# Korisnički priručnik za Dell™ Latitude™ XT

**Model PP12S**

## **Obavijesti, bilješke, upozorenja**

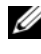

**NAPOMENA:** NAPOMENA označava važne informacije koje vam pomažu za **bolje korištenje korištenje korištenje tablet**<br>Bolje korištenje tablet-PC-ja.

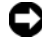

**OBAVIJEST:** OBAVIJEST pokazuju moguće oštećenje hardvera ili gubitak podataka koji vam govore kako izbjeći problem.

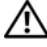

**OPREZ: OPREZ ukazuju na opasnost od ošte**ć**enja predmeta, osobnih ozljeda ili smrti.**

Druge trgovačke marke i trgovački nazivi koji se koriste u ovom dokumentu odnose se na subjekte koji su vlasnici marki i naziva ili njihovih proizvoda. Dell Inc. ne priznaje vlasničke interese nad trgovačkim markama i trgovačkim nazivima osim svojih vlastitih.

**Model PP12S**

\_\_\_\_\_\_\_\_\_\_\_\_\_\_\_\_\_\_\_\_

**Informacije u ovom dokumentu podložne su promjeni bez prethodne najave. © 2007–2008 Dell Inc. Sva prava pridržana.**

Bilo koji oblik reprodukcije bez pisanog odobrenja tvrtke Dell Inc. strogo je zabranjen.

Trgovačke marke koje se koriste u tekstu: *Dell*, *DELL* logotip, *Latitude*, *TravelLite*, *Wi-Fi Catcher*, i *ExpressCharge*,su trgovačke marke Dell Inc.; *Intel*, *Pentium*, i *Celeron* su registrirane trgovačke marke Intel Corporation; *Bluetooth* je registrirana trgovačka marka u vlasništvu Bluetooth SIG, Inc. i koristi je Dell u okviru licence; *TouchStrip* je trgovačka marka Zvetco Biometrics, LLC; *Blu-ray Disc* je trgovačka marka Blu-ray Disc Association; *Microsoft*, *Windows*, *Windows Server*, *MS-DOS*, *Aero*, *Windows Vista*. i *Windows Vista* gumb start su ili trgovačke marke ili registrirane trgovačke marke Microsoft Corporation u Sjedinjenim Američkim Državama i/ili drugim zemljama.

# **Sadržaj**

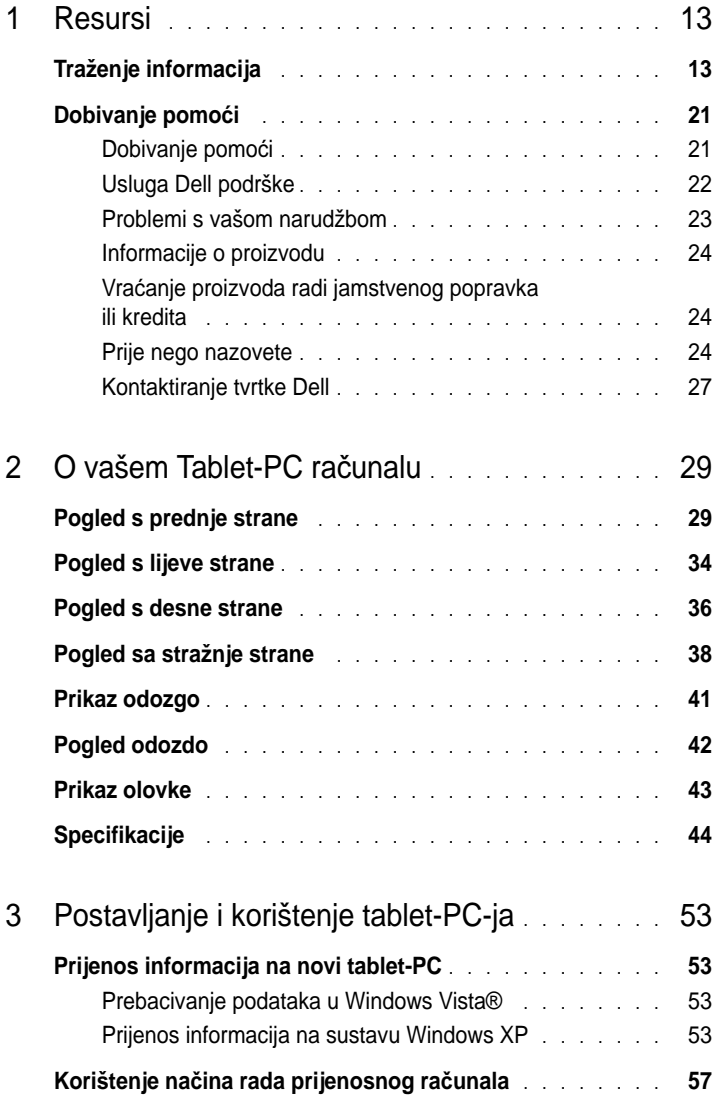

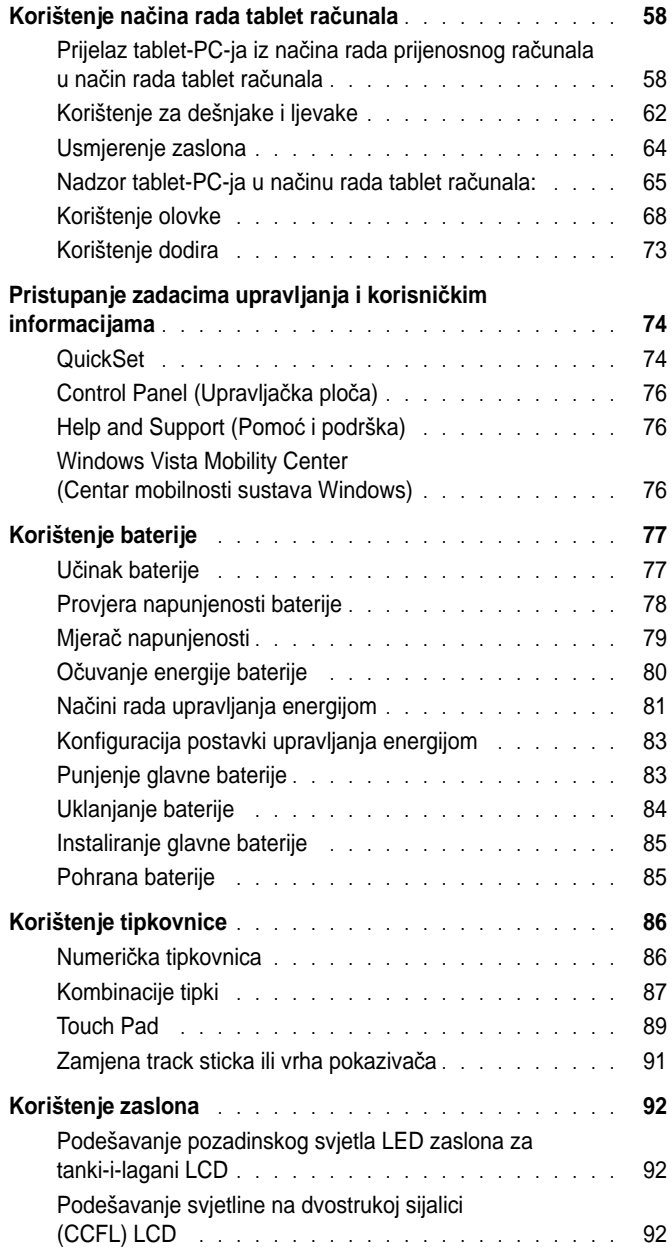

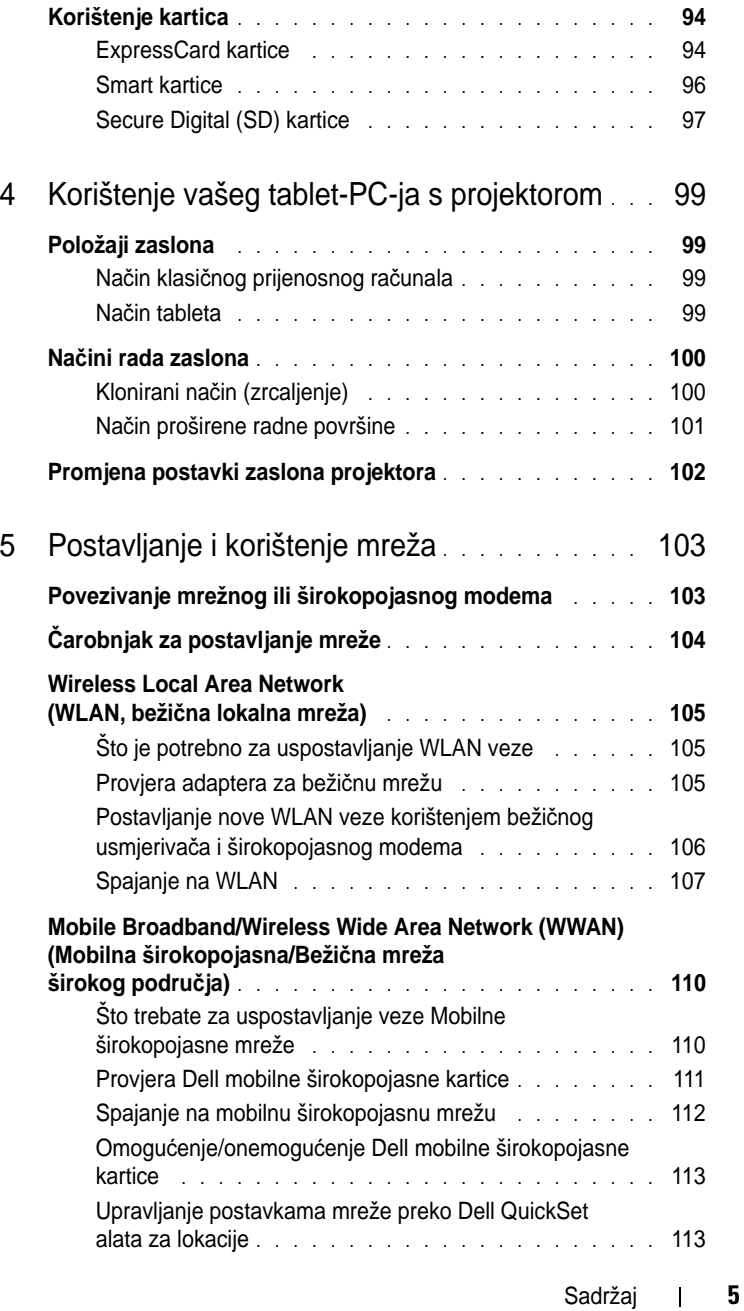

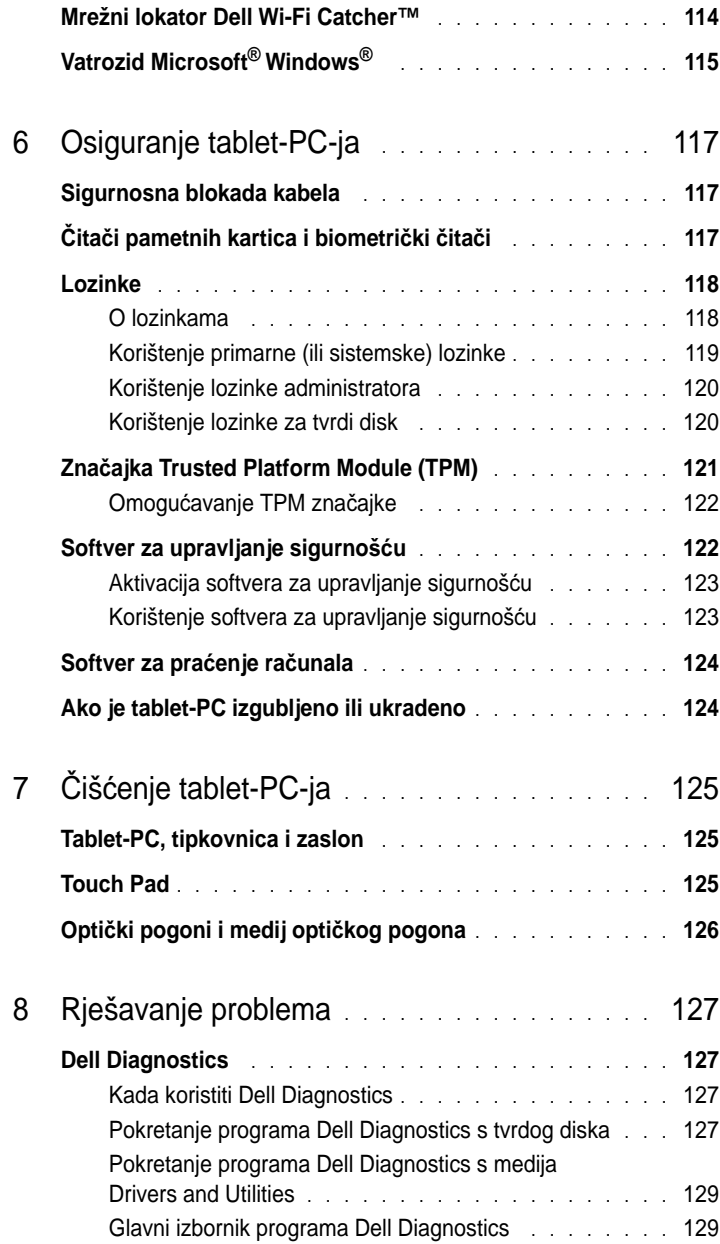

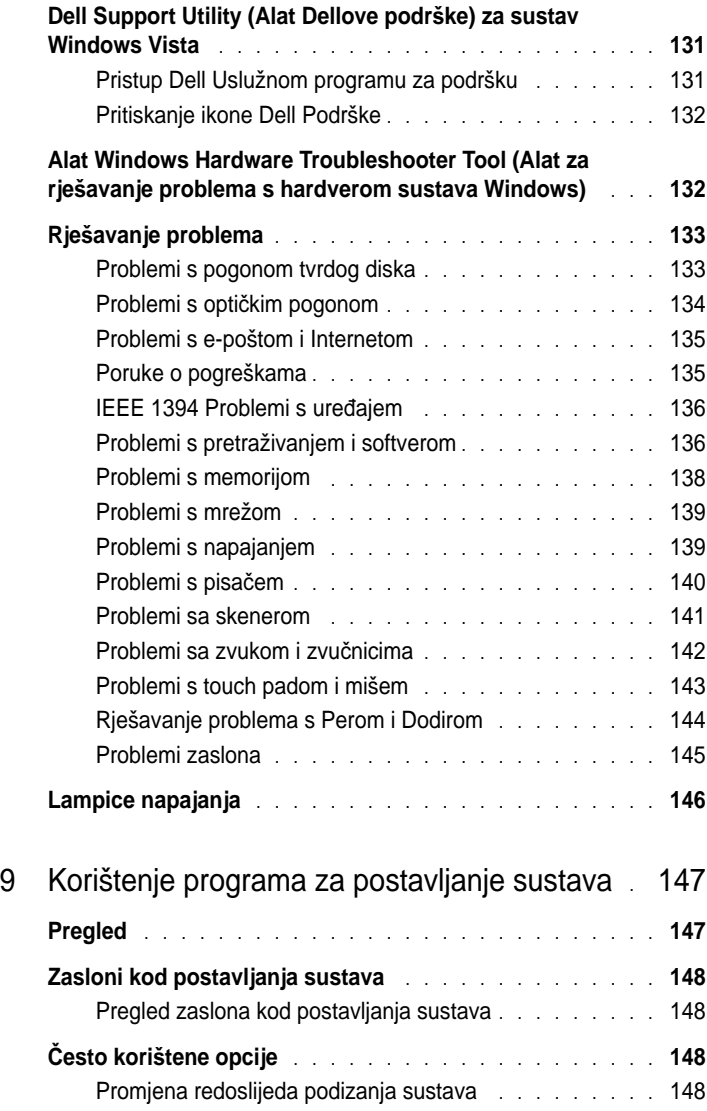

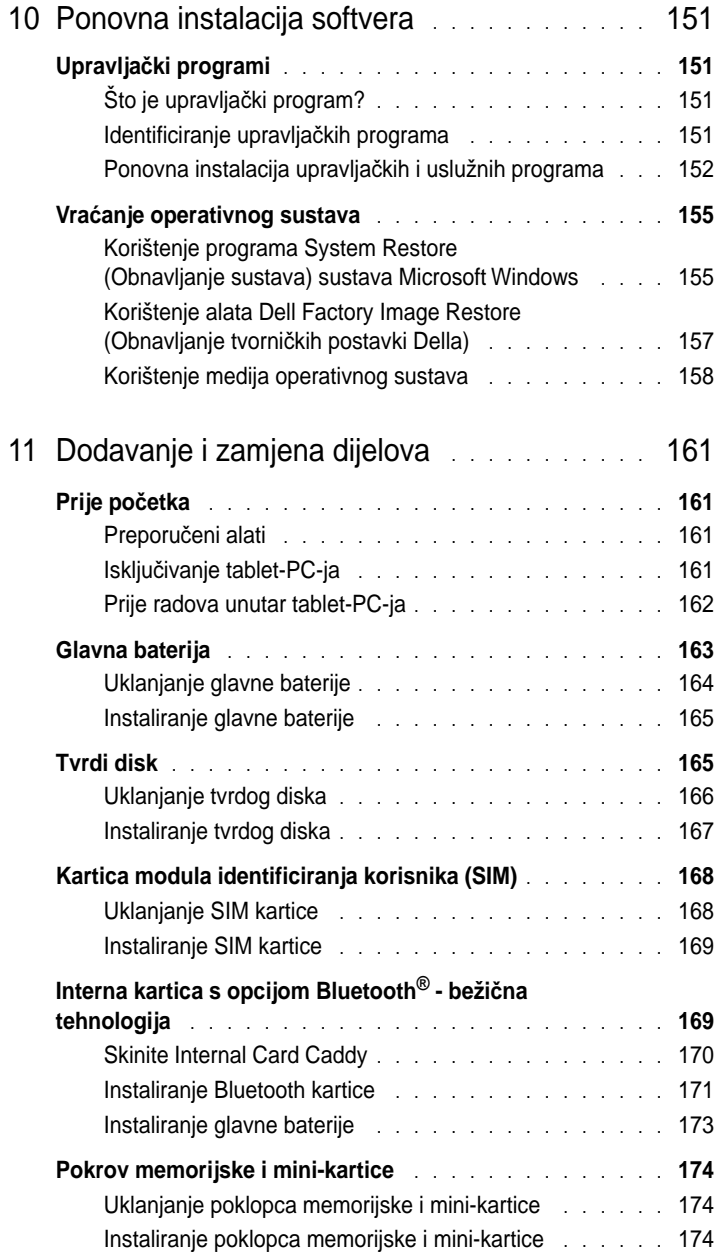

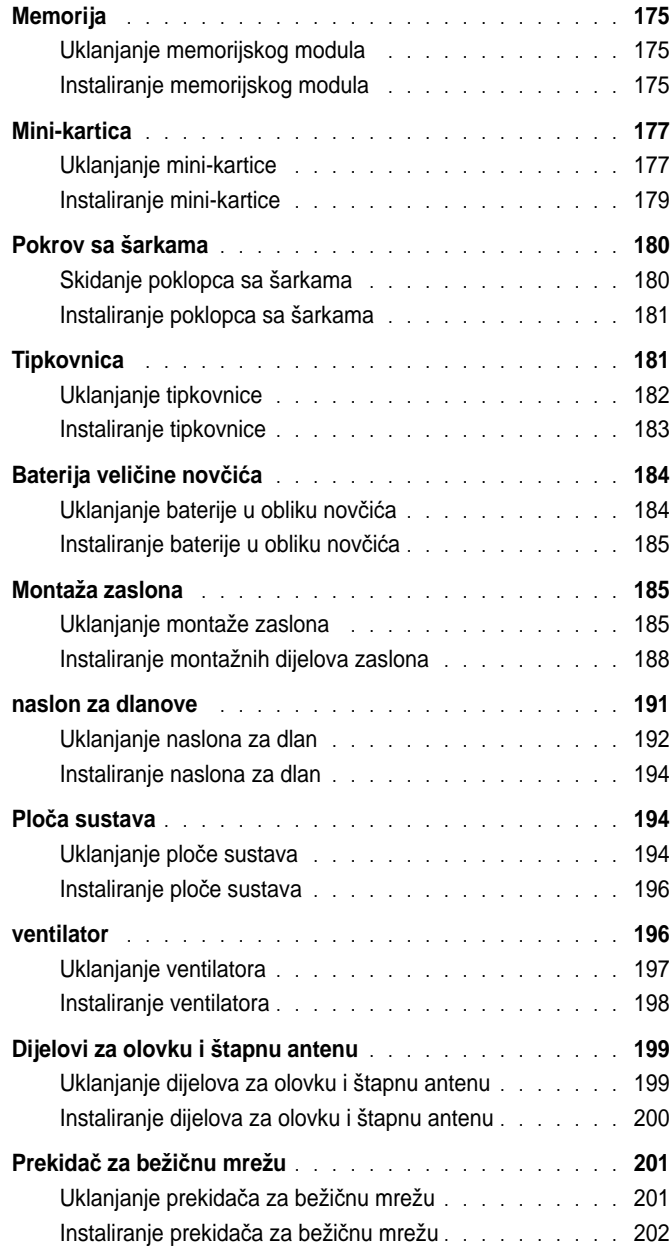

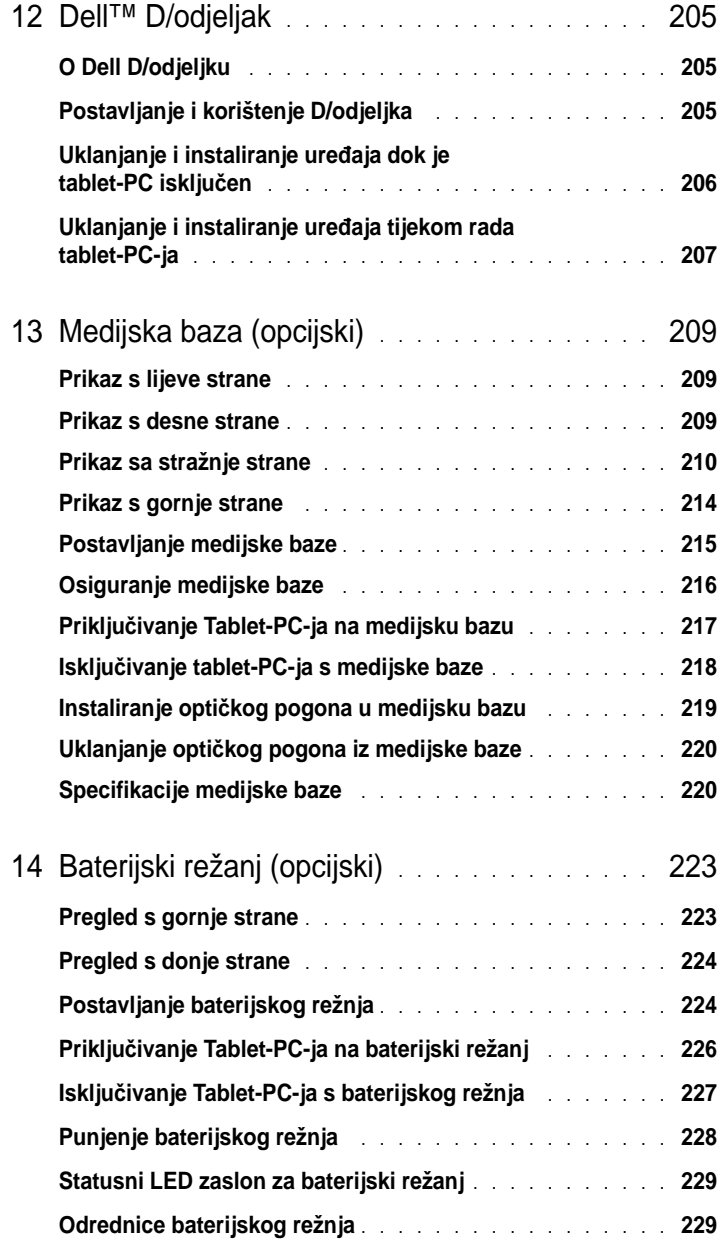

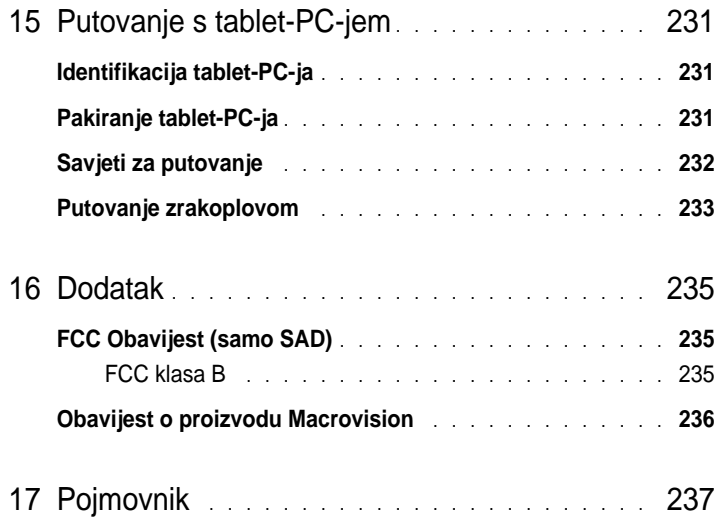

# <span id="page-12-0"></span>**Resursi**

# <span id="page-12-1"></span>**Traženje informacija**

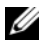

**NAPOMENA:** Neke značajke ili mediji možda nisu obavezni te se neće isporučivati s tableta s tableta iz međiji možda nisu obavezni te se neće<br>Isporučivati s tablet-PC-jem. Neke značajke ili mediji možda nisu dostupni u određenim zemljama. isporučivati s tablet-PC-jem. Neke značajke ili mediji možda nisu dostupni u određenim zemljama.<br>**ZA NAPOMENA:** S vašim se tablet-PC--jem mogu se isporučiti dodatne informacije.

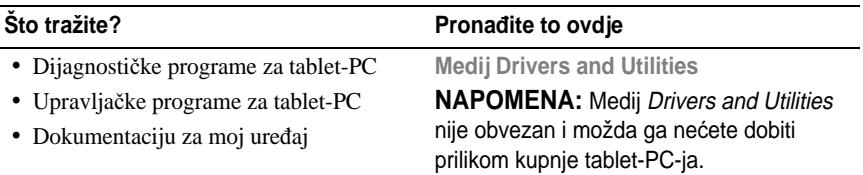

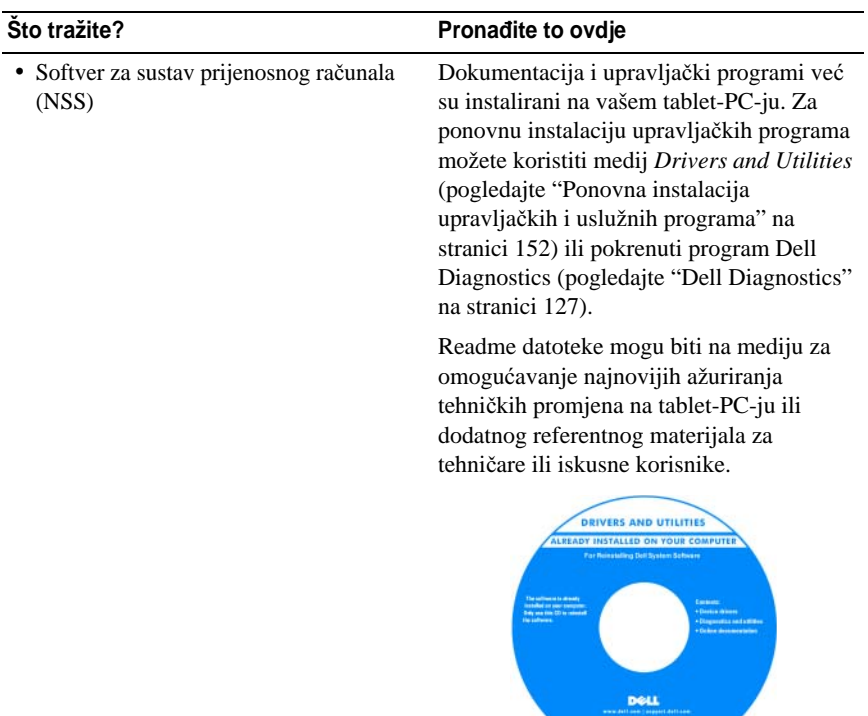

**NAPOMENA:** Ažuriranja za Upravljačke programe i dokumentaciju mogu se pronaći na **support.dell.com**.

and a series<br>The contract of the contract of the contract of the contract of the contract of the contract of the contract of the contract of the contract of the contract of the contract of the contract of the contract of t

- Kako postaviti tablet-PC
- Osnovne informacije za rješavanje problema
- Kako pokrenuti program Dell Diagnostics isporučen s vašim tablet-PC-jem.

#### **Što tražite? Prona**đ**ite to ovdje**

**Priru**č**nik za brzi po**č**etak rada**

**NAPOMENA:** Postoji mogućnost da je ovaj dokument neobavezan i da nije

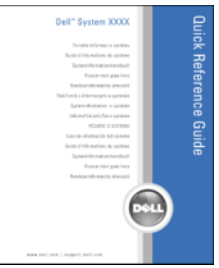

**NAPOMENA:** Ovaj je dokument dostupan u PDF formatu na **support.dell.com**.

**Dell™ priru**č**nik s informacijama o** 

- Informacije o jamstvu
- Uvjete i pravila korištenja (samo za SAD) **proizvodu**
- Sigurnosne upute
- Regulatorne informacije
- Informacije o ergonomiji
- Licenčni sporazum s krajnjim korisnikom

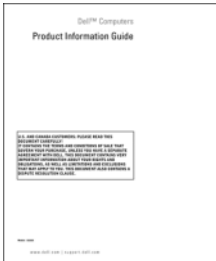

- Kako postaviti tablet-PC
- Sažetak značajki tablet-PC-ja
- Dodatna oprema koja su dostupni za tablet-PC

#### **Što tražite? Prona**đ**ite to ovdje**

**Kartica brzih referenci**

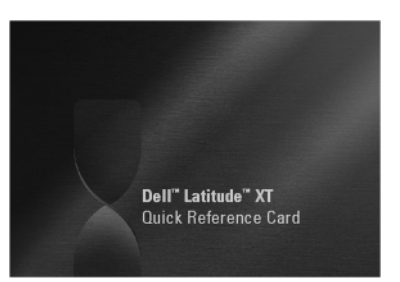

**NAPOMENA:** Ovaj dokument je dostuapan kao PDF na **support.dell.com**. Ova publikacija se ne može uključiti na vaš sustav.

<span id="page-16-0"></span>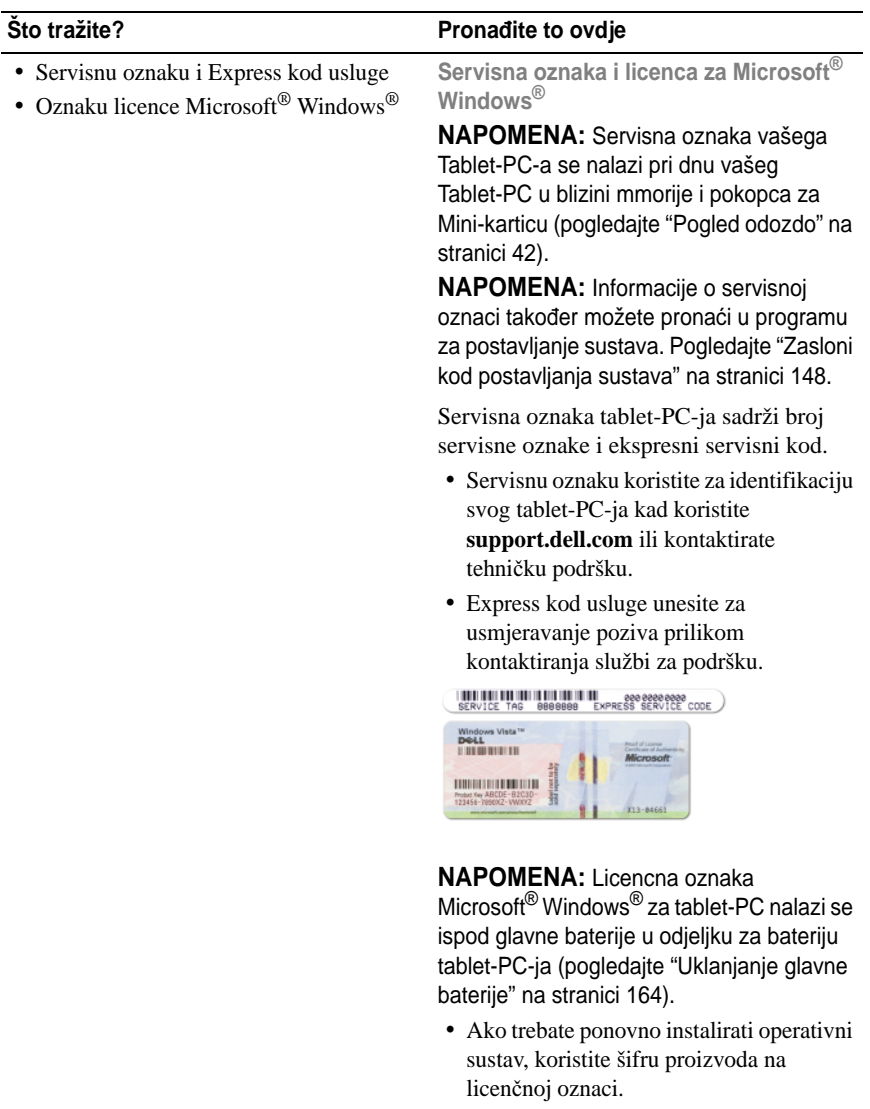

**NAPOMENA:** Kao dodatna mjera sigurnosti novodizajnirana licencna oznaka sustava Microsoft Windows popunjava sigurnosne dijelove ili "rupe" kako bi se izbjeglo uklanjanje oznake.

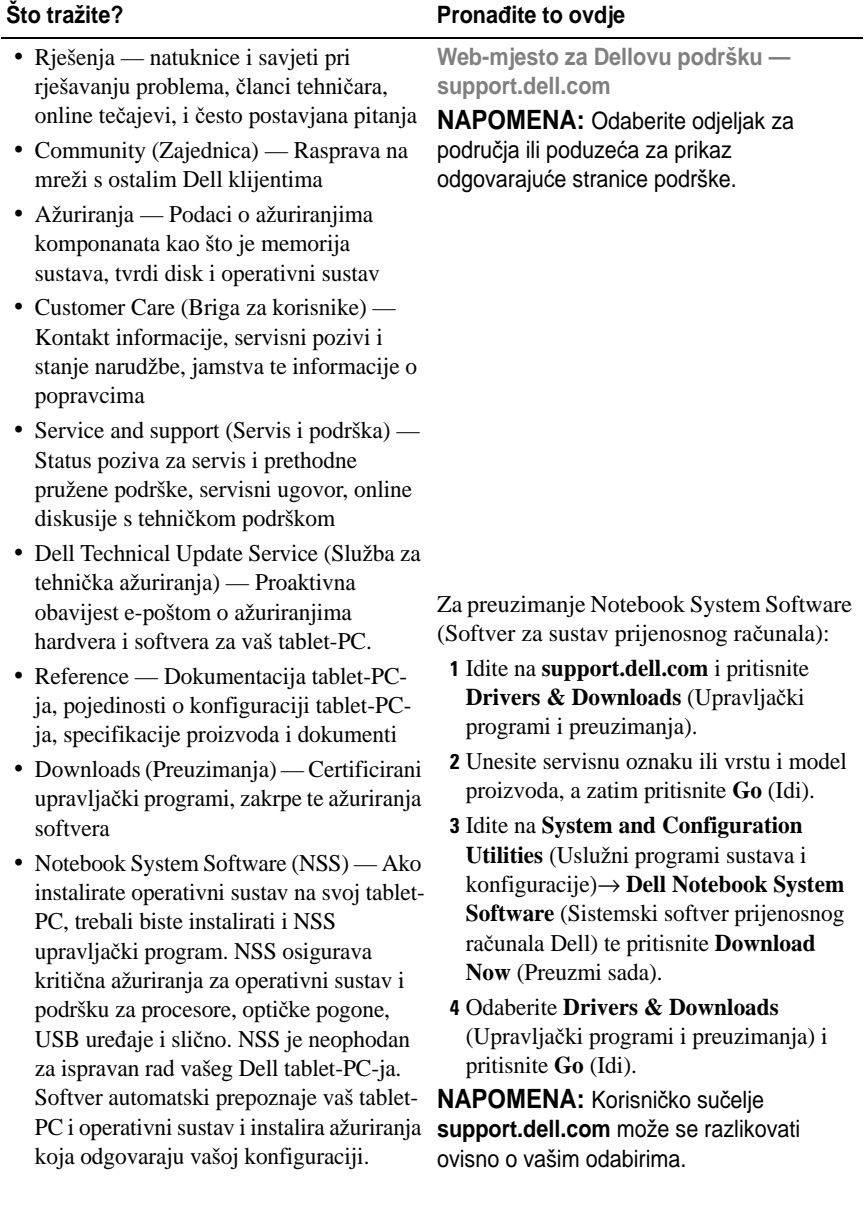

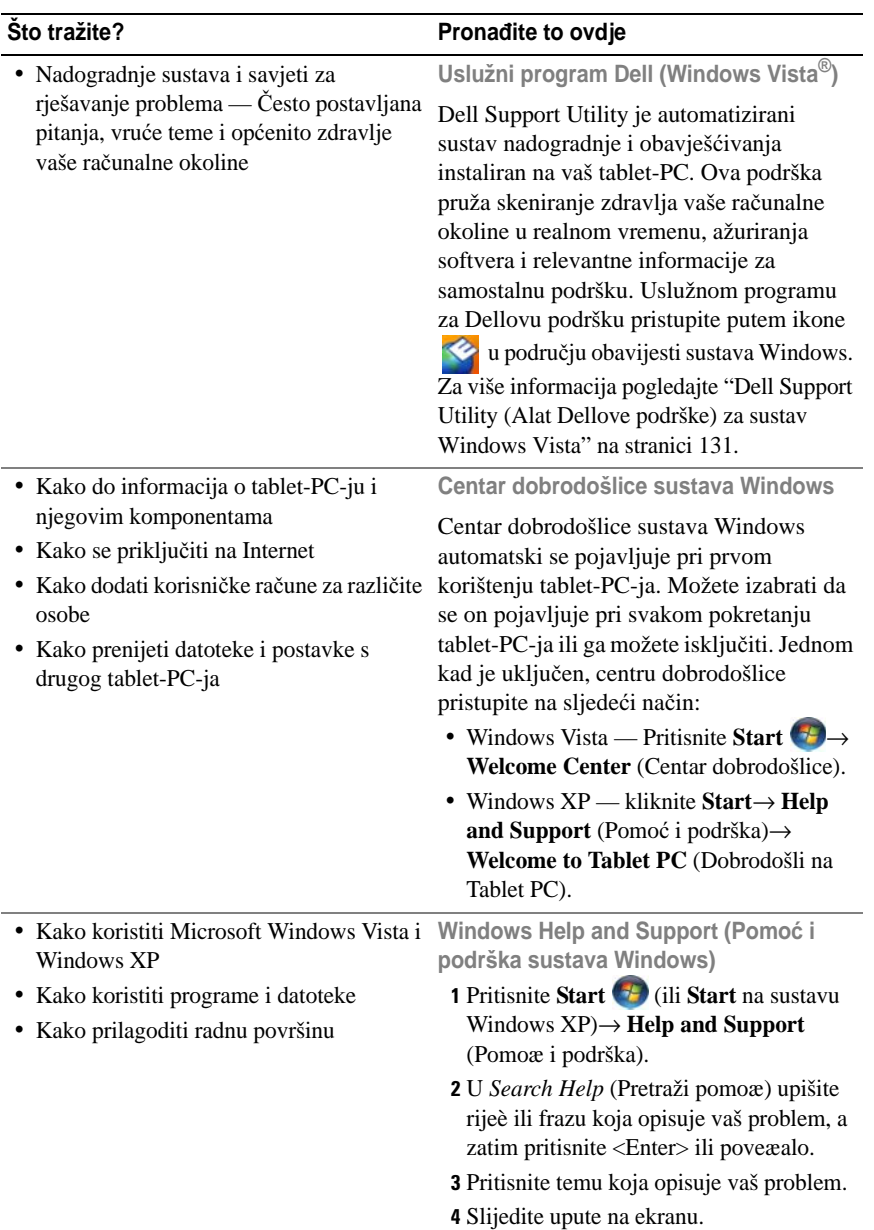

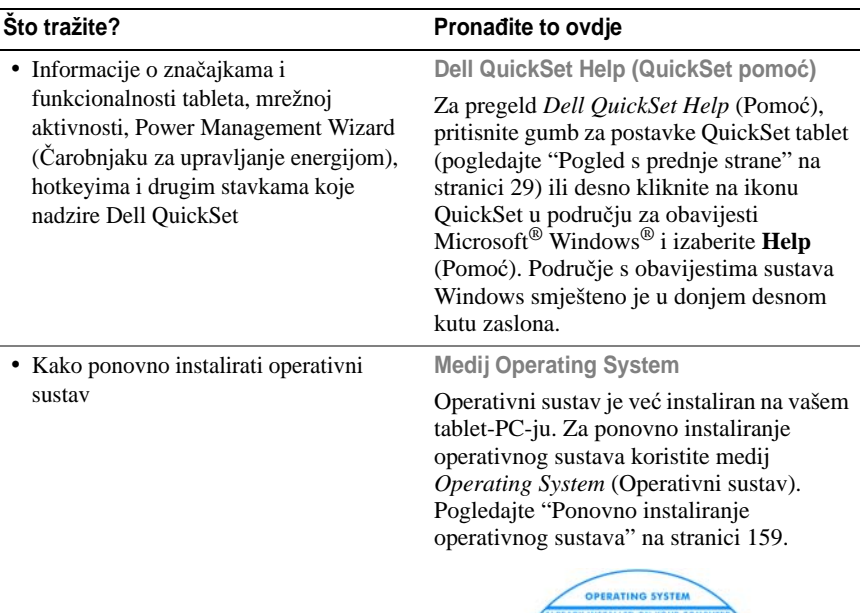

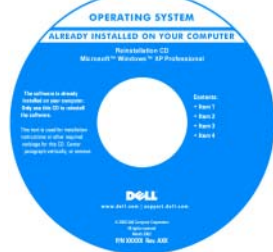

Nakon ponovnog instaliranja operativnog sustava koristite medij *Drivers and Utilities* za ponovno instaliranje upravljačkih programa za uređaje isporučene uz vaš tablet-PC.

[Šifra proizvoda vašeg operativnog sustava](#page-16-0)  nalazi se na licenč[noj naljepnici Microsoft](#page-16-0)® Windows® koja se nalazi u odjeljku tablet-PC-ja za glavnu bateriju (pogledajte ["Uklanjanje glavne baterije" na](#page-163-1)  [stranici 164](#page-163-1)).

**NAPOMENA:** Boja vašeg medija varira ovisno o operativnom sustavu koji ste naručili.

# <span id="page-20-0"></span>**Dobivanje pomo**ć**i**

### <span id="page-20-1"></span>**Dobivanje pomo**ć**i**

#### **OPREZ: Prije rada unutar tablet-PC-ja slijedite sigurnosne upute koje se nalaze u Priru**č**niku s informacijama o proizvodu.**

Ako budete imali problema s tablet-PC-jem, možete napraviti sljedeće korake za dijagnosticiranje i rješavanje problema:

- **1** Potražite informacije i postupke koji se odnose na problem koji imate s tablet-PC-jem u ["Rješavanje problema" na stranici 127](#page-126-5).
- **2** Pokrenite program Dell Diagnostics Pogledajte ["Dell Diagnostics" na](#page-126-4)  [stranici 127.](#page-126-4)
- **3** Popunite kontrolni popis ["Kontrolni popis dijagnostike" na stranici 26.](#page-25-0) Ovaj kontrolni popis pomaže vam pri organiziranju informacija Dellovih usluga podrške koje će trebati vašem tablet-PC-ju.
- **4** Koristite opsežan komplet mrežnih usluga tvrtke Dell koji je dostupan na stranici Dell Support (Dell podrška) (**support.dell.com**) za pomoć s postupcima instalacije i rješavanja problema. Pogledajte za prošireni popis mrežnih usluga i značajki Dell podrške ["Mrežne usluge" na stranici 22](#page-21-1).
- **5** Ako vam prethodni koraci nisu pomogli u rješavanju problema, pogledajte ["Kontaktiranje tvrtke Dell" na stranici 27](#page-26-0).

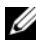

**NAPOMENA:** Nazovite službu podrške tvrtke Dell putem telefona ili s tablet-PC-ja kako bi vam osoblje moglo pomoći potrebnim postupcima.

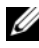

**ZA NAPOMENA:** Sustav Express kod usluge tvrtke Dell možda nije dostupan u svim zemljama.

Kad od vas to bude tražio automatizirani telefonski sustav tvrtke Dell unesite svoj Express kod usluge kako biste svoj poziv preusmjerili izravno pravnom osoblju podrške. Ako nemate ekspresni kod usluge, otvorite mapu **Dell Accessories** (Dell pomagala), dvaput pritisnite ikonu **Express Service Code**  (Ekspresni kod usluge) i slijedite upute.

Upute o načinima korištenja službe za podršku tvrtke Dell potražite u poglavlju "Služba za tehničku i korisnič[ku podršku" na stranici 22](#page-21-2).

#### <span id="page-21-0"></span>**Usluga Dell podrške**

**ZA NAPOMENA:** Neke od sljedećih usluga nisu uvijek dostupne u svim lokacijama izvan kontinentalnog SAD-a. Za informacije o dostupnosti nazovite svog lokalnog predstavnika tvrtke Dell.

#### <span id="page-21-2"></span>**Služba za tehni**č**ku i korisni**č**ku podršku**

Služba za podršku tvrtke Dell na raspolaganju je za odgovore na vaša pitanja o hardveru tvrtke Dell™ Naše osoblje podrške koristi dijagnostiku koja se temelji na tablet-PC-ju kako bi pružili brze, točne odgovore.

Informacije o kontaktiranju podrške tvrtke Dell potražite u poglavlju ["Prije nego](#page-23-2)  [nazovete" na stranici 24,](#page-23-2) a zatim potražite kontaktne informacije za svoju regiju ili idite na **support.dell.com**.

#### **DellConnect**

DellConnect je jednostavan mrežni alat koji omogućuje službi za podršku tvrtke Dell da pristupi vašem tablet-PC-ju preko širokopojasne mreže, dijagnosticira problem i popravi ga uz vaš nadzor. Više informacija potražite na **support.dell.com** i pritisnite **DellConnect**.

#### <span id="page-21-1"></span>**Mrežne usluge**

O proizvodima i uslugama tvrtke Dell možete saznati više na sljedećim webmjestima:

**www.dell.com www.dell.com/ap** (samo Azija/Pacifik) **www.dell.com/jp** (samo Japan) **www.euro.dell.com** (samo Europa) **www.dell.com/la** (Latinska Amerika i Karibi) **www.dell.ca** (samo Kanada)

Dell Podrški možete pristupiti preko sljedećih web-mjesta i adresa e-pošte:

- Web-mjesta Dell Podrške
	- **support.dell.com**

**support.jp.dell.com** (samo Japan)

**support.euro.dell.com** (samo Europa)

• Adrese e-pošte Dell Podrške **mobile\_support@us.dell.com support@us.dell.com** 

> **la-techsupport@dell.com** (samo zemlje Latinske Amerike i karipske zemlje) **apsupport@dell.com** (samo azijske/pacifičke zemlje)

• Adrese e-pošte Marketinga i prodaje tvrtke Dell

**apmarketing@dell.com** (samo azijske/pacifičke zemlje)

sales canada@dell.com (samo Kanada)

• Anonimni protokol za prijenos podataka (FTP)

#### **ftp.dell.com**

Prijavite se kao korisnik: anoniman i koristite svoje adresu e-pošte kao lozinku.

#### **AutoTech usluga**

Dellova automatska usluga podrške—AutoTech—omogućuje odgovore na često postavljana pitanja Dellovih korisnika o prijenosnim i stolnim računalima.

Kad nazovete AutoTech, koristite svoj telefon s tonskim biranjem za odabir tema koje odgovaraju vašim pitanjima. Telefonske brojeve za svoju regiju potražite u poglavlju ["Kontaktiranje tvrtke Dell" na stranici 27.](#page-26-0)

#### **Automatizirana usluga za status narudžbe**

Status narudžbe proizvoda tvrtke Dell možete provjeriti na **support.dell.com** ili nazovite automatiziranu uslugu za status narudžbe. Snimka od vas traži informacije potrebne za lociranje i izvješćivanje o vašoj narudžbi. Telefonske brojeve za svoju regiju potražite u poglavlju ["Kontaktiranje tvrtke Dell" na stranici 27](#page-26-0).

### <span id="page-22-0"></span>**Problemi s vašom narudžbom**

Ako imate problema sa svojom narudžbom, poput dijelova koji nedostaju, krivih dijelova ili netočnog zaračunavanja, obratite se tvrtki Dell radi pomoći kupcu. Kad zovete pripremite svoj račun ili uplatnicu. Telefonske brojeve za svoju regiju potražite u poglavlju ["Kontaktiranje tvrtke Dell" na stranici 27](#page-26-0).

#### <span id="page-23-0"></span>**Informacije o proizvodu**

Ako su vam potrebne informacije o dodatnim proizvodima koji su dobavljivi kod Della ili ako želite uputiti narudžbu, posjetite Dell web stranicu **www.dell.com**. Za telefonski broj regije ili za razgovor sa specijalistom pogledajte ["Kontaktiranje](#page-26-0)  [tvrtke Dell" na stranici 27](#page-26-0).

#### <span id="page-23-1"></span>**Vra**ć**anje proizvoda radi jamstvenog popravka ili kredita**

Sve proizvode koje vraćate, bilo za popravak ili kredit, pripremite na sljedeći način:

**1** Nazovite tvrtku Dell kako biste dobili Broj autorizacije za povrat materijala i napišite ga čitko i na vidljivom mjestu na vanjski dio kutije.

Telefonske brojeve za svoju regiju potražite u poglavlju ["Kontaktiranje](#page-26-0)  [tvrtke Dell" na stranici 27.](#page-26-0)

- **2** Priložite primjerak računa i pismo u kojem opisujete razlog vraćanja.
- **3** Priložite kopiju kontrolnog popisa za dijagnostiku (pogledajte ["Kontrolni](#page-25-0)  [popis dijagnostike" na stranici 26](#page-25-0)) u kojem su navedeni testovi koje ste obavili i sve poruke o pogreškama koje je javio program Dell Diagnostics (pogledajte ["Dell Diagnostics" na stranici 127](#page-126-4)).
- **4** Priložite svu dodatnu opremu koja pripada proizvodu koji vraćate (kabeli za napajanje, softver, priručnike, itd.) ako je vraćanje radi kredita.
- **5** Spakirajte opremu koju vraćate u originalnu (ili ekvivalentnu) ambalažu.

Troškove slanja plaćate sami. Također ste odgovorni za osiguravanje vraćenog proizvoda, te preuzimate rizik gubitka tijekom otpreme tvrtki Dell. Paketi s plaćanjem pouzećem se ne prihvaćaju.

Izvješća koji ne ispunjavaju prethodne zahtjeve Dellov prihvatni spoj će odbaciti i vratiti vama.

#### <span id="page-23-2"></span>**Prije nego nazovete**

**ZA NAPOMENA:** Pripremite svoj Express kod usluge kad zovete. Kod pomaže Dellovoj automatiziranoj telefonskoj podršci da vaš poziv učinkovitije usmjeri. Možda će od vas tražiti i informacije o servisnoj naljepnici (nalazi se s donje strane tablet-PC-ia).

Pazite na to da popunite kontrolni dijagnostički popis (pogledajte ["Kontrolni popis](#page-25-0)  [dijagnostike" na stranici 26](#page-25-0)).Ako je moguće, uključite svoj tablet-PC prije nego nazovete tvrtku Dell radi pomoći i zovite s telefona na ili blizu tablet-PC-ja. Možda će se od vas tražiti da utipkate neke naredbe na tipkovnici, prenesete detaljne informacije tijekom operacija ili pokušate ostale korake rješavanja problema koji su mogući samo na samom tablet-PC-ju. Provjerite je li dostupna dokumentacija tablet-PC-ja.

**OPREZ: Prije rada u unutrašnjosti tablet-PC-ja, slijedite sigurnosne upute u svom Priru**č**niku s informacijama o proizvodu.**

#### <span id="page-25-0"></span>**Kontrolni popis dijagnostike**

Naziv:

Datum:

Adresa:

Telefonski broj:

Servisna oznaka (bar kod na dnu tablet-PC-ja):

Express kod usluge:

Broj autorizacije za povrat materijala (ako vam ga je dao tehničar podrške tvrtke Dell):

Operativni sustav i verzija:

Uređaji:

Kartice za proširenje:

Jeste li spojeni na mrežu? Da Ne

Mreža, verzija i mrežni adapter:

Programi i verzije:

Pogledajte dokumentaciju operativnog sustava kako biste odredili datoteke pokretanja sustava. Ako je tablet-PC spojen na pisač, ispišite svaku datoteku. U suprotnom slučaju snimite sadržaj svake datoteke prije nego nazovete tvrtku Dell.

Obavijest o pogrešci, šifra upozorenja ili dijagnostička šifra:

Opis problema i postupci rješavanja problema koje ste izvršili:

26 | Resursi

#### <span id="page-26-0"></span>**Kontaktiranje tvrtke Dell**

Broj za korisnike u SAD-u je 800-WWW-DELL (800-999-3355).

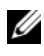

**ZA NAPOMENA:** Ako nemate aktivnu internetsku vezu, kontakt informacije možete pronaći na računu, formularu iz pakiranja ili katalogu o proizvodu tvrtke Dell.

Dell omogućuje nekoliko mrežnih i telefonskih mogućnosti za podršku i servis. Dostupnost varira ovisno o državi i proizvodu, a neke usluge možda neće biti dostupne u vašem području. Kontaktiranje tvrtke Dell zbog pitanja o prodaji, tehničkoj podršci ili korisničkim uslugama:

- **1** Posjetite **support.dell.com**.
- **2** Odaberite državu ili regiju u padajućem izborniku **Choose A Country/Region** (Odaberite državu/regiju) koji se nalazi na dnu stranice.
- **3** Pritisnite **Contact Us** (Kontaktirajte nas) na lijevoj strani stranice.
- **4** Odaberite odgovarajuću vezu za uslugu ili podršku, ovisno o svojim potrebama.
- **5** Odaberite način na koji želite kontaktirati tvrtku Dell.

# <span id="page-28-0"></span>**O vašem Tablet-PC ra**č**unalu**

**OBAVIJEST:** Kako biste izbjegli oštećivanje zaslona, neka prilikom putovanja Tablet-PC bude u načinu rada prijenosnog računala, a zaslon zatvoren.

## <span id="page-28-2"></span><span id="page-28-1"></span>**Pogled s prednje strane**

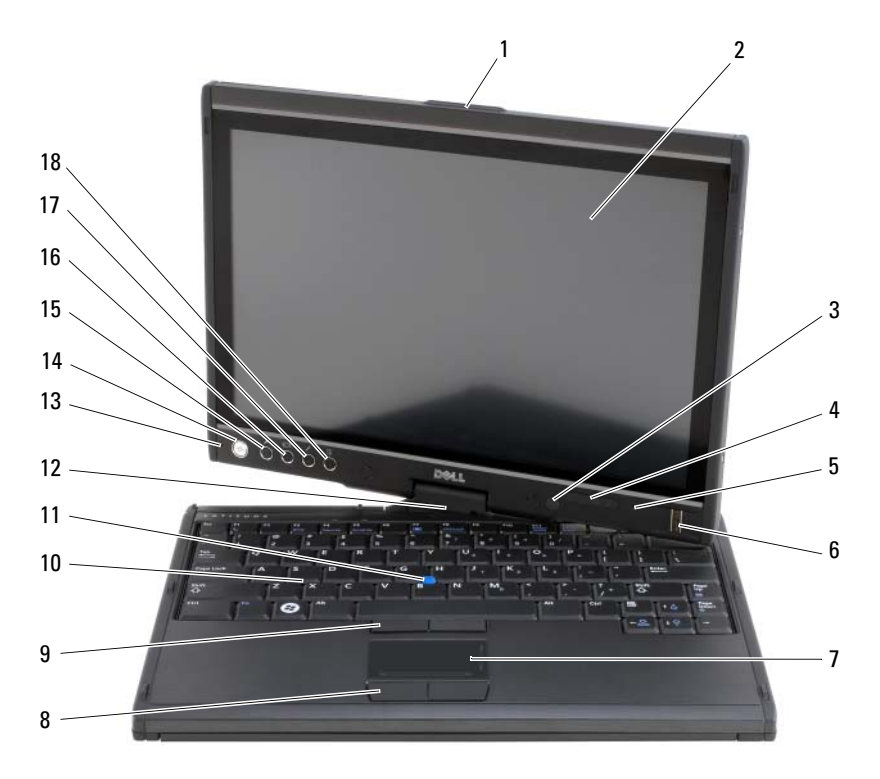

- rukohvat 2 zaslon
- senzor za osvijetljenost prostora (samo s mogućnošću dvostruke sijalice CCFL LCD)
- mikrofon digitalnog polja 6 biometrički čitač
- 
- statusne lampice uređaja
	-

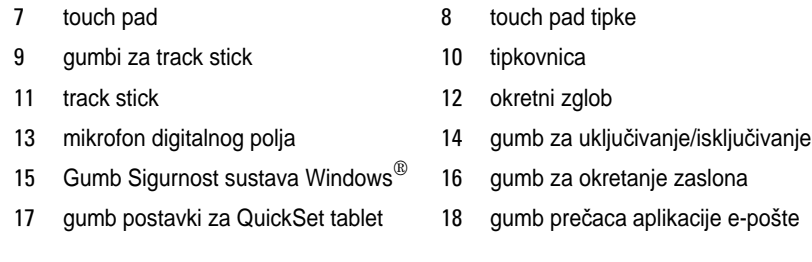

**RUKOHVAT —** Koristite za otvaranje zaslona.

**ZASLON —** Za više informacija o zaslonu pogledajte ["Korištenje zaslona" na](#page-91-3)  [stranici 92](#page-91-3).

**SENZOR Z A OSVIJETLJENOST PROSTORA —** Tablet-PC može i ne mora imati senzor za osvijetljenost prostora, ovisno o mogućnosti zaslona koju ste odabrali prilikom narudžbe Tablet-PC-ja. Senzor za osvijetljenost prostora otkriva dostupno svjetlo prostora i automatski povećava ili smanjuje pozadinsko svjetlo zaslona kako bi se nadoknadila preslaba ili prejaka osvijetljenost u prostoru. Za omogućavanje ili onemogućavanje senzora pritisnite <Fn> i tipku sa strelicom ulijevo (pogledajte ["Podešavanje svjetline na dvostrukoj sijalici \(CCFL\) LCD" na stranici 92\)](#page-91-4).

#### **LAMPICE STATUSA URE**Đ **AJA**

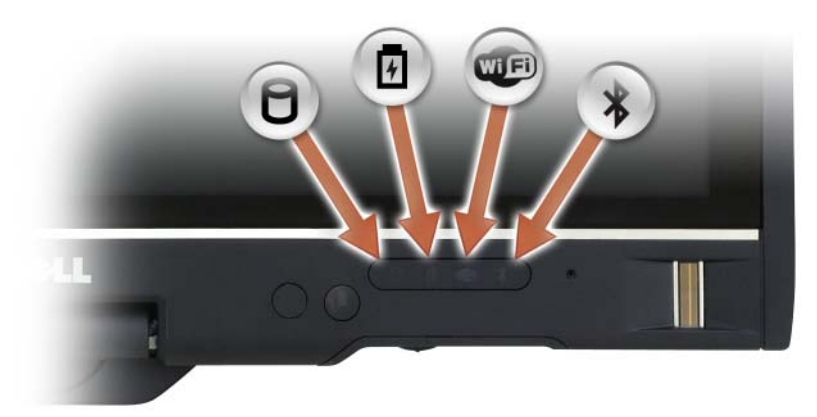

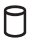

Uključuje se kad Tablet-PC čita ili piše podatke.

**OBAVIJEST:** Kako biste izbjegli gubitak podataka, Tablet-PC nikad ne iskliučuite ako lampica  $\Box$  treperi.

舟 Œ

 $\overline{\mathbf{x}}$ 

Svijetli ili treperi kako bi pokazala napunjenost baterije.

Uključuje se kad su omogućeni bežični uređaji.

Uključuje se kad se omogući Bluetooth<sup>®</sup> bežična tehnologija. Za omogućavanje ili onemogućavanje Bluetooth bežične tehnologije, bežični prekidač pomaknite u položaj "uključeno" (pogledajte ["Mrežni lokator Dell](#page-113-1)  [Wi-Fi Catcher™" na stranici 114\)](#page-113-1) za više informacija).

**NAPOMENA:** Bluetooth bežična tehnologija je neobavezna značajka na Tablet-PC računalu, tako da je ikona  $\hat{\mathcal{R}}$  uključena samo ako ste uz Tablet-PC naručili i Bluetooth bežičnu tehnologiju. Za više informacija pogledajte dokumentaciju koju ste dobili s Bluetooth bežičnim uređajem.

Ako je Tablet-PC uključen u električnu utičnicu,  $\[\vec{\mathfrak{h}}\]$  lampice funkcioniraju kako slijedi:

- Plavo svjetlo: Baterija se puni.
- Plavo treperavo svjetlo: Baterija se puni i nalazi se u načinu rada punjenja pri održavanju.
- Isključena: Baterija je dovoljno napunjena (ili vanjsko napajanje nije dostupno za punjenje baterije).

Ako se Tablet-PC napaja iz baterije,  $\[\mathfrak{f}\]$  lampica funkcionira kako slijedi:

- Isključena: Tablet-PC računalo je isključeno ili je sustav radio na bateriji i baterija je dovoljno napunjena za održavanje rada sustava.
- Žuto treperavo svjetlo: Baterija je prilično prazna.
- Žuto svjetlo: Baterija je gotovo prazna.

**MIKROFON DIGITALNOG POLJA —** Digitalni usmjereni mikrofoni za konferencije i čavrljanje.

**BIOMETRI**Č**KI** <sup>Č</sup>**ITA**Č **—** Pomaže pri održavanju sigurnosti Dell™ Tablet-PC računala. Kad prstom prijeđete preko čitača, on koristi vaš jedinstveni otisak prsta kako bi provjerio vaš identitet korisnika. Za informacije o načinu aktiviranja i korištenja softvera za sigurnosno upravljanje koji nadzire biometrički čitač, pogledajte ["Softver za](#page-121-2)  [upravljanje sigurnoš](#page-121-2)ću" na stranici 122.

**TOUCH PAD —** Omogućuje funkcioniranje miša (pogledajte ["Touch Pad" na](#page-88-1)  [stranici 89\)](#page-88-1).

**GUMBI Z A TOUCH PAD/GUMBI Z A TRACK STICK —** Kad koristite touch pad i track stick, koristite gumbe za pomicanje pokazivača po zaslonu (pogledajte ["Prilago](#page-90-1)đavanje [touch pada i track sticka ili pokaziva](#page-90-1)ča" na stranici 91).

**TIPKOVNICA —** Tipkovnica uključuje numeričku tipkovnicu, kao i tipka s logotipom sustava Windows. Više informacija o podržanim prečacima na tipkovnici potražite u ["Korištenje tipkovnice" na stranici 86](#page-85-2).

**TRACK STICK —** Omogućuje funkcioniranje miša (pogledajte "Prilagođ[avanje touch](#page-90-1)  [pada i track sticka ili pokaziva](#page-90-1)ča" na stranici 91).

**OKRETNI ZGLOB —** Za preobražaj PC-ja u način tablet okrećite zglob. Pogledajte "Korištenje načina rada tablet rač[unala" na stranici 58](#page-57-2).

**GUMB Z A UKLJU**Č**IVANJE/UKLJU**Č**IVANJE —** Za uključenje Tablet-PC-ja ili izlazak iz načina upravljanja napajanjem (pogledajte "Nač[ini rada upravljanja energijom" na](#page-80-1)  [stranici 81](#page-80-1)).

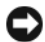

**OBAVIJEST:** Kako biste izbjegli gubljenje podataka, isključite Tablet-PC isključivanjem preko operativnog sustava Microsoft® Windows®, a ne pritiskom na gumb za uključivanje/isključivanje. Pogledajte za upute o isključivanju kroz operativni sustav "Isključ[ivanje tablet-PC-ja" na stranici 161](#page-160-4).

Ako Tablet-PC prestane reagirati, pritisnite i držite gumb za uključivanje/isključivanje dok se Tablet-PC potpuno ne isključi (što može trajati nekoliko sekundi).

Gumb za uključivanje/isključivanje okružen je pozadinskim plavo osvijetljenim prstenom prilikom uključivanja Tablet-PC računala, a trepće ako je Tablet-PC u načinu upravljanja napajanjem.

**GUMB SIGURNOST SUSTAVA WINDOWS —** Ako Tablet-PC koristite u načinu tablet, možete pritisnuti gumb Sigurnost sustava Windows za pristup dijaloškom okviru ili zaslonu za pristup programu Windows Task Manager, na isti način na koji koristite tipke <Ctrl><Alt><Del> u načinu prijenosnog računala. Za više informacija pogledajte ["Korištenje gumba tableta" na stranici 66.](#page-65-0)

**GUMB Z A OKRETANJE ZASLONA —** Ako je Tablet-PC u načinu tablet, možete koristiti gumb za okretanje zaslona kako biste promijenili usmjerenje zaslona od načina portret u način krajolik. Za više informacija pogledajte ["Korištenje gumba tableta" na](#page-65-0)  [stranici 66](#page-65-0).

**GUMB POSTAVKE QUICKSET ZA TABLET — Pristupite značajci Dell QuickSet kako** biste vidjeli i konfigurirali mogućnosti za Tablet-PC i olovku. Za više informacija pogledajte ["Korištenje gumba tableta" na stranici 66](#page-65-0).

**GUMB PRE**Č**ACA APLIKACIJE E-POŠTE —** Pokreće aplikaciju e-pošte. Za više informacija pogledajte ["Korištenje gumba tableta" na stranici 66](#page-65-0).

#### **STATUSNE LAMPICE TIPKOVNICE**

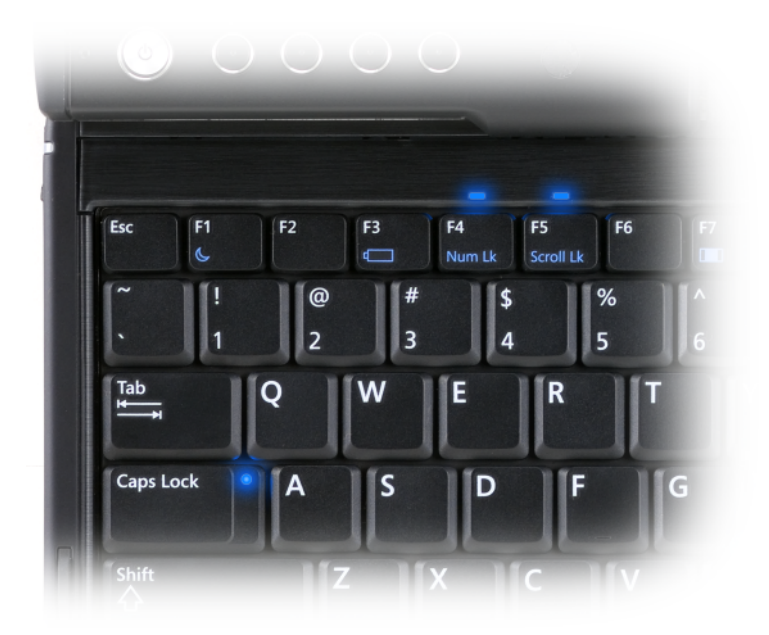

Tri statusne lampice tipkovnice na vašem tablet-PC-ju naznačuju aktiviranje sljedećih funkcija pomoću odgovarajućih kombinacija tipki.

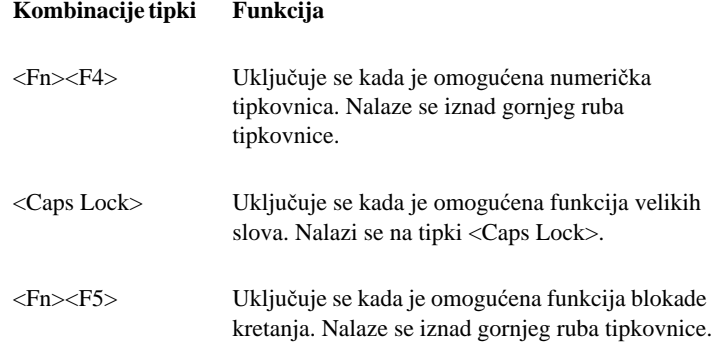

## <span id="page-33-0"></span>**Pogled s lijeve strane**

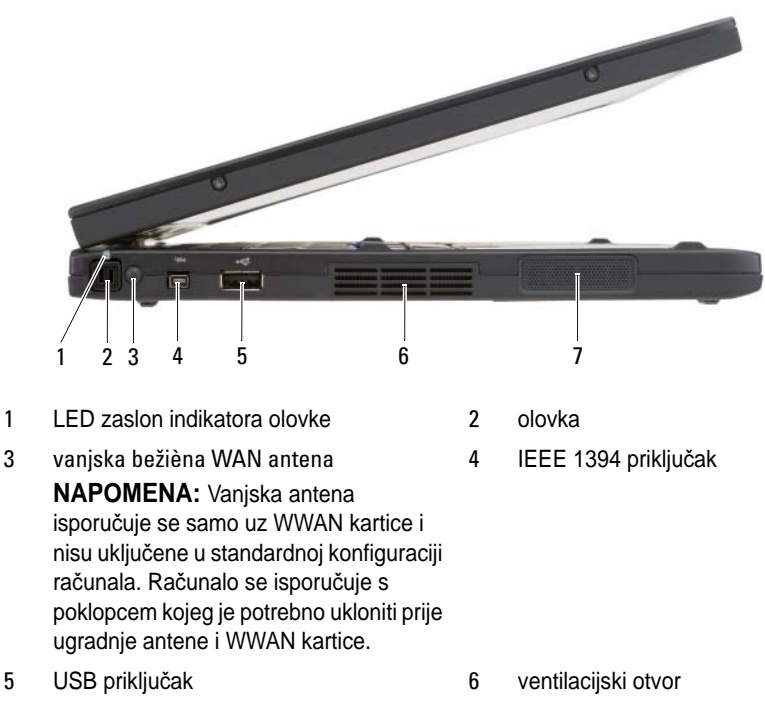

7 zvučnik

**OLOVKA —** Za izbacivanje olovke iz odjeljka pritisnite pa otpustite završetak olovke.

**LED ZASLON INDIKATORA OLOVKE —** Pokazuje stanje olovke. Pogledajte ["Izbacivanje i pohranjivanje olovke" na stranici 68.](#page-67-1)

**VANJSKA BEŽI**Č**N A WAN ANTENA —** Ako vaš Tablet-PC podržava povezivanje bežične širokopojasne mreže (WWAN), vanjsku WWAN antenu možete proširiti i usmjeriti za optimalnu jačinu signala.

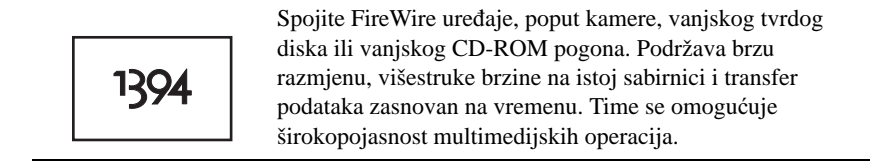

#### **USB PRIKLJU**Č**A K**

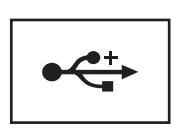

Priključivanje USB uređaja, poput miša, tipkovnice ili pisača.

**VENTILACIJSKI OTVORI —** Tablet-PC koristi unutrašnji ventilator za stvaranje protoka zraka kroz ventile, čime se Tablet-PC štiti od pregrijavanja.

**OPREZ: Ventilacijske otvore nemojte blokirati, nemojte u njih gurati razli**č**ite predmete i nemojte dopustiti da se u njima nagomila prašina. Dok se koristi, Tablet-PC nemojte postavljati u okruženju bez protoka zraka, kao što je zatvorena kutija. Ograni**č**enjem protoka zraka može nastati kvar Tablet-PC-ja ili se on može zapaliti. Tablet-PC uklju**č**uje ventilator kad se Tablet-PC zagrije. Buka ventilatora je normalna i ne ukazuje na problem s ventilatorom ni s Tablet-PC-om.**

**ZVU**Č**NIK —** Za podešavanje glasnoće ugrađenog zvučnika koristite tipkovničke prečace za kontrolu glasnoće (pogledajte ["Kombinacije tipki" na stranici 87\)](#page-86-1).

## <span id="page-35-0"></span>**Pogled s desne strane**

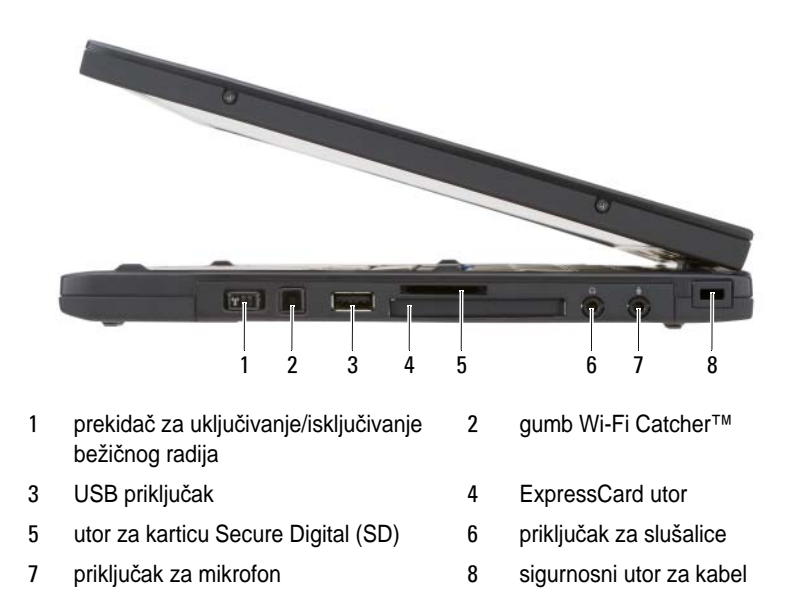

**PREKIDA**Č **Z A UKLJU**Č**IVANJE/ISKLJU**Č**IVANJE BEŽI**Č**NOG RADIJA —** Ako se omogući putem značajke Dell QuickSet, ovaj prekidač može potražiti Wireless Local Area Network (WLAN) u vašoj blizini. Možete ga također koristiti za brzo isključivanje ili uključivanje bilo kojeg bežičnog uređaja poput WLAN kartica i unutarnjih kartica s Bluetooth bežičnom tehnologijom (pogledajte ["Mrežni lokator Dell Wi-Fi Catcher™" na](#page-113-1)  [stranici 114\)](#page-113-1). Ako se pomakne prema prednjem dijelu Tablet-PC-ja, prekidač je isključen; kad se pomakne prema stražnjem dijelu Tablet-PC-ja, prekidač je uključen.

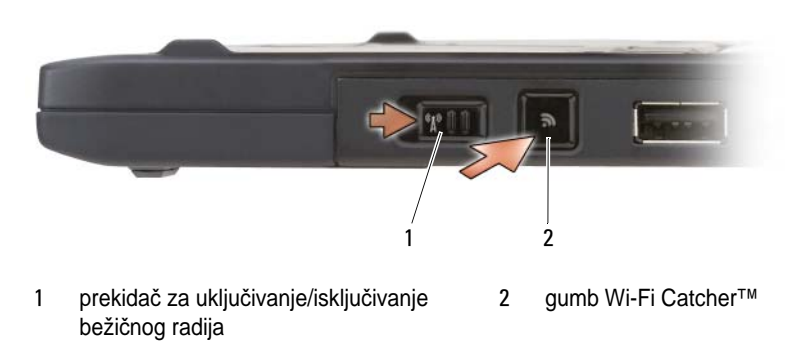
**GUMB WI-FI CATCHER™ S POZADINSKIM SVJETLOM —** Traži WLAN mreže (pogledajte ["Mrežni lokator Dell Wi-Fi Catcher™" na stranici 114](#page-113-0)). Lampica svijetli na sljedeći način:

- Plavo treperavo svjetlo: Traženje mreža.
- Plavo svjetlo: Pronađena snažna mreža.
- Stalno žuto: Pronađena slaba mreža.
- Treperi žuto: Pogreška.
- Isključena: Bežični signal je isključen, nije pronađen signal ili Windows je u radu.

#### **USB PRIKLJU**Č**A K**

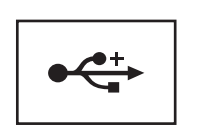

Priključivanje USB uređaja, poput miša, tipkovnice ili pisača.

**UTOR Z A EXPRESSCARD —** Podržava jednu ExpressCard, kao što je neobavezni čitač pametne kartice. Više informacija potražite u poglavlju ["Korištenje kartica" na](#page-93-0)  [stranici 94.](#page-93-0)

**UTOR Z A KARTICU SECURE DIGITAL (SD) —** Podržava jednu memorijsku karticu Secure Digital, uređaj za pohranu koji se koristi u prijenosnim uređajima poput digitalnih kamera, dlanovnika, PDA i GPS jedinica.

#### **AUDIO PRIKLJU**Č**C I**

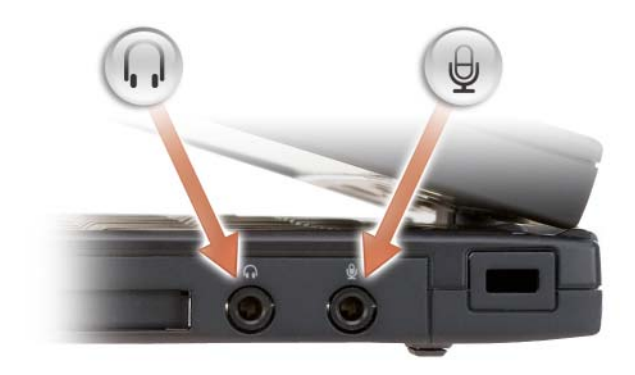

Slušalice možete priključiti u priključak  $\bigcap$ .

Mikrofon možete priključiti u priključak  $\Theta$ .

**SIGURNOSNA BLOKADA KABELA —** Dopušta vam da na Tablet-PC priključite na tržištu dostupan protuprovalni uređaj (pogledajte ["Sigurnosna blokada kabela" na](#page-116-0)  [stranici 117\)](#page-116-0).

## **Pogled sa stražnje strane**

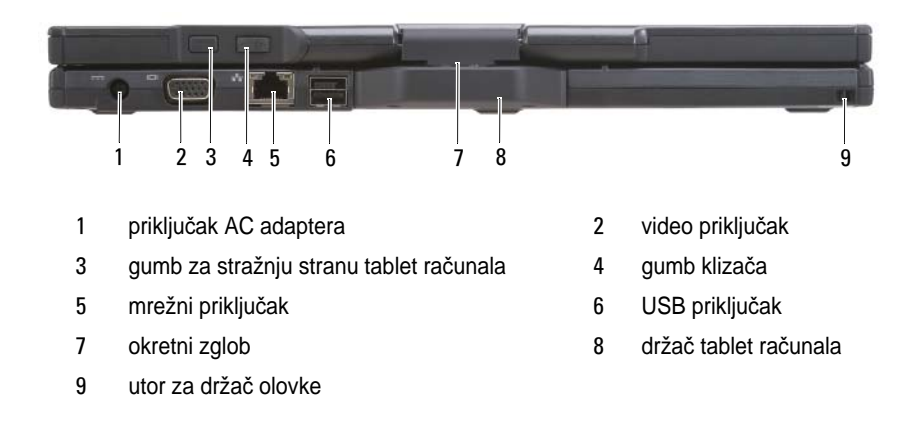

#### **PRIKLJU**Č**AK Z A AC ADAPTER**

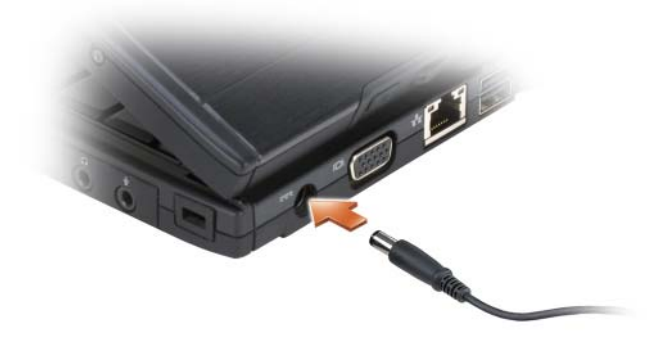

Priključuje AC adapter na Tablet-PC.

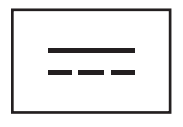

AC adapter pretvara izmjenično napajanje u istosmjerno napajanje koje je potrebno za Tablet-PC. AC adapter možete povezati s Tablet-PC-om, bilo da je uključen ili isključen.

**OPREZ: AC adapter radi sa svim vrstama elektri**č**nih uti**č**nica. Me**đ**utim, u razli**č**itim se zemljama mogu koristiti razli**č**iti priklju**č**ci i višestruki priklju**č**ak za napajanje. Korištenje nekompatibilnog kabela ili neispravno priklju**č**ivanje kabela na višestruki priklju**č**ak ili elektri**č**nu uti**č**nicu može uzrokovati požar ili kvar na ure**đ**aju.**

**OBAVIJEST:** Kad kabel AC adaptera isključite iz Tablet-PC-ja, uhvatite priključak, a ne sam kabel, te zatim povlačite čvrsto, ali lagano kako se kabel ne bi oštetio. Prilikom namatanja kabela AC adaptera, svakako pratite kut priključka na AC adapteru kako biste izbjegli oštećivanje kabela.

#### **VIDEO PRIKLJU**Č**AK**

Spaja video uređaje, poput monitora.

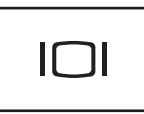

**STRAŽNJI GUMB ZA TABLET — Služi za navigaciju za vrijeme rada u načinu tablet.** Pogledajte ["Korištenje gumba za povratak" na stranici 65.](#page-64-0)

**GUMB KLIZA**Č**A —** Služi za navigaciju za vrijeme rada u načinu tablet. Pogledajte ["Korištenje kontrole kliza](#page-64-1)ča" na stranici 65.

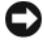

**OBAVIJEST:** Kako biste izbjegli oštećivanje Tablet-PC-ja, telefonsku žicu ne uključujte u mrežni priključak ni u USB priključke.

#### **MREŽNI PRIKLJU**Č**A K (RJ-45)**

Spaja video uređaje, poput monitora.

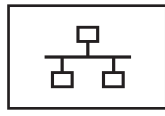

**POKRETNI USB PRIKLJU**Č**A K**

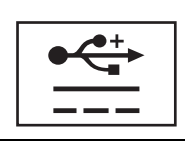

Spaja video uređaje, poput monitora.

**OKRETNI ZGLOB —** Na Tablet-PC-ju pretvara u načine rada prijenosno računalo i tablet.

**UTOR Z A DRŽA**<sup>Č</sup> **OLOVKE —** Služi za povezivanje držača između Tablet-PC-ja i olovke.

## **Prikaz odozgo**

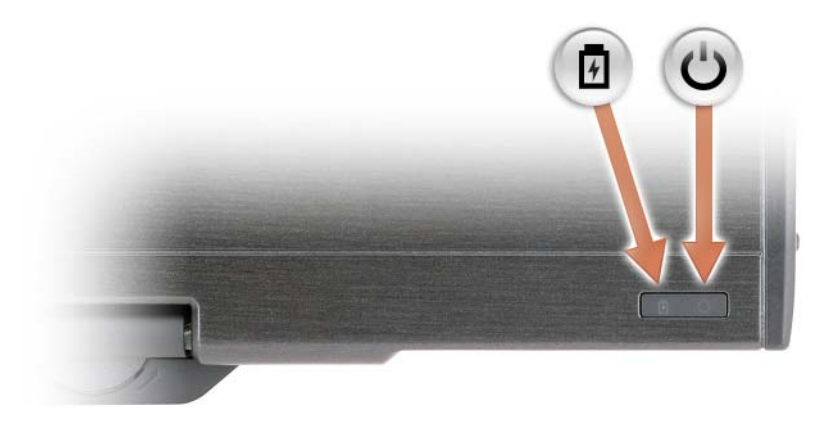

- 负 Svijetli ili treperi kako bi pokazala napunjenost baterije.  $\overline{O}$ 
	- Uključuje se kad uključite Tablet-PC i treperi kad se Tablet-PC nalazi u načinu upravljanja napajanjem.

## **Pogled odozdo**

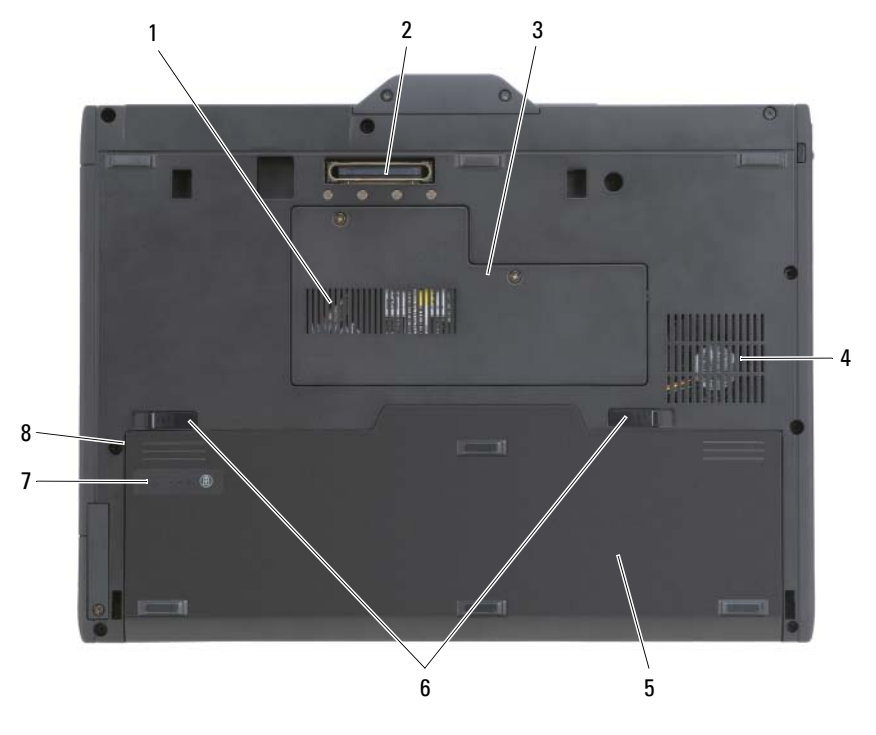

- 
- 3 memorijski modul i Mini-Card poklopac 4 otvor ventilatora
- 
- 7 mjerač napunjenosti baterije/ mjerač zdravlja
- 1 ventilacijski otvor 2 priključak uređaja za spajanje
	-
- 5 glavna baterija 6 brave za otvaranje pregrada za baterije (2)
	- 8 odjeljak za bateriju (ispod glavne baterije)

**NAPOMENA:** Licencna oznaka Microsoft<sup>®</sup> Windows<sup>®</sup> za tablet-PC nalazi se ispod glavne baterije u odjeljku za bateriju tablet-PC-ja (pogledajte ["Uklanjanje glavne](#page-163-0)  [baterije" na stranici 164](#page-163-0)).

**VENTILACIJSKI OTVORI —** Tablet-PC koristi unutrašnji ventilator za stvaranje protoka zraka kroz ventile, čime se Tablet-PC štiti od pregrijavanja.

**OPREZ: Ventilacijske otvore nemojte blokirati, nemojte u njih gurati razli**č**ite predmete i nemojte dopustiti da se u njima nagomila prašina. Dok se koristi, Tablet-PC nemojte postavljati u okruženju bez protoka zraka, kao što je zatvorena kutija. Ograni**č**enjem protoka zraka može nastati kvar Tablet-PC-ja ili se on može zapaliti. Tablet-PC uklju**č**uje ventilator kad se Tablet-PC zagrije. Buka ventilatora je normalna i ne ukazuje na problem s ventilatorom ni s Tablet-PC-om.**

**PRIKLJU**Č**AK URE**<sup>Đ</sup> **AJA Z A SPAJANJE —** Dopušta vam da Tablet-PC priključite na bazu medija ili baterijski režanj. Pogledajte "Priključ[ivanje Tablet-PC-ja na medijsku](#page-216-0)  [bazu" na stranici 217](#page-216-0) i "Priključ[ivanje Tablet-PC-ja na baterijski režanj" na stranici 226](#page-225-0) za više informacija.

**MEMORIJSKI MODUL I MINI-CARD POKLOPAC —** Poklapa odjeljak koji sadrži memorijski modul i sve kartice Mini-Cards koje su instalirane u vašem Tablet-PC računalu (pogledajte ["Memorija" na stranici 44](#page-43-0) i ["Komunikacije" na stranici 45\)](#page-44-0).

**MJERA**Č **NAPUNJENOSTI BATERIJE/MJERA**Č **ZDRAVLJA —** Pruža informacije o napunjenosti baterije (pogledajte ["Provjera napunjenosti baterije" na stranici 78\)](#page-77-0).

**BATERIJA.** Kad je baterija instalirana, Tablet-PC možete koristiti bez spajanja Tablet-PC-ja na električnu utičnicu (pogledajte ["Korištenje baterije" na stranici 77\)](#page-76-0).

**BRAVE ZA OTVARANJE PREGRADE ZA BATERIJU — Otpustite bateriju (pogledajte)** ["Prije radova unutar tablet-PC-ja" na stranici 162](#page-161-0) za upute).

## **Prikaz olovke**

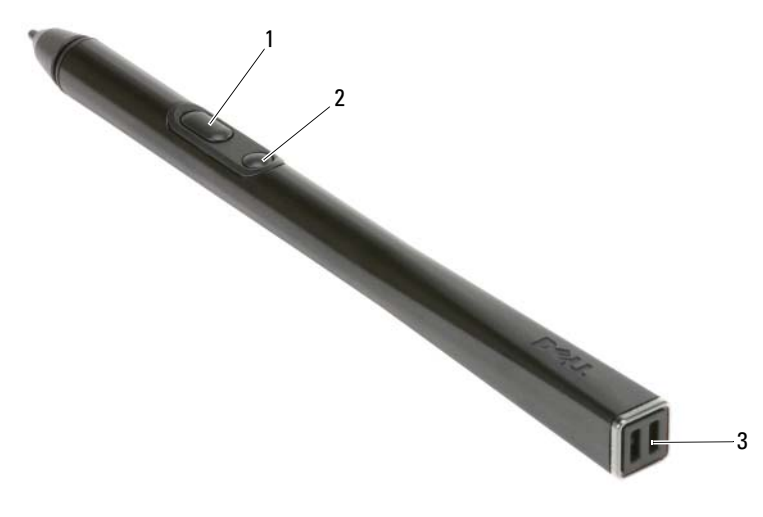

1 gumb za desni pritisak olovke 2 gumb za brisanje 3 utor za držač olovke

## **Specifikacije**

**ZA NAPOMENA:** Ponude se mogu razlikovati po regijama. Za više informacija o konfiguriranju Tablet-PC-ja pritisnite Start (<sup>1</sup>) (ili Start na sustavu Windows XP)→ **Help and Support** (Pomoć i podrška) te odaberite mogućnost za prikaz informacija o Tablet-PC-u.

<span id="page-43-0"></span>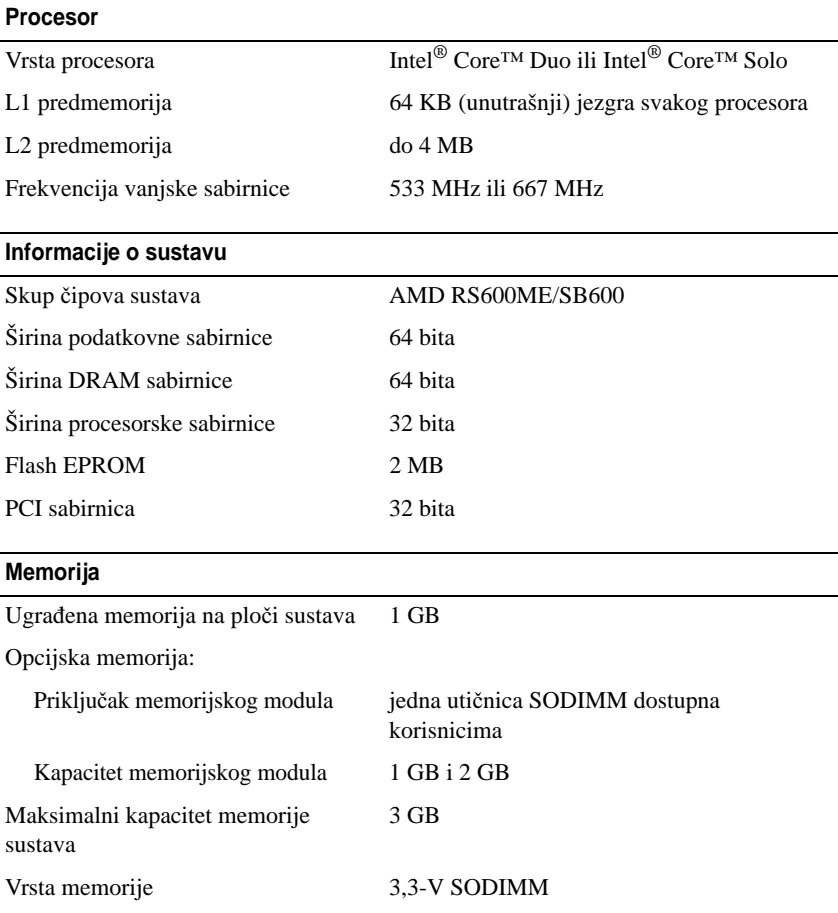

#### **Pohrana**

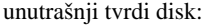

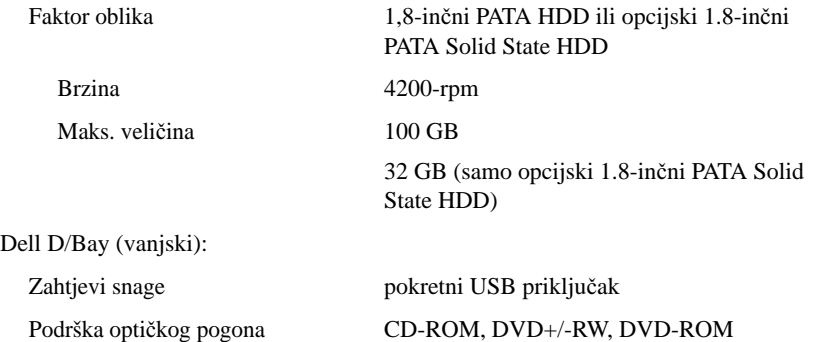

#### **Priklju**č**ci i konektori**

<span id="page-44-0"></span>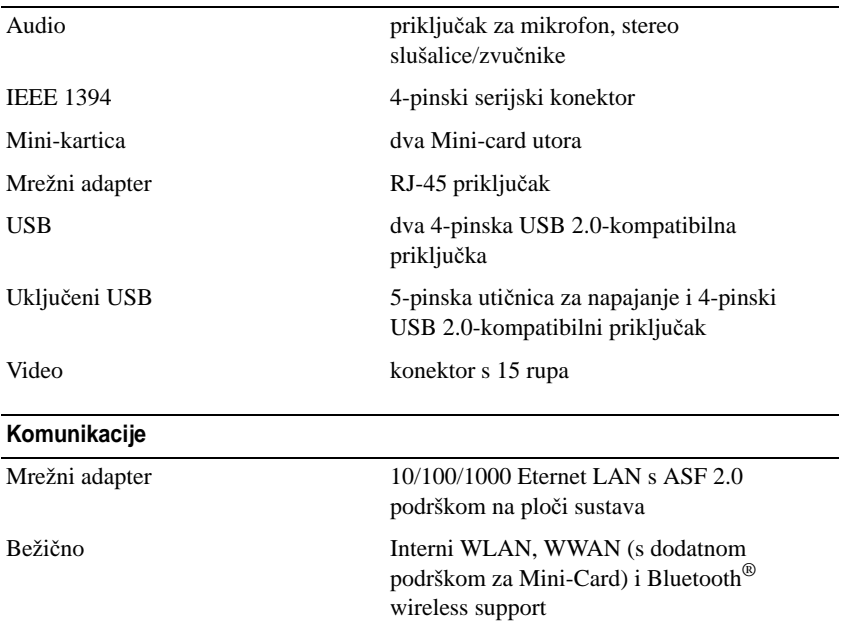

#### **Video**

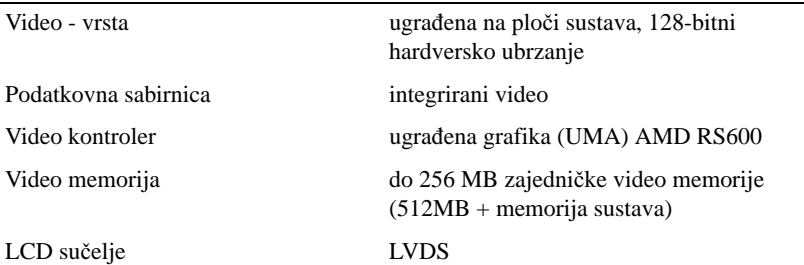

#### **Audio**

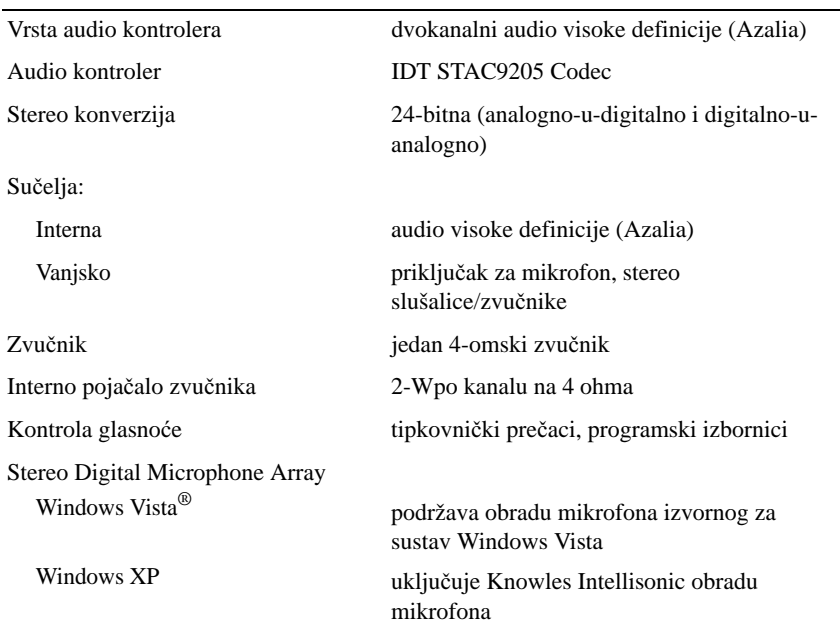

#### **Zaslon**

Obje mogućnosti LED pozadinskog svjetla, tanki-i-lagani LCD i (CCFL) LCD s dvostrukom sijalicom:

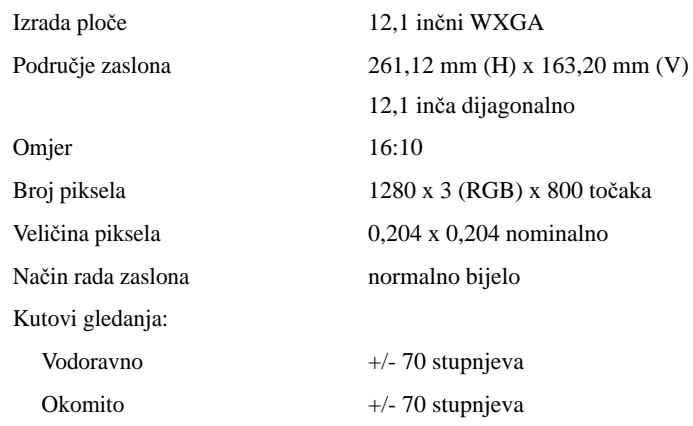

mogućnost tanki-i-lagani LCD pozadinskog svjetla LCD zaslona:

svjetlina vrsta 220 nita mogućnost (CCFL) LCD zaslona s dvostrukom sijalicom:

svjetlina vrsta od 400 nita

#### **ulazni ure**đ**aji tableta**

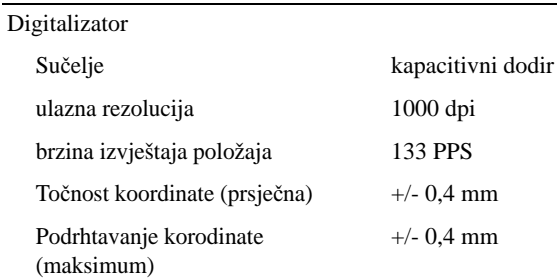

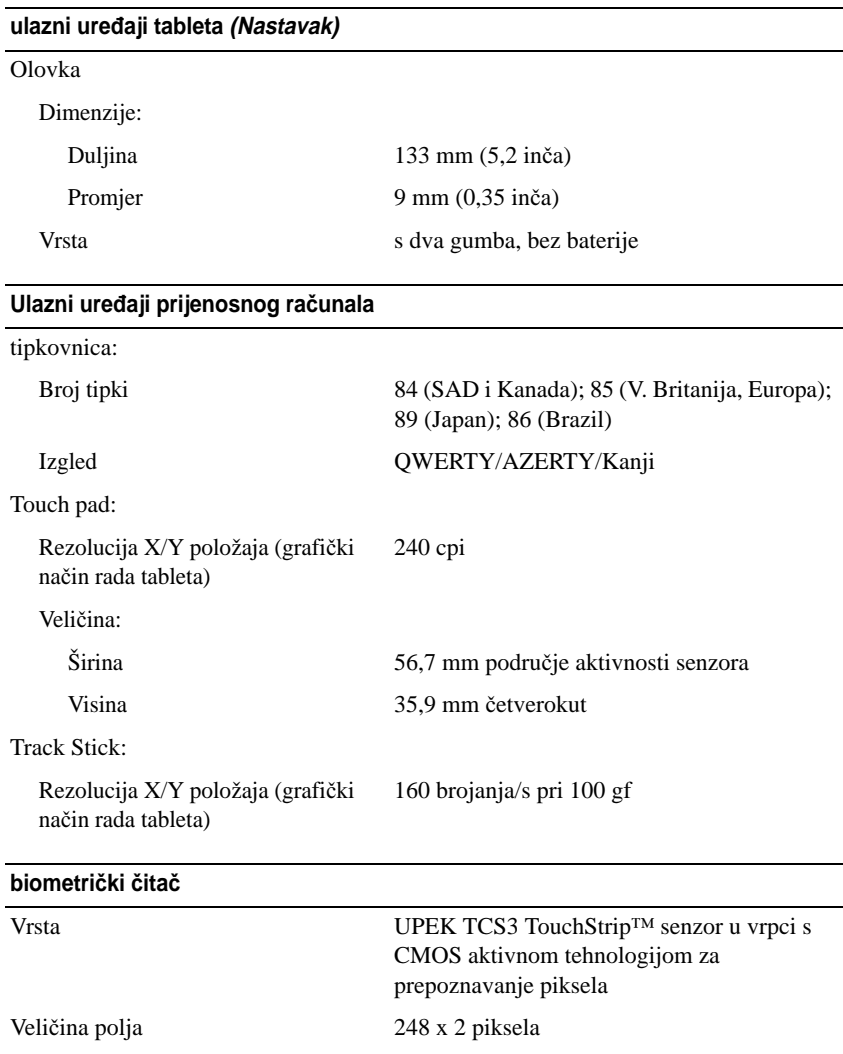

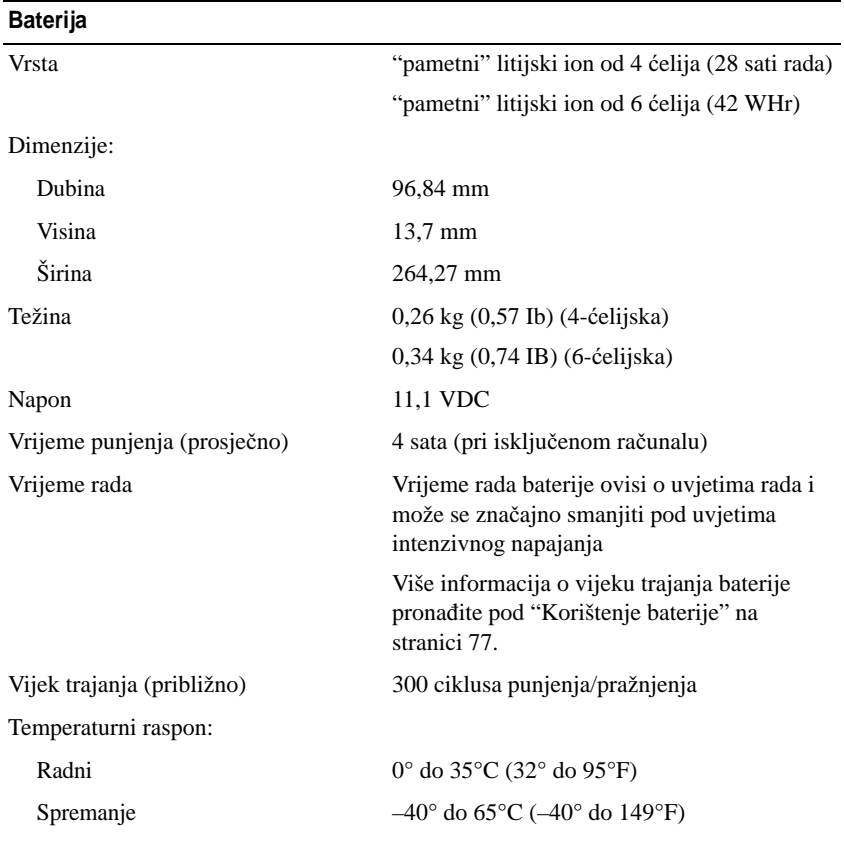

#### **AC adapter**

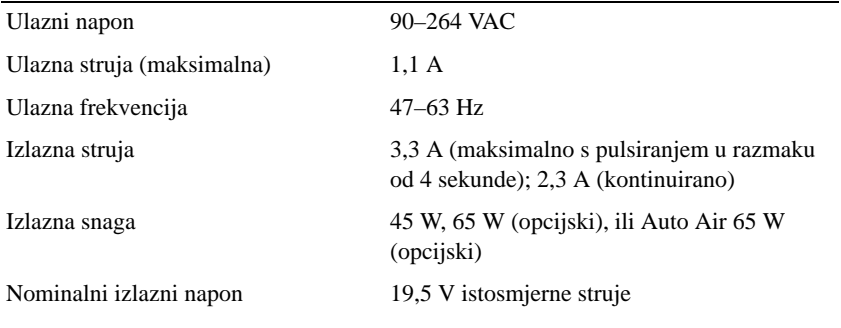

#### **AC adapter (Nastavak)**

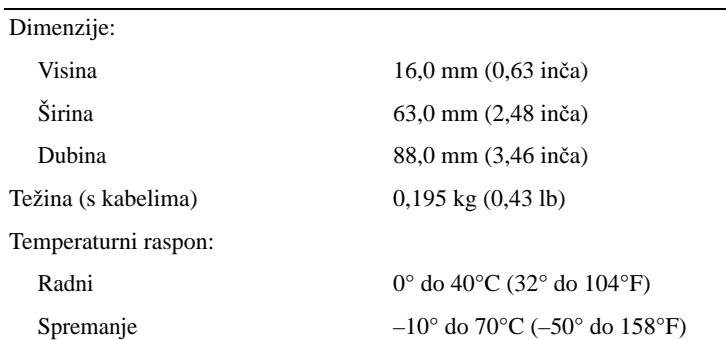

#### **Fizi**č**ke karakteristike**

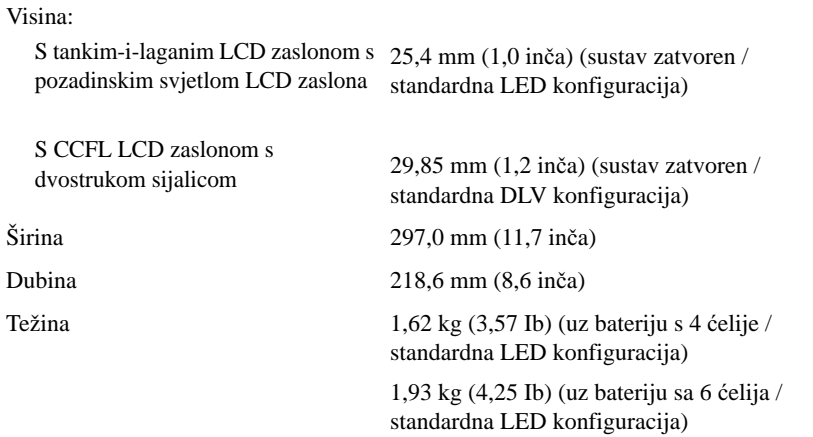

#### **Informacije o okolišu**

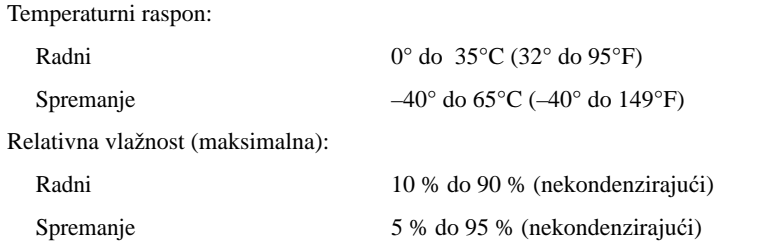

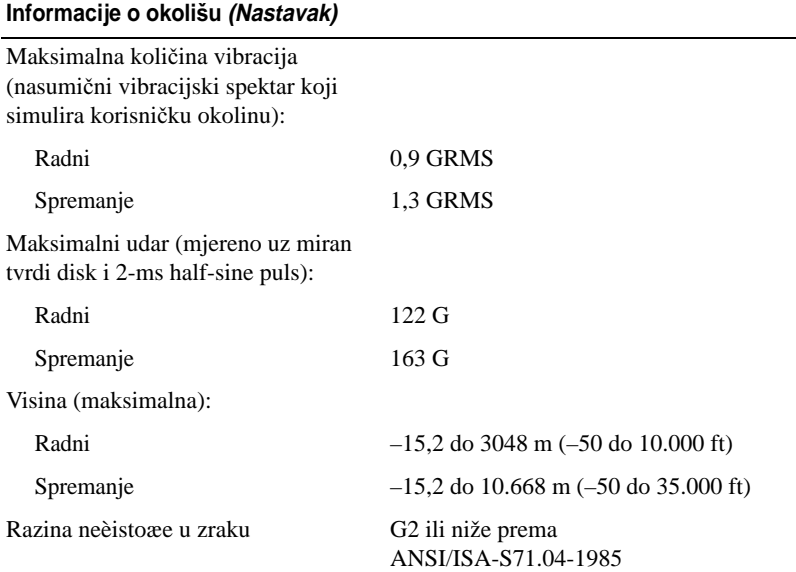

# **Postavljanje i korištenje tablet-PC-ja**

## **Prijenos informacija na novi tablet-PC**

Microsoft® Windows® pruža čarobnjak za pomoć pri prijenosu datoteka i drugih podataka s jednog Dell™ računala na drugo— na primjer, sa *starog* računala ili tablet-PC-ja na *novo* računalo ili tablet-PC.

### **Prebacivanje podataka u Windows Vista®**

- **1** Pritisnite Start **(B)**, a zatim **Transfer files and settings** (Prijenos datoteka i postavki)→ **Start Windows Easy Transfer** (Pokreni laki prijenos u sustavu Windows).
- **2** U dijaloškom okviru **User Account Control** (Kontrola korisničkih računa) pritisnite **Continue** (Nastavi).
- **3** Pritisnite **Start a new transfer** (Započni novi prijenos) ili **Continue a transfer in progress** (Nastavi s prijenosom u tijeku).

Pratite upute na zaslonu koje vam daje čarobnjak Windows Vista Easy Transfer.

#### **Prijenos informacija na sustavu Windows XP**

Podatke možete prenijeti na novo računalo putem mrežne ili serijske veze, ili ih možete pohraniti na uklonjivi mediji, kao što je CD na koji se može snimati, za potrebe prijenosa na novo računalo.

**ZA NAPOMENA:** Podatke sa starog računala možete izravno prenijeti na novo računalo putem priključivanja serijskog kabela na ulazno/izlazne priključke (I/O) dvaju računala. Kako biste podatke prenijeli putem serijske veze potrebno je pristupiti alatu Network Connections (Mrežne veze) unutar Control Panel (Upravljačka ploča) i izvesti dodatne konfiguracijske korake, kao što su postavljanje napredne vrste veze i određivanje poslužiteljskog i gostujućeg računala.

Upute o postavljanju neposredne kablovske veze za povezivanje dvaju računala potražite u Microsoft Knowledge Base Article #305621, pod naslovom How to Set Up a Direct Cable Connection Between Two Computers in Windows XP (Kako postaviti neposrednu kablovsku vezu između dva računala u Windows XP). Ovi podaci možda neće biti dostupni u svim zemljama.

Za prijenos informacija na novo računalo potrebno je pokrenuti Files and Settings Transfer Wizard (Čarobnjak za prijenos datoteka i postavki). Za potrebe ovog postupka možete koristiti mediji *Operating System* (ako je dostupan) ili pomoću alata Files and Settings Transfer Wizard (Čarobnjak za prijenos datoteka i postavki) možete izraditi disk čarobnjaka.

#### **Korištenje alata Files and Settings Transfer Wizard (**Č**arobnjak za prijenos datoteka i postavki) s medijem Operating System**

**NAPOMENA:** Ovaj postupak zahtjeva medij Operating System. Ovaj medij je opcionalan i možda nije isporučen uz neka računala.

Kako biste novo računalo pripremili za prijenos datoteka:

- **1** Otvorite Files and Settings Transfer Wizard (Čarobnjak za prijenos datoteka i postavki): pritisnite **Start**→ **All Programs** (Svi programi)→ **Accessories**  (Dodaci)→ **System Tools** (Alati sustava)→ **Files and Settings Transfer Wizard** (Čarobnjak za prijenos datoteka i postavki).
- **2** Kad se prikaže zaslon dobrodošlice alata **Files and Settings Transfer Wizard** (Čarobnjak za prijenos datoteka i postavki) pritisnite gumb **Next**  (Sljedeće).
- **3** Na zaslonu **Which computer is this?** (Na kojem ste računalu?) pritisnite gumb **New Computer** (Novo računalo)→ **Next** (Sljedeće).
- **4** Na zaslonu **Do you have a Windows XP CD?** (Imate li CD medij Windows XP?) pritisnite **I will use the wizard from the Windows XP CD**  (Koristit ću čarobnjak s CD medija Windows XP)→ **Next** (Sljedeće).
- **5** Kad se pojavi zaslon **Now go to your old computer** (Prijeđite na staro računalo), prijeđite na vaše staro računalo s izvornim informacijama. Ovaj put *nemojte* pritisnuti gumb **Next** (Sljedeće).

Kako biste kopirali podatke sa starog računala:

- **1** U staro računalo umetnite medij Windows XP *Operating System*.
- **2** Na zaslonu **Welcome to Microsoft Windows XP** (Dobro došli u Windows XP) pritisnite **Perform additional tasks** (Izvedi dodatne zadatke).
- **3** U opciji **What do you want to do?** (Što želite učiniti?) pritisnite **Transfer files and settings** (Prenesi datoteke i postavke)→ **Next** (Sljedeće).
- **4** Na zaslonu **Which computer is this?** (Na kojem ste računalu?) pritisnite gumb **Old Computer** (Staro računalo)→ **Next** (Sljedeće).
- **5** Na zaslonu **Select a transfer method** (Odaberite način prijenosa) pritisnite preferirani način prijenosa.
- **6** Na zaslonu **What do you want to transfer?** (Što želite prenijeti?) odaberite stavke koje želite prenijeti i pritisnite gumb **Next** (Sljedeće).

Nakon dovršetka kopiranja informacija pojavljuje se zaslon **Completing the Collection Phase** (Dovršavanje faze prikupljanja).

**7** Pritisnite gumb **Finish** (Završi).

Kako biste podatke prenijeli na novo računalo:

- **1** Na zaslonu **Now go to your old computer** (Prijeđite na staro računalo), na vašem novom računalu, pritisnite gumb **Next** (Sljedeće).
- **2** Na zaslonu **Where are the files and settings?** (Gdje se nalaze datoteke i postavke?) odaberite način koji ste odabrali za prijenos postavki i datoteka i pritisnite gumb **Next** (Sljedeće).

Čarobnjak iščitava prikupljene datoteke i postavke i primjenjuje ih na vaše novo računalo.

Po završetku primjenjivanja svih datoteka i postavki pojavljuje se zaslon **Finished** (Dovršeno).

**3** Pritisnite gumb **Finished** (Dovršeno) i ponovo pokrenite novo računalo.

#### **Korištenje alata Files and Settings Transfer Wizard (**Č**arobnjak za prijenos datoteka i postavki) bez medija Operating System**

Kako biste alat Files and Settings Transfer Wizard (Čarobnjak za prijenos datoteka i postavki) koristili bez medija *Operating System* potrebno je izraditi disk čarobnjaka koji će vam omogućiti izradu datoteke sigurnosne preslike na uklonjivom mediju.

Kako biste izradili disk čarobnjaka, koristite novo računalo sa sustavom Windows XP i izvedite sljedeće korake:

- **1** Otvorite Files and Settings Transfer Wizard (Čarobnjak za prijenos datoteka i postavki): pritisnite **Start**→ **All Programs** (Svi programi)→ **Accessories**  (Dodaci)→ **System Tools** (Alati sustava)→ **Files and Settings Transfer Wizard** (Čarobnjak za prijenos datoteka i postavki).
- **2** Kad se prikaže zaslon dobrodošlice alata **Files and Settings Transfer Wizard** (Čarobnjak za prijenos datoteka i postavki) pritisnite gumb **Next**  (Sljedeće).
- **3** Na zaslonu **Which computer is this?** (Na kojem ste računalu?) pritisnite gumb **New Computer** (Novo računalo)→ **Next** (Sljedeće).
- **4** Na zaslonu **Do you have a Windows XP CD?** (Imate li CD medij Windows XP?) pritisnite **I want to create a Wizard Disk in the following drive** (Želim izraditi disk čarobnjaka u sljedećem pogonu)→ **Next**  (Sljedeće).
- **5** Umetnite uklonjivi medij, kao što je CD za snimanje, a zatim pritisnite gumb **OK** (U redu).
- **6** Po dovršetku izrade diska i pojavljivanju poruke Now go to your old computer (Prijeđite na staro računalo), *nemojte* pritisnuti gumb **Next**  (Sljedeće).
- **7** Prijeđite na staro računalo.

Kako biste kopirali podatke sa starog računala:

- **1** U staro računalo umetnite disk čarobnjaka.
- **2** Pritisnite **Start**→ **Run** (Pokreni).
- **3** U polju **Open** (Otvori) prozora **Run** (Pokreni) pretražite za putanjom aplikacije **fastwiz** (na odgovarajućem uklonjivom mediju), a zatim pritisnite gumb **OK** (U redu).
- **4** Na zaslonu dobrodošlice alata **Files and Settings Transfer Wizard**  (Čarobnjak za prijenos datoteka i postavki) pritisnite gumb **Next** (Sljedeće).
- **5** Na zaslonu **Which computer is this?** (Na kojem ste računalu?) pritisnite gumb **Old Computer** (Staro računalo)→ **Next** (Sljedeće).
- **6** Na zaslonu **Select a transfer method** (Odaberite način prijenosa) pritisnite preferirani način prijenosa.

**7** Na zaslonu **What do you want to transfer?** (Što želite prenijeti?) odaberite stavke koje želite prenijeti i pritisnite gumb **Next** (Sljedeće).

Nakon dovršetka kopiranja informacija pojavljuje se zaslon **Completing the Collection Phase** (Dovršavanje faze prikupljanja).

**8** Pritisnite gumb **Finish** (Završi).

Kako biste podatke prenijeli na novo računalo:

- **1** Na zaslonu **Now go to your old computer** (Prijeđite na staro računalo), na vašem novom računalu, pritisnite gumb **Next** (Sljedeće).
- **2** Na zaslonu **Where are the files and settings?** (Gdje se nalaze datoteke i postavke?) odaberite način koji ste odabrali za prijenos postavki i datoteka i pritisnite gumb **Next** (Sljedeće). Pratite upute na zaslonu.

Čarobnjak iščitava prikupljene datoteke i postavke i primjenjuje ih na vaše novo računalo.

Po završetku primjenjivanja svih datoteka i postavki pojavljuje se zaslon **Finished** (Dovršeno).

**3** Pritisnite gumb **Finished** (Dovršeno) i ponovo pokrenite novo računalo.

**ZA NAPOMENA:** Za dodatne informacije o ovom postupku, na web-mjestu **support.dell.com** potražite dokument #154781: What Are The Different Methods To Transfer Files From My Old Computer To My New Dell™ Computer Using the Microsoft<sup>®</sup> Windows<sup>®</sup> XP Operating System? (Koji sve načini prijenosa datoteka s mojeg starog na moje novo Dell™ računalo postoje korištenjem operativnog sustava Microsoft® Windows® XP?).

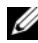

**ZA NAPOMENA:** Pristup dokumentu baze znanja tvrtke Dell™ možda neće biti dostupan u nekim državama.

## **Korištenje na**č**ina rada prijenosnog ra**č**unala**

Tablet-PC možete koristiti u načinu rada prijenosnog računala ili tablet računala. Za korištenje tablet-PC-ja u načinu rada prijenosnog računala otvorite zaslon pod odgovarajućim kutom te koristite tipkovnicu i zaslon kako biste ih koristili na bilo kojem drugom prijenosnom računalu.

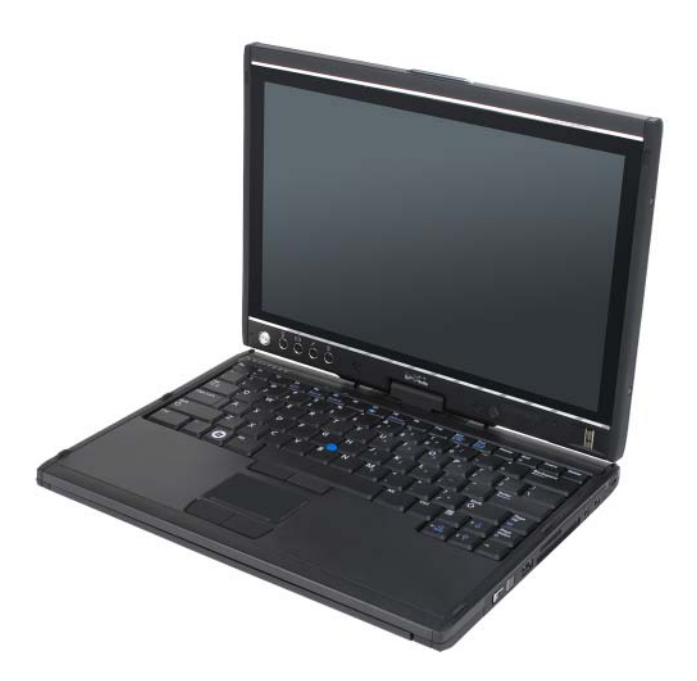

**ZA NAPOMENA:** Možete koristiti sve metoda unosa pomoću olovke i dodirnog zaslona (pogledajte ["Nadzor tablet-PC-ja u na](#page-64-2)činu rada tablet računala:" na [stranici 65](#page-64-2)) dok u načinu rada prijenosnog računala koristite kliznik i gumb za povratak, koji nisu dostupni sa zaslonom u ovoj konfiguraciji.

## **Korištenje na**č**ina rada tablet ra**č**unala**

**OBAVIJEST:** Kako biste izbjegli oštećivanje zaslona, neka prilikom putovanja Tablet-PC bude u načinu rada prijenosnog računala, a zaslon zatvoren.

Tablet-PC prelazi iz načina rada prijenosnog računala u način rada tablet računala okretom okretnog zgloba zaslona pod kutom od 180 stupnjeva u smjeru kazaljke na satu.

#### **Prijelaz tablet-PC-ja iz na**č**ina rada prijenosnog ra**č**unala u na**č**in rada tablet ra**č**unala**

Prijelaz tablet-PC-ja u način rada tablet računala:

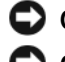

**OBAVIJEST:** Nasilno okretanje za 180 stupnjeva može oštetiti tablet-PC.

- **OBAVIJEST:** Pazite da zaslon ne struže po tipkama dok ga okrećete jer ćete oštetiti tipkovnicu.
- **1** Otvorite tablet-PC pod kutom od 90 stupnjeva, okomito na osnovu.
- **2** Poduprite osnovu s jednom rukom na odmoru za dlan, drugom rukom držite vrh zaslona i slijedeći strelice na pokrovu zgloba okretni zglob okrenite za 180 stupnjeva u smjeru kazaljke sata, dok ne osjetite da je zaslon sigurno namješten.

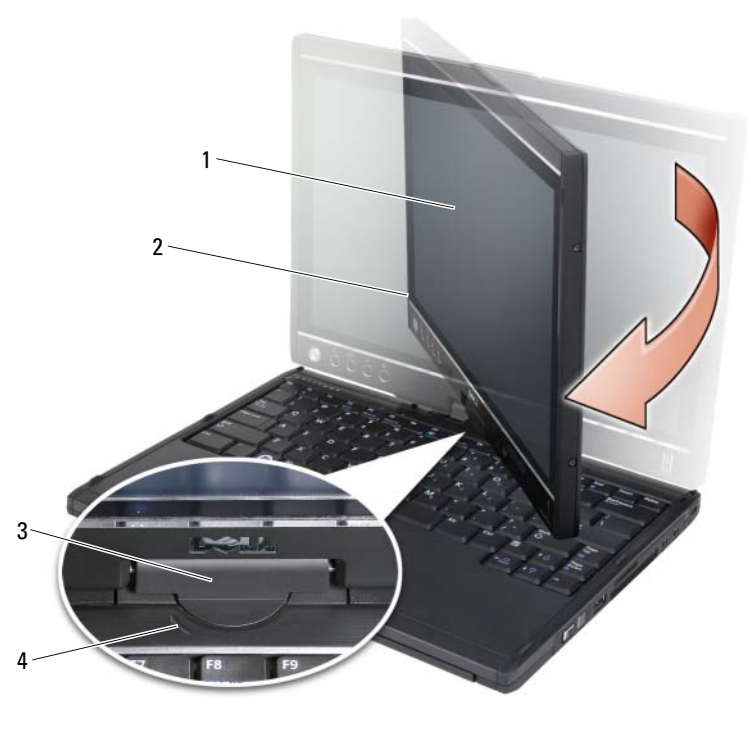

- 
- 
- 1 zaslon 2 montažni dijelovi zaslona
- 3 okretni zglob 4 strelice u smjeru
- **3** Montažne dijelove zaslona položite na bazu tako da zaslon gleda prema gore.

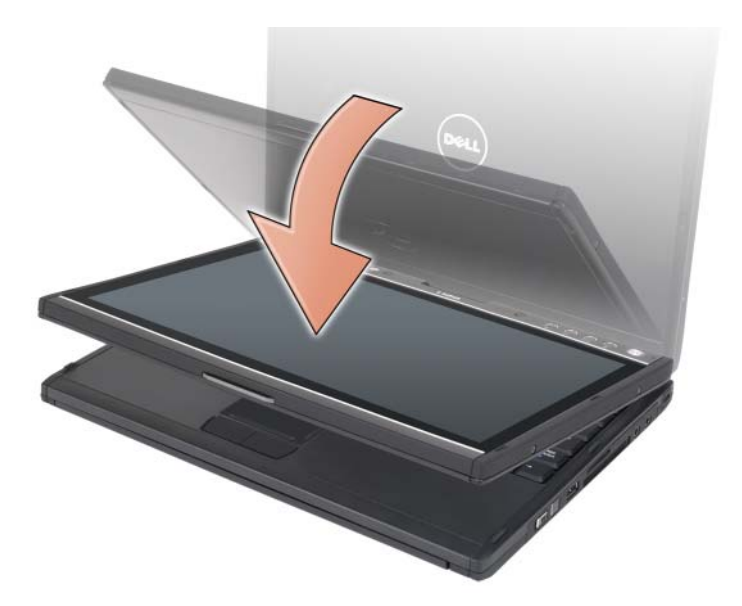

Kad tablet-PC prelazi iz načina rada prijenosnog računala u način rada tablet računala, smjer zaslona tablet-PC-ja automatski se mijenja u skladu s postavkama koje ste postavili u aplikaciji Dell QuickSet ili aplikaciji s postavkama za olovku i tablet u sustavu Windows Vista, većinom iz krajolika (način rada prijenosnog računala) u portret (način rada tablet računala). Pogledajte ["QuickSet" na stranici 74](#page-73-0) za više informacija o prilagodbi postavki tablet-PC-ja.

Prijelaz tablet-PC-ja iz načina rada tablet računala u način rada prijenosnog računala:

**OBAVIJEST:** Nasilno okretanje za 180 stupnjeva može oštetiti tablet-PC.

**OBAVIJEST:** Pazite da dijelovi zaslona ne stružu po tipkama dok ga okrećete jer ćete oštetiti tipkovnicu.

**1** Otvorite zaslon pod kutom od 90 stupnjeva, okomito na osnovu.

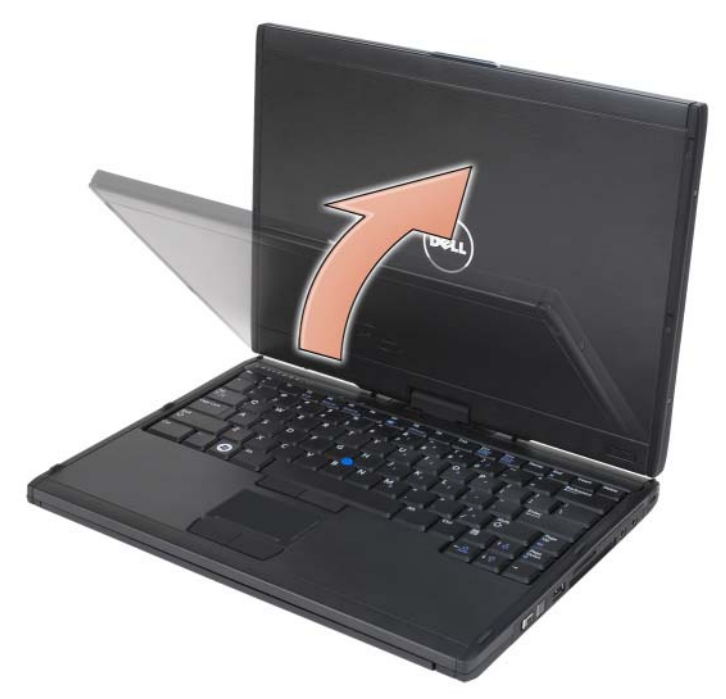

**2** Poduprite osnovu s jednom rukom na odmoru za dlan, drugom rukom držite vrh zaslona i slijedeći strelice na dršci okretni zglob okrenite za 180 stupnjeva obrnuto od smjera kazaljke sata, dok ne osjetite da su dijelovi zaslona sigurno namješteni u konfiguraciji načina rada prijenosnog računala.

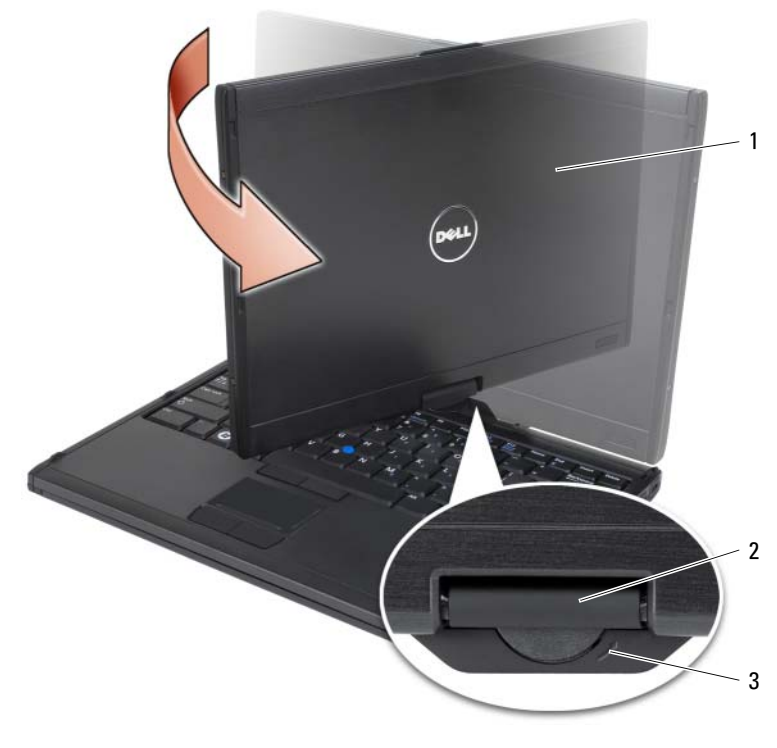

1 montažni dijelovi zaslona 2 okretni zglob

- 3 strelice smjera na dršci
- **3** Podesite zaslon na ugodni kut gledanja.

#### **Korištenje za dešnjake i ljevake**

Tablet-PC možete podesiti za rad ljevorukih i desnorukih osoba. Nekoliko postavki unutar operativnog sustava omogućuju vam prilagođavanje tablet-PCja ovisno o tome jeste li ljevoruki ili desnoruki.

• Korištenje desnom rukom:

Tablet-PC držite na lijevoj podlaktici s lijevom rukom na dršci, a klizač i gumb za povratak između prstiju. Olovku možete držati u desnoj ruci ili koristiti prste desne ruke za rad s gumbima i zaslonom tableta.

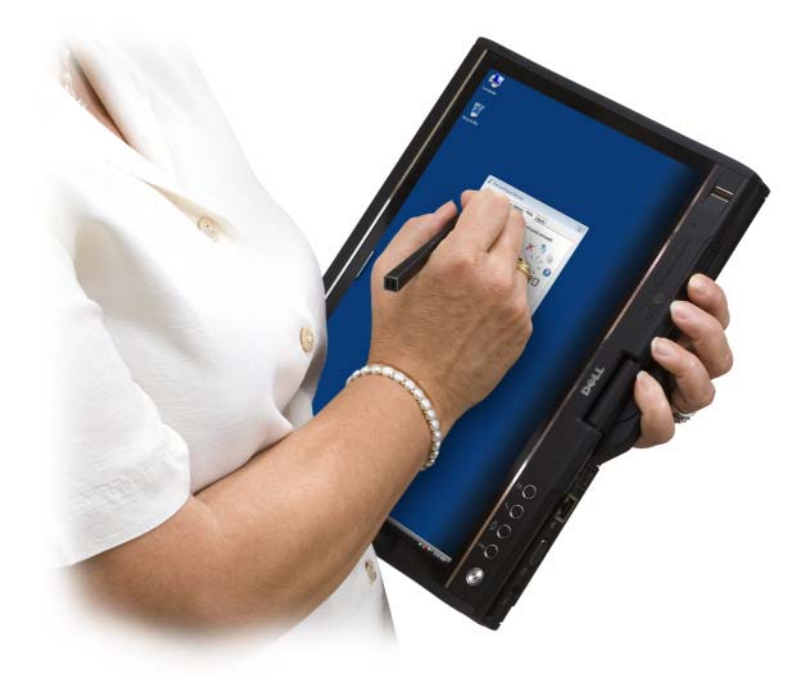

• Korištenje lijevom rukom:

Tablet-PC držite na desnoj podlaktici s desnom rukom na dršci. Olovku možete držati u lijevoj ruci, lijevom rukom možete raditi s klizačem i gumbom za povratak ili pomoću prstiju lijeve ruke upravljati gumbima i zaslonom tableta.

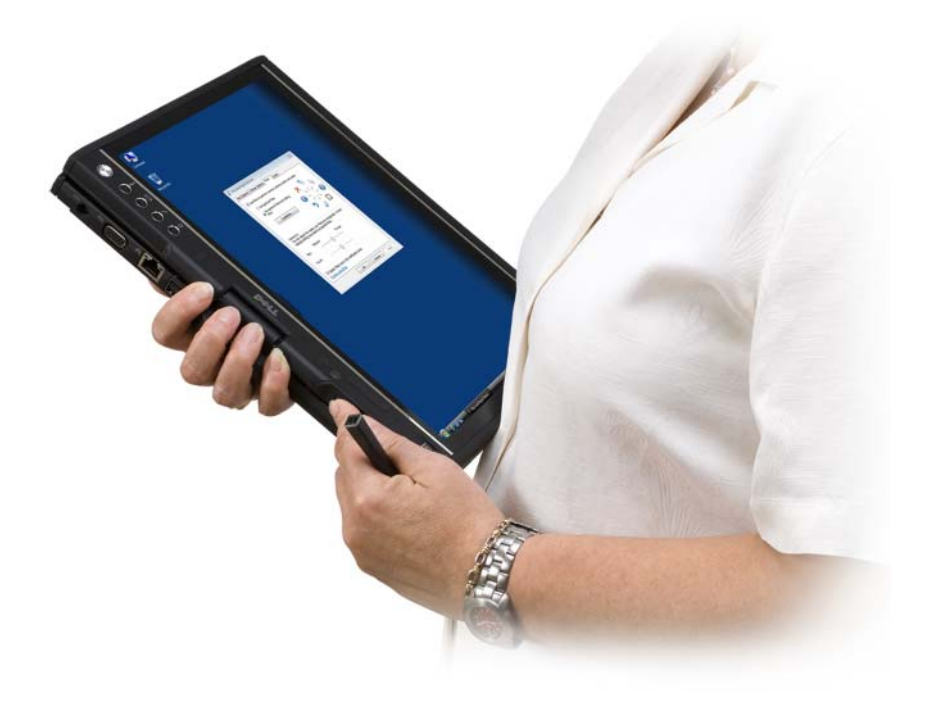

#### **Usmjerenje zaslona**

Usmjerenje zaslona tablet-PC-ja iz portreta u krajolik možete mijenjati na nekoliko različitih načina:

- Pritisnite gumb tableta za okretanje zaslona kako biste ga okrenuli za 90 stupnjeva u smjeru kazaljke sata.
- Desnom tipkom miša pritisnite ikonu QuickSet u području obavijesti, pritisnite **Tablet Settings** (Postavke tableta)→ **Display** (Zaslon), zatim izaberite usmjerenje koje želite s izbornika**Screen Orientation** (Usmjerenje zaslona).
- Na sustavu Windows Vista pritisnite **Start** → **Control Panel**  (Upravljačka ploča)→ **Mobile PC** (Mobilni PC)→ **Tablet PC Settings**  (Postavke tablet-PC-ja)→ **Display** (Zaslon).
- Na sustavu Windows XP pritisnite **Start**→ **Control Panel** (Upravljačka ploča)→ **Printers and Other Hardware** (Pisači i ostali hardver)→ **Tablet and Pen Settings** (Postavke tableta i olovke), a zatim pritisnite karticu **Display** (Zaslon).
- Na sustavu Windows Vista pritisnite tipke s logotipom i tipku  $\langle x \rangle$  kako biste otvorili **Windows Mobility Center** (Centar mobilnih uređaja), a zatim pritišćite gumb u prozoru **Screen Orientation** (Orijentacija zaslona) dok zaslon ne dobije željenu orijentaciju.

#### <span id="page-64-2"></span>**Nadzor tablet-PC-ja u na**č**inu rada tablet ra**č**unala:**

U načinu rada tablet računala tablet-PC možete nadzirati sljedećim metodama:

- Kontrolom klizača
- Gumbima za povratak
- Gumbima tableta
- Olovkom
- Dodirom

#### <span id="page-64-1"></span>**Korištenje kontrole kliza**č**a**

- Za klizanje popisom stavki ili kompleta stranica jednog po jednog, kontrolu klizača pomaknite gore ili dolje i otpustite. Kad se otpusti, kontrola se automatski vraća u položaj centar/neutralno.
- Za brzo klizanje popisom stavki ili kompletom stranica, kontrolu klizača pomaknite gore ili dolje i držite, a otpuštajte kad želite zaustaviti klizanje.
- Za odabir objekata pritisnite i otpustite kontrolu klizača dok je u položaju centar/neutralno.
- Za pokretanje izbornika osjetljivih na kontekst pritisnite i držite kontrolu držača dok se ne dovrši crtanje kruga na zaslonu, a zatim otpustite. To je isto kao pritiskanje desne tipke miša na prijenosnom računalu.

#### <span id="page-64-0"></span>**Korištenje gumba za povratak**

Povratni gumb, smješten blizu klizača, koristite za kretanje unatrag u aplikaciji koja podržava navigaciju, kakvi su web-preglednici i Windows Explorer, i za zatvaranje aktivnih prozora.

- Za kretanje unatrag pritisnite i otpustite povratni gumb.
- Za zatvaranje aktivnog prozora pritisnite i držite povratni gumb.
- Za prilagođavanje ponašanja gumba povratka koristite **Tablet and Pen Settings** (Postavke tableta i olovke).

#### **Korištenje gumba tableta**

Tablet-PC ima četiri gumba za tablet koji se nalaze pored gumba za uključivanje/isključivanje.

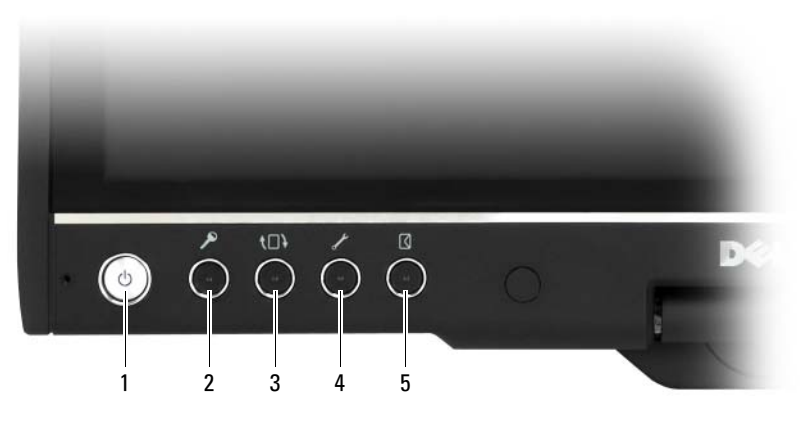

- 1 gumb za uključivanje/isključivanje 2 gumb Sigurnost sustava Windows
- 
- 5 gumb prečaca aplikacije e-pošte

#### **GUMB SIGURNOST SUSTAVA WINDOWS**

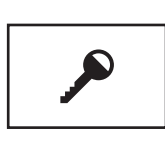

Ako vaš tablet-PC koristite u načinu tableta, možete pritisnuti gumb Sigurnost sustava Windows kako biste pristupili dijaloškom okviru **Windows Task Manager** (Upravitelj zadacima) ili zaslonu prijavljivanja, na isti način kao i kad koristite tipke <Ctrl><Alt><Del> u načinu prijenosnog računala.

- 
- 3 gumb za okretanje zaslona 4 gumb QuickSet postavki za tablet

#### **GUMB Z A OKRETANJE ZASLONA**

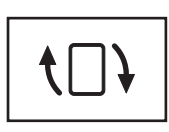

Ako je Tablet-PC u načinu tablet, možete koristiti gumb za okretanje zaslona kako biste promijenili usmjerenje zaslona od načina portret u način krajolik.

- Svaki put kad pritisnete i otpustite gumb za okretanje zaslona, slika zaslona se okrene za 90 stupnjeva u smjeru kazalike sata.
- Ako pritisnete i držite gumb za okretanje zaslona, zaslon se okreće. Računalo neće prepoznati naredbu dok gumb za okretanje zaslona ne pritisnete i držite po drugi put ili se poslužite olovkom za buđenje tablet-PC-ja. Ova značajka pruža uobičajeni način zaštite od slučajnih naredbi tijekom korištenja tablet-PC-ja.

#### **GUMB QUICKSET POSTAVKI ZA TABLET**

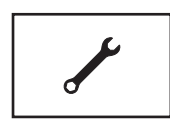

Pritisnite ovaj gumb za mogućnosti prikaza i konfiguracije za tablet-PC i za olovku pomoću Dell QuickSeta. Ovaj gumb možete konfigurirati korištenjem **Tablet PC Settings**  (Postavke tablet-PC-ja) (Windows Vista) ili **Tablet Settings**  (Postavke tableta) (Windows XP).

#### **GUMB PRE**Č**ACA APLIKACIJE E-POŠTE**

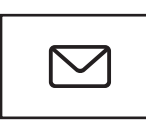

Pokreće Microsoft Outlook ili Outlook Express ako je neka od tih aplikacija instalirana na tablet-PC-ju. Ovaj gumb možete konfigurirati korištenjem **Tablet PC Settings**  (Postavke tablet-PC-ja) (Windows Vista) ili **Tablet Settings** (Postavke tableta) (Windows XP).

#### **Omogu**ć**avanje i onemogu**ć**avanje gumba tableta**

Gumbe tableta možete onemogućiti ili omogućiti pomoću aplikacije Dell QuickSet. Za pristup QuickSetu pritisnite QuickSet ikonu u području obavijesti ili pritisnite gumb QuickSet postavki za tablet.

Možete promijeniti aktivnosti dodijeljene gumbima povratka, postavkama tableta, prečaca aplikacije e-pošte i kontrole klizanja (na sustavu Windows Vista).

Kako biste pristupili postavkama ovih gumba:

- Na sustavu Windows Vista pritisnite **Start** → **Control Panel**  (Upravljačka ploča)→ **Mobile PC** (Mobilni PC)→ **Tablet PC Settings**  (Postavke tablet-PC-ja)→ **Set tablet buttons to perform certain tasks**  (Gumbe tableta postavi za izvođenje određenih zadataka).
- Na sustavu Windows XP pritisnite **Start**→ **Control Panel** (Upravljačka ploča)→ **Printers and Other Hardware** (Pisači i ostali hardver)→ **Tablet and Pen Settings** (Postavke tableta i olovke), a zatim pritisnite karticu **Tablet Buttons** (Gumbi tableta).

#### **Korištenje olovke**

#### **Izbacivanje i pohranjivanje olovke**

Pritisnite i otpustite olovku ako je želite izvaditi iz odjeljka za olovku. Za zaštitu olovke dok je ne koristite umetnite je u odjeljak za olovku tablet-PC-ja, najprije šiljak. Pritisnite za ukopčavanje olovke u njen odjeljak.

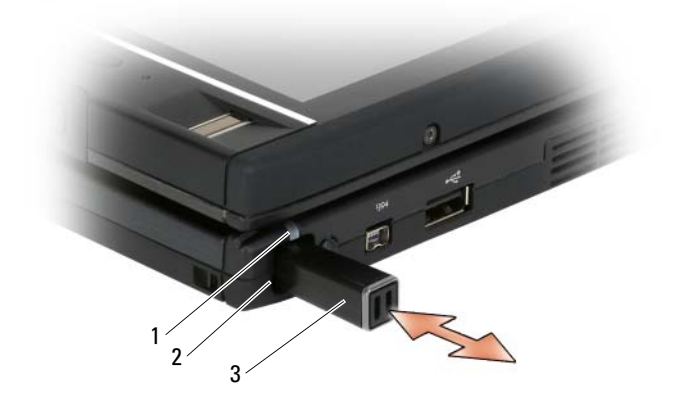

- 1 LED indikatora olovke 2 odjeljak olovke
- 3 olovka

Kad olovku uklanjate iz odjeljka, LED indikatora olovke brzo trepće kako bi pokazao da je olovka uklonjena.

Ako olovka nije u odjeljku prilikom isključivanja tablet-PC-ja ili ulaska u način rada odmora ili hibernacije, LED indikatora olovke trepće polakše kako bi vas upozorio da olovku stavite u odjeljak. Funkcioniranje LED zaslona indikatora olovke može se omogućiti ili onemogućiti pomoću aplikacije QuickSet postavki tableta (pogledajte ["Dell QuickSet Help \(QuickSet pomo](#page-19-0)ć)" na stranici 20) za upute o pristupu QuickSetu.

#### **Zamjena šiljka olovke**

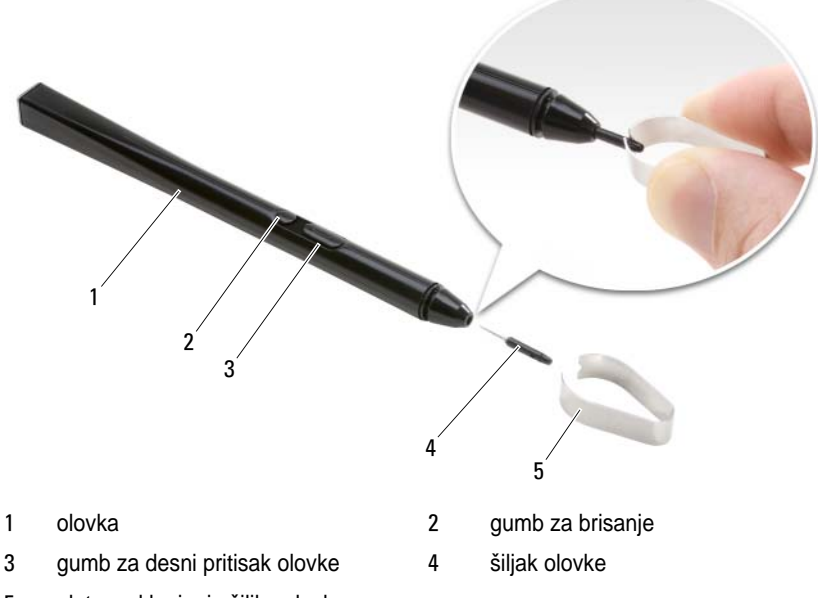

5 alat za uklanjanje šiljka olovke

Tablet-PC se isporučuje s po nekoliko šiljaka od svake vrste: tvrdi (simulira osjećaj pisanja kemijskom olovkom) i meki (simulira osjećaj pisanja flomasterom).

Za zamjenu šiljka olovke:

- **1** Koristite alat za uklanjanje šiljka olovke kako biste uhvatili šiljak, zatim čvrsto izvucite šiljak iz olovke.
- **2** Prstima stavite novi šiljak u olovku i umećite ga dok se potpuno ne smjesti u olovci.

#### **Kalibriranje olovke**

Olovka može funkcionirati pri zadanoj kalibraciji ili uz kalibraciju koju postavite vi ili drugi korisnik. Dell preporučuje da olovku koristite samo kad je kalibrirana na vaše osobne postavke kalibracije. Kalibracija optimizira performanse olovke za svakog korisnika.

Za kalibriranje olovke:

- **1** Pritisnite gumb QuickSet postavki za tablet, pritisnite **Control Tablet PC Settings** (Kontrolne postavke tablet-PC-ja)→ **Pen and Input Settings** (Postavke olovke i unosa).
- **2** Na dnu kartice Općenito, kucnite gumb **Kalibriraj**.
- **3** Pratite upute na zaslonu. Oznake kalibracije na zaslonu su prikazane znakom plus (+). Olovku lupnite točno u središte svake od oznaka kalibracije.

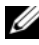

**24 NAPOMENA:** Budite sigurni da olovku kalibrirate za korištenje u oba usmjerenja zaslona; portret i krajolik.

#### **Korištenje olovke umjesto miša**

Olovku s tablet-PC-jem možete koristiti na isti način kako koristite miš ili touch pad s prijenosnim računalom. Kad olovku držite blizu zaslona, vidjet ćete mali pokazivač. Pokretanjem olovke, pokreće se i pokazivač.

- Za pritisak, lupnite jednom.
- Za dvostruki pritisak zaslon lupnite dvaput.
- Za otvaranje izbornika lupnite naziv izbornika, a zatim stavku izbornika.
- Za vučenje stavke, poput datoteke ili ikone, dodirnite olovkom stavku i vucite je do drugog odredišta na zaslonu.
- Postoje dva načina za pritisak desnom tipkom (za otvaranje izbornika osjetljivog na kontekst):
	- Držite gumb za desni pritisak na olovci i lupnite zaslon. Kad držite gumb za desni pritisak na olovci, oko pokazivača se pojavljuje krug.
	- Dodirnite olovku na zaslonu i držite je na mjestu dok Windows nacrta cijeli krug oko pokazivača. Kad je krug dovršen, olovku podignite kako bi se pokazao kontekstni izbornik. Ako olovku pomaknete ili podignete prije dovršetka kruga, akcija desnog pritiska se obustavlja.

Kako biste putem mrežne obuke i priručnika dobili pomoć i vježbe o korištenju olovke kao miša:

- Na sustavu Windows Vista pritisnite **Start**  $\overline{P} \rightarrow$  **All Programs** (Svi programi)→ **Tablet PC**→ **Tablet PC Pen Training** (Obuka korištenja olovke), a zatim pritisnite **Using a pen instead of a mouse** (Korištenje olovke umjesto miša).
- U Windows XP, kliknite **Start**→ **Get Going with Tablet PC**, (rad s PC tabletom) i zatim kliknite **Start**. Ova predavanja osiguravaju obuku za olovku.

#### **Unošenje, ure**đ**ivanje i brisanje teksta olovkom**

Softver prepoznavanja rukopisa olakšava unos teksta u vaše aplikacije korištenjem vaše olovke. Neke aplikacije, kao što je Windows Journal, dopuštaju da pišete olovkom izravno u prozor aplikacije.

Ako aplikacija ne podržava izravno unos olovke, za unos teksta u aplikaciju možete koristiti **Tablet PC Input Panel** (Panel unosa tablet-PC-ja). Ako lupnete u području uređivanja, pojavljuje se ikona panela unosa tablet-PC-ja. Kucnite ikonu i **Panel unosa** izlazi iz ruba zaslona. **Panel unosa** također možete otvoriti lupkanjem na karticu Panel unosa, koja je priključena na rubu zaslona dok je **Panel unosa** skriven.

**Panel unosa** vam omogućuje da tekst unosite i uređujete na različite načine. Riječi možete upisivati kao na papir, možete pisati znak po znak, ili "tipkati" tako da olovkom lupnete na tipke na slici tipkovnice. Za promjenu načina unosa desnim pritiskom pritisnite na ikonu QuickSet na području obavijesti, pritisnite **Pen and Input Settings** (Postavke olovke i unosa)→ **Input Mode** (Način unosa), a zatim odaberite željeni način unosa.

Uredite tekst u **Panelu unosa** korištenjem kretnji, kao što je povlačenje crta preko teksta koji želite izbrisati ili lupkanje na gumbe.

Izbrišite tekst u Panelu unosa korištenjem gumba za brisanje ili povlačenjem crta preko teksta koji želite izbrisati.

Kako biste dobili pomoć i uvježbali pisanje i uređivanje pomoću alata **Input Panel** (Ploča unosa):

- Na sustavu Windows Vista pritisnite **Start** → **All Programs** (Svi programi)→ **Tablet PC**→ **Tablet PC Pen Training** (Obuka korištenja olovke), a zatim olovkom dodirnite svaku od tema za Ploču unosa.
- U Windows XP, kliknite **Start**→ **Get Going with Tablet PC** (Rad s Table PC) i zatim kliknite **Start**. Ovo predavanje osigurava obuku za Panel. Dodatnim priručnicima možete pristupiti pritiskom **Start**→ **All Programs**  (Svi programi)→ **Tablet PC**→ **Tablet PC Tutorials** (Priručnici za tablet-PC).

#### **Korištenje pomaka olovke na sustavu Windows Vista**

Trzaji olovke vam omogućuju da olovku koristite za provođenje akcija za koje je inače potrebna tipkovnica, kao što je pritisak na <Page Up> ili korištenje tipki sa strelicama. Trzaji olovke su brze kretnje usmjeravanja; brzo nacrtate crticu u jednom od osam smjerova. Kad je trzaj olovke prepoznat, tablet-PC provodi određenu akciju.

Vodoravni i okomiti trzaji olovke su, po zadanome, dodijeljeni navigacijskim akcijama, u skladu s tipkama <Left-Arrow>, <Right-Arrow>, <Page Up> i <Page Down>. Zadani zadaci za dijagonalne trzaje olovke su akcije uređivanja: brisanje, kopiranje, lijepljenje i poništavanje.

Za prilagođavanje trzaja olovke pritisnite **Start** → **Control Panel** (Upravljačka ploča)→ **Mobile PC** (Mobilni PC)→ **Pen and Input Devices** (Olovka i uređaji unosa) i pritisnite karticu **Flicks** (Trzaji). Također možete odabrati da trzaje isključite, da koristite samo navigacijske trzaje olovke ili da koristite navigacijske i uređivačke trzaje olovke. Također možete odrediti novu akciju bilo kojem od osam trzaja olovke i podesiti brzinu prepoznavanja trzaja olovke.

Ako želite više naučiti o trzajima olovke i njihovom korištenju u praksi, pritisnite **Start** → **All Programs** (Svi programi)→ **Tablet PC**→ **Pen Flicks Training** (Obuka za rad s trzajima olovke).

#### **Postavljanje svojstava olovke**

U operativnom sustavu možete namjestiti nekoliko funkcija olovke za pomoć pri korištenju tablet-PC-ja. Na primjer, ako dvostruko lupnete i to ponekad nije prepoznato jer niste lupnuli dovoljno brzo, možete postaviti manju brzinu tako da imate više vremena za lupkanje.
Na sustavu Windows Vista možete prilagoditi vizualne povratne informacije koje se prikazuju za svaku vrstu dodira olovkom te možete prilagoditi aktivnosti dodijeljene pomacima olovke.

Kako biste pristupili postavkama i opcijama olovke:

- Na sustavu Windows Vista pritisnite **Start** → **Control Panel**  (Upravljačka ploča)→ **Mobile PC** (Mobilni PC)→ **Pen and Input Devices**  (Olovka i uređaji unosa).
- Na sustavu Windows XP pritisnite **Start**→ **Control Panel** (Upravljačka ploča)→ **Printers and Other Hardware** (Pisači i ostali hardver)→ **Tablet and Pen Settings** (Postavke tableta i olovke).

Postavke i opcije olovke koje postavite specifične su za olovku i tablet-PC.

### **Postavljanje postavki pokaziva**č**kog ure**đ**aja (miš)**

Postavke pokazivačkog uređaja, kao što su brzina pokazivača, brzina pritiska i tragovi pokazivača (miša) postavljaju se u prozoru **Mouse Properties** (Svojstva miša). Ta se svojstva primjenjuju na sve pokazivačke uređaje u sustavu.

Kako biste pristupili postavkama pokazivačkog uređaja:

- Na sustavu Windows Vista pritisniteStart <sup>(→</sup>→ Control Panel (Upravljačka ploča)→ **Hardware and Sound** (Hardver i zvuk)→ **Mouse**  (Miš).
- Na sustavu Windows XP pritisnite **Start**→ **Control Panel** (Upravljačka ploča)→ **Printers and Other Hardware** (Pisači i ostali hardver)→ **Mouse**  (Miš).

# **Korištenje dodira**

Tablet-PC razlikuje olovku od dodira prsta (način rada dodirom). Ako koristite način rada dodirom, prozirna slika računalnog miša, koju nazivamo dodirni pokazivač, lebdi iznad prsta. Dodirni pokazivač ima lijevi i desni gumb miša koje možete lupnuti prstom. Za povlačenje dodirnog pokazivača koristite područje iznad gumba.

Tablet-PC se dostavlja s pomoćnim alatom digitalizatorom, koji možete koristiti za postavljanje jednog od četiri načina korištenja dodira:

- Samo olovka način rada dodirom je onemogućen.
- Samo dodir unos olovkom je onemogućen.
- Automatski način rada Ako je olovka blizu zaslona, način rada olovke je aktivan. Ako olovka nije unutar raspona, dvostruko lupnite zaslon prstom kako biste ušli u način rada dodirom. Način rada za dodir ostaje aktivan sve dok se olovka ne približi ekranu opet.
- Dvojni način rada Microsoft Vista prebacuje se automatski između olovke i dodira, na temelju unutarnjeg programabased on its internal programming.

Kako biste pristupili alatu digitaliziranja iz područja obavještavanja sustava Windows i postavili način unosa, desnom tipkom miša pritisnite  $\mathbb{R}$  unutar sustava Windows Vista ili **1** unutar sustava Windows XP, pritisnite **Properties** (Svojstva), a zatim pritisnite karticu **Digitizer Options** (Opcije digitalizatora). Pritisnite radio gumb pokraj načina unosa koji želite postaviti i pritisnite **Apply** (Primijeni).

Kako biste saznali više o načinu dodirivanja i uvježbali njegovo korištenje, na sustavu Windows Vista pritisnite **Start**  $\bigoplus$  → **All Programs** (Svi programi) → **Tablet PC**→ **Tablet PC Touch Training** (Obuka korištenja dodirivanjem za tablet-PC).

# **Pristupanje zadacima upravljanja i korisni**č**kim informacijama**

Za pristupanje mrežnim informacijama, prilagođavanju postavki i upravljanje zadacima možete koristiti QuickSet, Control Panel (Upravljačka ploča), Help and Support (Pomoć i podrška) i Windows Vista Mobility Center (Centar za mobilnost).

# <span id="page-73-0"></span>**QuickSet**

**OBAVIJEST:** Ako deinstalirate QuickSet s tablet-PC-ja, također ćete izbrisati upravljačke programe gumba tableta. Za ponovno instaliranje QuickSeta i upravljačkih programa gumba tableta idite na **support.dell.com**.

QuickSet vam pruža jednostavan pristup postavkama i kontrolama za prilagođavanje vašeg tablet-PC-ja. Dell QuickSetu možete pristupiti putem ikone QuickSet na području obavijesti sustava Windows ili putem **Windows Mobility Center** (Centra mobilnosti sustava Windows).

Ovisno o tome što želite učiniti, QuickSet možete pokrenuti *pritiskanjem*, *dvostrukim pritiskanjem* ili -*pritiskanjem desnom tipkom miša* ikone QuickSet u području obavještavanja sustava Windows.

Područje s obavijestima sustava Windows smješteno je u donjem desnom kutu zaslona.

### **Pritisak na ikonu QuickSet**

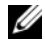

**ZA NAPOMENA:** Sljedeće značajke ili mediji možda nisu dostupni na određenim računalima.

Pritisak na ikonu QuickSet za:

- Nadzor aktivnosti unutrašnjeg mrežnog adaptera.
- Upravljanje skočnim prozorima hotkeya:
	- Omogućavanje ili onemogućavanje pojavljivanja Brightness Meter (Mjerača svjetline) na zaslonu.
	- Omogućavanje ili onemogućavanje pojavljivanja Volume Meter (Mjerača glasnoće) na zaslonu.
	- Uključivanje ili isključivanje indikatora mrežne aktivnosti.
	- Omogućavanje ili onemogućavanje hardverskih gumba na vašem tablet-PC-ju.

#### **Dvostruki pritisak na ikonu QuickSet**

Dvostruki pritisak na ikonu QuickSet za pokretanje QuickSeta i pristup panelu pokretanja QuickSeta. Glavni izbornik omogućuje veze do QuickSet značajki koje vam pomažu za konfiguriranje postavki za:

- Mrežna povezivost
- Postavke zaslona
- Postavke sustava

#### **Pritisak desnom tipkom miša na ikonu QuickSet**

Pritisak desnom tipkom miša na ikonu QuickSet za:

- odabir **Otvori** za pokretanje QuickSeta.
- prikaz Dell QuickSet Help (QuickSet pomoći)
- prikaz verzije i podataka o autorskim pravima aplikacije programa QuickSet instalirane na računalu.
- nadzor postavki tablet-PC-ja

# **Control Panel (Upravlja**č**ka plo**č**a)**

Za pristup Upravljačkoj ploči kliknite **Start** (ili **Start** u Windows XP) i zatim kliknite **Control Panel** (Upravljačka ploča). Upavljačka ploča sadrži nekoliko kategorija zadataka za upravljanje vašeg -PC-a. Pritiskanjem svake kategorije prikazujete dodatne informacije. Kako biste ove zadatke prikazali kao ikone zadataka, pritisnite **Switch to Classic View** (Prebaci na klasičan prikaz) na sustavu Windows XP ili **Classic View** (Klasičan prikaz) na sustavu Windows Vista.

# **Help and Support (Pomo**ć **i podrška)**

Zapristup do Pomoć i podrška kliknite Start<sup>(+)</sup> (ili Start u Windows XP) i zatim kliknite **Help and Support** (Pomoć i podrška). Pomoć i podrška daju informacije za razumijevanje načina urpavljanja za vaš Tablet-PC.

# **Windows Vista Mobility Center (Centar mobilnosti sustava Windows)**

**Windows Mobility Center** (Centar mobilnosti sustava Windows) sadrži komplet pločica pomoću kojih možete konfigurirati postavke na računalu. Postoje i dodatne pločice koje Dell može prilagoditi.

U **Windows Mobility Center** (Centar mobilnosti sustava Windows) možete pristupiti pomoću bilo koje od sljedećih metoda:

- Dvostrukim pritiskom na ikonu QuickSet u području obavijesti sustava Windows i pritiskom na **Mobility Center** (Centar mobilnosti).
- Pritiskom na gumb **Start** i postavljanjem pokazivača na **Mobility Center** (Centar mobilnosti).
- Pritiskom na **Start**→ **All Programs** (Svi programi)→ **Accessories** (Dodaci) i postavljanjem pokazivača na **Mobility Center** (Centar mobilnosti).
- Dvostrukim pritiskom na ikonu baterije u području obavijesti sustava Windows i postavljanjem pokazivača na **Mobility Center** (Centar mobilnosti).
- Dvostrukim pritiskom na ikonu **Mobility Center** (Centar mobilnosti) u **Control Panel** (Kontrolnoj ploči).

QuickSet kategorijamamožete pristupiti putem **Centra za mobilnost**. Kliknite na jedan od naslova, poput **Networking** (Umrežavanje), **Display Settings** (Postavke zaslona) ili **System Configuration** (Konfiguracija sustava) u **Customized** (Prilagodio) **Dell Inc.** (Prilagodila tvrtka Dell) i aplikacija QuickSet otvara odgovarajuću kategoriju.

# **Korištenje baterije**

**OPREZ: Korištenje nekompatibilne baterije može pove**ć**ati rizik od požara ili eksplozije. Bateriju zamijenite isklju**č**ivo s kompatibilnom baterijom kupljenom u tvrtci Dell. Baterija je namijenjena za rad s Dell tablet-PC-jem. U tablet-PC-ju nemojte koristiti baterije iz drugih tablet-PC-ja.** 

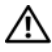

**OPREZ: Ne odlažite baterije u ku**ć**ni otpad. Kad se baterija više ne može napuniti, pozovite lokalnu službu za zbrinjavanje i odlaganje litijskih baterija i baterija litijskih polimera. Pogledajte "Odlaganje baterija" u Priru**č**niku s informacijama o proizvodu.**

**OPREZ: Pogrešna upotreba baterije može pove**ć**ati rizik od požara ili kemijskih opeklina. Ne bušite, palite, rastavljajte i ne izlažite bateriju temperaturama ve**ć**im od 65°C (149°F). Držite bateriju izvan dosega djece. Postupajte pažljivo s ošte**ć**enim baterijama ili onima koje cure. Ošte**ć**ene baterije mogu curiti i prouzro**č**iti ozljede ljudi ili štetu na opremi.** 

### **U**č**inak baterije**

**ZA NAPOMENA:** Informacije o Dell jamstvu za svoj tablet-PC potražite u Priručniku s informacijama o proizvodu ili zasebnom jamstvenom dokumentu koji se isporučuje s tablet-PC-jem.

Za optimalan rad tablet-PC-ja te čuvanje BIOS postavke neka glavna baterija bude uvijek instalirana dok radite na svom Dell™ tablet-PC-ju. Jedna baterija se isporučuje kao serijska oprema u utoru za baterije.

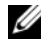

**NAPOMENA:** Budući da baterija možda nije u potpunosti napunjena, koristite AC adapter kako biste svoj novi tablet-PC spojili na električnu utičnicu prilikom prvog korištenja tablet-PC-ja. Za najbolje rezultate koristite tablet-PC s AC adapterom dok u potpunosti ne napunite bateriju. Za pregled statusa napunjenosti baterije provjerite Mjerač napunjenosti u Power Options (Odrednice napajanja) (pogledajte "Pristup svojstvima moguć[nosti napajanja" na stranici 83](#page-82-0)).

Vrijeme rada baterije varira ovisno o uvjetima rada. Za povećanje vremena rada možete koristiti opcijski baterijski režanj (pogledajte ["Baterijski režanj](#page-222-0)  [\(opcijski\)" na stranici 223](#page-222-0)).

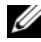

**ZA NAPOMENA:** Operativno vrijeme baterije (vrijeme koje baterija ima energije) smanjuje se s vremenom. Ovisno o tome koliko se često koristi baterija i uvjetima u kojima se koristi, možda ćete morati kupiti novu bateriju za vrijeme životnog vijeka tablet-PC-ja.

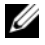

**ZA NAPOMENA:** Preporučuje se povezati tablet-PC na mrežu napajanja prilikom snimanja na CD ili DVD.

Vrijeme rada se znatno smanjuje kada izvodite operacije koje uključuju, ali nisu ograničene na, sljedeće:

- Korištenje optičkih pogona.
- Korištenje bežičnih uređaja za komunikaciju, ExpressCards, medijskih memorijskih kartica, ili USB uređaja.
- Korištenje postavki zaslona visoke svjetline, 3D čuvara zaslona ili drugih programa osjetljivih na energiju, kao što su složene 3D grafičke aplikacije.
- Pokretanje tablet-PC-ja u načinu maksimalnih performansi. Pogledajte ["Konfiguracija postavki upravljanja energijom" na stranici 83](#page-82-1) za informacije o pristupu svojstvima opcija napajanja sustava Windows ili Dell QuickSet koje možete koristiti za konfiguriranje postavki upravljanja energijom.

Napunjenost baterije možete provjeriti prije umetanja baterije u tablet-PC. Također možete postaviti mogućnosti upravljanja energijom da vas obavijeste kada je baterija skoro prazna.

# **Provjera napunjenosti baterije**

Sljedeće značajke pružaju informacije o napunjenosti baterije:

- Dell QuickSet mjerač napunjenosti baterije
- Prozor Microsoft Windows **Power Meter** (Pokazivač napunjenosti) i ikona **Power** (Napajanje) (**1** na sustavu Windows Vista i **1** na sustavu Windows XP)
- Mjerač napunjenosti baterije i mjerač zdravlja baterije
- Upozorenje o praznoj bateriji

### **Dell™ QuickSet Battery Meter**

Ako je instaliran Dell QuickSet, pritisnite <Fn><F3> za prikaz QuickSet Mjerača napunjenosti baterije. Mjerač napunjenosti baterije prikazuje status, zdravlje baterije, razinu napunjenosti i vrijeme kraja punjenja za bateriju u tablet-PC-ju.

Više informacija o programu QuickSet potražite pritiskom na ikonu QuickSet u području s obavijestima sustava Windows, a zatim **Help** (Pomoć).

# **Mjera**č **napunjenosti**

Mjerač napunjenosti prikazuje ostatak napunjenosti baterije. Kako biste provjerili Power Meter (Mjerač napunjenosti), pokazivač miša namjestite iznad ikone **Power** (Napajanje) (**1** na sustavu Windows Vista i **3** na sustavu Windows XP) u području obavještavanja kako biste prikazali skočni prozor **Power** (Napajanje).

Ako je računalo priključeno u električnu utičnicu, skočni prozor **Power**  (Napajanje) prikazuje poruku Plugged in charging (Punjenje je priključeno).

### **Mjera**č **napunjenosti**

Jednom pritisnite ili *pritisnite i držite* statusni gumb na mjeraču napunjenosti na bateriji i provjerite:

- Napunjenost baterije (provjerite pritiskom i *otpuštanjem*statusnog gumba)
- Zdravlje baterije (provjerite pritiskom i *držanjem*statusnog gumba)

Vrijeme rada baterije je uvelike određeno brojem punjenja. Nakon stotina ciklusa punjenja i pražnjenja, baterije gube kapacitet punjenja—ili zdravlje baterije. To znači da baterije mogu pokazivati da su napunjene, ali imati smanjeni kapacitet punjenja (zdravlje).

### **Provjerite punjenja baterije**

Kako biste provjerili napunjenost baterije, *pritisnite i otpustite* statusni gumb na mjeraču napunjenosti baterije kako biste osvijetlili razinu punjenja. Svaka lampica predstavlja otprilike 20 posto ukupne napunjenosti baterije. Primjerice, ako su upaljena četiri svjetla, baterija ima još 80 posto energije. Ako nema lampica, baterija je prazna.

### **Provjera zdravlja baterije**

**ZA NAPOMENA:** Zdravlje baterije možete provieriti na jedan od dva načina: mjeračem napunjenosti na bateriji, kako je opisano niže i mjeračem baterije u Dell QuickSet-u. Informacije o programu QuickSet potražite pritiskom na ikonu QuickSet u području s obavijestima sustava Windows, a zatim **Help** (Pomoć).

Kako biste provjerili zdravlje baterije pomoću mjerača napunjenosti, *pritisnite i držite* statusni gumb na mjeraču napunjenosti baterije najmanje 3 sekunde. Ako nema svjetla, baterija je u dobrom stanju i ostaje više od 80% originalne sposobnosti napajanja. Svaka lampica predstavlja postupno opadanje. Ako se pojavi pet lampica, ostalo je manje od 60 posto kapaciteta napajanja te biste trebali razmisliti o zamjeni baterije.

### **Upozorenje o praznoj bateriji**

**OBAVIJEST:** Kako biste izbjegli gubljenje ili oštećenje podataka, spremite svoj rad odmah nakon što čujete ton upozorenja. Zatim spojite tablet-PC u električnu utičnicu ili tablet-PC ukopčajte u baterijski režanj. Ukoliko se baterija potpuno isprazni, stanje hibernacije se odmah uključuje.

Skočni prozor vas upozorava kad je napunjenost baterije iscrpljena 90 posto. Ako su instalirani i glavna baterija i baterijski režanj, upozorenje o praznoj bateriji znači da je kombinirana napunjenost obje baterije pala za oko 90 posto. Tablet-PC ulazi u način rada hibernacije kad je napunjenost baterije kritično niska.

Postavke za alarme baterije možete promijeniti u QuickSetu ili prozoru **Power Options Properties** (Svojstva mogućnosti napajanja). Pogledajte

["Konfiguracija postavki upravljanja energijom" na stranici 83](#page-82-1) za informacije o pristupu QuickSetu ili prozor **Power Options Properties** (Svojstva mogućnosti napajanja).

# **O**č**uvanje energije baterije**

Poduzmite sljedeće akcije kako biste očuvali energiju baterije:

- Spojite tablet-PC na izvor napajanja kad je god moguće jer je životni vijek baterije uvelike određen brojem korištenje i pražnjenja.
- Stavite tablet-PC u stanje odmora ili hibernacije ako dulje vrijeme ne radite za tablet-PC-jem. Pogledajte "Nač[ini rada upravljanja energijom" na](#page-80-0)  [stranici 81.](#page-80-0)
- Koristite Power Management Wizard (Čarobnjak upravljanja energijom) ili prozor **Power Options Properties** (Svojstva mogućnosti napajanja) za odabir mogućnosti optimizacije korištenja energije računala. Te mogućnosti također možete postaviti tako da se mijenjaju pritiskom na gumb za uključenje, zatvaranjem prikaza ili pritiskom na <Fn><Esc>.
- **XA NAPOMENA:** Za informacije o čuvanju energije baterije pogledajte "Konfiguracija [postavki upravljanja energijom" na stranici 83](#page-82-1).

# <span id="page-80-0"></span>**Na**č**ini rada upravljanja energijom**

### **Stanje mirovanja na sustavu Windows Vista**

Stanje odmora čuva energiju isključujući zaslon i tvrdi disk nakon prethodno određenog razdoblja neaktivnosti (pauza). Nakon što tablet-PC napusti rad u stanju mirovanja, vraća se u isto radno stanje u kojem je bio prije ulaska u stanje mirovanja.

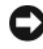

**OBAVIJEST:** Ako vaš tablet-PC izgubi AC ili baterijsko napajanje dok je u stanju mirovanja, moglo bi doći do gubitka podataka.

Za ulazak u stanje odmora u sustavu Windows Vista pritisnite **Start** i pomičite miš preko desnog trokuta pored mogućnosti blokade kako biste otvorili prozor **Power Options Properties** (Svojstva mogućnosti napajanja), a zatim pritisnite **Sleep** (Mirovanje).

Ovisno o tome kako ste postavili opcije upravljanja napajanjem u prozoru **Power Options Properties** (Svojstva mogućnosti napajanja) ili u programu QuickSet Power Management Wizard (QuickSet čarobnjak za upravljanje energijom), koristite jednu od sljedećih metoda:

- Pritisnite gumb za uključivanje i isključivanje.
- Zaklopite zaslon
- Pritisnite<Fn><Fsc>

Za izlazak iz stanja odmora pritisnite gumb za uključivanje ili otvorite zaslon, ovisno o tome kako ste postavili opcije upravljanja napajanjem. Tablet-PC ne možete natjerati da napusti stanje mirovanja pritiskom tipke ili dodirivanjem touch pada track sticka.

### **Stanje hibernacije**

Stanje hibernacije čuva energiju kopirajući sistemske podatke u rezervirano područje na tvrdom disku i zatim potpuno isključujući tablet-PC. Kad tablet-PC napusti stanje hibernacije, vraća se u isto radno stanje u kojem je bilo prije ulaska u stanje hibernacije.

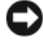

**OBAVIJEST:** Ne možete ukloniti uređaj ili isključiti vaš tablet-PC dok je u stanju hibernacije.

Tablet-PC ulazi u stanje hibernacije ukoliko razina baterije postane kritično niska.

### **Ru**č**ni prijelaz u stanje hibernacije na sustavu Windows Vista**

Pritisnite **Start i** i miš namjestite iznad desnog trokuta pored ikone Lock (Zaključano) kako biste otvorili prozor **Power Options Properties** (Svojstva opcija napajana), a zatim pritisnite **Hibernate** (Hibernacija).

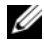

**NAPOMENA:** Na sustavu Windows Vista, ako je stanje **Hybrid Sleep** (Hibridno mirovanje) omogućeno na vašem tablet-PC-ju, opcija **Hibernate** (Hibernacija) nije prikazana.

### **Ru**č**ni prijelaz u stanje hibernacije na sustavu Windows XP**

Za ručni prelazak u stanje hibernacije na sustavu Windows XP potrebno je omogućiti stanje hibernacije.

Kako biste omogućili stanje hibernacije:

- **1** Pritisnite **Start**→ **Control Panel** (Upravljačka ploča)→ **Performance and Maintenance** (Performanse i održavanje)→ **Power Options** (Opcije napajanja).
- **2** Pritisnite karticu **Hibernate** (Hibernacija).
- **3** Odaberite **Enable hibernation** (Omogući hibernaciju).
- **4** Pritisnite **Apply** (Primjeni) i **OK** (U redu).

Za prijelaz u stanje hibernacije:

- **1** Pritisnite tipke <Ctrl><Alt><Del>.
- **2** Odaberite **Shut Down** (Isključivanje)→ **Hibernate** (Hibernacija).

#### **Dopunski na**č**ini prelaska u stanje hibernacije**

Ovisno o vašim postavkama upravljanja napajanjem možete iskoristiti jedan od sljedećih načina za prelazak u stanje hibernacije:

- Pritisnite gumb za uključivanje i isključivanje.
- Zaklopite zaslon
- Pritisnite<Fn><Esc>

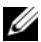

**ZA NAPOMENA:** Neke ExpressCards možda neće funkcionirati ispravno nakon što tablet-PC izađe iz stanja mirovanja. Uklonite i ponovno umetnite karticu (pogledajte ["Uklanjanje kartice ExpressCard" na stranici 95\)](#page-94-0) ili ponovno pokrenite (podignite) tablet-PC.

### **Kako biste napustili stanje hibernacije**

Kako biste napustili stanje mirovanja, pritisnite gumb za uključivanje i isključivanje. tablet-PC-ju može trebati malo vremena da napusti Stanje hibernacije. Pritiskom tipke ni dodirom touch pada ne možete postići da tablet-PC napusti stanje hibernacije Za više informacija o stanju mirovanja pogledajte dokumentaciju koju ste dobili s operativnim sustavom.

# <span id="page-82-1"></span>**Konfiguracija postavki upravljanja energijom**

Za konfiguriranje postavki upravljanja energijom na tablet-PC-ju možete koristiti QuickSet Power Management Wizard (Čarobnjak upravljanja energijom QuickSet) ili Windows Power Options Properties (Svojstva mogućnosti napajanja sustava Windows). Više informacija o programu QuickSet potražite pritiskom desnom tipkom miša na ikonu QuickSet u području s obavijestima sustava Windows, a zatim **Help** (Pomoć).

### <span id="page-82-0"></span>**Pristup svojstvima mogu**ć**nosti napajanja**

- Pritisnite ikonu sustava Windows **Napajanje 1** u području obavijesti kako biste prikazali iskačući prozor ikone **Napajanje**.
- Iz odjeljka **Select a Power Plan** (Odaberi plan napajanja) odaberite:
	- Dell preporučuje
	- Čuvar energije
	- Visoke performanse
	- Bilo koji plan napajanja koji ste stvorili
- Kako biste pristupili dodatnim opcijama napajanje pritisnite **More Power Options** (Dodatne opcije napajanja) pri dnu skočnog prozora.

# <span id="page-82-2"></span>**Punjenje glavne baterije**

Kad spojite tablet-PC na izvor napajanja ili instalirate bateriju dok je tablet-PC priključen na izvor energije, tablet-PC provjerava napunjenost baterije i temperaturu. Po potrebi, AC adapter zatim puni bateriju i odražava bateriju punom.

**NAPOMENA:** Uz Dell™ ExpressCharge™ AC adapter puni sasvim ispražnjenu<br>bateriju do 80 posto za oko sat vremena, a do 100 posto za oko 2 sata kad je table<br>PC isključen. Vrijeme punjenja je duže ako je Tablet-PC uključen. B bateriju do 80 posto za oko sat vremena, a do 100 posto za oko 2 sata kad je tabletostaviti u tablet-PC-ju koliko god hoćete. Interni sklopovi baterije sprečavaju prekomjerno punjenje baterije.

Ako je baterija vruća od korištenja u tablet-PC-ju ili je u vrućem okolišu, baterija se možda neće puniti kada priključite tablet-PC na izvor napajanja.

Baterija je prevruća za punjenje ako lampica  $\overline{\mathfrak{h}}$  svijetli naizmjence zeleno i narančasto. Isključite tablet-PC iz izvora napajanja i dopustite tablet-PC-ju i bateriji da se ohlade na sobnu temperaturu. Zatim priključite tablet-PC na izvor napajanja kako biste nastavili puniti bateriju.

Više informacija o rješavanju problema s baterijom potražite u ["Problemi s](#page-138-0)  [napajanjem" na stranici 139.](#page-138-0)

### **Uklanjanje baterije**

**OPREZ: Korištenje nekompatibilne baterije može pove**ć**ati rizik od požara ili eksplozije. Bateriju zamijenite isklju**č**ivo s kompatibilnom baterijom kupljenom u tvrtci Dell. Baterija je namijenjena za rad s Dell™ tablet-PC-jem. U tablet-PC-ju nemojte koristiti baterije iz drugih tablet-PC-ja ni ra**č**unala.** 

**OPREZ: Prije izvo**đ**enja ovih postupaka isklju**č**ite tablet-PC, iskop**č**ajte AC adapter iz elektri**č**ne uti**č**nice, sve modeme iz zidnog priklju**č**ka i tablet-PC-ja te uklonite sve vanjske kablove iz tablet-PC-ja.**

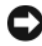

**OBAVIJEST:** Morate ukloniti sve vanjske kabele iz tablet-PC-ja kako bi izbjegli moguća oštećenja konektora.

Za uklanjanje baterije:

- **1** Ako je tablet-PC spojen na uklopni uređaj, kao što je opcijska medijska baza ili baterijski režanj (ukopčan), iskopčajte ga. Pogledajte "Isključ[ivanje tablet-](#page-217-0)[PC-ja s medijske baze" na stranici 218](#page-217-0) ili "Isključ[ivanje Tablet-PC-ja s](#page-226-0)  [baterijskog režnja" na stranici 227](#page-226-0).
- **2** Provjerite je li tablet-PC isključen ili odstranjen u načinu rada upravljanja energijom.
- **3** Odmaknite dva zasuna za otpuštanje odjeljka za baterije na dnu tablet-PC-ja, a zatim uklonite bateriju iz odjeljka.

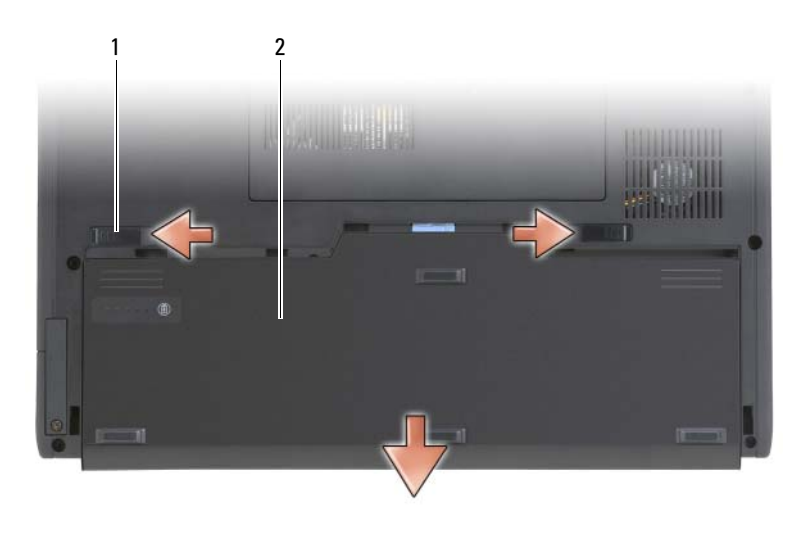

1 brave za otpuštanje baterije(2) 2 baterija

### **Instaliranje glavne baterije**

- **1** Ako je tablet-PC spojen na uklopni uređaj, kao što je opcijska medijska baza ili baterijski režanj (ukopčan), iskopčajte ga. Pogledajte "Isključ[ivanje tablet-](#page-217-0)[PC-ja s medijske baze" na stranici 218](#page-217-0) ili "Isključ[ivanje Tablet-PC-ja s](#page-226-0)  [baterijskog režnja" na stranici 227](#page-226-0).
- **2** Tablet-PC okrenite naopako.
- **3** Poravnajte bateriju s odjeljkom za bateriju, zatim bateriju gurnite u odjeljak i provjerite funkcioniranje dviju brava za otpuštanje.

### **Pohrana baterije**

Izvadite bateriju kad tablet-PC pohranjujete na duži period. Baterija se prazni za vrijeme duljeg stajanja. Nakon dužeg razdoblja pohrane, prije korištenja potpuno napunite bateriju (pogledajte ["Punjenje glavne baterije" na stranici 83](#page-82-2)).

# **Korištenje tipkovnice**

## **Numeri**č**ka tipkovnica**

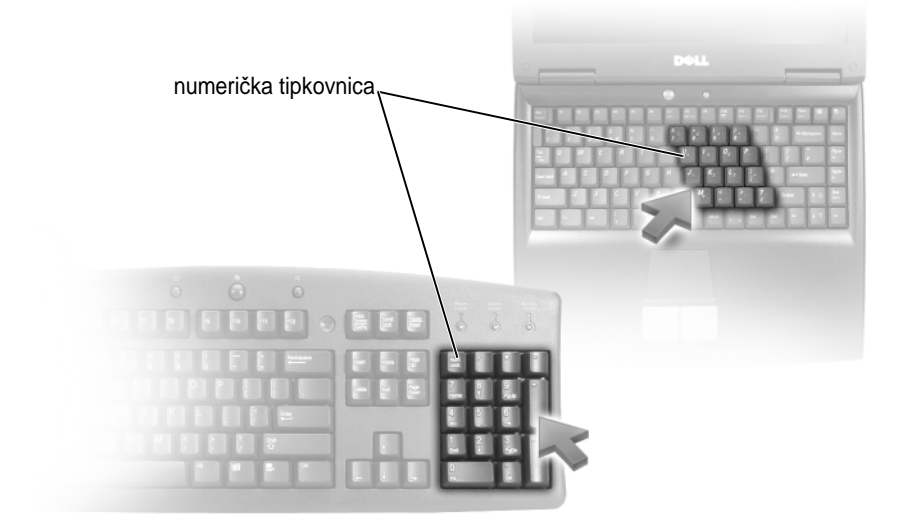

Numerička tipkovnica funkcionira kao numerička tipkovnica na vanjskoj tipkovnici. Svaka tipka na tipkovnici ima više funkcija. Brojevi i simboli na tipkovnici su označeni plavom bojom s desne strane tipki. Za upisivanje broja ili simbola držite pritisnuto <Fn> i pritisnite željenu tipku.

- Za omogućavanje numerike tipkovnice, pritisnite <Num Lk> u Windows Vista ili<Fn><Num Lk> u Windows XP
- Kako biste onemogućili tipkovnicu, ponovo pritisnite <Num Lk> ili <Fn><Num Lk>.

# **Kombinacije tipki**

### **Funkcije sustava**

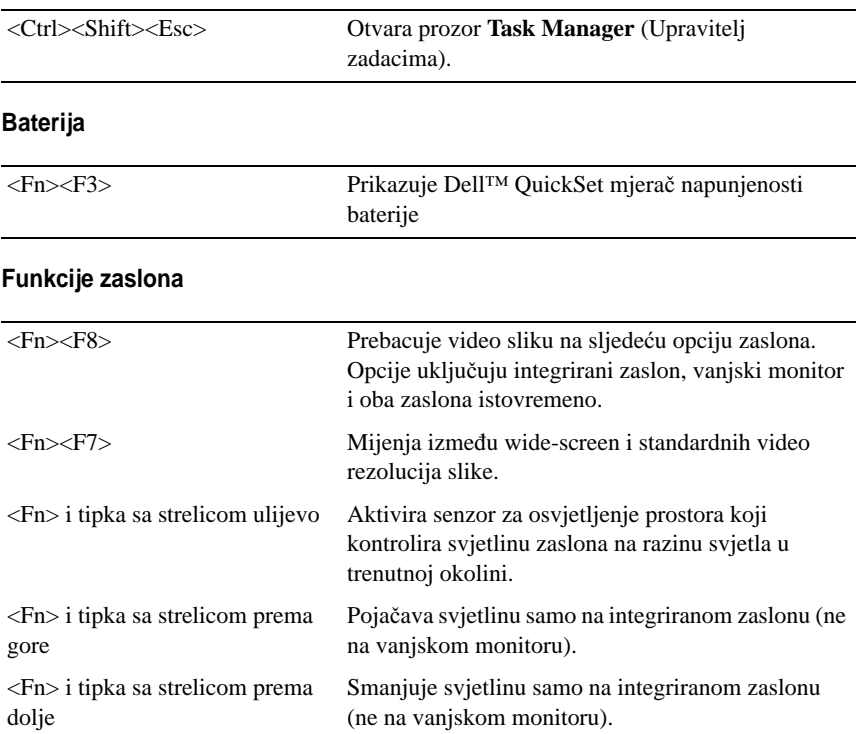

### **Upravljanje energijom**

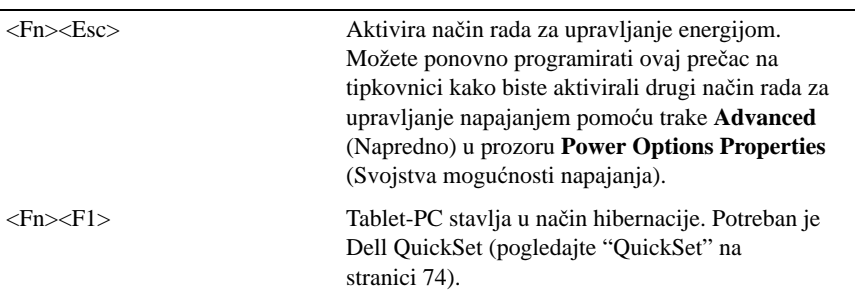

### **Funkcije zvu**č**nika**

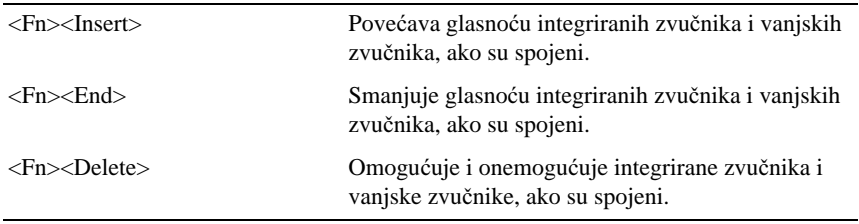

# **Funkcije tipke s logotipom Microsoft® Windows®**

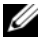

**ZA NAPOMENA:** Neke od sljedećih funkcija odnose se isključivo na sustav Windows Vista.

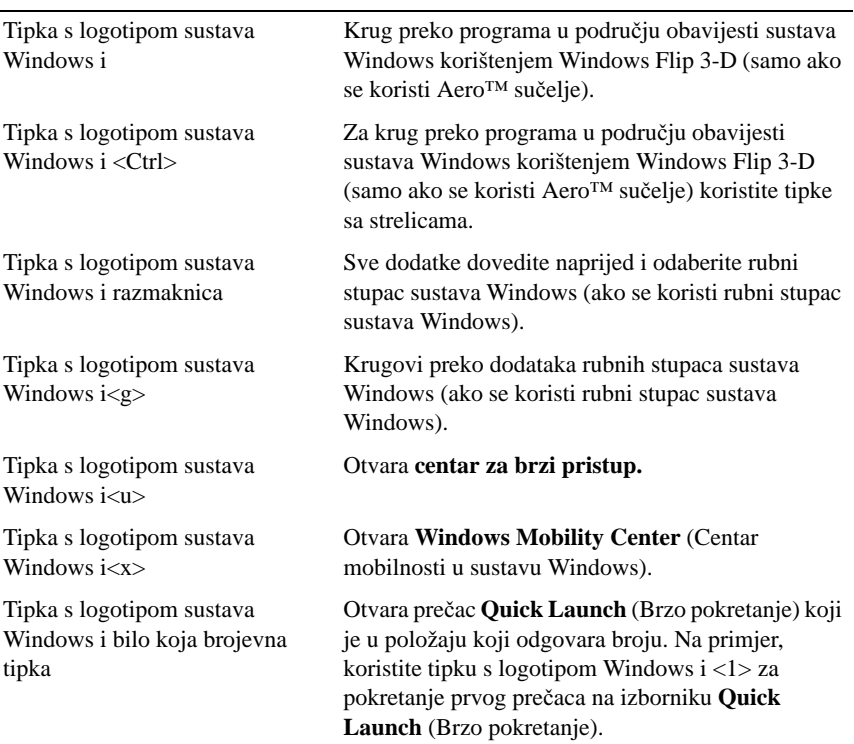

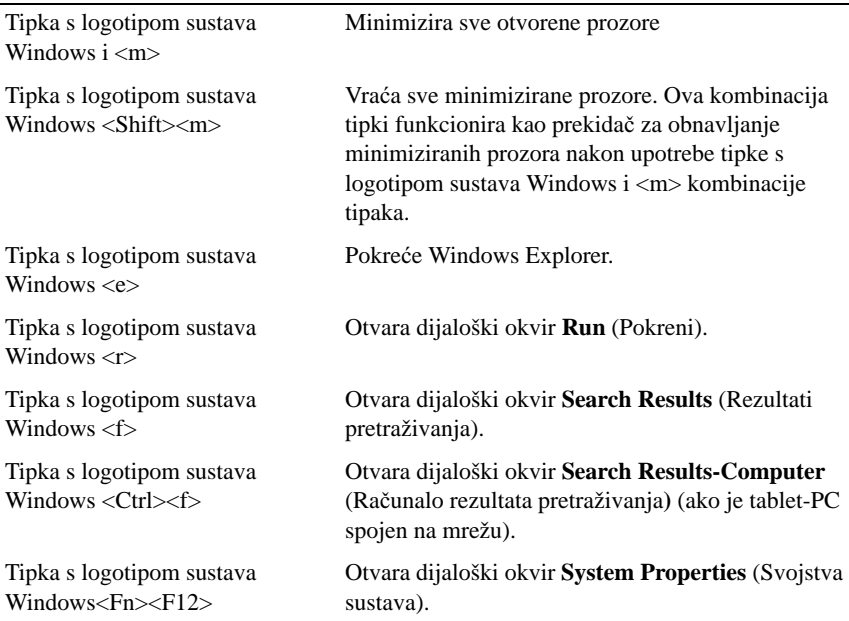

Kako biste prilagodili rad tipkovnice, kao što je brzina ponavljanja znakova:

- Na sustavu Windows Vista pritisnite **Control Panel** (Upravljačka ploča)→ **Hardware and Sound** (Hardver i zvuk), a zatim pritisnite **Keyboard**  (Tipkovnica) ili pritisnite jednu od dviju opcija ispod veze **Keyboard**  (Tipkovnica).
- Na sustavu Windows XP pritisnite **Control Panel** (Upravljačka ploča)→ **Printers and Other Hardware** (Pisači i ostali hardver)→ **Keyboard** (Tipkovnica).

Za informacije o upravljačkoj ploči pogledajte Pomoć i podrška sustava Windows. Kako biste pristupili opciji Help and Support (Pomoć i podrška) pritisnite **Start** ( $\bigstar$ ) (ili **Start** na sustavu Windows XP)→ **Help and Support** (Pomoć i podrška).

# **Touch Pad**

Touch pad prepoznaje pritisak i pomicanje vašeg prsta kako bi vam omogućio da pomičete pokazivač na zaslonu. Koristite touch pad i gumbe na touch padu kao što biste koristili miš.

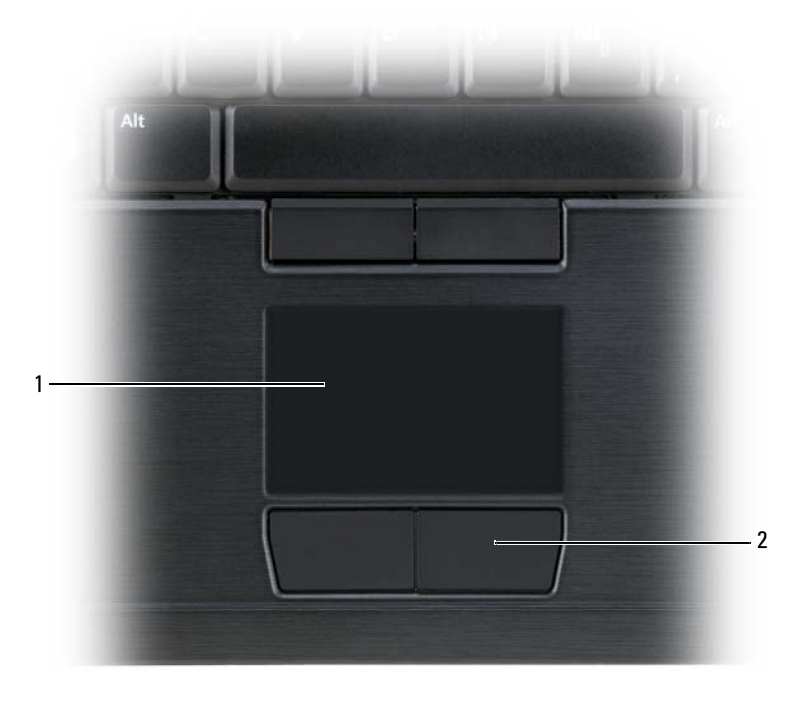

- 1 touch pad 2 touch pad tipke
	-
- Za pomicanje pokazivača, laganom prstom prelazite preko touch pada.
- Za odabir objekta jedanput lagano lupnite po površini touch pad-a ili palcem pritisnite lijevi gumb touch pad-a.
- Za odabir i pomicanje (ili povlačenje) objekta postavite pokazivač na objekt i lagano udarite dva puta po površini touch pada. Nakon drugog udarca ostavite prst na touch padu i pomičite odabrani objekt klizanjem prsta preko površine.
- Kako biste dvaput pritisnuli na neki objekt, postavite pokazivač na predmet i dvaput lupnite po touch pad-u ili palcem dvaput pritisnite lijevi gumb touch pad-a.

Za kretanje pokazivača također možete koristiti track stick. Pritisnite track stick lijevo, desno, gore ili dolje za promjenu smjera kursora na zaslonu. Track stick i track stick gumbe koristite kao što biste koristili miš.

### **Prilago**đ**avanje touch pada i track sticka ili pokaziva**č**a**

Putem opcija miša unutar Control Panel (Upravljačka ploča) možete prilagoditi postavke miša i track sticka (Windows Vista) ili pokazivača (Windows XP).

- Na sustavu Windows Vista pritisnite **Control Panel** (Upravljačka ploča)→ **Mouse** (Miš).
- Na sustavu Windows XP pritisnite **Control Panel** (Upravljačka ploča)→ **Printers and Other Hardware** (Pisači i ostali hardver)→ **Mouse** (Miš).

### **Zamjena track sticka ili vrha pokaziva**č**a**

Track stick ili vrh pokazivača možete zamijeniti kad se istroše uslijed intenzivnog korištenja ili ako ih želite u drugoj boji. Dodatne poklopce možete nabaviti na web-stranici tvrtke Dell na adresi **dell.com**.

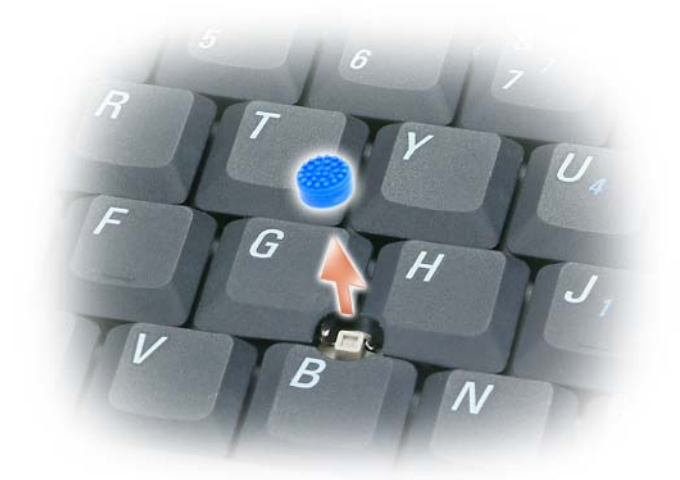

- **1** Povucite poklopac s track sticka.
- **2** Poravnajte novi poklopac preko četvrtastog track-stick mjesta i lagano pritisnite poklopac prema dolje na držaču.

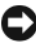

**OBAVIJEST:** Track stick poklopacmože oštetiti ekran ako se pravilno ne postavi na svoje mejsto.

**3** Isprobajte track stick kako biste provjerili je li poklopac ispravno stavljen.

# **Korištenje zaslona**

Tablet-PC ima dostupne dvije mogućnosti zaslona:

- Tanki-i-lagani LED zaslon s pozadinskim svjetlom LCD-a (optimizirano za unutrašnje gledanje)
- Dvostruka sijalica (CCFL) LCD (optimizirano za vanjsko gledanje)

Način podešavanja svjetline će se razlikovati ovisno o tome koje ste mogućnosti zaslona odabrali.

# **Podešavanje pozadinskog svjetla LED zaslona za tanki-i-lagani LCD**

Kad Dell tablet-PC opremljen pozadinskim svjetlom LED zaslona za tanki-ilagani LCD zaslon radi na baterijsko napajanje, energiju možete očuvati postavljanjem svjetline zaslona na najniže postavke pritiskom na<Fn> i na tipku sa strelicom prema gore ili prema dolje na tipkovnici.

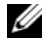

**NAPOMENA:** Kombinacije tipke za svjetlinu utječu samo na zaslon vašeg tablet-PC-ja, a ne i monitore ili projektore koje priključite na svoj tablet-PC ili uređaj za spajanje. Ako je tablet-PC priključen na vanjski monitor i pokušavate promijeniti razinu svjetline, može se pojaviti Mjerač svjetline, ali se razina svjetline na vanjskom uređaju ne mijenja.

Za podešavanje svjetline zaslona možete pritisnuti sljedeće tipke:

- Pritisnite <Fn> i tipku sa strelicom prema gore za povećanje svjetline samo na ugrađenom zaslonu (ne i na vanjskom monitoru).
- Pritisnite <Fn> i tipku sa strelicom prema dolje za smanjenje svjetline samo na ugrađenom zaslonu (ne i na vanjskom monitoru).

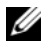

**ZA NAPOMENA:** Ako su zadane postavke vašeg operativnog sustava postavljenje na određenu vrijednost, možda ćete trebati ponovno postaviti ručne odabire koristeći način rada odmor, mirovanje ili hibernacija.

# **Podešavanje svjetline na dvostrukoj sijalici (CCFL) LCD**

LCD s dvostrukom sijalicom sadrži ugrađeni senzor osvjetljenja prostora (pogledajte ["Pogled s prednje strane" na stranici 29](#page-28-0)).

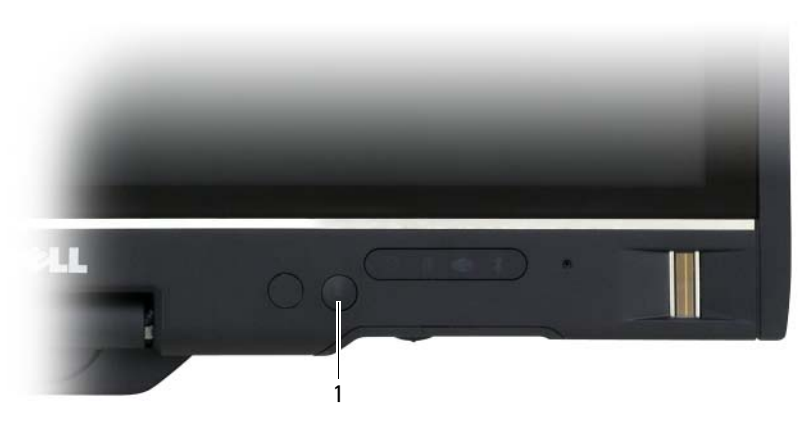

1 senzor za osvijetljenost prostora

senzor osvijetljenosti prostora nalazi se u prednjem dijelu zaslona tablet-PC-ja. Senzor prepoznaje dostupnu rasvjetu i automatski povećava ili smanjuje pozadinsku rasvjetu zaslona kako bi uskladio prostore s nedovoljnom ili prevelikom rasvjetom.

Značajku senzora osvijetljenosti prostora možete omogućiti ili onemogućiti pritiskom kombinacije <Fn> i tipke sa strelicom ulijevo.

**ZA NAPOMENA:** Senzor za osvijetljenost prostora nemojte prekrivati ljepljivim trakama. Ako je prekriven, senzor—ako je omogućen—svjetlinu zaslona automatski postavlja na minimalnu razinu.

Senzor za osvijetljenost prostora onemogućen je kad vam se tablet-PC isporuči. Ako omogućite senzor i tada pokušate koristiti bilo koju od kombinacije tipki za svjetlinu zaslona, senzor se onemogući, a svjetlina zaslona se sukladno tome povećava ili smanjuje.

Dell QuickSet dopušta omogućavanje i onemogućavanje značajke senzora za svjetlo u prostoru. Možete također podesiti postavke maksimalne i minimalne svjetline koje se aktiviraju kad omogućite funkciju senzora za osvijetljenost prostora. Više informacija o programu QuickSet potražite pritiskom na ikonu QuickSet u području s obavijestima sustava Windows, a zatim **Help** (Pomoć).

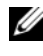

**NAPOMENA:** Ponovnim podizanjem tablet-PC-ja senzor za osvijetljenost prostora se vraća na postavke omogućen ili onemogućen koje je imao prije podešavanja.

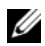

**NAPOMENA:** Senzor za osvijetljenost prostora podešava pozadinsku rasvjetu se vraca na postavke omogucem in onemogucem koje je imao pnje podesa<br>**NAPOMENA:** Senzor za osvijetljenost prostora podešava pozadinsku ra:<br>zaslona samo na zaslonu tablet-PC-ja. Ne kontrolira svjetlinu na vanjskim monitorima ili projektorima.

# **Korištenje kartica**

# **ExpressCard kartice**

Kartice ExpressCard omogućuju dodatnu memoriju, komunikaciju putem žice i bežičnu, multimedijske i sigurnosne značajke. Kartice ExpressCard podržavaju dva čimbenika oblika:

- ExpressCard/34 (34 mm širine)
- ExpressCard/54 (54 mm širine u L-obliku s priključkom od 34 mm)

Kartica od 34 mm pristaje i u utor za karticu od 34 mm i od 54 mm. Kartica od 54 mm pristaje samo u utor od 54 mm.

**22 NAPOMENA:** ExpressCard kartica nije uređaj kojeg je moguće vratiti u početno stanje.

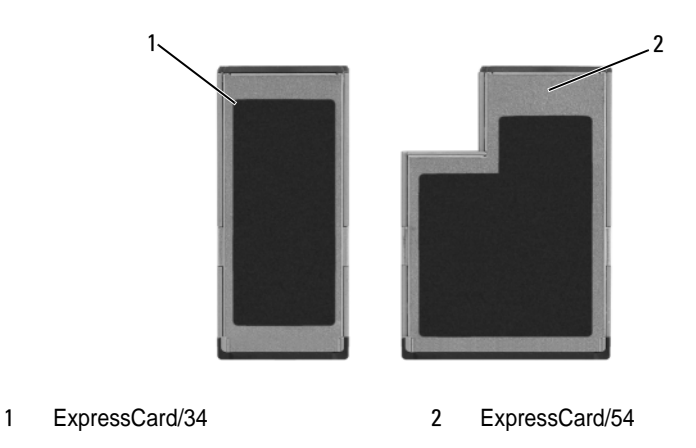

### **Instaliranje kartice ExpressCard**

Karticu ExpressCard možete ugraditi tijekom rada tablet-PC-ja. Tablet-PC-ja automatski detektira karticu.

ExpressCards su općenito označene simbolom (poput trokuta ili strelice) ili naljepnicom kako bi ukazale na to koji dio treba gurnuti u utor. Kartice su označene ključevima kako bi se spriječilo neispravno umetanje. Ako nije jasna orijentacija kartice, proučite dokumentaciju koja je isporučena s karticom.

### **OPREZ: Prije nego zapo**č**nete bilo koji postupak u ovom odjeljku, slijedite sigurnosne upute u Priru**č**niku s informacijama o proizvodu.**

Za instalaciju ExpressCard:

- **1** Držite karticu tako da je lice kartice okrenuto prema gore.
- **2** Umetnite karticu u utor sve dok kartica nije u potpunosti umetnuta u konektor.

Ako naiđete na preveliki otpor, ne gurajte karticu na silu. Provjerite orijentaciju kartice i pokušajte ponovno.

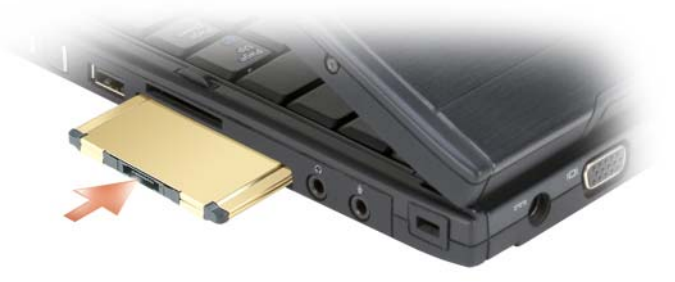

Tablet-PC-ja prepoznaje ExpressCard i automatski učitava prikladan upravljački program za uređaj. Ako konfiguracijski program zatraži učitavanje upravljačkih programa proizvođača, koristite CD koji ste dobili s karticom ExpressCard.

### <span id="page-94-0"></span>**Uklanjanje kartice ExpressCard**

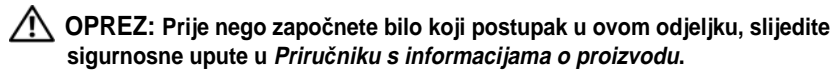

Pritisnite karticu u utor za izbacivanje kartice.

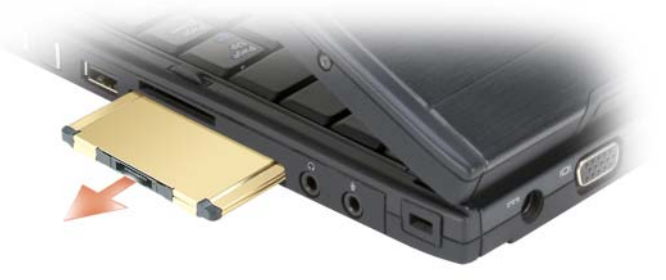

### **Smart kartice**

**NAPOMENA:** Smart kartice možete koristiti s tablet-PC-em samo ako ste kupili i opcijski čitač smart kartice koji se instalira u utor za ExpressCard.

### **O Smart karticama**

Smart kartice su prijenosni uređaji u obliku kreditne kartice s internim integriranim sklopovima. Gornja površina kartice obično sadrži ugrađeni procesor pod zlatnom kontaktnom podlogom. Kombinacija male veličine i integriranih sklopova čine smart kartice vrijednim alatima za sigurnost, spremanje podataka i posebne programe. Korištenje smart kartica može poboljšati sigurnost sustava kombinirajući nešto što korisnik ima (smart kartica) s nečim što bi samo korisnik trebao znati (PIN) kako bi se omogućila sigurnija provjera korisnika od samo lozinki.

Više informacija o osiguranju tablet-PC-ja tijekom putovanja potražite pod ["Osiguranje tablet-PC-ja" na stranici 117](#page-116-0).

#### **Instaliranje Smart kartice**

Smart karticu možete instalirati u tablet-PC-ja dok je uključen. Tablet-PC-ja automatski detektira karticu.

Za instalaciju smart kartice:

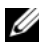

**NAPOMENA:** Smart kartice možete koristiti s tablet-PC-em samo ako ste kupili i opcijski čitač smart kartice koji se instalira u utor za ExpressCard.

**1** Držite karticu tako da je zlatno kontaktno područje okrenuto prema gore i usmjereno prema utoru za čitač smart kartice.

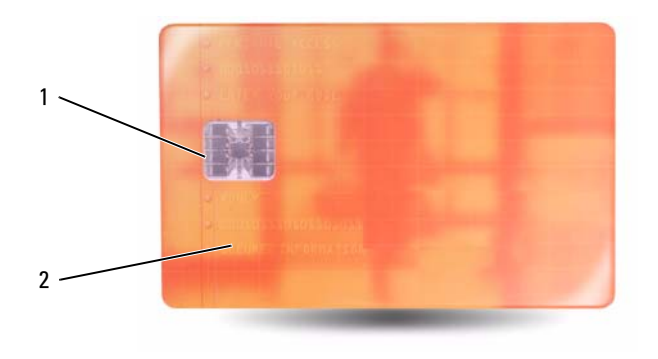

1 zlatno kontaktno područje 2 smart kartica (gornji dio)

**2** Pogurajte smart karticu u utor za smart karticu dok sasvim ne sjedne u svoj konektor. Smart kartica će oko 1/2 inča viriti iz utora.

Ako naiđete na preveliki otpor, ne gurajte karticu na silu. Provjerite orijentaciju kartice i pokušajte ponovno.

## **Secure Digital (SD) kartice**

Secure Digital (SD) kartice su mediji za pohranu koji se koriste u prijenosnim uređajima kao što su digitalne kamere, dlanovnici, PDA i GPS jedinice.

#### **Instaliranje SD kartice**

- **1** Držite karticu tako da je zlatno kontaktno područje okrenuto prema gore i usmjereno prema utoru za SD karticu. Utor za SD karticu nalazi se iznad utora za ExpressCard.
- **2** Pogurajte SD karticu u utor za SD karticu dok sasvim ne sjedne u svoj konektor. SD kartica će oko 1/2 inča viriti iz utora.

Ako naiđete na preveliki otpor, ne gurajte karticu na silu. Provjerite orijentaciju kartice i pokušajte ponovno.

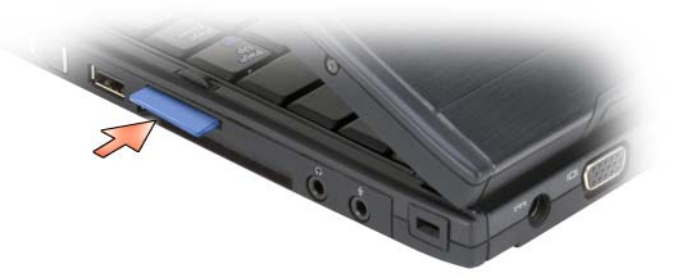

# **Korištenje vašeg tablet-PC-ja s projektorom**

Zaslon tablet-PC-a možete koristiti u položaju prijenosnog računala ili tableta i orijentaciju zaslona postaviti na pejzažnu ili portretnu. Položaj i orijentacija zaslona tablet-PC-ja utječe na način kojim će projektor prikazivati sliku iz tablet-PC-ja. Pored položaja i orijentacije, projiciranu je sliku moguće prilagoditi putem načina kloniranja i proširivanja radne površine tablet-PC-ja.

# **Položaji zaslona**

Zaslon vašeg tablet-PC-ja radi u dva položaja: način klasičnog prijenosnog računala i način tableta.

# **Na**č**in klasi**č**nog prijenosnog ra**č**unala**

Način klasičnog prijenosnog računala je standardan položaj pri čemu je zaslon podignut iznad tipkovnice i touch pada. U ovom položaju zaslon ima pejzažnu orijentaciju, a za unos koristite tipkovnicu i touch pad.

# **Na**č**in tableta**

Kako biste tablet-PC koristili u položaju tableta, podignite zaslon i zakrenite ga za 180 stupnjeva, a zaslon zatim preklopite preko tipkovnice tako da je zaslon okrenut prema gore. U ovom položaju zaslona za unos koristite dodir prstom ili digitalizirajućom olovkom, odnosno zaslon dodirujete prstom ili digitalizirajućom olovkom.

U položaju tableta, prikazana slika ima portretnu orijentaciju. Prikazanu sliku možete prebaciti iz portretne u pejzažnu orijentaciju pomoću gumba Screen Rotate (Zakretanje zaslona). Pogledajte ["Korištenje gumba tableta" na](#page-65-0)  [stranici 66](#page-65-0) za dodatne informacije o gumbu Screen Rotate (Zakretanje zaslona).

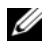

**NAPOMENA:** Dok je zaslon tablet-PC-a u portretnoj orijentaciji i koristite način kloniranja, projektor prikazuje sliku koja je bočno zakrenuta i nije vidljiva. Kako biste ispravili prikazanu sliku, prikaz zaslona tablet-PC-ja promijenite u pejzažnu orijentaciju pomoću gumba Screen Rotate (Zakretanje zaslona) ili pomoću opcija izbornika projektora ili drugih značajki kako biste zakrenuli prikazanu sliku. Pogledajte ["Korištenje gumba tableta" na stranici 66](#page-65-0) za dodatne informacije o gumbu Screen Rotate (Zakretanje zaslona).

# **Na**č**ini rada zaslona**

Tablet-PC obuhvaća načine kloniranja i proširivanja radne površine za potrebe prilagođavanje slike prikazane putem projektora.

# **Klonirani na**č**in (zrcaljenje)**

Način kloniranja projektoru omogućuje prikaz slike koja je istovjetna onoj na zaslonu tablet-PC-ja. U načinu kloniranja projektor prikazuje kretnje pokazivača miša i rukopis ili crteže izrađene pomoću digitalizirajuće olovke. Način kloniranja koristan je tijekom upotrebe pokazivača miša kao sredstva za naznačavanje ili kad želite da projektor prikazuje korisničke aktivnosti tijekom korištenja tablet-PC-ja.

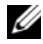

**ZA NAPOMENA:** Tijekom prvog povezivanja tablet-PC-ja s projektorom, operativni sustav Microsoft Windows od vas traži specificiranje zadanih postavki zaslona. Kako biste omogućili način kloniranja, izaberite **Dupliciraj moju radnu površinu na svim azslonima (zrcaljeno)**. Kako biste usmjerili -PC prikaz na projektor, upotrijebite kombinaciju tipki<Fn><F8>. Zadane postavke zaslona možete kasnije promijeniti.

### **Pojedinosti koje je potrebno uzeti u obzir tijekom korištenja portretne ili pejzažne orijentacije u na**č**inu kloniranja**

Obzirom kako način kloniranja prikazuje istovjetnu sliku s tablet-PC-ja, korištenje pejzažne ili portretne orijentacije utječe na sliku prikazanu putem projektora.

Pejzažna je uobičajena orijentacija u načinu kloniranja i uobičajeni je način prikaza za projektor.

Dok je zaslon tablet-PC-ja u položaju tableta i koristite portretnu orijentaciju, projektor prikazuje sliku koja je bočno zakrenuta i nije vidljiva. Kako biste ispravili projiciranu sliku možete:

- Pomoću gumba Screen Rotate (Zakretanje zaslona) promijeniti prikaz tablet-PC-ja u pejzažnu orijentaciju. Pogledajte ["Korištenje gumba tableta"](#page-65-0)  [na stranici 66](#page-65-0) za dodatne informacije o gumbu Screen Rotate (Zakretanje zaslona).
- Pomoću opcija izbornika projektora ili drugih značajki zakrenuti projiciranu sliku.

### **Pojedinosti koje je potrebno uzeti u obzir za rezoluciju zaslona i omjer slike u na**č**inu kloniranja**

Ako projektor ima manju rezoluciju prikaza i omjer slike od zaslona tablet-PC-ja, tad će grafički podsustav tablet-PC-ja za prikaz koristiti najnižu rezoluciju i omjer slike. Promjena u nižu rezoluciju i omjer slike zaslona utječe na kvalitetu slike.

Na primjer, ako je rezolucija tablet-PC-ja 1280 x 800 piksela uz omjer slike od 16:10, a projektor koristi rezoluciju 1024 x 768 uz omjer 4:3, tad biste mogli primijetiti sljedeće:

- Projicirana slika nije oštra kao što bi bila pri rezoluciji 1280 x 800. Gubitak oštrine posebno je uočljiv tijekom čitanja teksta.
- Okrugli objekti izgledaju spljošteno. Ovo je posljedice promjene omjera slike s 16:10 na 4:3.

# **Na**č**in proširene radne površine**

Način proširene radne površine omogućuje vam konfiguriranje dva zaslona pri čemu svaki ima vlastite osobine. Zaslon tablet-PC-ja možete koristiti u načinu tableta uz portretnu orijentaciju pri rezoluciji od 1280 x 800, a projektor može koristiti standardnu pejzažnu orijentaciju uz nižu rezoluciju i omjer slike.

Tijekom korištenja načina proširene radne površine, aplikacije prvo pokrećete na tablet-PC-ju, a zatim aplikacije koje želite prikazati putem projektora "prevlačite" na proširenu radnu površinu. Način proširene radne površine koristan je kad korisničke aktivnosti želite zadržati na tablet-PC-ju, bez prikazivanja tih aktivnosti putem projektora.

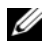

**XXIII NAPOMENA:** Tijekom prvog povezivanja tablet-PC-ja s projektorom, operativni sustav Windows od vas traži specificiranje zadanih postavki zaslona. Kako biste omogućili način za produženu radnu površinu, izaberite **Show different parts of my desktop on each display (extended)** (Prikaži razne dijelove moje radne površine na svakom zaslonu (produženo). Za usmjeravanje slike Tablet-PC na projektor, koristite kombinaciju tipki <Fn><F8>. A zatim, aplikacije koje želite projicirati s tablet-PC-a možete "prevlačiti" na proširenu radnu površinu (projektor). Zadane postavke zaslona možete kasnije promijeniti.

# **Promjena postavki zaslona projektora**

Kako biste promijenili zadane postavke zaslona:

- **1** Otvorite ATI CATALYST® Control Center (Kontrolno središte):
	- U Windows® Vista®, desno kliknite na radnu površinu i izaberite **ATI CATALYST® kontrolni centar**.
	- Na sustavu Windows XP odaberite **Start**→ **All Programs** (Svi programi)→ **Catalyst Control Center** (Kontrolno središte)→ **Advanced** (Napredno)→ **Catalyst Control Center - Advanced**  (Kontrolno središte - Napredno).
- **2** Odaberite **Displays Manager** (Upravitelj zaslona) u stavci **Graphics Settings** (Postavke grafike).

Projektor je prikazan kao ikona u oknu uz desni rub, pod stavkom **Desktop and Display Setup** (Postavke radne površine i zaslona).

**3** Desnom tipkom miša pritisnite ikonu i za način kloniranja odaberite **Clone Desktop 1 with monitor** (Kloniraj radnu površinu 1 s monitora) ili za način proširene radne površine **Extend Main onto monitor** (Proširi glavni na monitor).

Kasnije, ovim postavkama možete pristupiti pomoću kombinacije tipki  $<$ Fn $>$  $<$ F8 $>$ .

# **Postavljanje i korištenje mreža**

Postavljanje računalne mreže osigurava povezivost između tablet-PC-ja i Interneta, drugog računala ili mreže. Primjerice, putem mreže postavljene kod kuće ili u malom uredu možete ispisivati na zajednički pisač, pristupati pogonima i datotekama na drugom računalu, pretraživati druge mreže ili pristupati Internetu. Lokalnu mrežu (LAN) možete postaviti pomoću mrežnog ili širokopojasnog modemskog kabela ili pak možete koristiti bežičnu mrežu LAN (WLAN).

Operativni sustav MicrosoftWindows Vista™ sadrži čarobnjak koji vas vodi kroz postupak umrežavanja računala. Dodatne informacije o umrežavanju potražite u dijelu ["Windows Help and Support \(Pomo](#page-18-0)ć i podrška sustava [Windows\)" na stranici 19.](#page-18-0)

# <span id="page-102-0"></span>**Povezivanje mrežnog ili širokopojasnog modema**

Prije no što svoj tablet-PC priključite na mrežu, na njega morate instalirati mrežni adapter i priključiti mrežni kabel.

**1** Mrežni kabel priključite na konektor mrežnog adaptera koji se nalazi na stražnjoj strani tablet-PC-ja.

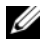

**XXIII NAPOMENA:** Konektor kabela umetnite tako da sjedne na mjesto, a zatim kabel lagano povucite kako biste provjerili je li ispravno priključen.

**2** Drugi kraj mrežnog kabela priključite na uređaj za mrežno povezivanje ili na zidnu mrežnuutičnicu.

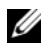

**ZA NAPOMENA:** Mrežni kabel ne priključujte u konektor za telefonsku liniju.

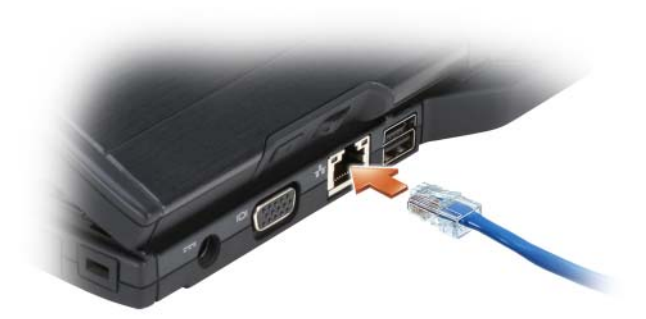

# Č**arobnjak za postavljanje mreže**

#### **Windows Vista**

- **1** Pritisnite **Start** , a zatim **Connect To** (Poveži s)→ **Set up a connection or network** (Postavi vezu ili mrežu).
- **2** Odaberite mogućnost pod **Choose a connection option** (Odaberi mogućnosti povezivanja).
- **3** Pritisnite **Next** (Sljedeće), a zatim slijedite upute u čarobnjaku.

#### **Windows XP**

- **1** Pritisnite **Start**, a zatim pritisnite **Control Panel** (Upravljačka ploča).
- **2** Pritisnite **Network and Internet Connections** (Mrežne i internetske veze).
- **3** Odaberite zadatak mrežnog postavljanja i slijedite upute čarobnjaka.

# <span id="page-104-0"></span>**Wireless Local Area Network (WLAN, beži**č**na lokalna mreža)**

WLAN čini niz međusobno povezanih računala koja međusobno komuniciraju preko zračnih valova, a ne preko mrežnog kabela koji se mora priključiti u svako računalo. Računala se u WLAN mrežu povezuju preko uređaja za radijsku komunikaciju koji se naziva pristupna točka ili bežični usmjerivač te on računalima omogućuje pristup Internetu ili mreži. Pristupna točka ili bežični usmjerivač i adapter za bežičnu mrežu na računalu ili tablet-PC-ju komuniciraju tako da njihove antene odašilju podatke putem zračnih valova.

# **Što je potrebno za uspostavljanje WLAN veze**

Prije postavljanja WLAN veze potrebno vam je sljedeće:

- Brzi (širokopojasni) pristup Internetu (npr. kabelski ili DSL)
- Širokopojasni modem koji je priključen i radi
- Bežični usmjerivač ili pristupna točka
- Adapter bežične mreže za svako računalo ili tablet-PC koje želite spojiti na WLAN
- Mrežni kabel s mrežnim (RJ-45) priključkom

# <span id="page-104-1"></span>**Provjera adaptera za beži**č**nu mrežu**

Ovisno o odabiru opcija prilikom kupnje tablet-PC-ja, tablet-PC može biti različito konfiguriran. Kako biste provjerili ima li tablet-PC adapter za bežičnu mrežu i kako biste odredili njenu vrstu, učinite nešto od sljedećeg:

- Gumb **Start** sustava Windows ( $\rightarrow$ u sustavu Windows Vista) i opcija **Connect To** (Poveži s)
- Potvrda narudžbe za tablet-PC

### **Gumb Start i opcija Connect To (Poveži s)**

Kako biste prikazali svoj bežični mrežni adapter:

- U sustavu Windows Vista pritisnite **Start**  $\bigoplus$  → **Connect To** (Poveži s) → **View network computers and devices** (Prikaži računala na mreži i mrežne uređaje).
- U sustavu Windows XP pritisnite **Start**→ **Connect To** (Poveži s)→ **Wireless Network Connection** (Bežično mrežno povezivanje).

Ako bežično mrežno povezivanje nije prikazano, vaš tablet-PC možda ne raspolaže s instaliranim bežičnim mrežnim adapterom.

Ako se pojavi opcija Wireless Network Connection (Bežična mrežna veza), adapter za bežičnu mrežu je instalirana. Za prikaz podrobnijih informacija o adapteru za bežičnu mrežu:

- **1** Desnom tipkom miša pritisnite **Wireless Network Connection** (Bežična mrežna veza).
- **2** Pritisnite **Properties** (Svojstva).

Prikazat će se prozor **Wireless Network Connection Properties** (Svojstva bežične mrežne veze). Naziv bežičnog mrežnog adaptera i broj modela navedeni su na kartici **General** (Općenito).

### **Potvrda narudžbe za tablet-PC**

Na potvrdi o narudžbi koju ste primili prilikom naručivanja tablet-PC-ja naveden je sav hardver i softver koji se isporučuje zajedno s tablet-PC-jem.

### **Postavljanje nove WLAN veze korištenjem beži**č**nog usmjeriva**č**a i širokopojasnog modema**

- **1** Kontaktirajte svog pružatelja internetskih usluga (ISP) i od njega zatražite informacije o zahtjevima povezivanja za svoj širokopojasni modem.
- **2** Provjerite jeste li spojili žice za internetski pristup pomoću širokopojasnog modema prije pokušaja postavljanja bežične internetske veze (pogledajte ["Povezivanje mrežnog ili širokopojasnog modema" na stranici 103](#page-102-0)).
- **3** Instalirajte softver potreban za bežični usmjerivač. Vaš bežični usmjerivač je možda dostavljen s instalacijskim medijem. Na instalacijskom mediju se obično nalaze informacije o instalaciji i rješavanju problema. Instalirajte potreban softver prema uputama koje daje proizvođač usmjerivača.
- **4** Isključite tablet-PC i druga računala u blizini koja imaju funkciju bežičnog spajanja pomoću izbornika **Start** u sustavu Windows (**1)** u sustavu Windows Vista).
- **5** Isključite kabel za napajanje širokopojasnog modema iz zidne utičnice.
- **6** Isključite mrežni kabel iz tablet-PC-ja i širokopojasnog modema.
- **7** Iz bežičnog usmjerivača isključite kabel AC adaptera kako biste osigurali da usmjerivač nema napajanja.

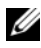

**NAPOMENA:** Nakon isključivanja širokopojasnog modema pričekajte najmanje 15 minuta prije no što nastavite s postavljanjem mreže.

- **8** Mrežni kabel uključite u mrežni konektor (RJ-45) na širokopojasnom modemu koji je isključen iz napajanja.
- **9** Drugi kraj mrežnog kabela priključite na konektor za Internet vezu (RJ-45) na bežičnom usmjerivaču koji je isključen iz napajanja.
- **10** Provjerite da na širokopojasni modem osim mrežnog kabela koji povezuje širokopojasni modem i bežični usmjerivačnisu priključeni nikakvi drugi mrežni niti USB kabeli.

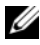

**ZA NAPOMENA:** Kako biste izbjegli neuspjelo povezivanje, svoju bežičnu opremu ponovo pokrenite niže navedenim redoslijedom.

- **11** Uključite *samo* širokopojasni modem i pričekajte najmanje 2 minute kako bi se širokopojasni modem stabilizirao. Nakon 2 minute prijeđite na [korak 12](#page-106-0).
- <span id="page-106-0"></span>**12** Uključite bežični usmjerivač i pričekajte najmanje 2 minute kako bi se bežični usmjerivač stabilizirao. Nakon 2 minute prijeđite na [korak 13](#page-106-1).
- <span id="page-106-1"></span>**13** Uključite tablet-PC i pričekajte da se dovrši postupak pokretanja.
- **14** U dokumentaciji koju ste dobili uz bežični usmjerivač potražite sljedeće upute za postavljanje bežičnog usmjerivača:
	- **a** Uspostavljanje komunikacije između tablet-PC-ja i bežičnog usmjerivača.
	- **b** Konfiguracija bežičnog usmjerivača za komunikaciju sa širokopojasnim usmjerivačem.
	- **c** Pronađite naziv svoje širokopojasne veze bežičnog usmjerivača. Tehnički izraz za naziv širokopojasne značajke usmjerivača je Service Set Identifier (SSID) ili mrežni naziv.
- **15** Ako je potrebno, konfigurirajte adapter bežične mreže za spajanje na bežičnu mrežu (pogledajte ["Spajanje na WLAN" na stranici 107\)](#page-106-2).

### <span id="page-106-2"></span>**Spajanje na WLAN**

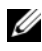

**X** NAPOMENA: Prije spajanja na WLAN provjerite jeste li slijedili upute u "Wireless" Local Area Network (WLAN, bežič[na lokalna mreža\)" na stranici 105.](#page-104-0)

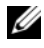

**NAPOMENA:** Sljedeće upute za umrežavanje ne vrijede za interne kartice s Bluetooth® bežičnom tehnologijom ili mobitele.

Ovaj odjeljak omogućuje općenite postupke spajanja na mrežu korištenjem bežične tehnologije. Nazivi mreža i pojedinosti konfiguracija mogu se razlikovati. Za više informacija pogledajte ["Wireless Local Area Network](#page-104-0)  (WLAN, bežič[na lokalna mreža\)" na stranici 105](#page-104-0) o pripremi tablet-PC-ja za spajanje na WLAN.

Za priključivanje adaptera za bežičnu mrežu na mrežu potreban je poseban softver i upravljački programi. Softver je već instaliran.

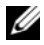

**NAPOMENA:** Ako je softver uklonjen ili neispravan, pratite upute iz dokumentacije za adapter za bežičnu mrežu. Verificirajte vrstu bežičnoga mrežnog adaptera koji je instaliran u vašem Tablet-PC računalu i zatim potražite to ime na web stranici Dell™ Support na **support.dell.com**. Informacije o vrsti bežičnoga mrežnog adaptera koji je instaliran na vašem Tablet-PC računalu potražite na ["Provjera adaptera za](#page-104-1)  bežič[nu mrežu" na stranici 105](#page-104-1).

### **Odre**đ**ivanje upravitelja beži**č**nog mrežnog ure**đ**aja**

Ovisno o tome koji je softver instaliran na vaš tablet-PC, vašim mrežnim uređajima mogu upravljati različiti uslužni programi za konfiguraciju bežične mreže:

- Klijentski uslužni program vaše bežični mrežni adapter
- Operativni sustav

Za utvrđivanje koji uslužni program za bežičnu konfiguraciju upravlja bežičnim mrežnim adapterom:

- U Windows Vista, kliknite **Start** → **Connect To** (Poveűi se s)→ **Manage wireless networks** (Upravljaj mrežnim opcijama). Dvaput kliknite na ekran s svojstvima bežičnoga mrežnog adaptera.
- Na sustavu Windows XP pritisnite **Start**→ **All Programs** (Svi programi)→ **Dell Wireless**→ **Dell Wireless WLAN Card Utility** (Alat za WLAN kartice).

Za posebne informacije o uslužnom programu bežične konfiguracije instaliranom na tablet-PC-ju pogledajte dokumentaciju bežične mreže u ["Windows Help and Support \(Pomo](#page-18-0)ć i podrška sustava Windows)" na [stranici 19.](#page-18-0)
## **Dovršetak priklju**č**ivanja na WLAN**

Kad uključite tablet-PC i mrežu te se pojavi mreža (za koju vaš tablet-PC nije konfiguriran), u donjem desnom kutu radne površine sustava Windows, pojavljuje se skočni prozor.

Slijedite upute koje se pojave na zaslonu.

Kada tablet-PC konfigurirate za odabranu bežičnu mrežu, na zaslonu će se prikazati još jedan odzivnik koji vas obavještava kako je tablet-PC priključen na tu mrežu.

Nakon toga se prilikom svake prijave na tablet-PC unutar dometa odabrane bežične mreže na zaslonu pojavljuje isti odzivnik koji vas obavještava o bežičnoj mrežnoj vezi.

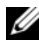

**NAPOMENA:** Ako odaberete sigurnu mrežu, morate unijeti WEP ili WPA ključ kada program to od vas zatraži. Sigurnosne mrežne postavke jedinstvene su za svaku mrežu. Dell ne može navesti te informacije.

**22 NAPOMENA:** Prikliučivanie tablet-PC-ja na mrežu može trajati do 1 minute.

## <span id="page-108-0"></span>**Pra**ć**enje stanja adaptera za beži**č**nu mrežu putem programa Dell QuickSet**

Pokazivač bežične aktivnosti omogućuje vam lagani način nadziranja stanja bežičnih uređaja tablet-PC-ja. Indikator aktivnost bežičnoga mrežnog adaptera uključite ili isključite pritiskom na ikonu QuickSet u traci sa zadacima i izabaerite **Hotkey Popups** (Skočni prozori prečica). Ako nije izabrano **Wireless Activity Indicator Off** (Indikator aktivnosti bežičnog adaptera isključen) indikator će biti uključen. Ako je potvrđeno **Wireless Activity Indicator Off**  (Pokazivač bežične aktivnosti isključen), pokazivač je isključen.

Pokazivač bežične aktivnosti prikazuje jesu li bežični uređaji koji su ugrađeni u tablet-PC omogućeni ili onemogućeni. Kad uključite ili isključite funkciju bežičnog umrežavanja, pokazivač bežične aktivnosti mijenja se kako bi pokazao stanje.

Više informacija o pokazivaču aktivnosti bežične mreže Dell QuickSet potražite pritiskom desne tipke miša na ikonu QuickSet na traci sa zadacima i odaberite **Help** (Pomoć).

# **Mobile Broadband/Wireless Wide Area Network (WWAN) (Mobilna širokopojasna/Beži**č**na mreža širokog podru**č**ja)**

Bežična širokopojasna mreža, poznata i kao Wireless Wide Area Network (WWAN), najbrža je digitalna mreža koja osigurava pristup Internetu na mnogo širem zemljopisnom području no WLAN, koja obično pokriva 100 do 1000 stopa. Tablet-PC može održavati pristup bežičnoj mreži dok se nalazi unutar zone koja pokriva mobilni prijenos podataka. Informacije o pokrivenosti brze bežične mreže potražite kod svog pružatelja internetskih usluga.

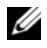

**NAPOMENA:** Iako s mobitela možete pozivati na određene geografske lokacije, lokacija ne mora obavezno biti unutar zone pokrivanja podataka mobitela.

# <span id="page-109-0"></span>**Što trebate za uspostavljanje veze Mobilne širokopojasne mreže**

**NAPOMENA:** Ovisno o vašem Tablet-PC računalu, moći ćete koristiti ili Mobile Broadband ExpressCard ili Mini-Card, ali ne obje, kako biste uspostavili vezu sa širokopojasnom mobilnom mrežom.

Za uspostavljanje veze Mobilne širokopojasne mreže trebate:

• Mobile Broadband ExpressCard ili Mini-Card (ovisno o konfiguraciji vašega Tablet-PC računala).

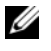

**ZA NAPOMENA:** Upute o korištenju kartica ExpressCards potražite u ["ExpressCard kartice" na stranici 94](#page-93-0).

- Aktivirana mobilna širokopojasna kartica ExpressCard ili aktivirani Subscriber Identity Module (Modul identiteta pretplatnika, SIM) za davatelja usluge.
- Produžena štapna antena.

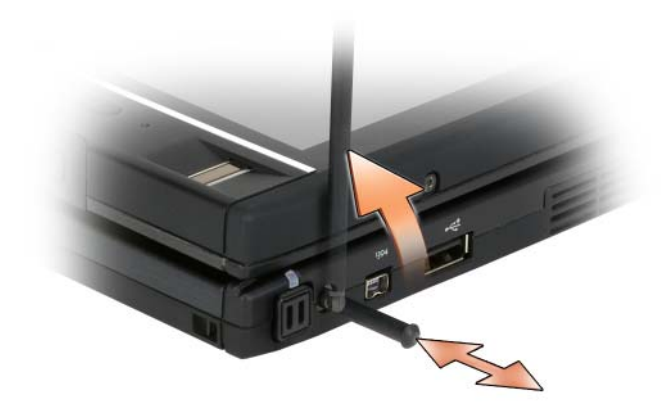

• Uslužni program za Dell mobilnu širokopojasnu karticu (već instaliran na vašem tablet-PC-ju ako ste karticu kupili pri kupnji tablet-PC-ja ili na CD koji ste dobili s karticom ako ste je kupili odvojeno od tablet-PC-ja).

Ako je uslužni program oštećen ili izbrisan s tablet-PC-ja, pogledajte upute u korisničkom priručniku Uslužni program Dellove mobilne širokopojasne kartice. Korisnički priručnik dostupan je u Windows Centru za pomoć i podršku (pogledajte ["Windows Help and Support \(Pomo](#page-18-0)ć i podrška sustava [Windows\)" na stranici 19\)](#page-18-0) ili na CD-u koja je došla uz vašu karticu ako ste je kupili odvojeno od tablet-PC-ja.

## **Provjera Dell mobilne širokopojasne kartice**

Ovisno o odabiru opcija prilikom kupnje tablet-PC-ja, tablet-PC može biti različito konfiguriran. Za utvrđivanje vrste mobilne širokopojasne kartice instalirane na tablet-PC proučite nešto od sljedećega:

- Provjerite potvrdu o narudžbi.
- Microsoft Windows Help and Support (Pomoć i podrška) ili My Computer (Moje računalo).

### **Windows Vista**

**1** Pritisnite **Start** → **Help and Support** (Pomoć i podrška)→ **Use Tools to view your computer information and diagnose problems** (Za prikaz informacija o računalu i dijagnostičkih problema koristite Tools (Alati)).

**2** Pod **Tools** (Alati) pritisnite **My Computer Information** (Informacije o mom računalu)→ **Find information about the hardware installed on this computer** (Pronađi informacije o hardveru instaliranom na računalo).

Na zaslonu **My Computer Information - Hardware** (Informacije o mom računalu — hardver), možete vidjeti koja je vrsta mobilne širokopojasne kartice instalirana u vaš tablet-PC, kao i druge hardverske komponente.

**NAPOMENA:** Mobilna širokopojasna kartica je navedena pod **Modems** (Modemi).

### **Windows XP**

- **1** Pritisnite **Start**→ **My Computer** (Moje računalo)→ **View System Information** (Prikaži podatke o sustavu).
- **2** Pritisnite karticu **Hardware** (Hardver).
- **3** Pritisnite **Device Manager** (Upravitelj uređaja). Device Manager (Upravitelj uređaja) prikazuje hardverske komponente koje su instalirane na sustavu.

# **Spajanje na mobilnu širokopojasnu mrežu**

**22 NAPOMENA:** Ove upute vrijede samo za Mobile Broadband ExpressCard kartice ili Mini CardKartice. Ne vrijede za interne kartice s bežičnom tehnologijom.

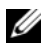

**NAPOMENA:** Prije nego se spojite na Internet, morate aktivirati uslugu mobilne širokopojasne mreže preko svog davatelja usluga mobitela. Za upute i dodatne informacije o uporabi uslužnog programa za Dell mobilnu širokopojasnu karticu, pogledajte korisnički priručnik koji je dostupan pod Pomoć i podrška sustava Windows (pogledajte ["Windows Help and Support \(Pomo](#page-18-0)ć i podrška sustava [Windows\)" na stranici 19\)](#page-18-0). Korisnički je priručnik također dostupan na Dell webstranici za podršku na **support.dell.com** i na CD-u koji se isporučuje s mobilnom širokopojasnom karticom ako ste je kupili zasebno od svog tablet-PC-ja.

Koristite uslužni program za Dell mobilnu širokopojasnu karticu kako biste uspostavili i upravljali vezom mobilne širokopojasne mreže s Internetom:

- **1** Za pokretanje programa pritisnite ikonu Dell Mobile Broadband Card Utility (Uslužni program za karticu za bežičnu širokopojasnu mrežu) na radnoj površini u sustavu Windows.
- **2** Pritisnite **Connect** (Poveži).

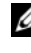

**NAPOMENA:** Gumb **Connect** (Poveži) mijenja se u gumb **Disconnect**  (Prekini).

- **3** Produžite produžnu štapnu antenu i namjestite smjer kako bi imala optimalni prijem signala.
- **4** Za upravljanje mrežnom vezom s uslužnim programom slijedite upute na zaslonu.

Ili

- **1** Pritisnite **Start** (ili **Start** na sustavu Windows XP)→ **All Programs**  (Svi programi)→ **Dell Wireless** (Dell bežično).
- **2** Odaberite opciju za Broadband (Širokopojasno) i slijedite upute na zaslonu.
- **3** Produžite produžnu štapnu antenu i namjestite smjer kako bi imala optimalni prijem signala.

# **Omogu**ć**enje/onemogu**ć**enje Dell mobilne širokopojasne kartice**

**ZA NAPOMENA:** Ako se ne možete spojiti na mobilnu širokopojasnu mrežu, osigurajte da imate sve komponente za uspostavljanje mobilne širokopojasne veze (pogledajte ["Što trebate za uspostavljanje veze Mobilne širokopojasne mreže" na](#page-109-0)  [stranici 110](#page-109-0)), a zatim provjerom postavki bežičnog prekidača provjerite je li mobilna širokopojasna kartica omogućena.

Bežične uređaje na tablet-PC-ju možete uključiti ili isključiti pomoću bežičnog prekidača s lijeve strane tablet-PC-ja (pogledajte ["Pogled s lijeve strane" na](#page-33-0)  [stranici 34\)](#page-33-0).

Ako je prekidač u položaju "uključeno", pomaknite ga u položaj "isključeno" kako biste onemogućili prekidač i mobilnu širokopojasnu karticu. Ako je prekidač u položaju "uključeno", pomaknite ga u položaj "isključeno" kako biste onemogućili prekidač i Dell mobilnu širokopojasnu karticu. Više informacija o položaju bežičnog prekidača potražite u ["Mrežni lokator Dell Wi-](#page-113-0)[Fi Catcher™" na stranici 114](#page-113-0).

Za praćenje stanja bežičnog uređaja pogledajte "Prać[enje stanja adaptera za](#page-108-0)  bežič[nu mrežu putem programa Dell QuickSet" na stranici 109.](#page-108-0)

# **Upravljanje postavkama mreže preko Dell QuickSet alata za lokacije**

Dell QuickSet Location Profiler pomaže vam upravljati mrežnim postavkama koje odgovaraju fizičkoj lokaciji vašeg tablet-PC-ja. Uključuje dvije kategorije postavki profila:

- **• Postavke profila lokacije**
- **• Postavke op**ć**e mobilnosti**

Možete koristiti **Postavke profila lokacije** za stvaranje profila za pristup Internetu sa svojim tablet-PC-jem u uredu, kući ili ostalim javnim mjestima s internetskim uslugama. **Postavke op**ć**e mobilnosti** omogućava vam promjenu načina rukovanja mrežnim vezama. Profili se sastoje od različitih postavki mreže i opreme koja vam je potrebna pri korištenju tablet-PC-ja na različitim lokacijama.

Više informacija o funkciji Dell QuickSet, pritisnite desnom tipkom miša ikonu QuickSet na traci sa zadacima i odaberite **Help** (Pomoć).

# <span id="page-113-0"></span>**Mrežni lokator Dell Wi-Fi Catcher™**

Prekidač za bežičnu mrežu na Dell tablet-PC-ju koristi Dell Wi-Fi Catcher mrežni lokator kako bi skenirao WiFi WLAN mreže u blizini.

Za skeniranje WiFi WLAN mreža gurnite i zadržite prekidač u "trenutnom" položaju nekoliko sekundi. Wi-Fi Catcher mrežni lokator radi bez obzira na to je li tablet-PC uključen ili isključen, u stanju hibernacije, mirovanja ili pripravnosti, ako je prekidač konfiguriran putem programa Dell QuickSet ili BIOS (program za postavljanje sustava) i kontrolira veze WiFi mreže.

**ZA NAPOMENA:** Svjetlo Dellovog lokatora bežične mreže (Wi-Fi Catcher Network Locator) pjavljuje se samo kad je računalo iskljčeno i kad je bežično umrežavanje aktivivrano u programu za postavu sustava. Za vrijeme rada u operativnim sustavima Microsoft Windows nije predviđeno da se ovo svjetlo pojavljuje.

Obzirom da je Wi-Fi Catcher Network Locator (WI-Fi Lokator bežične mreže) onemogućen i da nije konfiguriran za korištenje s vašim Tablet-PC računalom, morat ćete prvo upotrijebiti Dell QuickSet kako biste omogućili i konfigurirali sklopku za upravljanje WiFi mrežnim vezama.

Više informacija o mrežnom lokatoru Wi-Fi Catcher Network Locator i omogućavanje značajke putem programa Dell QuickSet desnom tipkom miša pritisnite ikonu QuickSet na traci sa zadacima i odaberite **Help** (Pomoć).

# **Vatrozid Microsoft® Windows®**

Vatrozid za Windows osigurava osnovnu zaštitu od neovlaštenog pristupa tablet-PC-ju dok ste spojeni na Internet. Vatrozid za Windows automatski se omogućuje kada pokrenete Network Setup Wizard (Čarobnjak za postavljanje mreže).

Kada je vatrozid za Windows omogućen za neku mrežu, pojavljuje se ikona vatrozida s crvenom pozadinom u dijelu **Network Connections** (Mrežne veze) u aplikaciji Control Panel (Upravljačka ploča).

Pristupanje opcijama za omogućavanje Windows vatrozida:

- Na sustavu Windows Vista pritisnite Start <sup>(→</sup> → Control Panel (Upravljačka ploča)→ **Security** (Sigurnost)→**Windows Firewall** (Windows Vatrozid).
- Na sustavu Windows XP pritisnite **Start**→ **Control Panel** (Upravljačka ploča)→ **Security Center** (Sigurnosni centar)→ **Windows Firewall**  (Windows Vatrozid).

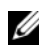

**ZA NAPOMENA:** Omogućavanje vatrozida za Windows ne smanjuje potrebu za antivirusnim softverom.

Za više informacija pogledajte ["Windows Help and Support \(Pomo](#page-18-0)ć i podrška [sustava Windows\)" na stranici 19.](#page-18-0)

# **Osiguranje tablet-PC-ja**

# **Sigurnosna blokada kabela**

**OBAVIJEST:** Prije kupnje protuprovalnog uređaja, provjerite hoće li on pristajati utoru za sigurnosni kabel na tablet-PC-ju.

**NAPOMENA:** Tablet-PC se ne dostavlja s blokadom za sigurnosni kabel.

Sigurnosna blokada kabela je uređaj protiv krađe koji je dostupan u trgovinama. Ako želite koristiti blokadu, pričvrstite je za sigurnosni utor za kabel na Dell računalu. Za više informacija pogledajte upute koje su isporučene s uređajem.

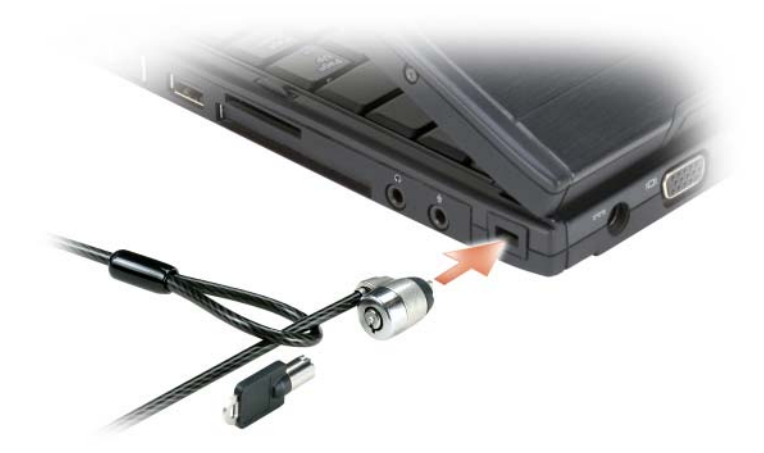

# Č**ita**č**i pametnih kartica i biometri**č**ki** č**ita**č**i**

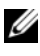

**NAPOMENA:** Informacije o osiguranju tablet-PC-ja tijekom putovanja potražite pod ["Putovanje s tablet-PC-jem" na stranici 231](#page-230-0).

Smart kartice su prijenosni uređaji u obliku kreditne kartice s internim integriranim sklopovima. Korištenje smart kartica može poboljšati sigurnost sustava kombinirajući nešto što korisnik ima (smart kartica) s nečim što bi samo korisnik trebao znati (PIN) kako bi se omogućila sigurnija provjera korisnika od samo lozinki. Pogledajte za više informacija ["Smart kartice" na stranici 96](#page-95-0).

Biometrički čitač je prugasti senzor koji se nalazi na zaslonu tablet-PC-ja. Kad prstom prijeđete preko čitača, senzor koristi vaš jedinstveni otisak prsta za provjeru vašeg identiteta kako bi pomogao pri zaštiti vašeg tablet-PC-ja.

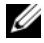

**NAPOMENA:** Za konfiguriranje i korištenje biometričkog čitača, potrebno je kupiti opcijski softver. Za dodatne informacije pogledajte dokumentaciju koju ste dobili s biometričkim softverom.

# **Lozinke**

# **O lozinkama**

**NAPOMENA:** Lozinke su onemogućene kad dobijete tablet-PC.

Primarne lozinke (ili sistemske) lozinke, administrator lozinke i lozinke za tvrdi disk, sve one na različite načine štite od neovlaštenog pristupa tablet-PC. Sljedeća tablica identificira vrste i značajke lozinki dostupnih na vašem tablet-PC-ju.

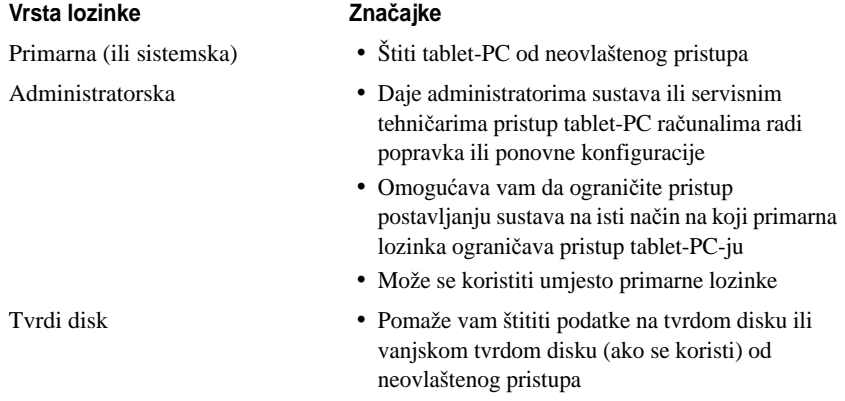

**ZA NAPOMENA:** Neki tvrdi diskovi ne podržavaju lozinke za tvrde diskove.

**OBAVIJEST:** Lozinke pružaju visoku razinu sigurnosti za podatke u tablet-PC-ju ili na tvrdom disku. Međutim, nisu u potpunosti sigurne. Ako vam je potrebna bolja zaštita, nabavite i koristite dodatne oblike zaštite, poput smart kartica, programa za šifriranje podataka ili PC kartica s opcijama šifriranja.

Prilikom korištenja lozinki vodite računa o sljedećim smjernicama:

- Odaberite lozinke koje možete zapamtiti, ali ne one koje je lagano pogoditi. Primjerice, ne koristite imena članova obitelji ili kućnih ljubimaca za lozinku.
- Preporučuje se da ne zapisujete lozinke. Međutim, ako je zapišete, vodite računa da ste je pohranili na sigurnom.
- Ne dijelite lozinke s drugim ljudima.
- Vodite računa da vas nitko ne gleda kada upisujete svoju lozinku.

Ako zaboravite neku od lozinki, obratite se tvrtki Dell (pogledajte ["Kontaktiranje tvrtke Dell" na stranici 27\)](#page-26-0). Za vašu zaštitu, djelatnici Dell tehničke podrške će vas pitati da potvrdite svoj identitet kako bi se uvjerili da samo ovlaštena osoba može koristiti tablet-PC.

# **Korištenje primarne (ili sistemske) lozinke**

Primarna sistemskalozinka omogućuje vam zaštitu tablet-PC-ja od neovlaštenog pristupa.

Kada prvi puta pokrenete tablet-PC, morate mu dodijeliti primarnu lozinku nakon upita.

Ako unutar 2 minute ne unesete lozinku, tablet-PC se vraća u prijašnji način rada.

**OBAVIJEST:** Ako onemogućite administratorsku lozinku, primarna se lozinka također onemogući.

Za dodavanje ili izmjenu lozinke pristupite mogućnosti **User Accounts**  (Korisnički računi) na **Control Panel** (Upravljačkoj ploči).

Ako se dodijelili administratorsku lozinku, možete je koristiti umjesto primarne lozinke. Tablet-PC od vas ne traži konkretno administratorsku lozinku.

# **Korištenje lozinke administratora**

Administratorska lozinka je kreirana da administratorima sustava ili servisnim tehničarima omogući pristup računalima radi popravka ili ponovne konfiguracije. Administratori ili tehničari mogu dodijeliti identične administratorske lozinke grupama računala, omogućavajući vam da dodjelu jedne jedinstvene primarne lozinke.

Za postavljanje ili promjenu administratorskih lozinki pristupite mogućnosti **User Accounts** (Korisnički računi) na Control Panelu (Upravljačkoj ploči).

Kad postavite administratorsku lozinku, mogućnost **Configure Setup**  (Konfiguriraj postavljanje) postaje dostupna u postavljanju sustava. Mogućnost **Configure Setup** (Konfiguriraj postavljanje) omogućuje vam da ograničite pristup postavljanju sustava na isti način na koji primarna lozinka ograničava pristup tablet-PC-ju.

Administratorska lozinka može se koristiti umjesto primarne lozinke. Kad god se od vas traži primarna lozinka, možete unijeti administratorsku lozinku.

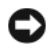

**OBAVIJEST:** Ako onemogućite administratorsku lozinku, primarna se lozinka također onemogući.

**ZA NAPOMENA:** Administratorska lozinka omogućuje pristup tablet-PC-ju, ali ne omogućava pristup tvrdom disku kad je dodijeljena lozinka za tvrdi disk.

Ako zaboravite primarnu lozinku i nemate dodijeljenu lozinku administratora ili ako imate i primarnu i lozinku administratora, ali ste obje zaboravili, obratite se svom administratoru sustava ili tvrtki Dell (pogledajte ["Kontaktiranje tvrtke](#page-26-0)  [Dell" na stranici 27\)](#page-26-0).

# **Korištenje lozinke za tvrdi disk**

Lozinka za tvrdi disk pomaže vam zaštititi podatke na vašem tvrdom disku od neovlaštenog pristupa. Možete također dodijeliti lozinku za vanjski tvrdi disk (ako se koristi) koja može biti ista ili različita od lozinke za primarni tvrdi disk.

Za dodjelu ili promjenu lozinke za tvrdi disk uđite u postavljanje sustava (pogledajte ["Korištenje programa za postavljanje sustava" na stranici 147](#page-146-0)).

Nakon dodjele lozinke za tvrdi disk, morate je unijeti svaki put kad uključite tablet-PC i svaki put kad tablet-PC iz načina rada odmora, pričuve ili hibernacije vratite u normalan rad.

Ako je lozinka za tvrdi disk omogućena, morate je unijeti svaki put kad uključite tablet-PC: Pojavi se poruka koja traži lozinku za tvrdi disk.

Za nastavak unesite lozinku (od najviše 8 znakova) i pritisnite <Enter>.

Ako unutar 2 minute ne unesete lozinku, tablet-PC se vraća u prijašnji način rada.

Ako unesete krivu lozinku, poruka vam kaže da ta lozinka nije valjana. Pritisnite <Enter> i pokušajte ponovo.

Ako ne unesete točnu lozinku u tri pokušaja, tablet-PC se pokušava pokrenuti iz drugog uređaja kod kojeg je moguće pokretanje ako je opcija **Boot First Device**  (Pokreni prvi uređaj) u postavljanju sustava postavljena na omogućavanje pokretanja iz drugog uređaja. Ako opcija **Boot First Device** (Pokreni prvi uređaj) nije postavljena na omogućavanje pokretanja tablet-PC-ja iz drugog uređaja, tablet-PC se vraća u način rada u kojem je bilo kad ste ga uključili.

Ako su lozinka za tvrdi disk, lozinka za vanjski tvrdi disk i primarna lozinka jednake, tablet-PC od vas traži samo primarnu lozinku. Ako je lozinka za tvrdi disk različita od primarne lozinke, tablet-PC od vas traži obje. Dvije različite lozinke pružaju veću sigurnost.

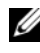

**NAPOMENA:** Administratorska lozinka omogućuje pristup tablet-PC-ju, ali ne omogućava pristup tvrdom disku kad je dodijeljena lozinka za tvrdi disk.

# **Zna**č**ajka Trusted Platform Module (TPM)**

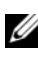

**NAPOMENA:** Računala koja se otrpemaju u Kinu nisu opremljena TPM značajkom.

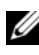

**ZA NAPOMENA:** Značajka TPM podržava šifriranje samo ako operativni sustav podržava TPM. Više informacija potražite u dokumentaciji o softveru za TPM i datotekama pomoći koje se isporučuju sa softverom.

TPM je značajka sigurnosti koja se temelji na hardveru, a koja se može koristiti za stvaranje i upravljanje računalno generiranim ključevima za šifriranje. Kad se kombinira sa zaštitnim softverom, TPM poboljšava sigurnost postojeće mreže i računala omogućavajući značajke poput mogućnosti zaštite datoteka i zaštićene e-pošte. TPM značajka je omogućena kroz opciju postavljanja sustava.

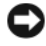

**OBAVIJEST:** Kako biste osigurali vaše TPM podatke i ključeve šifriranja, slijedite postupke za izradusigurnosne kopije u Broadcom Secure Foundation Getting Started Guide (Vodič za početak rada Broadcom Secure Foundation). U slučaju da ove sigurnosne kopije budu nekpletne, izgubljene ili se oštete, Dell vam neće moći pomoći u oporavljanju šifrirani podataka.

# <span id="page-121-0"></span>**Omogu**ć**avanje TPM zna**č**ajke**

- **1** Omogućavanje softvera za TPM:
	- **a** Ponovo pokrenite tablet-PC i pritisnite <F2> tijekom samotestiranja kako biste ušli u program za postavljanje računala.
	- **b** Odaberite **Security** (Zaštita)→ **TPM Security** (TPM zaštita) i pritisnite  $\langle$ Enter $\rangle$
	- **c** Pod **TPM Security** (TPM zaštita), odaberite **On** (Uključeno).
	- **d** Pritisnite <Esc> za napuštanje programa za postavljanje.
	- **e** Ako se to od vas traži, pritisnite **Save/Exit** (Spremi/Izlaz).
- **2** Aktivirati program za postavljanje TPM:
	- **a** Ponovo pokrenite tablet-PC i pritisnite <F2> tijekom samotestiranja kako biste ušli u program za postavljanje računala.
	- **b** Odaberite **Security** (Zaštita)→ **TPM Activation** (Aktivacija TPM) i pritisnite <Enter>.
	- **c** Pod mogućnosti **TPM Activation** (Aktivacija TPM) odaberite **Activate** (Aktiviraj) i pritisnite <Enter>.

**ZA NAPOMENA:** Program trebate aktivirati samo jednom.

**d** Jednom kad se proces završi, tablet-PC se automatski ponovno pokrene ili se od vas traži da ponovno pokrenete tablet-PC.

# **Softver za upravljanje sigurnoš**ć**u**

Softver za upravljanje sigurnošću je dizajniran za korištenje četiriju različitih značajki koje vam pomažu zaštititi svoj tablet-PC:

- Upravljanje prijavom
- Provjera prije podizanja sustava (korištenjem biometričkog čitača, smart kartice ili lozinke)
- Šifriranje
- Upravljanje privatnim informacijama

# **Aktivacija softvera za upravljanje sigurnoš**ć**u**

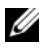

**ZA NAPOMENA:** Prvo morate omogućiti TPM kako bi softver za upravljanje sigurnošću sasvim funkcionirao.

- **1** Omogućavanje značajke TPM (pogledajte "Omoguć[avanje TPM zna](#page-121-0)čajke" [na stranici 122\)](#page-121-0).
- **2** Umetnite softver za upravljanje sigurnošću:
	- **a** Uključite (ili ponovno pokrenite) tablet-PC.
	- **b** Kad se pojavi DELL<sup>™</sup> logo, odmah pritisnite  $\langle F2 \rangle$ . Ako predugo čekate i pojavi se Windows logo nastavite čekati dok ne ugledate Windows radnu površinu. Zatim isključite tablet-PC i pokušajte ponovno.
	- **c** Na padajućem izborniku odaberite **Wave EMBASSY Trust Suite** i pritisnite <Enter> kako biste stvorili ikone za softverske komponente na radnoj površini tablet-PC-ja.
	- **d** Pritisnite <Esc> za napuštanje programa za postavljanje.
	- **e** Ako se to od vas traži, pritisnite **Save/Exit** (Spremi/Izlaz).

# **Korištenje softvera za upravljanje sigurnoš**ć**u**

Informacije o tome kako koristiti softver i različite sigurnosne značajke potražite u *Priru*č*niku za po*č*etak rada* za softver: Kako biste pristupili *Priru*č*niku za po*č*etak rada*:

- U Windows<sup>®</sup> Vista®, kliknite **Start**  $\bigoplus$  → **All Programs** (Svi programi) → **Wave EMBASSY Trust Suite**→ **Getting Started Guide** (Vodič za početak rada).
- Na sustavu Windows XP pritisnite **Start**→ **All Programs** (Svi programi)→ **Security by Wave Systems** (Sigurnost prema Wave sustavima)→ **Getting Started with EMBASSY Trust Suite** (Priručnik za početak rada s EMBASSY Trust Suite).

# **Softver za pra**ć**enje ra**č**unala**

Softver za praćenje računala vam omogućuje da locirate tablet-PC ako je izgubljen ili ukraden. Softver je neobavezan i može se kupiti prilikom naručivanja Dell™ tablet-PC-ja ili se možete obratiti svom Dell distributeru za informacije o ovoj sigurnosnoj značajki.

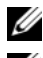

**ZA NAPOMENA:** Softver za praćenje računala nije dostupan u svim zemljama.

**22 NAPOMENA:** Ako imate softver za praćenje tablet-PC-ja, a vaše računalo je izgubljeno ili ukradeno, morate kontaktirati tvrtku koja pruža usluge praćenja i prijaviti nestanak tablet-PC-ja.

# **Ako je tablet-PC izgubljeno ili ukradeno**

• Nazovite policiju i prijavite izgubljen ili ukraden tablet-PC. U opis tablet-PC-ja uključite i servisnu oznaku. Pitajte da vam dodijele broj slučaja i zapišite ga, zajedno s imenom, adresom i brojem telefona policijske postaje. Ako je moguće, nabavite ime službenika.

**NAPOMENA:** Ako znate gdje je tablet-PC izgubljen ili ukraden, nazovite postaju u tom području. Ako ne znate, nazovite postaju u vašem susjedstvu.

- Ako je tablet-PC u vlasništvu tvrtke, obavijestite zaštitarsku službu u tvrtki.
- Obratite se Dell službi za korisnike kako bi prijavili nestanak tablet-PC-ja. Informirajte ih o servisnoj oznaci tablet-PC-ja, broju slučaja, nazivu, adresi i broju telefona policijske postaje kojoj ste prijavili nestanak tablet-PC-ja. Ako je moguće, dajte i ime službenika kojem ste to prijavili.

Predstavnik Dell službe za korisnike će unijeti vaše izvješće pod servisnom oznakom tablet-PC-ja te će registrirati tablet-PC računalo kao nestalo ili ukradeno. Ako netko nazove tvrtku Dell za tehničku pomoć i da vaš servisni broj, tablet-PC će se automatski identificirati kao nestalo ili ukradeno. Predstavnik će pokušati dobiti telefonski broj ili adresu pozivatelja. Tvrtka Dell će zatim kontaktirati policijsku postaju kojoj ste prijavili nestanak tablet-PC-ja.

# Č**iš**ć**enje tablet-PC-ja**

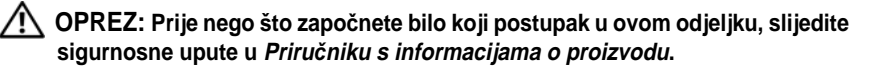

# **Tablet-PC, tipkovnica i zaslon**

- **OPREZ: Prije** č**iš**ć**enja tablet-PC-ja isklju**č**ite tablet-PC iz elektri**č**ne uti**č**nice i, ako je potrebno, opcijsku medijsku bazu ili baterijski režanj. Uklonite instalirane baterije. Tablet-PC ra**č**unalo** č**istite mekanom krpom namo**č**enom u vodu. Ne koristite teku**ć**inu ili sredstva za** č**iš**ć**enje u spreju koji mogu sadržavati zapaljive tvari.**
	- Koristite komprimirani zrak za uklanjanje prašine između tipki na tipkovnici.

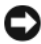

**OBAVIJEST:** Kako biste spriječili oštećenje tablet-PC-ja ili zaslona, ne prskajte otopinu za čišćenje izravno na zaslon. Koristite isključivo proizvode namijenjene za čišćenje zaslona te slijedite upute koje su dostavljene uz proizvod.

- Vodom ili sredstvom za čišćenje zaslona navlažite mekanu krpu bez dlačica i brišite zaslon dok ga ne očistite.
- Navlažite mekanu krpu bez dlačica vodom i prebrišite tablet-PC i tipkovnicu. Ne dozvolite da voda s krpe curi između touch pada i površine koja ga okružuje.

# **Touch Pad**

- **1** Isključite i ugasite tablet-PC.
- **2** Isključite sve priključene uređaje iz tablet-PC-ja i iz izvora napajanja.
- **3** Ako je moguće, tablet-PC iskopčajte iz opcijske medijske baze ili baterijskog režnja.
- **4** Izvadite sve baterije (pogledajte ["Uklanjanje glavne baterije" na](#page-163-0)  [stranici 164\)](#page-163-0).
- **5** Navlažite mekanu krpu bez dlačica vodom i nježno prebrišite površinu touch pada. Ne dozvolite da voda s krpe curi između touch pada i površine koja ga okružuje.

# <span id="page-125-0"></span>**Opti**č**ki pogoni i medij opti**č**kog pogona**

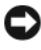

**OBAVIJEST:** Koristite uvijek komprimirani zrak za čišćenje leća u optičkom pogonu i slijedite upute koje su došle s proizvodom komprimiranog zraka. Ne dirajte leće u pogonu.

**ZA NAPOMENA:** Ako niste kupili opcijski vanjski D/odjeljak ili opcijsku medijsku bazu s tablet-PC računalom, s tablet-PC-jem nećete moći koristiti optičke pogone ni medije optičkog pogona.

Ako primijetite neki problem, primjerice preskakanje, kod kakvoće reprodukcije optičkih diskova, nastojte očistiti disk.

**1** Držite disk za vanjski rub. Možete dodirnuti i unutrašnji rub centralne rupe.

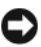

**OBAVIJEST:** Kako biste izbjegli oštećivanje površine, disk ne brišite kružnim pokretima.

**2** Mekanom krpom bez dlačica nježno obrišite dno diska (neoznačena strana) pravocrtnim pokretima od centra prema rubovima.

Za tvrdokornu prljavštinu pokušajte koristiti vodu ili otopinu vode i nježne sapunice. Također možete kupiti komercijalne proizvode koji čiste diskove i pružaju zaštitu od prašine, otisaka prstiju i ogrebotina. Sredstva za čišćenje CD-a su također sigurna i za DVD-e.

# **Rješavanje problema**

Neki od alata koje možete koristiti za rješavanje problema s tablet-PC-jem:

- Dell Diagnostics
- Uslužni porgram Dell podrške (samo Windows Vista<sup>®)</sup>
- Windows® Hardware Troubleshooter (Program za rješavanje problema s hardverom)

# <span id="page-126-0"></span>**Dell Diagnostics**

**OPREZ: Prije nego zapo**č**nete bilo koji postupak u ovom odjeljku, slijedite sigurnosne upute u Priru**č**niku s informacijama o proizvodu.**

**OBAVIJEST:** Dell Diagnostics funkcionira samo na Dell™ računalima.

# **Kada koristiti Dell Diagnostics**

Ako naiđete na problem s tablet-PC-jem, pokrenite Lockups and Software Problems (Zaključavanje i problemi sa softverom) (pogledajte ["Problemi s](#page-135-0)  [pretraživanjem i softverom" na stranici 136](#page-135-0)) i zatim pokrenite Dell Diagnostics, prije nego što kontaktirate tehničku podršku tvrtke Dell.

Preporučuje se da ispišete ove postupke prije nego započnete.

Pogledajte i pregledajte informacije o konfiguraciji tablet ["Korištenje programa](#page-146-0)  [za postavljanje sustava" na stranici 147](#page-146-0) -PC-a te provjerite je li uređaj koji želite testirati prikazan u programu za postavljanje sustava i je li aktivan.

Pokrenite mogućnost Dell Diagnostics s tvrdog diska ili s medija *Drivers and Utilities*.

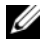

**NAPOMENA:** Medij Drivers and Utilities nije obvezan i možda ga nećete dobiti uz tablet-PC.

# **Pokretanje programa Dell Diagnostics s tvrdog diska**

Program Dell Diagnostics je smještena na skrivenoj uslužnoj particiji za dijagnozu na vašem tvrdom disku.

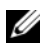

**NAPOMENA:** Ako tablet-PC ne prikazuje zaslonsku sliku, kontaktirajte Dell (pogledajte ["Kontaktiranje tvrtke Dell" na stranici 27\)](#page-26-0).

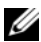

**ZA NAPOMENA:** Ako je tablet-PC spojen na uređaj za spajanje, isključite ga. Pogledajte i za upute ako su dostupne "Isključ[ivanje tablet-PC-ja s medijske baze"](#page-217-0)  [na stranici 218](#page-217-0) i "Isključ[ivanje Tablet-PC-ja s baterijskog režnja" na stranici 227.](#page-226-0)

- **1** Pazite na to da tablet-PC bude uključen u električnu mrežu koja ispravno radi.
- **2** Uključite (ili ponovno pokrenite) tablet-PC.
- **3** Pokrenite mogućnost Dell Diagnostics na sljedeći način:
	-

**ZA NAPOMENA:** Ako predugo čekate i pojavi se logotip operativnog sustava, nastavite čekati dok ne vidite radnu površinu Microsoft® Windows®; zatim isključite tablet-PC i pokušajte ponovo.

- Kad se pojavi DELL™ logo, odmah pritisnite <F12>. Iz izbornika za pokretanje odaberite **Diagnostics** (Dijagnostika) i pritisnite <Enter>.
- 

**NAPOMENA:** Prije nego što pokušate sa sljedećom mogućnošću, tablet-PC mora biti potpuno isključen iz napajanja.

– Pritisnite i držite tipku <Fn> ako želite uključiti tablet-PC.

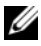

**NAPOMENA:** Ako ugledate poruku da nije pronađena particija, pokrenite alat Dell Diagnostics s medija Drivers and Utilities.

Tablet-PC će pokrenuti Pre-boot System Assessment (PSA), seriju početnih testova sistemske ploče, tipkovnice, zaslona, memorije, tvrdog diska itd.

- Za vrijeme procjene odgovarajte na sva pitanja koja se pojave.
- Ako se prilikom provođenja testova Pre-boot System Assessment pojavi kvar, ispišite kodove pogrešaka i kontaktirajte Dell (pogledajte ["Kontaktiranje tvrtke Dell" na stranici 27](#page-26-0)).

Ako je ocjena Pre-boot sustava uspješna, pojavit će se sljedeća poruka: "Booting Dell Diagnostic Utility Partition.Press any key to continue (Podizanje particije Dellovog dijagnostičkog alata. Za nastavak pritisnite bilo koju tipku)".

- **4** Pritisnite bilo koji gumb kako biste pokrenuli Dell Diagnostics iz uslužne particije za dijagnostiku na tvrdom disku.
- **5** Kad se pojavi Main Menu (Glavni izbornik) programa Dell Diagnostics, odaberite test koji želite pokrenuti Pogledajte ["Glavni izbornik programa](#page-128-0)  [Dell Diagnostics" na stranici 129.](#page-128-0)

# **Pokretanje programa Dell Diagnostics s medija Drivers and Utilities**

- **1** Umetnite medij *Drivers and Utilities*.
- **2** Isključite i ponovno pokrenite tablet-PC.

Kad se pojavi DELL odmah pritisnite <F12>.

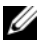

**NAPOMENA:** Ako predugo čekate i pojavi se logotip operativnog sustava, nastavite čekati dok ne vidite radnu površinu Microsoft® Windows®; zatim isključite tablet-PC i pokušajte ponovo.

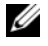

**ZA NAPOMENA:** Sliedeći koraci samo privremeno mijenjaju sekvenciju učitavanja sustava. Kod sljedećeg pokretanja tablet-PC se podiže prema uređajima specificiranim u programu za postavljanje.

- **3** Kad se pojavi popis uređaja za pokretanje, označite **CD/DVD/CD-RW** i pritisnite <Enter>.
- **4** Odaberite mogućnost **Boot from CD-ROM** (Podizanje sustava s CD-ROMa) s izbornika koji se pojavljuje i pritisnite <Enter>.
- **5** Utipkajte 1 za pokretanje izbornika CD-a i pritisnite <Enter> za nastavak.
- **6** Odaberite **Run the 32 Bit Dell Diagnostics** (Pokretanje 32-bitne Dell Dijagnostike) s numeriranog popisa. Ukoliko je navedeno više verzija, odaberite onu koja je prikladna za tablet-PC.
- **7** Kad se pojavi **Main Menu** (Glavni izbornik) programa Dell Diagnostics, odaberite test koji želite pokrenuti.

# <span id="page-128-0"></span>**Glavni izbornik programa Dell Diagnostics**

**1** Nakon što se program Dell Diagnostics učita i pojavi se **Main Menu** (Glavni izbornik), pritisnite gumb za mogućnost koju želite.

**NAPOMENA:** Preporučuje se da odaberete **Test System** (Testiranje sustava) za kompletno testiranje tablet-PC-ja.

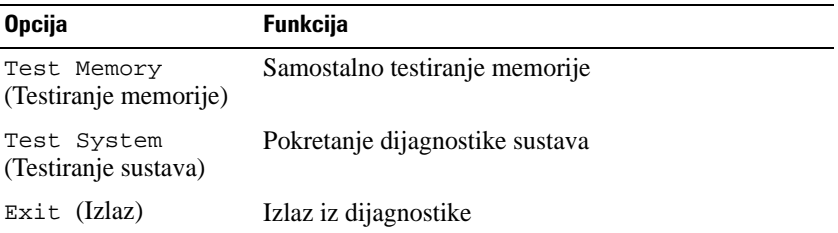

**2** Nakon odabira mogućnosti **Test System** (Testiranje sustava) na glavnom izborniku, pojavljuje se sljedeći izbornik:

**NAPOMENA:** Preporučujemo da iz donjeg izbornika odaberete **Extended Test** (Prošireni test) kako biste proveli temeljitiju provjeru uređaja na tablet-PC-ju.

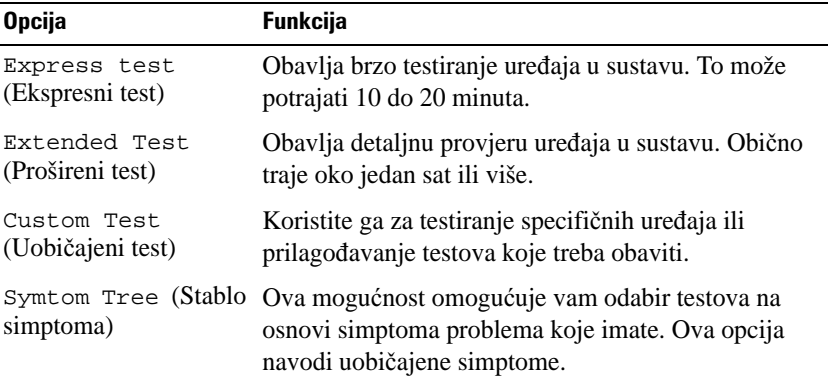

**3** Ako se za vrijeme testa naiđe na problem, pojavljuje se poruka s šifrom pogreške i opisom problema. Zapišite šifru pogreške i opis problema i obratite se tvrtki Dell (pogledajte ["Kontaktiranje tvrtke Dell" na stranici 27](#page-26-0)).

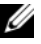

**NAPOMENA:** Servisna oznaka za tablet-PC nalazi se na vrhu svakog testnog ekrana. Ako se obratite tvrtki Dell, tehnička podrška će vas pitati za servisnu oznaku.

**4** Ako pokrenete test iz **Custom Test** (Uobičajeni test) ili **Symptom Tree**  (Stablo simptoma), za više informacija pritisnite odgovarajuću karticu opisanu u sljedećoj tablici.

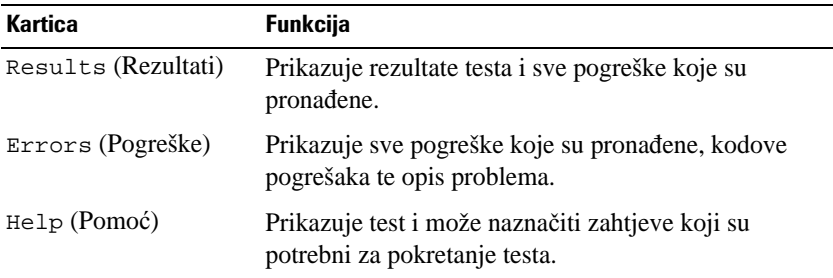

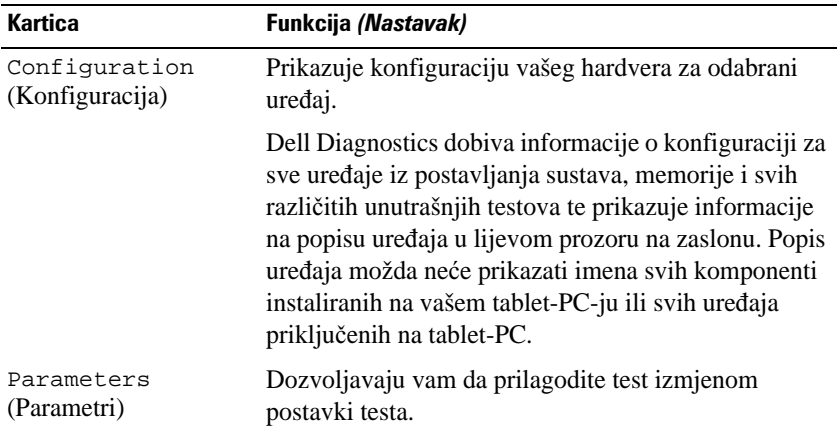

- **5** Kad se testovi dovrše, zatvorite testni zaslon kako biste se vratili na zaslon **Main Menu** (Glavni izbornik). Za izlazak iz programa Dell Diagnostics i ponovno pokretanje tablet-PC-ja, pritisnite ekran **Main Menu** (Glavni izbornik).
- **6** Uklonite Dell medij *Drivers and Utilities* (ako je primjenjivo).

# **Dell Support Utility (Alat Dellove podrške) za sustav Windows Vista**

Dell Support Utility (Alat Dellove podrške) instaliran na tablet-PC, omogućuje informacije samopodrške, ažuriranja softvera i skeniranje zdravlja okruženja računala.

Pristup do Dell Support Utility (Dell uslužni program za podršku) iz vikone u području za obavijesti Windows ili iz izbornika Windows Vista® Start .

# **Pristup Dell Uslužnom programu za podršku**

Ako se ikona Dellove podrške ne pojavi u području obavijesti sustava Windows:

- **1** Pritisnite **Start** → **All Programs** (Svi programi)→ **Dell Support** (Dell podrška)→ **Dell Support Settings** (Postavke Dell podrške).
- **2** Provjerite je li odabrana mogućnost **Show icon on the Windows Notification area** (Prikaži ikonu u području obavijesti sustava Windows).

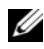

**ZA NAPOMENA:** Ako Dell Support Utility (Dell uslužni porgram podrške) nije dostupan iz izbornika Windows Vista gumba start , idiete na **support.dell.com** i preuzmite softver.

Dell Support Utility prilagođen je vašem okruženju.

Ikona  $\Diamond$  na području obavijesti sustava Windows funkcionira različito kada je pritisnete jednom, dva puta ili desnom tipkom miša.

# **Pritiskanje ikone Dell Podrške**

Pritisnite ili desnom tipkom miša pritisnite ikonu  $\&$  za izvršenje sljedećih zadataka:

- Provjeru vaše računalne okoline
- Pregled postavki Dell Uslužnog programa za podršku
- Pristup datoteci pomoći za Dell Uslužni program za podršku
- Pregled često postavljanih pitanja
- Informacije o Dell Uslužnom programu za podršku
- Isključivanje Dell Uslužnog programa za podršku

# <span id="page-131-0"></span>**Alat Windows Hardware Troubleshooter Tool (Alat za rješavanje problema s hardverom sustava Windows)**

Ukoliko uređaj nije detektiran za vrijeme postavljanja operativnog sustava ili je detektiran, ali neispravno konfiguriran, možete koristiti opciju za uklanjanje kvarova kod hardvera kako biste pomirili nekompatibilnosti.

Za pokretanje opcije za uklanjanje kvarova kod hardvera :

- **1** Pritisnite **Start** ( $\overline{P}$ ) (ili **Start** na sustavu Windows XP) i pritisnite **Help and Support** (Pomoć i podrška).
- **2** Upišite hardware troubleshooter (rješavanje problema s hardverom) u polje za pretraživanje i pritisnite <Enter> za pokretanje pretraživanja.

Na sustavu Windows XP pritisnite **Hardware Troubleshooter** (Alat za rješavanje problema s hardverom), kako je prikazano u rezultatima pretraživanja.

**3** U polju s rezultatima pretraživanja odaberite mogućnost koja najbolje opisuje problem i slijedite preostale korake.

# **Rješavanje problema**

Pri rješavanju problema s tablet-PC-jem slijedite ove savjete:

- Ako ste prije pojave problema dodali ili uklonili neki dio, provjerite postupak instalacije i provjerite je li dio pravilno instaliran.
- Ako periferni uređaj ne radi, provjerite je li uređaj pravilno priključen.
- Ako se na zaslonu pojavi poruka o pogrešci, ispišite poruku. Ta poruka će osoblju pomoći pri dijagnozi i rješavanju problema.
- Ako se u programu pojavi pogreška, pogledajte dokumentaciju programa.
- 

**22 NAPOMENA:** Postupci u ovom dokumentu napisani su za zadani prikaz OS Windows, tako da se možda neće moći primijeniti ako svoje Dell™ tablet-PC postavite na prikaz Windows Classic.

# **Problemi s pogonom tvrdog diska**

## **OPREZ: Prije nego zapo**č**nete bilo koji postupak u ovom odjeljku, slijedite sigurnosne upute u Priru**č**niku s informacijama o proizvodu.**

**PROVJERITE PREPOZNAJE L I MICROSOFT® WINDOWS® POGON —** 

- Na sustavu Windows Vista pritisnite **Start** (*F*), a zatim pritisnite **Computer** (Računalo).
- Na sustavu Windows XP, pritisnite **Start**, a zatim pritisnite **My Computer**  (Moje računalo).

Ako pogon nije na popisu, provedite skeniranje pomoću antivirusnog softvera kako biste provjerili ima li na računalu virusa te kako biste ih uklonili. Virusi ponekad uzrokuju da Windowsi ne prepoznaju pogon.

## **POKRETANJE PROVJERE DISKA —**

**1** Pritisnite **Start** → **Computer** (Računalo).

Na sustavu Windows XP pritisnite **Start**→ **My Computer** (Moje računalo).

- **2** Desnom tipkom miša pritisnite lokalni disk.
- **3** Pritisnite **Properties** (Svojstva)→ **Tools** (Alati)→ **Check Now** (Provjeri sada).

Na sustavu Windows Vista može se pojaviti prozor **User Account Control** (Kontrola korisničkog računa). Ako ste administrator tablet-PC-ja, pritisnite **Continue** (Nastavi); u protivnom se obratite administratoru kako biste nastavili sa željenom akcijom.

**4** Slijedite upute na ekranu.

**ISPITAJTE POGON —** Umetnite drugi pogon kako biste eliminirali mogućnost da je originalni pogon neispravan.

#### **POKRETANJE ALATA Z A RJEŠAVANJE PROBLEMA KOD HARDVERA U SUSTAVU**

**WINDOWS —** Pogledajte ["Alat Windows Hardware Troubleshooter Tool \(Alat za](#page-131-0)  [rješavanje problema s hardverom sustava Windows\)" na stranici 132.](#page-131-0)

**POKRENITE DELL DIAGNOSTICS —** Pogledajte ["Dell Diagnostics" na stranici 127](#page-126-0).

## **Problemi s opti**č**kim pogonom**

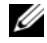

**ZA NAPOMENA:** Ako niste kupili opcijski vanjski D/odjeljak ili opcijsku medijsku bazu s tablet-PC računalom, s tablet-PC-jem nećete moći koristiti optičke pogone ni medije optičkog pogona.

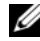

**ZA NAPOMENA:** Vibriranje brzih optičkih diskova je normalno i može uzrokovati buku koja ne ukazuje na problem s pogonom ili medijem.

**XX NAPOMENA:** Zbog različitih regija širom svijeta i različitih formata diskova, ne rade svi DVD naslovi u svim DVD pogonima.

Č**I Š** <sup>Ć</sup>**ENJE OPTI**Č**KOG POGONA ILI MEDIJA OPTI**Č**KOG POGONA —** Pogledajte "Optički pogoni i medij optič[kog pogona" na stranici 126](#page-125-0).

#### **PROVJERITE SPOJEVE KABELA**

#### **PODESITE KONTROLU JAKOSTI ZVUKA U SUSTAVU WINDOWS —**

- Pritisnite ikonu zvučnika u donjem desnom kutu zaslona.
- Provjerite je li glasnoća pojačana pritiskom na klizač i povlačeći ga.
- Provjerite je li zvuk utišan pritiskom bilo kojeg okvira koji je označen.

**POKRETANJE ALATA Z A RJEŠAVANJE PROBLEMA KOD HARDVERA U SUSTAVU WINDOWS —** Pogledajte ["Alat Windows Hardware Troubleshooter Tool \(Alat za](#page-131-0)  [rješavanje problema s hardverom sustava Windows\)" na stranici 132.](#page-131-0)

**POKRENITE DELL DIAGNOSTICS —** Pogledajte ["Dell Diagnostics" na stranici 127](#page-126-0).

### **Problemi s pisanjem opti**č**kog pogona**

**22 NAPOMENA:** Ako niste kupili opcijski vanjski D/odjeljak ili opcijsku medijsku bazu s tablet-PC računalom, s tablet-PC-jem nećete moći koristiti optičke pogone ni medije optičkog pogona.

**ZATVORITE OSTALE PROGRAME —** Optički pogon mora primati kontinuirani tok podataka prilikom pisanja. Ako se tijek prekine, dolazi do pogreške. Prije snimanja u optički pogon, pokušajte zatvoriti sve programe.

**PRIJE SNIMANJA N A DISK ISKLJU**Č**ITE STANJE ODMORA U SUSTAVU WINDOWS VISTA —** Pogledajte ili pretražite po ključnoj riječi ["Konfiguracija postavki upravljanja](#page-82-0)  [energijom" na stranici 83](#page-82-0) *odmor* u Windows Help and Support (Pomoć i podrška sustava Windows) za informacije o načinu upravljanja napajanjem.

# **Problemi s e-poštom i Internetom**

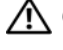

**OPREZ: Prije nego zapo**č**nete bilo koji postupak u ovom odjeljku, slijedite sigurnosne upute u Priru**č**niku s informacijama o proizvodu.**

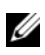

**ZA NAPOMENA:** Telefonski kabel nemojte spajati u priključak mrežnog adaptera (pogledajte ["Pogled sa stražnje strane" na stranici 38\)](#page-37-0).

**PROVJERITE POSTAVKE MICROSOFT OUTLOOK® EXPRESS SECURITY SETTINGS (EKSPRES SIGURNOSNE POSTAVKE PROGRAMA MICROSOFT OUTLOOK) —** Ako ne možete otvoriti privitke e-pošte:

- **1** U programu Outlook Express pritisnite **Tools** (Alati)→ **Options** (Opcije)→ **Security**  (Sigurnost).
- **2** Pritisnite **Do not allow attachments** (Nemoj dopustiti privitke) kako biste po potrebi uklonili kvačicu.

**PAZITE DA BUDETE PRIKLJU**Č**ENI NA INTERNET —** Vodite računa da ste se preplatili na Internet. S otvorenim programom za e-poštu Outlook Express, kliknite **File** (datoteka). Ako je izabran **Work Offline** (Offline rad) pokraj, kliknite oznaku kako biste je uklonili i povezali se s internetom. Za pomoć se obratite pružatelju Internet usluga.

# **Poruke o pogreškama**

**OPREZ: Prije nego zapo**č**nete bilo koji postupak u ovom odjeljku, slijedite sigurnosne upute u Priru**č**niku s informacijama o proizvodu.**

**C**OBAVIJEST: Ako poruka o pogrešci nije na popisu, proučite dokumentaciju za operativni sustav ili program koji je bio pokrenut kada se poruka pojavila.

**NAZIV DATOTEKE N E SMIJE SADRŽAVATI NIJEDAN OD SLJEDE**Ć**I H ZNAKOVA: \ / : \* ? " < > | —** Ne koristite te znakove u nazivima datoteka.

**A REQUIRED .DLL FILE WAS NOT FOUND (NIJE PRONA**Đ **ENA POTREBNA .DLL DATOTEKA) —** Programu koji pokušavate otvoriti nedostaje važna datoteka. Uklonite i zatim ponovno instalirajte program.

**1** Pritisnite **Start** → **Control Panel** (Upravljačka ploča)→ **Programs** (Programi)→ **Programs and Features** (Programi i značajke).

Na sustavu Windows XP pritisnite **Start**→ **Control Panel** (Upravljačka ploča)→ **Add or Remove Programs** (Dodavanje ili uklanjanje programa).

- **2** Odaberite program koji želite ukloniti.
- **3** Pritisnite **Uninstall** (Deinstaliraj) (ili **Remove** (Ukloni) na sustavu Windows XP).
- **4** Upute za instalaciju potražite u dokumentaciji programa.

**slovo pogona :\ NIJE DOSTUPNO. UR E**Đ **A J NIJE SPREMAN —** Pogon ne može očitati disk. Umetnite disk u pogon i pokušajte ponovno.

#### **INSERT BOOTABLE MEDIA (UMETNITE MEDIJ Z A PODIZANJE SUSTAVA) —**

Umetnite CD ili DVD za podizanje sustava u opcijski vanjski D/odjeljak ili opcijsku medijsku bazu.

**NEMA DOVOLJNO MEMORIJE ILI RESURSA. ZATVORITE NEKE PROGRAME I POKUŠAJTE PONOVO —** Zatvorite sve prozore i otvorite program koji želite koristiti. U nekim slučajevima ćete morati ponovno pokrenuti tablet-PC kako biste obnovili resurse tablet-PC-ja. U tom slučaju, otvorite program koji želite prvi koristiti.

**OPERATING SYSTEM NOT FOUND (NIJE PRONA**Đ **E N OPERATIVNI SUSTAV) —** 

Obratite se tvrtki Dell (pogledajte ["Kontaktiranje tvrtke Dell" na stranici 27](#page-26-0)).

# **IEEE 1394 Problemi s ure**đ**ajem**

**OPREZ: Prije nego zapo**č**nete bilo koji postupak u ovom odjeljku, slijedite sigurnosne upute u Priru**č**niku s informacijama o proizvodu.**

**ZA NAPOMENA:** Tablet-PC podržava samo IEEE 1394a standard.

**PROVJERITE J E L I KABEL Z A URE**Đ **A J IEEE 1394 PRAVILNO UMETNUT U URE**Đ **A J I U PRIKLJU**Č**A K NA TABLET-PC- JU**

**PAZITE DA J E IEEE 1394 URE**Đ **AJ OMOGU**Ć**E N U POSTAVLJANJU SUSTAVA —** 

Pogledajte ["Zasloni kod postavljanja sustava" na stranici 148](#page-147-0).

**PAZITE DA SUSTAV WINDOWS PREPOZNA IEEE 1394 UREĐAJ —** 

**1** Pritisnite **Start** → **Control Panel** (Upravljačka ploča)→ **Hardware and Sound** (Hardver i zvuk).

Na sustavu Windows XP pritisnite **Start**→ **My Computer**→ **View System Information**  (Priakz podataka o sustavu)→ **Hardware** (Hardver).

**2** Pritisnite **Device Manager** (Upravitelj uređaja).

Ako je IEEE 1394 uređaj naveden, Windows prepoznaje uređaj.

**AKO IMATE PROBLEMA S DELLOVIM IEEE 1394 URE**Đ **AJEM —** Obratite se tvrtki Dell (pogledajte ["Kontaktiranje tvrtke Dell" na stranici 27](#page-26-0)).

**AKO IMATE PROBLEMA S IEEE 1394 URE**Đ **AJEM KOJI NIJE NABAVLJEN OD TVRTKE DELL —** Kontaktirajte IEEE 1394 proizvođača uređaja.

## <span id="page-135-0"></span>**Problemi s pretraživanjem i softverom**

**OPREZ: Prije nego zapo**č**nete bilo koji postupak u ovom odjeljku, slijedite sigurnosne upute u Priru**č**niku s informacijama o proizvodu.**

## **Tablet-PC nije pokrenut**

**PROVJERITE J E L I KABEL Z A NAPAJANJE** Č**VRSTO SPOJEN N A TABLET-PC I U ELEKTRI**Č**NU UTI**Č**NICU**

## **Tablet-PC prestaje reagirati**

**OBAVIJEST:** Ako se operativni sustav ne može isključiti, možete izgubiti podatke.

**ISKLJU**Č**ITE TABLET-PC —** Ako računalo ne reagira kada pritisnete tipku na tipkovnici ili dotaknete zaslon olovkom ili prstom, pritisnite i držite gumb za uključivanje/isključivanje najmanje 8 do 10 sekundi (dok se tablet-PC ne isključi), a zatim ponovno pokrenite tablet-PC.

## **Program prestaje reagirati**

#### **ZATVORITE PROGRAM —**

- **1** Istovremeno pritisnite <Ctrl><Shift><Esc> kako biste pristupili značajki Task Manager (Upravitelj zadataka).
- **2** Pritisnite karticu **Applications** (Programi).
- **3** Pritisnite za odabir programa koji više ne odgovara.
- **4** Pritisnite **End Task** (Završi zadatak).

### **Program se stalno ruši**

**NAPOMENA:** S većinom softvera se u dokumentaciji, CD-u ili DVD-u isporučuju upute o instaliranju.

**PROVJERITE DOKUMENTACIJU SOFTVERA —** Po potrebi deinstalirajte i zatim ponovno instalirajte program.

### **Program je napravljen za ranije verzije operativnog sustava Windows**

**POKRENITE** Č**AROBNJAKA Z A KOMPATIBILNOST PROGRAMA —** Program Compatibility Wizard (Čarobnjak za kompatibilnost programa) konfigurira program tako da se on izvodi u sličnom okruženju kao i prethodne verzija operativnog sustava Windows.

#### Windows Vista

- **1** Pritisnite **Start** → **Control Panel** (Upravljačka ploča)→ **Programs** (Programi)→ **Use an older program with this version of Windows** (Koristi stariji program s ovom verzijom sustava Windows).
- **2** Na ekranu dobrodošlice, pritisnite **Next** (Sljedeće).
- **3** Slijedite upute na ekranu.

#### Windows XP

- **1** Pritisnite **Start**→ **Help and Support** (Pomoć i podrška)→ **Fixing a problem**  (Uklanjanje problema)→ **Application and software problems** (Problemi s aplikacijama i softverom).
- **2** Pritisnite **Run Software that Worked with previous versions** (Pokreni softver koji je radio s prethodnim verzijama).
- **3** Na ekranu dobrodošlice, pritisnite **Next** (Sljedeće).
- **4** Slijedite upute na ekranu.

### **Pojavljuje se plavi zaslon**

**ISKLJU**Č**ITE TABLET-PC —** Ako računalo ne reagira kada pritisnete tipku na tipkovnici ili dotaknete zaslon olovkom ili prstom, pritisnite i držite gumb za uključivanje/isključivanje najmanje 8 do 10 sekundi (dok se tablet-PC ne isključi), a zatim ponovno pokrenite tablet-PC.

#### **Ostali problemi sa softverom**

#### **PROU**Č**ITE DOKUMENTACIJU SOFTVERA ILI KONTAKTIRAJTE PROIZVO**Đ **A**Č**A SOFTVERA Z A INFORMACIJE O RJEŠAVANJU PROBLEMA. —**

- Provjerite je li program kompatibilan s operativnim sustavom instaliranim na vašem tablet-PC-ju.
- Provjerite zadovoljava li vaš tablet-PC minimalne zahtjeve hardvera potrebne za pokretanje softvera. Pogledajte dokumentaciju softvera za informacije.
- Provjerite je li program ispravno instaliran i konfiguriran.
- Provjerite jesu li pogonski programi uređaja u konfliktu s programom.
- Po potrebi deinstalirajte i zatim ponovno instalirajte program.

#### **ODMAH STVORITE SIGURNOSNU KOPIJU**

#### **KORISTITE PROGRAM Z A TRAŽENJE VIRUSA KAKO BISTE PROVJERILI TVRDI DISK, CD-OVE ILI DVD-OVE**

**SPREMITE I ZATVORITE SVE OTVORENE DATOTEKE ILI PROGRAME I ISKLJU**Č**ITE TABLET-PC POMO**Ć**U IZBORNIKA START**

## **Problemi s memorijom**

### **OPREZ: Prije nego zapo**č**nete bilo koji postupak u ovom odjeljku, slijedite sigurnosne upute u Priru**č**niku s informacijama o proizvodu.**

#### **AKO DOBIJETE PORUKU O NEDOVOLJNOJ MEMORIJI —**

• Spremite i zatvorite sve otvorene datoteke i zatvorite sve otvorene programe koje ne koristite da pogledate jeste li riješili problem.

- U dokumentaciji softvera potražite minimalne zahtjeve memorije. Po potrebi instalirajte dodatnu memoriju (pogledajte ["Instaliranje memorijskog modula" na stranici 175](#page-174-0)).
- Ponovno postavite memorijske module (pogledajte ["Memorija" na stranici 175](#page-174-1)) kako biste bili sigurni da vaše računalo ispravno komunicira s memorijom.
- Pokrenite opciju Dell Diagnostics (pogledajte ["Dell Diagnostics" na stranici 127\)](#page-126-0).

#### **AKO IMATE DRUGIH PROBLEMA S MEMORIJOM —**

- Ponovno postavite memorijske module (pogledajte ["Memorija" na stranici 175](#page-174-1)) kako biste bili sigurni da vaše računalo ispravno komunicira s memorijom.
- Pratite upute za instalaciju memorije (pogledajte ["Instaliranje memorijskog modula" na](#page-174-0)  [stranici 175\)](#page-174-0).
- Provjerite je li memorija koju koristite podržana na tablet-PC-ju. Za više informacija o vrsti memorije koju tablet-PC podržava pogledajte ["Memorija" na stranici 175.](#page-174-1)
- Pokrenite opciju Dell Diagnostics (pogledajte ["Dell Diagnostics" na stranici 127\)](#page-126-0).

# **Problemi s mrežom**

### **OPREZ: Prije nego zapo**č**nete bilo koji postupak u ovom odjeljku, slijedite sigurnosne upute u Priru**č**niku s informacijama o proizvodu.**

**PROVJERITE KONEKTOR MREŽNOG KABELA —** Provjerite je li mrežni kabel umetnut u mrežni konektor na stražnjoj strani tablet-PC-ja i u mrežnu utičnicu.

**PROVJERITE MREŽNE LAMPICE NA STRAŽNJOJ STRANI TABLET-PC- JA —** Ako je integracijska lampica veze isključena, nema mrežne komunikacije. Zamijenite mrežni kabel.

#### **PONOVNO POKRENITE TABLET-PC I PONOVNO SE ULOGIRAJTE NA MREŽU**

**PROVJERITE POSTAVKE MREŽE —** Obratite se administratoru mreže ili osobi koja je postavila vašu mrežu kako biste provjerili jesu li postavke vaše mreže ispravna i funkcionira li mreža.

#### **POKRETANJE ALATA Z A RJEŠAVANJE PROBLEMA KOD HARDVERA —**

Pogledajte ["Alat Windows Hardware Troubleshooter Tool \(Alat za rješavanje problema s](#page-131-0)  [hardverom sustava Windows\)" na stranici 132](#page-131-0).

## **Problemi s napajanjem**

#### **OPREZ: Prije nego zapo**č**nete bilo koji postupak u ovom odjeljku, slijedite sigurnosne upute u Priru**č**niku s informacijama o proizvodu.**

**AKO LAMPICA NAPAJANJA TREP**Ć**<sup>E</sup> BIJELO —** Računalo je u načinu pričuve ili pripreme. Pritisnite tipku na tipkovnici, pomaknite miš ili pritisnite gumb za uključivanje/isključivanje kako biste vratili normalan rad.

**AKO JE LAMPICA NAPAJANJA ISKLJU**Č**ENA —** računalo je isključeno ili ne prima napajanje.

- Namjestite kabel napajanja u priključak napajanja na stražnjoj strani računala i u električnu utičnicu.
- Odvojite utičnice produžnih kablova, produžne kablove i druge uređaje za zaštitu napajanja kako biste se uvjerili da se računalo pravilno uključuje.
- Provjerite da su utičnice produžnih kablova koje se koriste ukopčane u električnu utičnicu i da su uključene.
- Uvjerite se da utičnica el.energije funkcionira tako da je testirate pomoću drugog uređaja, poput svjetiljke.

**AKO LAMPICA NAPAJANJA SVIJETLI ŽUTO —** Uređaj je u kvaru ili nije pravilno instaliran. Uklonite i zatim ponovno instalirajte memorijske module (pogledajte ["Memorija" na stranici 175](#page-174-1)).

**UKLONITE SMETNJE —** Mogući razlozi smetnji:

- Produžni kablovi napajanja, tipkovnice i miša
- Previše uređaja je uključeno u istu utičnicu produžnog kabela.
- Višestruke utičnice produžnog kabela spojene u istu električnu utičnicu

# **Problemi s pisa**č**em**

**OPREZ: Prije nego zapo**č**nete bilo koji postupak u ovom odjeljku, slijedite sigurnosne upute u Priru**č**niku s informacijama o proizvodu.**

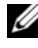

**ZA NAPOMENA:** Ako vam je potrebna tehnička pomoć za pisač, obratite se proizvođaču pisača.

**PROVJERITE DOKUMENTACIJU PISA**Č**A —** Pogledajte dokumentaciju pisača za informacije o postavljanju i rješavanju problema.

### **PROVJERITE JE LI PISAČ UKLJUČEN**

#### **PROVJERITE POVEZANOST KABELA PISA**Č**A —**

- Pogledajte dokumentaciju pisača za informacije o kabelskom priključku.
- Provjerite jesu li kabeli pisača sigurno priključeni na pisač i tablet-PC.

**ISPITAJTE UTI**Č**NICU Z A NAPAJANJE —** Uvjerite se da utičnica el.energije funkcionira tako da je testirate pomoću drugog uređaja, poput svjetiljke.

### **PROVJERITE JE LI SUSTAV WINDOWS PREPOZNAO PISAČ –**

**1** Pritisnite **Start** → **Control Panel** (Upravljačka ploča)→ **Hardware and Sound**  (Hardver i zvuk)→ **Printer** (Pisač).

Na sustavu Windows XP pritisnite **Start**→ **Control Panel** (Upravljačka ploča)→ **Printers and Other Hardware** (Pisači i ostali hardver)→ **Printers and Faxes** (Pisači i faks uređaji).

- **2** Ako je pisač na popisu, desnom tipkom miša pritisnite ikonu pisača.
- **3** kliknite **Svojstva** i pritisnite **Ulazi**.
- **4** Podesite postavke po potrebi.

**PONOVNA INSTALACIJA UPRAVLJA**Č**KOG PROGRAMA Z A PISA**Č **—** Pogledajte dokumentaciju pisača za informacije o ponovnom instaliranju upravljačkog programa pisača.

## **Problemi sa skenerom**

**OPREZ: Prije nego zapo**č**nete bilo koji postupak u ovom odjeljku, slijedite sigurnosne upute u Priru**č**niku s informacijama o proizvodu.**

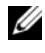

**NAPOMENA:** Ako vam je potrebna tehnička pomoć za skener, obratite se proizvođaču skenera.

**PROVJERITE DOKUMENTACIJU Z A SKENER —** Pogledajte dokumentaciju skenera za informacije o postavljanju i rješavanju problema.

**OTKLJU**Č**AJTE SKENER —** Uvjerite se da je skener otključan (ako ima tabulator ili gumb za otključavanje).

#### **PONOVNO POKRENITE TABLET-PC I PONOVNO ISPROBAJTE SKENER**

#### **PROVJERITE SPOJEVE KABELA —**

- Informacije o kabelskim priključcima potražite u dokumentaciji skenera.
- Pobrinite se da su kabeli skenera priključeni u skener i tablet-PC.

#### **PROVJERITE JE LI MICROSOFT WINDOWS PREPOZNAO SKENER —**

**1** Pritisnite **Start** → **Control Panel** (Upravljačka ploča)→ **Hardware and Sound**  (Hardver i zvuk)→ **Scanners and Cameras** (Skeneri i kamere).

Na sustavu Windows XP pritisnite **Start**→ **Control Panel** (Upravljačka ploča)→ **Printers and Other Hardware** (Pisači i ostali hardver)→ **Scanners and Cameras**  (Skeneri i kamere).

**2** Ako je skener na popisu, Windows prepoznaje skener.

**PONOVNO INSTALIRANJE UPRAVLJA**Č**KOG PROGRAMA Z A SKENER —** Upute potražite u dokumentaciji skenera.

# **Problemi sa zvukom i zvu**č**nicima**

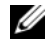

**ZA NAPOMENA:** Kontrola glasnoće u MP3 i drugim medijskim čitačima može nadilaziti postavke glasnoće sustava Windows. Uvijek provjerite da glasnoća ili medijski čitač(i) nisu odstranjeni ili isključeni.

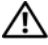

**OPREZ: Prije nego zapo**č**nete bilo koji postupak u ovom odjeljku, slijedite sigurnosne upute u Priru**č**niku s informacijama o proizvodu.**

### **Nema zvuka iz integriranih zvu**č**nika**

**PODEŠAVANJE KONTROLE GLASNO**Ć**E SUSTAVA WINDOWS —** Pritisnite ili dva puta pritisnite ikonu zvučnika u donjem desnom kutu vašeg zaslona. Provjerite je li glasnoća pojačana te je li zvuk utišan.

**PONOVNA INSTALACIJA UPRAVLJA**Č**KOG PROGRAMA Z A ZVUK —** Pogledajte ["Korištenje medija Drivers and Utilities" na stranici 153.](#page-152-0)

### **Nema zvuka iz vanjskih zvu**č**nika**

**PAZITE D A SUBWOOFER I ZVU**Č**NICI BUDU UKLJU**Č**ENI —** Pogledajte dijagram za postavljanje koji je isporučen sa zvučnicima. Ako zvučnici imaju kontrolu glasnoće, podesite glasnoću, bas ili visinu kako biste eliminirali distorziju.

**PODEŠAVANJE KONTROLE GLASNO**Ć**E SUSTAVA WINDOWS —** Pritisnite ili dva puta pritisnite ikonu zvučnika u donjem desnom kutu vašeg zaslona. Provjerite je li glasnoća pojačana te je li zvuk utišan.

**ISKLJU**Č**ITE SLUŠALICE I Z KONEKTORA Z A SLUŠALICE —** Zvuk iz zvučnika se automatski onemogućuje kad se na priključak za slušalice na tablet-PC-ju spoje slušalice.

**ISPITAJTE UTI**Č**NICU Z A NAPAJANJE —** Uvjerite se da utičnica el.energije funkcionira tako da je testirate pomoću drugog uređaja, poput svjetiljke.

**UKLONITE MOGU**Ć**<sup>E</sup> SMETNJE —** Isključite ventilatore, fluorescentna svjetla ili halogene svjetiljke u blizini kako bi locirali smetnje.

#### **POKRENITE DIJAGNOSTIKU ZVU**Č**NIKA**

**PONOVO INSTALIRAJTE AUDIO UPRAVLJA**Č**K I PROGRAM —** Pogledajte ["Ponovna](#page-151-0)  instalacija upravljač[kih i uslužnih programa" na stranici 152.](#page-151-0)

### **POKRETANJE ALATA Z A RJEŠAVANJE PROBLEMA KOD HARDVERA —**

Pogledajte "Alat Windows Hardware Troubleshooter Tool (Alat za rješavanje problema s [hardverom sustava Windows\)" na stranici 132.](#page-131-0)

#### **Nema zvuka iz slušalica**

**PROVJERITE VEZU KABELA ZA SLUŠALICE — Pazite da je kabel slušalica sigurno** postavljen u priključak slušalica (pogledajte ["Pogled s desne strane" na stranici 36](#page-35-0)).

**PODESITE KONTROLU JAKOSTI ZVUKA U SUSTAVU WINDOWS —** Pritisnite ili dva puta pritisnite ikonu zvučnika u donjem desnom kutu vašeg zaslona. Provjerite je li glasnoća pojačana te je li zvuk utišan.

# **Problemi s touch padom i mišem**

#### **PROVJERITE POSTAVKE TOUCH PADA —**

- **1** Pritisnite **Start** (ili **Start** na sustavu Windows XP)→ **Control Panel** (Upravljačka ploča)→ **Printers and Other Hardware** (Pisači i ostali hardver)→ **Mouse** (Miš).
- **2** Pokušajte podesiti postavke.

**PROVJERITE KABEL MIŠA —** Isključite tablet-PC. Isključite kabel miša, provjerite ima li oštećenja, te ponovno priključite kabel.

Ako koristite produžni kabel za miša, isključite ga i priključite miš izravno u tablet-PC.

### **KAKO BISTE PROVJERILI JE L I PROBLEM U MIŠU, PROVJERITE TOUCH PAD —**

- **1** Isključite tablet-PC.
- **2** Odvojite miš.
- **3** Uključite Tablet-PC.
- **4** Na radnoj površini sustava Windows koristite touch pad za pomicanje pokazivača, odaberite ikonu i otvorite je.

Ako touch pad radi ispravno, miš je možda u kvaru.

**PROVJERITE POSTAVKE PROGRAMA Z A POSTAVLJANJE SUSTAVA —** Provjerite je li na popisu programa za postavljanje sustava ispravan uređaj za opciju pokazivača. (Tablet-PC automatski prepoznaje USB miš bez podešavanja postavki). Više informacija o korištenju programa za postavljanje sustava potražite u poglavlju ["Korištenje programa](#page-146-0)  [za postavljanje sustava" na stranici 147](#page-146-0).

**TESTIRAJTE KONTROLER MIŠA —** Za testiranje kontrolera miša (koji utječe na pomicanje pokazivača) i rad gumba touch pada ili miša, pokrenite test Mouse (Miš) u opciji **Poin**t**ing Devices** (Uređaji pokazivači) u opciji Dell Diagnostics (pogledajte ["Dell](#page-126-0)  [Diagnostics" na stranici 127](#page-126-0)).

**PONOVO INSTALIRAJTE UPRAVLJA**Č**KI PROGRAM TOUCH PADA —** Pogledajte "Ponovna instalacija upravljač[kih i uslužnih programa" na stranici 152.](#page-151-0)

# **Rješavanje problema s Perom i Dodirom**

Ako sepojave problemi računala dok koristite olovku ili dok dodirujete zaslon, prozor **Tablet Settings** (Postavke tableta) tj., Properties (Svjstva)) i neki ekrani iz Windows **Control Panel** (Upravljačka ploča) mogu biti korisni za rješavanje problema.

## **Dijagnostika**

**INCIJALIZIRAJ DIGITALIZATOR —** U **Control Panel** (Upravljačka ploča) sustava otvorite ikonu **N-trig Tablet Settings** (Postavke N-trig) i kliknite gumb Restore defaults (Obnovi zadano) kako biste postavili postavke za olovku i dodir Tablet-PC na tvornički zadanu konfiguraciju.

**IZVRŠITE SAMOPROVJERU DIGITALIZATORA —** U **Control Panel** (Upravljačka ploča) sustava otvorite ikonu **N-trig Tablet Settings** i kliknite gumb Trouble Shooting (rješavanje prbolema)kako bi se pokrenula dijagnostička samoprovjera. Ova provjera potvrđuje da je hardver digitalizatora u potpunosti ipsravan. Za vrijeme provjere,skočni -prozor će prikazati upute korisniku i izvješće s rezultatima provjere. Ako provjera stvori dijagnostički kod, koktaktitrajte Dell (pogledajte ["Kontaktiranje](#page-26-0)  [tvrtke Dell" na stranici 27](#page-26-0)).

**NI DODIR NI OLOVKA N E RADE —** U **Control Panel** (Upravljačka ploča) sustava, otvorite ikonu **N-trig Tablet Settings**. Izaberit eželjeni način rada kako biste omogućili Dodir, Olovku, Dvojni ili Automaski (samo Windows Vista).

## **Dodir ne radi**

**PORVJERITE JE LI OMOGUĆEN UNOS DODIROM — U Control Panel (Upravljaka** ploča) sustava otvorite ikonu **Pen and Input Devices** (Olovka i ulazni uređaji). Na ekranu **Touch** (Dodir)pobrinite se da je odabrana mogućnost Use your finger as an input device (Koristite svoj prst kao ulazni uređaj). Izaberite druge postavke na ovom ekranu prma želji kako biste konfigurirali način rada Dodira.

**PRILAGO**<sup>Đ</sup> **AVANJE DODIRA —** U upravljačkoj ploči sustava otvorite ikonu **N-trig Tablet Settings** i kliknite karticu Digitizer Options (mogućnosti digitalizatora). U okviru **Touch Tuning** (Prilagođavanje dodira) kliknite gumb Reset i slijedite upute koje se pojavljuju.

## **Problemi s osjetljivoš**ć**u Pritiska olovke**

**OMOGU**Ć**ITE OSJETLJIVOST PRITISKA PERA —** U Windows Journal izaberite **Tools** (Alati) padajući-izbornik i zatim iazberite Options (Mogućnosti). U prozoru **Options** (Mogućnosti) kliknite karticu **Note Format** (Format napomene) i zatim izabetrite gumb Pen Settings... (Postavke olovke). U prozoru **Pen and Highlighter Settings** (Postavke Olovke i naglašavanja) pobrinite se da bude izabrana mogućnost Pressure sensitive (Osjetljivo na pritisak).
#### **Problemi s olovkom**

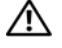

**OPREZ: Prije nego zapo**č**nete bilo koji postupak u ovom odjeljku, slijedite sigurnosne upute u Priru**č**niku s informacijama o proizvodu.**

#### **Olovka ne radi**

#### **PROVJERITE INSTALACIJU ŠILJKA —**

- Zamijenite šiljak olovke. Pogledajte ["Zamjena šiljka olovke" na stranici 69](#page-68-0).
- Ako ovime ne riješite problem, obratite se tvrtki Dell. Pogledajte ["Kontaktiranje tvrtke](#page-26-0)  [Dell" na stranici 27.](#page-26-0)

#### **Problemi zaslona**

**OPREZ: Prije nego zapo**č**nete bilo koji postupak u ovom odjeljku, slijedite sigurnosne upute u Priru**č**niku s informacijama o proizvodu.**

#### **Zaslon je teško** č**itljiv**

**OKRENITE ZASLON RADI IZBJEGAVANJA SUN**Č**EVOG ODSJAJA I MOGU**Ć**E G OMETANJA**

#### **PODESITE POSTAVKE PRIKAZA U SUSTAVU WINDOWS —**

**1** Pritisnite **Start**  $\bigoplus$  → **Control Panel** (Upravljačka ploča)→ **Appearance and Personalization** (Izgled i personalizacija)→ **Personalization** (Personalizacija)→ **Display Settings** (Postavke zaslona).

Na sustavu Windows XP pritisnite **Start**→ **Control Panel** (Upravljačka ploča)→ **Appearance and Themes** (Izgled i teme)→ **Display** (Zaslon).

**2** Podesite **Resolution** (Rezolucija) i **Colors settings**, (Postavke boje) ako je potrebno.

#### **Ako se može** č**itati samo s jednog dijela zaslona**

#### **PRIKLJU**Č**IVANJE VANJSKOG MONITORA —**

- **1** Isključite tablet-PC i priključite vanjski monitor na tablet-PC.
- **2** Uključite tablet-PC i monitor, a zatim podesite svjetlinu i kontrast.

Ako vanjski monitor funkcionira, zaslon tablet-PC-ja ili video kontroler su možda u kvaru. Obratite se tvrtki Dell (pogledajte ["Kontaktiranje tvrtke Dell" na stranici 27](#page-26-0)).

#### **Kod korištenja projektora, projicirana slika je zaokrenuta i ne**č**itka**

#### **PRIKAZANU SLIKU ZAOKRENITE U** Č**ITLJIVI POLOŽAJ POMO**Ć**U GUMBA Z A**

**ZAOKRETANJE ZASLONA —** Pogledajte za dodatne informacije o gumbu zaokretanja zaslona["Korištenje gumba tableta" na stranici 66.](#page-65-0)Pogledajte za dodatne informacije o korištenju Table[t"Korištenje vašeg tablet-PC-ja s projektorom" na stranici 99](#page-98-0) -PC-a s projektorom.

# **Lampice napajanja**

#### **OPREZ: Prije nego zapo**č**nete bilo koji postupak u ovom odjeljku, slijedite sigurnosne upute u Priru**č**niku s informacijama o proizvodu.**

LED prsten gumba za uključivanje i isključivanje, koji se nalazi na tablet-PC-ju, prikazuje osvjetljenje i trepće ili ostaje trajno kako bi ukazalo na različita stanja:

- Ako lampica napajanja trepće plavo, računalo je u načinu rada odmora ili pričuve. Pritisnite tipku na tipkovnici, pomaknite miš ili pritisnite gumb za uključivanje/isključivanje kako biste vratili normalan rad.
- Ako je lampica napajanja isključena, računalo je isključeno ili ne prima napajanje.
	- Namjestite kabel napajanja u priključak napajanja na stražnjoj strani računala i u električnu utičnicu.
	- Ako je računalo uključeno u utičnicu produžnog kabela, provjerite je li produžni kabel uključen u električnu utičnicu i je li uključen.
	- Premostite uređaje za zaštitu napajanja, trake za napajanje i produžne kablove kako biste se uvjerili da se računalo pravilno uključuje.
	- Uvjerite se da utičnica el.energije funkcionira tako da je testirate pomoću drugog uređaja, poput svjetiljke.
- Ako lampica napajanja trepće plavo, računalo prima električnu energiju, ali možda postoji unutrašnji problem s napajanjem.
- Ako je lampica napajanja žuta, uređaj možda nije ispravan ili nije ispravno instaliran.
	- Uklonite i zatim ponovno instalirajte memorijske module (pogledajte ["Memorija" na stranici 175\)](#page-174-0).
- Uklonite smetnje Mogući razlozi smetnji:
	- Produžni kablovi napajanja, tipkovnice i miša
	- Previše uređaja na utičnici produžnog kabela
	- Višestruke utičnice produžnog kabela spojene u istu električnu utičnicu

# **Korištenje programa za postavljanje sustava**

# **Pregled**

**NAPOMENA:** Operativni sustav može automatski konfigurirati većinu opcija dostupnih u programu za postavljanje sustava, od tuda glavne opcije koje postavljate kroz postavljanje sustava. (Iznimka je mogućnost **External Hot Key**  (Vanjski prečac na tipkovnici) koju možete onemogućiti ili omogućiti samo kroz program za postavljanje sustava). Više pojedinosti o konfiguriranju značajki vašega operativnog sustava pronađite tako da kliknete **Start** (ili **Start** u Windows*®* XP)<sup>→</sup> **Help and Support** (Pomoć i podrška).

Program za postavljanje sustava možete koristiti na sljedeći način:

- Za postavljanje ili promjenu značajki koje može birati korisnik—primjerice korisničke lozinke tablet-PC-ja
- Za provieru informacija o trenutnoj konfiguraciji tablet-PC-ja, poput iznosa memorije sustava

Nakon postavljanja tablet-PC-ja, pokrenite program za postavljanje sustava kako biste se upoznali s informacijama o konfiguraciji sustava i dodatnim postavkama. Možda ćete informacije htjeti zapisati radi korištenja u budućnosti.

Zasloni postavljanja sustava prikazuju tekuće informacije o postavljanju i postavkama za tablet-PC, poput:

- Konfiguracije sustava
- Redoslijeda podizanja sustava
- Konfiguracije podizanja sustava (pokretanja) u postavke konfiguracije uređaja za spajanje
- Osnovnih postavki konfiguracije uređaja
- Postavke sigurnosti sustava i lozinke za tvrdi disk

**NAPOMENA:** Ako niste iskusni korisnik računala ili su vas tako uputili u Dell tehničkoj službi, ne mijenjajte postavke programa za postavljanje sustava. Neke izmjene bi mogle prouzročiti da vam tablet-PC ne radi ispravno.

# **Zasloni kod postavljanja sustava**

#### **Pregled zaslona kod postavljanja sustava**

- **1** Uključite (ili ponovno pokrenite) tablet-PC.
- **2** Kad se pojavi DELL™ logo, odmah pritisnite <F2>. Ako budete predugo čekali i pojavi se logotip tvrtke Microsoft® Windows®, pričekajte da se pojavi radna površina sustava Windows. Zatim isključite tablet-PC i pokušajte ponovno.

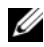

**ZA NAPOMENA:** Za informacije o određenoj stavci na zaslonu postavljanja sustava označite tu stavku i pogledajte područje **Help** (Pomoć) na zaslonu.

Na svakom su zaslonu opcije postavljanja sustava navedene s lijeve strane. S desne strane svake opcije nalazi se postavka ili vrijednost za tu opciju. Možete mijenjati postavke koje se na zaslonu pojavljuju kao bijele. Opcije ili vrijednosti koje ne možete promijeniti (jer ih određuje tablet-PC) pojavljuju se tamnije.

Gornji desni kut zaslona prikazuje informacije pomoći za trenutno označenu opciju; donji desni kut prikazuje informacije o tablet-PC-ju. Funkcije tipki za postavljanje sustava navedene su preko donjeg dijela zaslona.

# Č**esto korištene opcije**

Neke opcije zahtijevaju prekid rada tablet-PC-ja kako bi nove postavke postale učinkovite.

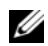

**ZA NAPOMENA:** Informacije u ovom dokumentu mogu se razlikovati od mogućnosti odabira prikazanih na zaslonima postavljanja sustava. Za specifične slučajeve pregledajte odabire i upute pružene na zaslonima postavljanja sustava.

#### **Promjena redoslijeda podizanja sustava**

Slijed *podizanja sustava* ili *redoslijed podizanja sustava,* govori tablet-PC-ju gdje da potraži softver potreban za pokretanje operativnog sustava. Možete kontrolirati slijed podizanja sustava i omogućiti ili onemogućiti uređaje koristeći stranicu **Slijed podizanja sustava** programa za postavljanje sustava.

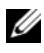

**ZA NAPOMENA:** Za promienu redoslijeda podizania sustava samo jednom potražite informacije u poglavlju "Izvođ[enje jednokratne inicijalizacije operativnog sustava" na](#page-148-0)  [stranici 149.](#page-148-0)

Stranica **Slijed podizanja sustava** prikazuje glavnu listu uređaja kod kojih je moguće ponovno inicijalizirati OS, a mogu se ugraditi u tablet-PC, uključujući, ali ne isključivo sljedeće:

- Modularni odjeljak pogona tvrdog diska
- Unutrašnji pogon tvrdog diska
- Optički pogon

Za vrijeme postupka podizanja sustava, tablet-PC počinje na vrhu popisa i skenira sve omogućene uređaje kako bi pronašao datoteke za pokretanje operativnog sustava. Kad tablet-PC pronađe datoteke, prestaje tražiti i pokreće operativni sustav.

Za kontrolu boot uređaja odaberite (osjenčajte) uređaj pritiskom na strelicu dolje ili gore te omogućite ili onemogućite uređaj ili izmijenite redoslijed na popisu.

- Kako biste omogućili ili onemogućili uređaj, označite stavku i pritisnite razmaknicu. Omogućene stavke izgledaju bijele i prikazuju mali trokut s lijeve strane, onemogućene stavke izgledaju plave ili zamagljene i nemaju trokuta.
- Za ponovno postavljanje redoslijeda uređaja na popisu označite uređaj i pritisnite  $\langle u \rangle$  ili  $\langle d \rangle$  (ne ovisi o velikim i malim slovima) kako biste pomaknuli označeni uređaj prema gore ili dolje.

Izmjene redoslijeda podizanja sustava postaju učinkovite čim spremite izmjene i napustite program za postavljanje sustava.

#### <span id="page-148-0"></span>**Izvo**đ**enje jednokratne inicijalizacije operativnog sustava**

Možete postaviti jednokratni slijed podizanja sustava bez ulaska u program za postavljanje sustava. (Također možete koristiti ovaj postupak kako bi inicijalizirali operativni sustav programa Dell Diagnostics na particiji uslužnih programa za dijagnostiku na tvrdom disku).

- **1** Isključite Tablet-PC putem **Start** (  $\bigoplus$  u Windows Vista<sup>®</sup>) izbornika.
- **2** Ako je tablet-PC spojen na uređaj za spajanje, isključite ga. Vodite računa o tome da računalo bude isključeno.
- **3** Zatim tablet-PC uključite u električnu utičnicu.
- **4** Uključite Tablet-PC. Kad se pojavi DELL odmah pritisnite <F12>.

Ukoliko predugo čekate i pojavi se Windows logo nastavite čekati dok ne ugledate Windows radnu površinu. Zatim isključite tablet-PC i pokušajte ponovno.

**5** Kada se pojavi popis uređaja, označite uređaj s kojeg želite podignuti sustav i pritisnite <Enter>.

Tablet-PC inicijalizira operativni sustav odabranom uređaju.

Sljedeći put prilikom inicijaliziranja operativnog sustava na tablet-PC-ju, obnavlja se prethodni redoslijed podizanja sustava.

# **Ponovna instalacija softvera**

# **Upravlja**č**ki programi**

### **Što je upravlja**č**ki program?**

Upravljački program je program koji kontrolira uređaje poput pisača, miša ili tipkovnice. Svi uređaji trebaju upravljački program

Upravljački program djeluje kao prevoditelj između uređaja i svih ostalih programa koji koriste uređaj. Svaki uređaj ima svoj set specijaliziranih naredbi koje prepoznaje samo njegov upravljački program.

Tvrtka Dell isporučuje tablet-PC-ja s već instaliranim potrebnim upravljačkim programima—nije potrebna daljnja instalacija ili konfiguracija.

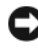

**C**OBAVIJEST: Medij Drivers and Utilities možda sadrži upravljačke programe za operativne sustave koji nisu instalirani na vaš tablet-PC. Pobrinite se da instalirate softver prikladan za vaš operativni sustav.

Mnogi upravljački programi, kao što je upravljački program tipkovnice dolaze s vašim operativnim sustavom Microsoft® Windows®. Upravljačke programe morate instalirati ako:

- Nadograđujete svoj operativni sustav
- Ponovno instalirate operativni sustav
- Priključujete ili instalirate novi uređaj

### **Identificiranje upravlja**č**kih programa**

Ako se pojavi problem s bilo kojim uređajem, identificirajte je li upravljački program izvor problema te, ako je potrebno, ažurirajte upravljački program.

- **1** Pritisnite **Start 1** i desnom tipkom miša pritisnite **Computer** (Računalo). Na sustavu Windows XP pritisnite **Start** i desnom tipkom miša pritisnite **My Computer**.
- **2** Pritisnite **Properties** (Svojstva)→ **Device Manager** (Upravitelj uređaja).

Na sustavu Windows XP pritisnite **Properties** (Svojstva)→ **Hardware**  (Hardver)→ **Device Manager** (Upravljanje uređajima).

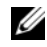

**NAPOMENA:** U Windows Vista®, može se pojaviti prozor **User Account Control** (Upravljanje korisnikim računom). Ako ste vi administrator tablet-PCja, pritisnite **Continue** (Nastavi); u suprotnom se obratite administratoru za nastavak.

Spustite se u popisu da vidite dali se pokraj kojeg uređaja nalazi uskličnik (žuti krug s [**!**]) kraj ikone uređaja.

Ako se uz naziv uređaja nalazi uskličnik, možda ćete morati instalirati novi upravljački program (pogledajte ["Ponovna instalacija upravlja](#page-151-0)čkih i uslužnih [programa" na stranici 152\)](#page-151-0).

#### <span id="page-151-0"></span>**Ponovna instalacija upravlja**č**kih i uslužnih programa**

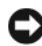

**OBAVIJEST:** Web-stranica za podršku tvrtke Dell na adresi **support.dell.com** i medij Drivers and Utilities nude odobrene upravljačke programe za Dell™ računala. Ako instalirate upravljačke programe iz drugih izvora postoji mogućnost da tablet-PC neće funkcionirati ispravno.

#### <span id="page-151-1"></span>**Korištenje prethodne verzije upravlja**č**kih programa za ure**đ**aje u sustavu Windows**

Ako na tablet-PC-ju nakon instalacije ili ažuriranja upravljačkog programa dođe do problema, koristite funkciju Windows Device Driver (Prethodna verzija upravljačkih programa) kako biste zamijenili upravljački program s prethodnom verzijom.

- **1** Pritisnite **Start i** desnom tipkom miša pritisnite **Computer** (Računalo). Na sustavu Windows XP pritisnite **Start** i desnom tipkom miša pritisnite **My Computer.**
- **2** Pritisnite **Properties** (Svojstva)→ **Device Manager** (Upravitelj uređaja).

Na sustavu Windows XP pritisnite **Properties** (Svojstva)→ **Hardware**  (Hardver)→ **Device Manager** (Upravljanje uređajima).

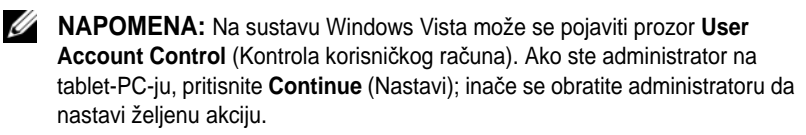

- **3** Desnom tipkom miša pritisnite uređaj za kojeg je instaliran novi upravljački uređaj i pritisnite **Properties** (Svojstva).
- **4** Pritisnite karticu **Driver** (Upravljački programi)→ **Roll Back Driver**  (Vraćanje prethodne verzije upravljačkog programa).

Ako mogućnost Device Driver Rollback ne riješi problem, pokušajte s mogućnošću System Restore (Vraćanje sustava) kako biste vratili operativni sustav koji je postojao prije no što ste instalirali upravljački program (pogledajte "Vrać[anje operativnog sustava" na stranici 155\)](#page-154-0).

#### <span id="page-152-0"></span>**Korištenje medija Drivers and Utilities**

Ako mogućnosti Device Driver Rollback (Povratak upravljačkog programa uređaja) ili System Restore (Obnavljanje sustava) (pogledajte) ne riješe problem, ponovno instalirajte upravljački program s medija. "Vrać[anje](#page-154-0)  [operativnog sustava" na stranici 155](#page-154-0) *Drivers and Utilities* (Upravljački i uslužni programi)

- **1** Spremite i zatvorite sve otvorene datoteke i zatvorite sve otvorene programe.
- **2** Umetnite medij *Drivers and Utilities* (Upravljački i uslužni programi).

U većini slučajeva CD/DVD se pokreće automatski. Ako se ne pokrene, pokrenite Windows Explorer, pritisnite direktorij svog CD ili DVD pogona kako biste prikazali sadržaj CD-a/DVD-a, a zatim dvaput pritisnite datoteku **autorcd.exe**. Prvi put kad pokrenete CD/DVD, možda će od vas tražiti da instalirate datoteke postavljanja. Pritisnite **OK** (U redu) i slijedite upute na ekranu za nastavak.

- **3** S padajućeg izbornika **Language** (Jezik) na alatnoj traci odaberite željeni jezik za upravljački program ili uslužni program (ukoliko je dostupan).
- **4** Na pozdravnom zaslonu pritisnite **Next** (Sljedeće) i pričekajte da CD/DVD dovrši skeniranje hardvera.
- **5** Za otkrivanje ostalih upravljačkih i uslužnih programa pod **Search Criteria** (Kriteriji pretraživanja) odaberite odgovarajuće kategorije s izbornika **System Model** (Model sustava), **Operating System** (Operativni sustav) i **Topic** (Tema).

Pojavljuje se link ili linkovi za određene upravljačke i uslužne programe koje koristi tablet-PC.

- **6** Pritisnite link određenog upravljačkog ili uslužnog programa za prikaz informacija o upravljačkom ili uslužnom programu kojeg želite instalirati.
- **7** Pritisnite gumb **Install** (Instaliraj) (ako postoji) za početak instalacije upravljačkog ili uslužnog programa. Na zaslonu dobrodošlice, pratite odzivnike na zaslonu za dovršetak instalacije.

Ukoliko ne postoji gumb **Install** (Instaliraj), automatska instalacija nije omogućena. Upute o instalaciji potražite ili u prikladnim uputama u sljedećim podpoglavljima ili pritisnite **Extract** (Raspakiraj), slijedite upute za raspakiravanje, a zatim pročitajte readme datoteku.

Ako se od vas traži da idete do datoteka upravljačkog programa, pritisnite direktorij CD/DVD na prozoru s informacijama o upravljačkom programu kako biste prikazali datoteke koje su povezane s tim upravljačkim programom.

#### **Ru**č**na ponovna instalacija upravlja**č**kih programa**

Nakon izdvajanja datoteka upravljačkog programa na tvrdi disk, kako je opisano u prethodnom odjeljku, učinite sljedeće:

**1** Kliknite **Start (F)**, i zatim desno kliknite **Computer** (Računalo).

U sustavu Windows XP pritisnite **Start** i desnom tipkom miša pritisnite **My Computer** (Moje računalo).

**2** Pritisnite **Properties** (Svojstva)→ **Device Manager** (Upravitelj uređaja).

Na sustavu Windows XP pritisnite **Properties** (Svojstva)→ **Hardware**  (Hardver)→ **Device Manager** (Upravljanje uređajima).

- **NAPOMENA:** Na sustavu Windows Vista može se pojaviti prozor **User Account Control** (Kontrola korisničkog računa). Ako ste administrator na tablet-PC-ju, pritisnite **Continue** (Nastavi); inače se obratite administratoru da nastavi željenu akciju.
- **3** Dva puta pritisnite vrstu uređaja za koju instalirate upravljački program (primjerice, **Audio** ili **Video**).
- **4** Dvaput pritisnite naziv uređaja za koji instalirate upravljački program.
- **5** Pritisnite **Driver** (Upravljački program)→ **Update Driver** (Ažuriranje upravljačkog programa)→ **Browse my computer for driver software**  (Potraži upravljačke programe na mom računalu).
- **NAPOMENA:** Na sustavu Windows XP mogao bi se prikazati Hardware Update Wizard (Čarobnjak nadogradnje hardvera). U tom slučaju slijedite upute čarobnjaka umjesto dovršavanja ostatka ovog postupka.
	- **6** Pritisnite **Browse** (Pretražuj) i pretražujte datoteke do lokacije na koju ste prethodno kopirali datoteke upravljačkog programa.
- **7** Kada se pojavi naziv odgovarajućeg upravljačkog programa, pritisnite ga, zatim→ **OK** (U redu)→ **Next** (Sljedeće).
- **8** Pritisnite **Finish** (Završi), a zatim ponovo pokrenite tablet-PC.

## <span id="page-154-0"></span>**Vra**ć**anje operativnog sustava**

Operativni sustav možete vratiti na sljedeće načine:

- Značajka System Restore (Obnavljanje sustava) u sustavu Microsoft Windows Vista vraća tablet-PC na prethodno operativno stanje. Koristite System Restore (Vraćanje sustava) kako prvo rješenje za vraćanje svog operativnog sustava i čuvanje podatkovnih datoteka.
- Dell Factory Image Restore (Obnavljanje tvorničkih postavki Della) tvrdi disk vraća na operativno stanje u kojem je bio prilikom kupnje tablet-PC-ja. Svi podaci na tvrdom disku i sve aplikacije instalirane nakon što ste dobili tablet-PC bit će trajno izbrisani. Mogućnost Dell Factory Image Restore (Obnavljanje tvorničkih postavki Della) koristite samo ako System Restore (Obnavljanje sustava) ne rješava problem vašeg operativnog sustava.
- Ako ste sa svojim tablet-PC-jem primili disk *Operating System*, možete ga koristiti za vraćanje svog operativnog sustava. Međutim, korištenje diska *Operating System* također briše sve podatke na tvrdom disku. Disk koristite *samo* ako System Restore (Obnavljanje sustava) ne riješi problem vašeg operativnog sustava.

#### <span id="page-154-1"></span>**Korištenje programa System Restore (Obnavljanje sustava) sustava Microsoft Windows**

Operativni sustav Windows nudi opciju System Restore (Vraćanje sustava) koja vam omogućuje da tablet-PC vratite u prethodno radno stanje (bez utjecaja na podatkovne datoteke) ako su neke od hardverskih, softverskih ili nekih drugih sistemskih postavki dovele tablet-PC u neželjeno radno stanje. Sve promjene koje System Restore (Vraćanje sustava) unese u tablet-PC mogu se vratiti.

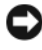

**OBAVIJEST:** Redovito stvarajte sigurnosne kopije svojih podatkovnih datoteka. System Restore (Vraćanje sustava) ne nadzire vaše podatkovne datoteke niti ih vraća.

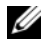

**ZA NAPOMENA:** Postupci u ovom dokumentu napisani su za zadani prikaz OS Windows, tako da se možda neće moći primijeniti ako svoje Dell™ tablet-PC postavite na prikaz Windows Classic.

#### **Pokretanje opcije System Restore (Vra**ć**anje sustava)**

Za povratak sustava u prethodno stanje koristite System Restore (Vraćanje sustava). U slučaju da System Restore (Vraćanje sustava) ne riješi problem, možete poništiti posljednje vraćanje sustava.

#### **Windows Vista**

- **1** Pritisnite **Start**
- **2** U okviru **Start Search** (Započni pretraživanje) upišite System Restore (Vraćanje sustava) i pritisnite <Enter>.

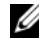

**NAPOMENA:** Možda će se pojaviti prozor **User Account Control** (Kontrola korisničkih računa). Ako ste administrator tablet-PC-ja, pritisnite **Continue**  (Nastavi); u protivnom se obratite administratoru kako biste nastavili sa željenom akcijom.

**3** Pritisnite **Next** (Sljedeće) i pratite preostale upute na zaslonu.

#### **Windows XP**

- **1** Pritisnite **Start**→ **Help and Support** (Pomoć i podrška).
- **2** U okviru **Start Search** (Započni pretraživanje) upišite System Restore (Vraćanje sustava) i pritisnite <Enter>.
- **3** Odaberite **Run the System Restore Wizard** (Pokreni čarobnjak vraćanja sustava), kako je prikazan u rezultatima pretraživanja.
- **4** Pritisnite **Next** (Sljedeće) i pratite preostale upute na zaslonu.

#### **Poništavanje posljednjeg vra**ć**anja sustava**

**COBAVIJEST:** Prije no što poništite posljednje obnavljanje sustava spremite i zatvorite sve otvorene datoteke i napustite sve otvorene programe. Nemojte mijenjati, otvarati ili brisati datoteke ili programe dok se ne dovrši obnavljanje sustava.

#### **Windows Vista**

- **1** Pritisnite **Start** .
- **2** U okviru **Start Search** (Započni pretraživanje) upišite System Restore (Obnavljanje sustava) i pritisnite <Enter>.
- **3** Pritisnite **Undo my last restoration** (Poništenje zadnjeg obnavljanja) i pritisnite **Next** (Sljedeće).

#### **Windows XP**

- **1** Pritisnite **Start**→ **Help and Support** (Pomoć i podrška).
- **2** U okviru **Start Search** (Započni pretraživanje) upišite System Restore (Vraćanje sustava) i pritisnite <Enter>.
- **3** Odaberite **Run the System Restore Wizard** (Pokreni čarobnjak vraćanja sustava), kako je prikazan u rezultatima pretraživanja.
- **4** Odaberite **Undo the last restoration** (Poništenje zadnjeg obnavljanja).
- **5** Pritisnite **Next** (Sljedeće) i pratite preostale upute na zaslonu.

#### **Korištenje alata Dell Factory Image Restore (Obnavljanje tvorni**č**kih postavki Della)**

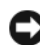

**OBAVIJEST:** Korištenjem alata Dell Factory Image Restore (Obnavljanje tvorničkih postavki Della) trajno se brišu sve podatke na tvrdom disku i uklanja sve aplikacijske ili upravljačke programe instalirane nakon što ste primili tablet-PC. Ako je moguće, napravite sigurnosnu kopiju podataka prije korištenja ove mogućnosti. Mogućnost Dell Factory Image Restore (Obnavljanje tvorničkih postavki Della) koristite samo ako System Restore (Obnavljanje sustava) ne rješava problem vašeg operativnog sustava.

**NAPOMENA:** Dell Factory Image Restore (Obnavljanje tvorničkih postavki Della) možda nije dostupna u određenim državama ili na određenim računalima.

Dell Factory Image Restore (Obnavljanje tvorničkih postavki) koristite kao zadnju mogućnost obnavljanja operativnog sustava. Ove mogućnosti vraćaju vaš tvrdi disk u operativno stanje u kojem je bio tijekom kupovine tablet-PC-ja. Programi ili datoteke dodati poslije prijema tablet-PC-ja—uključujući podatkovne datoteke—trajno su obrisani s vašeg tvrdog diska. Podatkovne datoteke uključuju dokumente, proračunske tablice, poruke e-pošte, digitalne fotografije, glazbene datoteke itd. Ako je moguće, napravite sigurnosnu kopiju podataka prije korištenja mogućnosti Dell Factory Image Restore (Obnavljanje tvorničkih postavki Della).

- **1** Uključite Tablet-PC. Kad se pojavi logotip Dell, pritisnite <F8> nekoliko puta za pristup prozoru s naprednim mogućnostima podizanja sustava Vista.
- **2** Odaberite **Repair Your Computer** (Popravak računala).

Pojavljuje se prozor mogućnosti oporavka sustava.

**3** Odaberite izgled tipkovnice i pritisnite **Next** (Sljedeće).

- **4** Za pristup mogućnostima oporavka pristupite kao lokalni korisnik. Za pristup naredbenom retku u polje Korisničko ime upišite administrator, zatim pritisnite **OK** (U redu).
- **5** Pritisnite **Dell Factory Image Restore** (Obnavljanje tvorničkih postavki Della).
	-

**NAPOMENA:** Ovisno o konfiguraciji, možda trebate odabrati **Dell Factory Tools** (Dellovi tvornički alati), zatim **Dell Factory Image Restore** (Obnavljanje tvorničkih postavki Della).

Pojavljuje se pozdravni ekran mogućnosti Dell Factory Image Restore (Obnavljanje tvorničkih postavki Della).

**6** Pritisnite **Next** (Sljedeće).

Pojavljuje se ekran **Potvrda brisanje podataka**.

**OBAVIJEST:** Ako ne želite provesti Dell Factory Image Restore (Obnavljanje tvorničkih postavki Della), pritisnite **Cancel** (Zatvori).

**7** Pritisnite potvrdni okvir za da želite nastaviti s ponovnim formatiranjem tvrdog diska i obnavljanjem softvera sustava na tvorničke postavke, zatim pritisnite **Next** (Sljedeće).

<span id="page-157-0"></span>Postupak obnavljanja započinje i može potrajati pet ili više minuta do završetka. Kad je dovršeno obnavljanje tvorničkih postavki sustava i tvornički instaliranih aplikacija, pojavljuje se poruka.

**8** Pritisnite **Finish** (Završetak) za ponovno podizanje sustava.

#### **Korištenje medija operativnog sustava**

#### **Prije po**č**etka**

Ako razmatrate ponovno instaliranje operativnog sustava Windows kako biste ispravili problem s nedavno instaliranim upravljačkim programom, najprije pokušajte s opcijom Vraćanje paketa upravljačkih programa. Pogledajte ["Korištenje prethodne verzije upravlja](#page-151-1)čkih programa za uređaje u sustavu [Windows" na stranici 152](#page-151-1).Ukoliko opcija Device Driver Rollback ne riješi problem koristite System Restore za vraćanje operativnog sustava u operativno stanje u kojem je bio prije nego ste instalirali novi upravljački program uređaja. Pogledajte ["Korištenje programa System Restore \(Obnavljanje sustava\) sustava](#page-154-1)  Microsoft [Windows" na stranici 155.](#page-154-1)

**OBAVIJEST:** Prije instalacije napravite sigurnosnu kopiju svih datoteka na primarnom tvrdom disku. Za uobičajene konfiguracije tvrdog diska, primarni tvrdi disk je prvi pogon kojeg tablet-PC detektira.

Za ponovnu instalaciju operativnog sustava Windows potrebno vam je sljedeće:

- Medij Dell™ *Operating System* (Dell™ operativni sustav)
- Medij Dell *Drivers and Utilities*

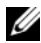

**XX NAPOMENA:** Medij Dell Drivers and Utilities sadrži upravljačke programe instalirane tijekom sklapanja tablet-PC-ja. Koristite medij Dell Drivers and Utilities za učitavanje potrebnih upravljačkih programa. Ovisno o regiji u kojoj ste naručili tablet-PC ili ako ste zatražili medij, medij Drivers and Utilities i medij Operating System možda neće biti isporučen s vašim tablet-PC-jem.

#### **Ponovno instaliranje operativnog sustava**

Postupak ponovne instalacije može potrajati 1 do 2 sata. Nakon ponovne instalacije operativnog sustava također morate ponovno instalirati i upravljačke programe za uređaje, program za zaštitu od virusa i ostali softver.

- **1** Spremite i zatvorite sve otvorene datoteke i napustite sve otvorene programe.
- **2** Umetnite medij *Operating System*.

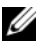

**22 NAPOMENA:** Kod ponovnog instaliranja sustava Windows XP, medij operativnog sustava umetnite u vanjski optički pogon priključen na USB.

- **3** Pritisnite **Exit** (Izlaz) ako se pojavi poruka Install Windows (Instaliraj OS Windows).
- **4** Ponovno pokretanje tablet-PC-ja

Kada se pojavi logotip DELL, odmah pritisnite <F12>.

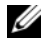

**ZA NAPOMENA:** Ako predugo čekate i pojavi se logotip operativnog sustava, nastavite čekati dok ne vidite radnu površinu Microsoft® Windows®; zatim isključite tablet-PC i pokušajte ponovo.

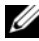

**ZA NAPOMENA:** Prilikom sljedećeg pokretanja, računalo mijenja slijed podizanja samo jednom. Kod sljedećeg pokretanja tablet-PC se podiže prema uređajima specificiranim u programu za postavljanje.

- **5** Kad se pojavi popis uređaja za podizanje sustava, označite **CD/DVD/ CD-RW Drive** i pritisnite <Enter>.
- **6** Pritisnite bilo koju tipku za **podizanje sustava s CD-ROM-a**.
- **7** Pratite upute na zaslonu kako biste dovršili instalaciju.

# **Dodavanje i zamjena dijelova**

# <span id="page-160-1"></span>**Prije po**č**etka**

U ovom poglavlju nalaze se upute za uklanjanje i instaliranje komponenata vašeg tablet-PC-ja. Osim ako nije drugačije zabilježeno, svaki postupak pretpostavlja sljedeće:

- Obavili ste korake u poglavlju "Isključ[ivanje tablet-PC-ja" na stranici 161](#page-160-0) i ["Prije radova unutar tablet-PC-ja" na stranici 162](#page-161-0).
- Pročitali ste sigurnosne informacije u Dell™ *priru*č*niku s informacijama o proizvodu.*

#### **Preporu**č**eni alati**

Za izvođenje postupaka navedenih u ovom dokumentu može biti potreban sljedeći alat:

- Mali ravni odvijač
- #0 Phillipsov odvijač
- #1 Phillipsov odvijač
- Mali plastični štapić
- CD s programom za ažuriranje Flash BIOS-a

### <span id="page-160-0"></span>**Isklju**č**ivanje tablet-PC-ja**

**C**OBAVIJEST: Za izbjegavanje gubitka podataka spremite i zatvorite sve otvorene datoteke i izađite iz svih otvorenih programa prije isključenja tablet-PC-ja.

- **1** Isključite operativni sustav:
	- **• Na sustavu Windows Vista:**

Pritisnite **Start ,** zatim pritisnite strelicu u donjem desnom kutu izbornika **Start** kako je dolje prikazano, a zatim pritisnite **Shut Down**  (Isključi).

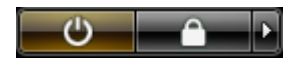

**• Na sustavu Windows XP:** 

Pritisnite **Start**→ **Turn Off Computer** (Isključi računalo)→ **Turn Off**  (Isključi).

Tablet-PC se isključuje nakon dovršetka postupka isključivanja.

**2** Osigurajte da su tablet-PC i svi priključeni uređaji isključeni. Ako se tablet-PC i priključeni uređaji ne isključe automatski prilikom isključenja operativnog sustava, pritisnite i držite gumb za uključivanje/isključivanje oko 4 sekunde kako biste ih isključili.

#### <span id="page-161-0"></span>**Prije radova unutar tablet-PC-ja**

Sljedeće sigurnosne upute koristite za pomoć pri zaštiti tablet-PC-ja od mogućih oštećenja i za osiguranje vlastite sigurnosti.

**OPREZ: Prije nego zapo**č**nete bilo koji postupak u ovom odjeljku, slijedite sigurnosne upute u Priru**č**niku s informacijama o proizvodu.**

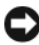

**OBAVIJEST:** Pažljivo rukujte komponentama i karticama. Ne dirajte komponente niti kontakte koji se nalaze na kartici. Karticu prihvatite za rubove ili za metalni nosač. Komponentu poput procesora držite za rubove, a ne za pinove.

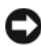

**OBAVIJEST:** Samo ovlašteni tehničar smije popravljati tablet-PC. Jamstvo ne pokriva kvarove koji su posljedica servisiranja koje nije odobrila tvrtka Dell.

**OBAVIJEST:** Kad isključujete kabel, povucite njegov priključak ili omčicu, a ne sam kabel. Neki kabeli imaju priključke s jezičcima za zaključavanje; ako ovu vrstu kabela isključujete, pritisnite tipku za zaključavanje prije isključivanja. Priključke prilikom odvajanja držite poravnatima kako se pinovi u priključcima ne bi savili. Također, prije priključivanja kabela provjerite jesu li oba priključka ispravno okrenuta i poravnata.

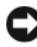

**C.** OBAVIJEST: Kako biste izbiegli oštećivanie tablet-PC-ja, prije nego rastavite tablet-PC izvršite sljedeće korake.

- **1** Provjerite je li radna površina ravna i čista kako se pokrov tablet-PC-ja ne bi izgrebao.
- **2** Isključite tablet-PC (pogledajte "Isključ[ivanje tablet-PC-ja" na stranici 161](#page-160-0)).

**3** Ako je tablet-PC spojen na uređaj za spajanje, isključite ga. Pogledajte "Isključ[ivanje tablet-PC-ja s medijske baze" na stranici 218](#page-217-0) ili ["Isklju](#page-226-0)čivanje [Tablet-PC-ja s baterijskog režnja" na stranici 227](#page-226-0).

**OBAVIJEST:** Za isključivanje mrežnog kabela najprije odvojite kabel iz tablet-PCja, a zatim iz umreženog uređaja.

- **4** Isključite sve telefonske i mrežne kabele iz tablet-PC-ja.
- **5** Isključite tablet-PC i sve priključene uređaje iz njihovih električnih utičnica.
- **6** Zatvorite zaslon, tablet-PC okrenite naopako i položite ga na ravnu radnu površinu.

**OBAVIJEST:** Kako biste izbjegli oštećivanje ploče sustava, prije servisiranja tablet-PC-ja morate izvaditi glavnu bateriju.

- **7** Uklonite glavnu bateriju (pogledajte ["Uklanjanje glavne baterije" na](#page-163-0)  [stranici 164\)](#page-163-0).
- **8** Tablet-PC okrenite naopako.
- **9** Otvorite zaslon.
- **10** Pritisnite gumb za uključivanje i isključivanje kako biste uzemljili matičnu ploču.

**OPREZ: Za zaštitu od elektri**č**nog udara uvijek iskop**č**ajte tablet-PC iz elektri**č**ne uti**č**nice prije otvaranja zaslona.**

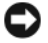

**OBAVIJEST:** Prije doticanja bilo čega u tablet-PC-ju uzemljite se dodirom električne utičnice prije otvaranja zaslona.<br>OBAVIJEST: Prije doticanja bilo čega u tablet-PC-ju uzemljite se dodirom<br>neobojane metalne površine, kao što je metal na stražnjoj strani tablet-PC-ja. Tijekom rada povremeno dotičite neobojanu metalnu površinu za pražnjenje statičkog elektriciteta, koji može ometati rad unutarnjih komponenata.

- **11** Uklonite sve instalirane ExpressCard kartice i Smart Card kartice iz njihovih utora (pogledajte ["Uklanjanje kartice ExpressCard" na stranici 95](#page-94-0)).
- **12** Uklonite tvrdi disk (pogledajte ["Uklanjanje tvrdog diska" na stranici 166](#page-165-0)).

## **Glavna baterija**

**OPREZ: Prije nego zapo**č**nete bilo koji postupak u ovom odjeljku, slijedite sigurnosne upute u Priru**č**niku s informacijama o proizvodu.**

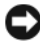

**OBAVIJEST:** Samo ovlašteni tehničar smije popravljati tablet-PC. Jamstvo ne pokriva kvarove koji su posljedica servisiranja koje nije odobrila tvrtka Dell.

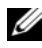

**NAPOMENA:** Servisna oznaka tablet-PC-ja i oznaka licence sustava Microsoft® Windows® nalaze se ispod glavne baterije u odjeljku za bateriju tablet-PC-ja.

#### <span id="page-163-0"></span>**Uklanjanje glavne baterije**

- **1** Pratite upute u dokumentu "Prije poč[etka" na stranici 161](#page-160-1).
- **2** Isključite tablet-PC (pogledajte "Isključ[ivanje tablet-PC-ja" na stranici 161](#page-160-0)).
- **3** Ako je tablet-PC spojen na uklopni uređaj, kao što je opcijska medijska baza ili baterijski režanj (ukopčan), iskopčajte ga. Pogledajte "Isključ[ivanje tablet-](#page-217-0)[PC-ja s medijske baze" na stranici 218](#page-217-0) ili "Isključ[ivanje Tablet-PC-ja s](#page-226-0)  [baterijskog režnja" na stranici 227](#page-226-0).

**OBAVIJEST:** Za isključivanje mrežnog kabela najprije odvojite kabel iz tablet-PCja, a zatim iz umreženog uređaja.

**4** Isključite sve telefonske i mrežne kabele iz tablet-PC-ja.

**OBAVIJEST:** Kako biste izbjegli oštećivanje ploče sustava, prije servisiranja tablet-PC-ja morate izvaditi glavnu bateriju.

- **5** Zatvorite zaslon, tablet-PC okrenite naopako i položite ga na ravnu radnu površinu.
- **6** Dvije brave za otpuštanje odjeljka za bateriju na dnu tablet-PC-ja izvucite prema van s obje strane.
- **7** Izvucite glavnu bateriju iz odjeljka za baterije.

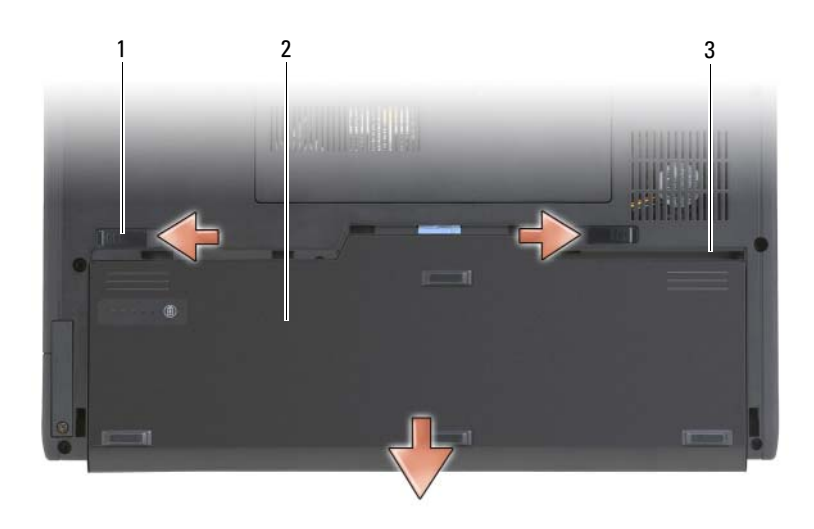

- 1 brave za otpuštanje baterije(2) 2 baterija
- 3 odjeljak za baterije

#### **Instaliranje glavne baterije**

- **1** Glavnu bateriju poravnajte sa stranicama odjeljka za bateriju.
- **2** Glavnu bateriju pomičite u odjeljak za bateriju dok ne začujete zvuk i uvjerite se da je baterija čvrsto i pravilno sjela na mjesto.
- **3** Gornju stranu tablet-PC-ja položite ga na ravnu radnu površinu i otvorite zaslon.
- **4** Spojite sve mrežne kablove.
- **5** Tablet-PC uključite pritiskom na gumb za uključivanje/isključivanje.

# **Tvrdi disk**

**OPREZ: Ako tvrdi disk izvadite iz tablet-PC-ja dok je disk vru**ć**, ne dirajte metalno ku**ć**ište tvrdog diska.**

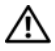

**OPREZ: Prije rada unutar tablet-PC-ja slijedite sigurnosne upute koje se nalaze u Priru**č**niku s informacijama o proizvodu.**

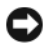

**OBAVIJEST:** Kako bi spriječili gubitak podataka, prije skidanja tvrdog diska isključite tablet-PC (pogledajte "Isključ[ivanje tablet-PC-ja" na stranici 161\)](#page-160-0). Nemojte uklanjati tvrdi disk dok je tablet-PC uključen, u stanju mirovanja, pripravnosti ili u stanju hibernacije.

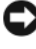

**OBAVIJEST:** Tvrdi diskovi su izuzetno osjetljivi; čak i manji udarac može ih oštetiti.

**NAPOMENA:** Dell ne jamči kompatibilnost i ne pruža podršku za tvrde diskove čiji

proizvođač nije tvrtka Dell.

#### <span id="page-165-0"></span>**Uklanjanje tvrdog diska**

- **1** Pratite upute u dokumentu "Prije poč[etka" na stranici 161](#page-160-1).
- **2** Tablet-PC okrenite naopako i olabavite dva vijka na metalnoj konzoli koja čuva tvrdi disk.

**OBAVIJEST:** Kada tvrdi disk izvadite iz tablet-PC-ja, spremite ga u zaštitnu antistatičnu ambalažu. Pogledajte odjeljak "Zaštita od elektrostatskog naboja" u Priručniku s informacijama o proizvodu.

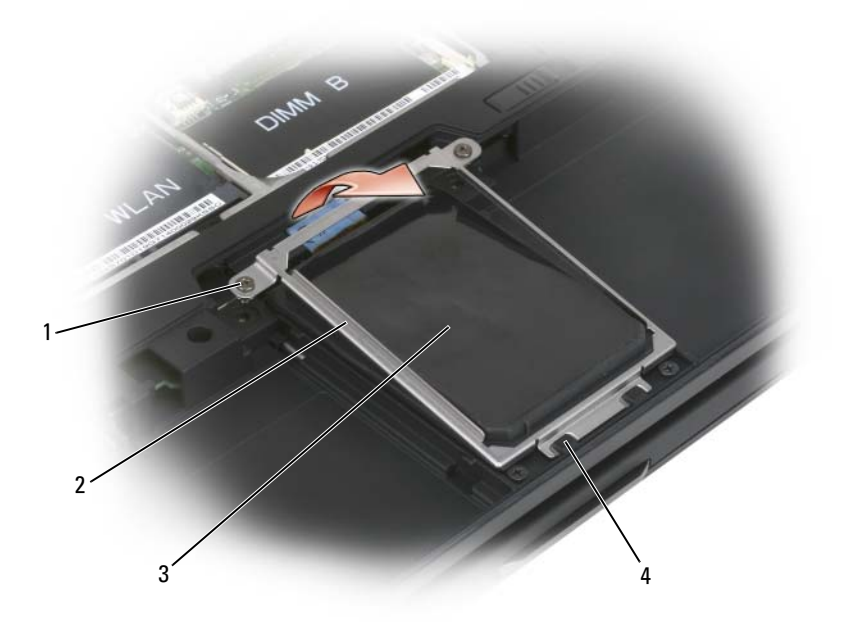

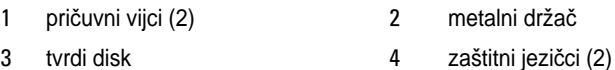

- **3** Držite bočne strane metalnog držača i gurnite držač prema pozadini tablet-PC-ja kako biste ga isključili s dvije metalne kvačice i držač stavili na stranu.
- **4** Koristite omčicu za razdvajanje kabela tvrdog diska od poveznika ploče sustava i izvadite tvrdi disk iz tablet-PC-ja.

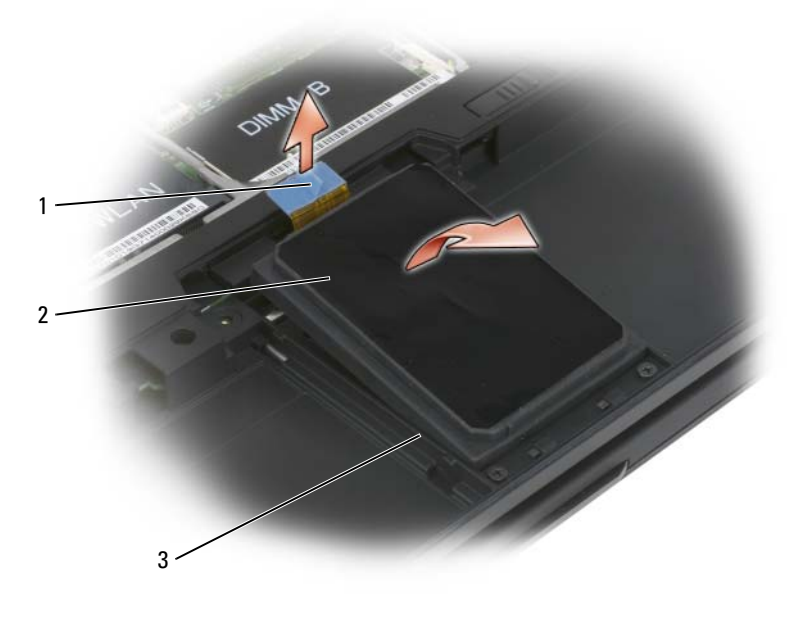

- 1 vrpca za povlačenje 2 tvrdi disk
- 3 poravnanje traka

#### **Instaliranje tvrdog diska**

**1** Pratite upute u dokumentu "Prije poč[etka" na stranici 161](#page-160-1).

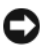

**OBAVIJEST:** Kada tvrdi disk izvadite iz tablet-PC-ja, spremite ga u zaštitnu antistatičnu ambalažu. Pogledajte odjeljak "Zaštita od elektrostatskog naboja" u Priručniku s informacijama o proizvodu.

**2** Izvadite novi tvrdi disk iz ambalaže.

Originalnu ambalažu spremite kako biste tvrdi disk mogli zapakirati ili poslati poštom.

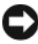

**OBAVIJEST:** Prilikom umetanja tvrdog diska primijenite čvrst i jednolik pritisak. Ako koristite prejaku silu, možete oštetiti priključak.

- **3** Tvrdi disk postavite u odjeljak za tvrdi disk, postavite ga čvrsto između traka za poravnanje tvrdog diska u bazi.
- **4** Spojite kabel tvrdog diska sa priključkom ploče sustava.
- **5** Umetnite dvije metalne pločice metalnog držača ispod metalnih stezaljki u odjeljku za tvrdi disk, zatim držač spustite preko tvrdog diska.
- **6** Učvrstite dva pričvrsna vijka na metalnom držaču.
- **7** Za instaliranje operativnog sustava za tablet-PC koristite medij *Operating System*. Pogledajte ["Korištenje medija operativnog sustava" na stranici 158](#page-157-0).
- **8** Koristite medij *Drivers and Utilities* kako biste za vaš tablet-PC instalirali upravljačke i uslužne programe. Pogledajte ["Korištenje medija Drivers and](#page-152-0)  [Utilities" na stranici 153](#page-152-0).

# **Kartica modula identificiranja korisnika (SIM)**

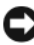

**OBAVIJEST:** Kako biste zaštitili SIM karticu od elektrostatičnog pražnjenja (ESD), ne dirajte poveznik SIM kartice. Također, prilikom uklanjanja kartice pazite da karticu potpuno izvučete iz metalnih traka prije izvlačenja kartice iz utora. Kartica je lomljiva i može se slomiti u protivnom.

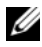

**ZA NAPOMENA:** SIM kartica se nalazi u okviru baterije. Glavnu bateriju morate ukloniti kako biste došli do SIM kartice.

#### **Uklanjanje SIM kartice**

- **1** Pratite upute u dokumentu "Prije poč[etka" na stranici 161](#page-160-1).
- **2** SIM karticu gurnite, a zatim otpustite karticu.
- **3** SIM karticu izvucite iz utora za SIM karticu i postavite je na jednu stranu.

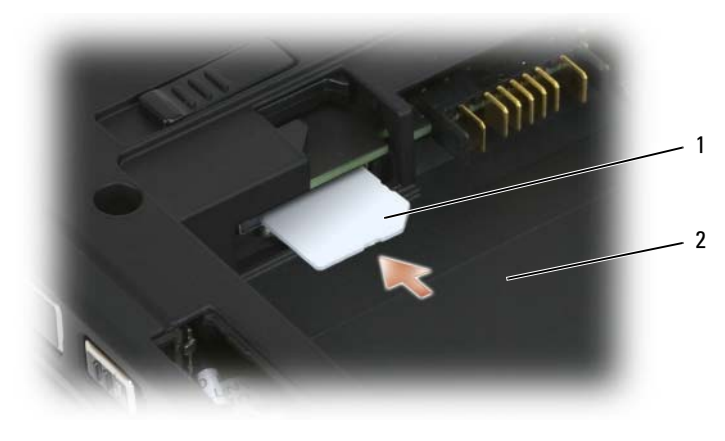

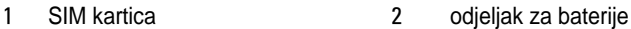

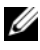

**NAPOMENA:** Kad mijenjate SIM karticu, pazite da SIM karticu umetnete u utor SIM kartice, tako da je odrezani kut kartice okrenut prema prednjoj strani tablet-PC-ja.

#### **Instaliranje SIM kartice**

**1** SIM karticu umetnite u utor tako da je odrezani kut kartice okrenut prema prednjoj strani tablet-PC-ja.

**2** Karticu pritisnite prema unutra dok čvrsto ne sjedne u priključak.

**NAPOMENA:** Ako je kartica viri iz utora, kartica nije u potpunosti umetnuta.

# **Interna kartica s opcijom Bluetooth® - beži**č**na tehnologija**

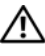

**OPREZ: Prije izvršenja sljede**ć**ih postupaka, slijedite sigurnosne upute u svom Priru**č**niku s informacijama o proizvodu.**

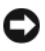

**OBAVIJEST:** Kako ne bi došlo do elektrostatičkog izboja, za uzemljenje koristite povez oko ruke ili povremeno dodirnite priključak na stražnjoj ploči tablet-PC-ja.

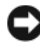

**C**OBAVIJEST: Kako biste izbjegli oštećivanje ploče sustava morate ukloniti glavnu bateriju prije nego rastavite tablet-PC.

Ako ste sa svojim tablet-PC-om naručili internu karticu s Bluetooth bežičnom tehnologijom, ona je već instalirana.

#### **Skinite Internal Card Caddy**

Ako vaš svojim tablet-PC posjeduje internu karticu s Bluetooth bežičnom tehnologijom, ona je već instalirana u držaču interne kartice.

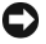

**OBAVIJEST:** Prije nego išta dirate unutar vašegTablet-PC-a, uzemljite se doticanjem neobojene metalne površine kao pto je stražnje strana vašeg računalaTijekom rada povremeno dotičite neobojanu metalnu površinu za pražnjenje statičkog elektriciteta, koji može ometati rad unutarnjih komponenata.

- **1** Pratite upute u dokumentu "Prije poč[etka" na stranici 161](#page-160-1).
- **2** ZAtvorite zaslon i preokrenite svoj Tablet-PC naopako na ravnu radnu površinu. Okrenite jedinicu tako da prednja stran stoji ispred vas.
- **3** Pronađite držač interne kartice. On se nalazi u blizini lijevoga prednjeg kuta (pogledajte donju sliku).

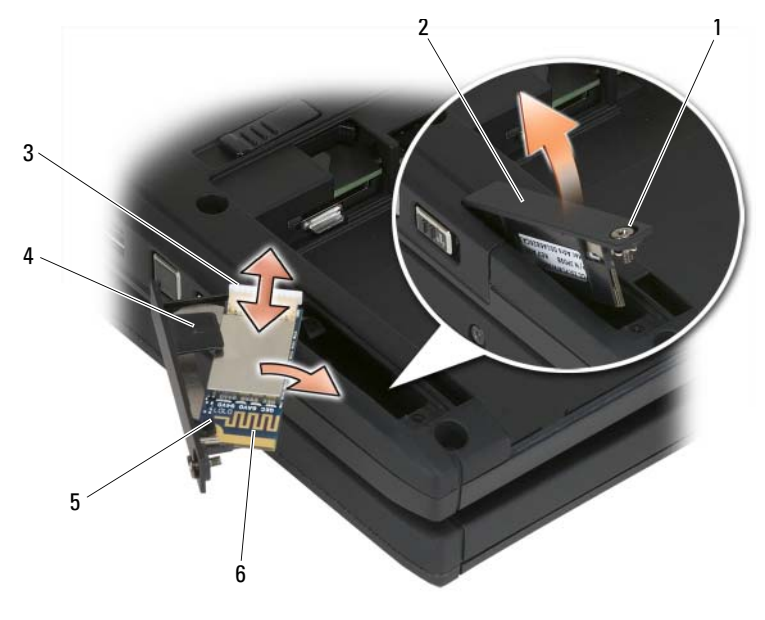

- 
- 5 plastična sigurnosna kartica 6 Bluetooth kartica
- 1 vijak 2 kutija kartice
- 3 kabelski konektor 4 plastična kartica za centriranje
	-

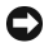

**OBAVIJEST:** Budite pažljivi pri uklanjanju kartice kako ne biste oštetili karticu, kabel kartice ili okolne komponente.

- **4** Otpustite vijak za držanje i podignite prvo jedan kraj vijka, lagano izvadite držač kartice iz Tablet-PC-a. Ako je u držaču kartice ugrađena kartica, pripazite da na priključni kaebel ne djelujete prekomjernom silom.
- **5** Ako se u držaču kartice nalazi kartica, odvojite kabel od kartice. Izvadite karticu iz držača tako da nježno podignete plastični jezičac za pričvršćenje i da izvučete karticu iz držača.
- **6** Ako u držaču nema kartice, pronađite kabel u prostoru koji se otvorio uklanjanjem držača kartice i lagano izvucite završetak konektora kako bi bio dostupan.

#### **Instaliranje Bluetooth kartice**

**OBAVIJEST:** Prije nego išta dirate unutar vašeg Tablet-PC, uzemljite se doticanjem neobojene metalne površine kao što je stražnje strana vašeg Tablet-PCaTijekom rada povremeno dotičite neobojanu metalnu površinu za pražnjenje statičkog elektriciteta, koji može ometati rad unutarnjih komponenata.

- **1** Smjestite Bluetooth karticu u držač kartice, podvlačeći ugao s rupom ispod jezičca za pričvršćenje. Završetak konektora mora biti okrenut od kraja držača kartice s vijkom za učvršćenje.
- **2** Spojite kabel Bluetooth kartice na karticu.
- **3** Višak kabela složite kako je prikazano na donjoj slici i smjestite ga pokraj kartice.

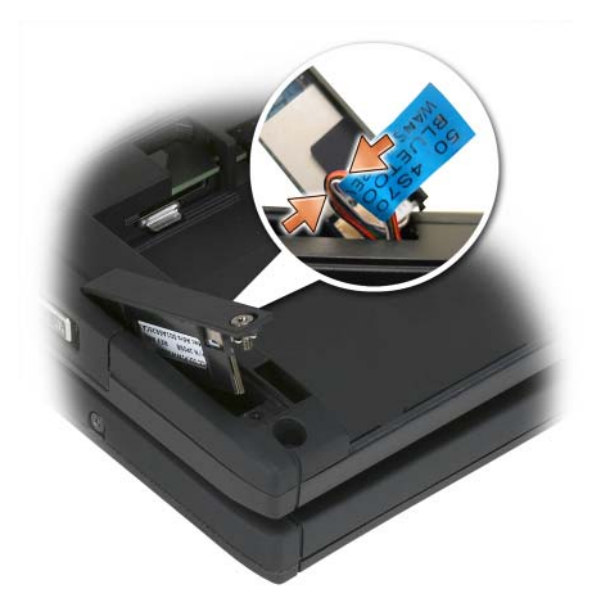

**4** Umetnite kraj držača kartice s jezičkom u bazu i zatim spustite završetak vijka u bazu. Pogledajte donju sliku.

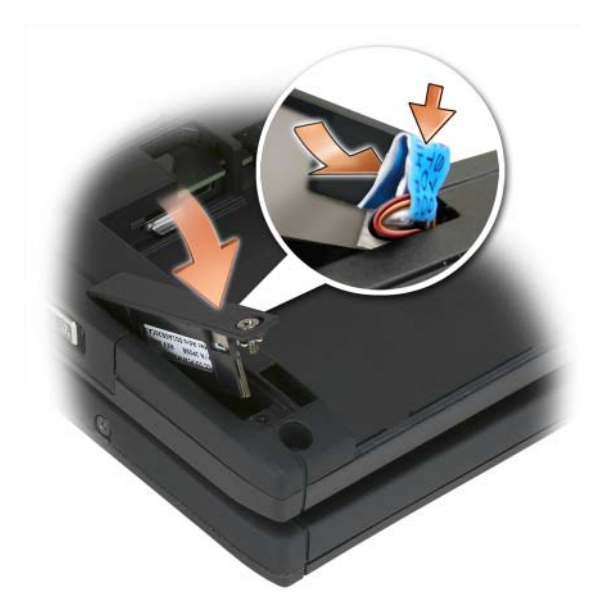

**5** Pritegnite vijak za učvršćenje.

#### **Instaliranje glavne baterije**

- **1** Glavnu bateriju poravnajte sa stranicama odjeljka za bateriju.
- **2** Glavnu bateriju pomičite u odjeljak za bateriju dok ne začujete zvuk i uvjerite se da je baterija čvrsto i pravilno sjela na mjesto. Provjerite da li se jezičci za oslobađanje baterije nalaze okrenuti prema sredini jedinice.
- **3** Preokrenite svoj Tablet-PC naopako na ravnu radnu površinu i otvorite zaslon.
- **4** Priključite i/ili opet spojite kablove na vaš Tablet-PC prema potrebi.
- **5** Uključite Tablet-PC pritiskom na gumb zauključivanje. Provjerite da li operativni sustav radi kako treba.

# **Pokrov memorijske i mini-kartice**

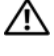

**OPREZ: Prije nego zapo**č**nete s postupcima iz ovog odjeljka, slijedite sigurnosne upute koje se nalaze u Priru**č**niku s informacijama o proizvodu.**

**OBAVIJEST:** Za sprečavanje oštećenja ploče sustava prije popravljanja tablet-PCja uklonite glavnu bateriju.

#### <span id="page-173-0"></span>**Uklanjanje poklopca memorijske i mini-kartice**

- **1** Pratite upute u poglavlju "Prije poč[etka" na stranici 161](#page-160-1).
- **2** Tablet-PC okrenite naopako, otpustite vijke na pokrovu memorijske i minikartice, a zatim skinite pokrov modula.

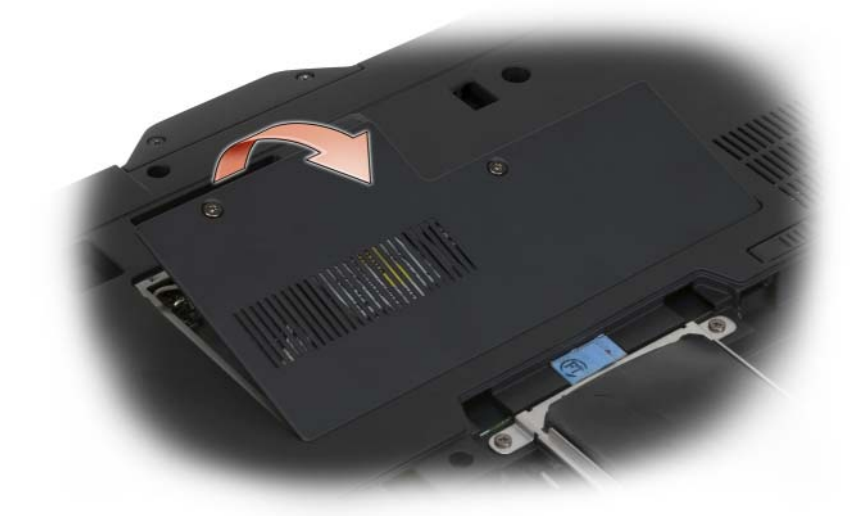

#### <span id="page-173-1"></span>**Instaliranje poklopca memorijske i mini-kartice**

- **1** Pratite upute u dokumentu "Prije poč[etka" na stranici 161](#page-160-1).
- **2** Tablet-PC okrenite naopako, poklopac namjestite na mjesto, pričvrstite dva vijka na pokrovu memorijske i mini-kartice.

# <span id="page-174-0"></span>**Memorija**

Memoriju svog tablet-PC-ja možete povećati instalacijom memorijskih modula na matičnu ploču. Pročitajte i informirajte se o vrsti memorije koju podržava vaš tablet-PC u ["Specifikacije" na stranici](#page-43-0) 44. Instalirajte samo one memorijske module koji su kompatibilni s vašim tablet-PC-jem.

**OPREZ: Prije nego zapo**č**nete s postupcima iz ovog odjeljka, slijedite sigurnosne upute koje se nalaze u Priru**č**niku s informacijama o proizvodu.**

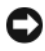

**OBAVIJEST:** Za sprečavanje oštećenja ploče sustava prije popravljanja tablet-PCja uklonite glavnu bateriju.

#### **Uklanjanje memorijskog modula**

- **1** Pratite upute u dokumentu "Prije poč[etka" na stranici 161](#page-160-1).
- **2** Uklanjanje poklopca memorijske i mini-kartice. Pogledajte ["Uklanjanje](#page-173-0)  [poklopca memorijske i mini-kartice" na stranici 174.](#page-173-0)

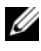

**NAPOMENA:** Jamstvo tablet-PC-ja pokriva memorijske module kupljene od tvrtke Dell.

**OBAVIJEST:** Kako se priključak memorijskog modula ne bi oštetio, za razdvajanje zaštite memorijskog modula ne koristite alat.

- **3** Uzemljite se dodirivanjem jednog od metalnih priključaka na stražnjoj strani tablet-PC-ja.
- **4** Vršcima prstiju pažljivo razdvojite zaštitu koja se nalazi sa svake strane priključka memorijskog modula dok modul ne iskoči.
- **5** Uklonite modul s priključka i stavite ga na stranu.

#### **Instaliranje memorijskog modula**

**1** Uzemljite se dodirivanjem jednog od metalnih priključaka na stražnjoj strani tablet-PC-ja.

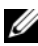

**ZA NAPOMENA:** Ako memorijski modul nije ispravno instaliran, tablet-PC se možda neće ispravno pokrenuti. Ne postoji poruka o pogrešci koja to označava.

**2** Urez na priključku koji se nalazi na rubu modula poravnajte s jezičcem u utoru za priključak.

**3** Modul čvrsto gurnite u utor pod kutom od 45 stupnjeva i zarotirajte ga prema dolje dok ne sjedne na mjesto. Ako ne čujete "klik", izvadite modul i ponovo ga instalirajte.

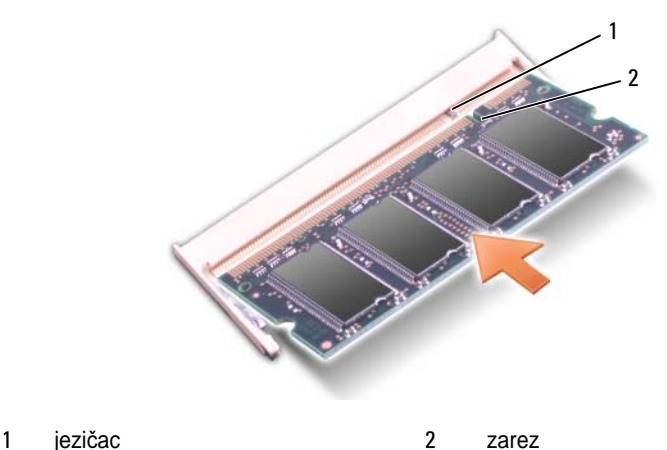

- 
- **4** Vratite poklopac memorije i mini kartice i zatim zategnite dva vijka za učvršćenje (pogledajte ["Instaliranje poklopca memorijske i mini-kartice" na](#page-173-1)  [stranici 174\)](#page-173-1).

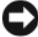

**OBAVIJEST:** Ako se pokrov teško zatvara, izvadite modul i ponovo ga instalirajte. Pokrov ne zatvarajte na silu jer tako možete oštetiti tablet-PC.

- **5** Umetnite bateriju u pregradu za baterije ili spojite AC adapter na tablet-PC i električnu utičnicu.
- **6** Uključite Tablet-PC.

Tablet-PC će prilikom pokretanja prepoznati dodatnu memoriju i automatski ažurirati informacije o konfiguraciji sustava.

Potvrđivanje količine memorije ugrađene u tablet-PC:

- U sustavu Windows Vista, pritisnite **Start i** desnom tipkom miša pritisnite **Computer** (Računalo)→ **Properties** (Svojstva).
- U sustavu Windows XP pritisnite **Start** i desnom tipkom miša pritisnite **My Computer** (Moje računalo)→ **Properties** (Svojstva).

# **Mini-kartica**

Tablet-PC podržava karticu Wireless Wide Area Network (WWAN) i karticu Wireless Local Area Network (WLAN); obje mini-kartice su instalirane na isti način, iako imaju različite priključke na ploči sustava. Ako ste s tablet-PC-om naručili bežičnu Mini Card karticu, ona je već instalirana.

**OPREZ: Prije nego zapo**č**nete s postupcima iz ovog odjeljka, slijedite sigurnosne upute koje se nalaze u Priru**č**niku s informacijama o proizvodu.**

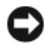

**OBAVIJEST:** Za sprečavanje oštećenja ploče sustava prije popravljanja tablet-PCja uklonite glavnu bateriju.

#### **Uklanjanje mini-kartice**

- **1** Pratite upute u poglavlju "Prije poč[etka" na stranici 161](#page-160-1).
- **2** Uklanjanje poklopca memorijske i mini-kartice. Pogledajte ["Uklanjanje](#page-173-0)  [poklopca memorijske i mini-kartice" na stranici 174.](#page-173-0)

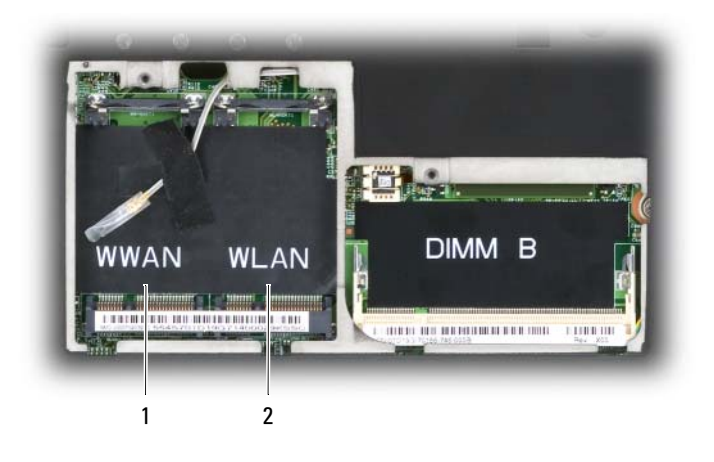

- 1 utor za WWAN 2 utor za WLAN
- **3** Uzemljite se dodirivanjem jednog od metalnih priključaka na stražnjoj strani tablet-PC-ja.

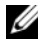

**NAPOMENA:** Ako napuštate područje, ponovo se uzemljite kada se vratite za tablet-TC<br>NAPOME<br>tablet-PC.

**4** Isključite kabele iz kartice.

**XARPOMENA:** Čvrsti crni i bijeli kablovi pripadaju WLAN mini-kartici ako je imate instaliranu, dok sivi s bijelim prugama, crni s bijelim prugama i sivi kablovi pripadaju WWAN mini-kartici koju možda imate instaliranu.

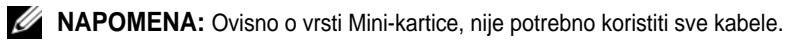

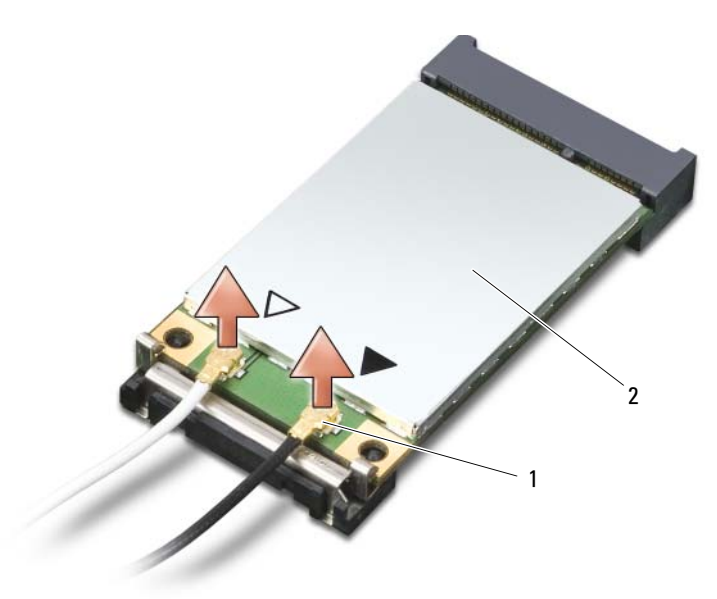

- 1 konektori za antenske kablove (2) 2 mini-kartica
- **5** Otpustite karticu guranjem metalne sigurnosne pločice od kartice dok kartica lagano ne iskoči.

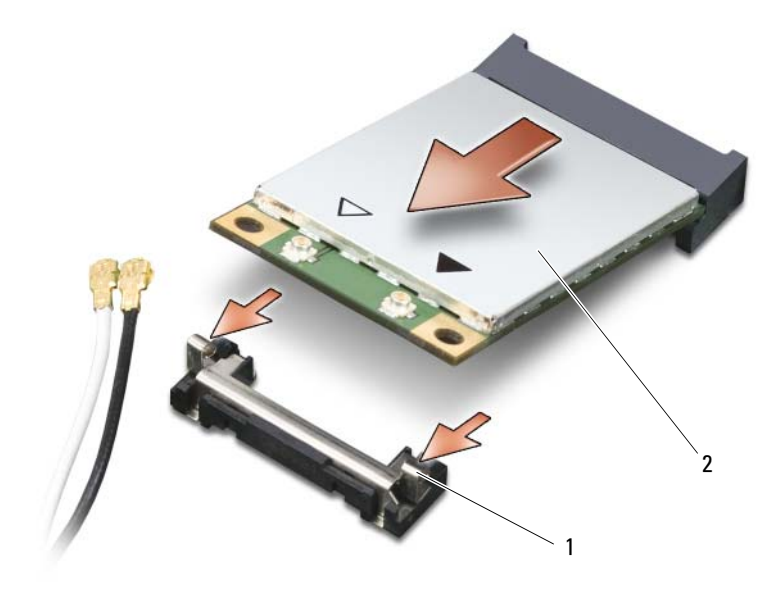

- 1 metalni sigurnosni jezičci (2) 2 mini-kartica
- **6** Pogurajte karticu iz njenog priključka pod kutom od 45 stupnjeva.

#### **Instaliranje mini-kartice**

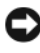

**OBAVIJEST:** Za izbjegavanje oštećenja Mini-kartice kabele nikad ne stavljajte iznad ni ispod kartice.

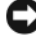

**OBAVIJEST:** Priključci imaju zaštitu koja osigurava ispravno priključivanje. Ako osjećate otpor, provjerite priključke i ponovno poravnajte karticu.

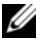

**NAPOMENA:** Ovisno o vrsti Mini-kartice, nije potrebno koristiti sve kabele.

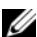

**ZA NAPOMENA:** Nemojte umetati mrežni adapter mobilne širokopojasne mreže (WWAN) u priključak za WLAN karticu i obrnuto.

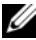

**NAPOMENA:** Mini-kartica može imati dva ili tri priključka, ovisno o vrsti kartice koju ste naručili.

**1** Kabele sklonite s puta tako da Mini-kartica ima dovoljno prostora.

**2** Poravnajte karticu s konektorom pod kutom od 45 stupnjeva i pritisnite karticu u konektor tako da sjedne.

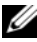

**ZA NAPOMENA:** Više informacija o tome koji kabel se spaja na koji priključak potražite u dokumentaciji koja je priložena uz Mini-karticu.

- **3** Povežite kabele na Mini-karticu i provjerite da ste ih pravilno usmjerili.
- **4** Zamijenite poklopac memorijske i mini-kartice i zategnite dva pričvrsna vijka. Pogledajte ["Instaliranje poklopca memorijske i mini-kartice" na](#page-173-1)  [stranici 174.](#page-173-1)

## **Pokrov sa šarkama**

**OPREZ: Prije nego zapo**č**nete bilo koji postupak u ovom odjeljku, slijedite sigurnosne upute u Priru**č**niku s informacijama o proizvodu.**

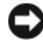

**OBAVIJEST:** Kako ne bi došlo do elektrostatičkog izboja, za uzemljenje koristite povez oko ruke ili povremeno dodirnite metalnu površinu koja nije obojena (na primjer, priključak na poleđini tablet-PC-ja).

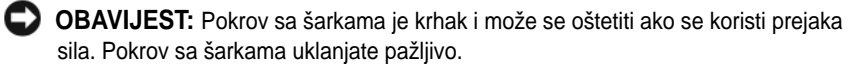

#### **Skidanje poklopca sa šarkama**

- **1** Pratite upute u dokumentu "Prije poč[etka" na stranici 161](#page-160-1).
- **2** Okrenite tablet-PC gornjom stranom okrenutom prema gore i zatim sasvim otvorite zaslon (180 stupnjeva) tako da se naslanja na vašu radnu površinu.

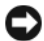

**C**OBAVIJEST: Kako biste izbjegli oštećivanje pokrova sa šarkama, nemojte pokrov podizati istovremeno na obje strane. Uklanjanje pokrova sa šarkama na način drugačiji od opisanog može uzrokovati pucanje plastike.
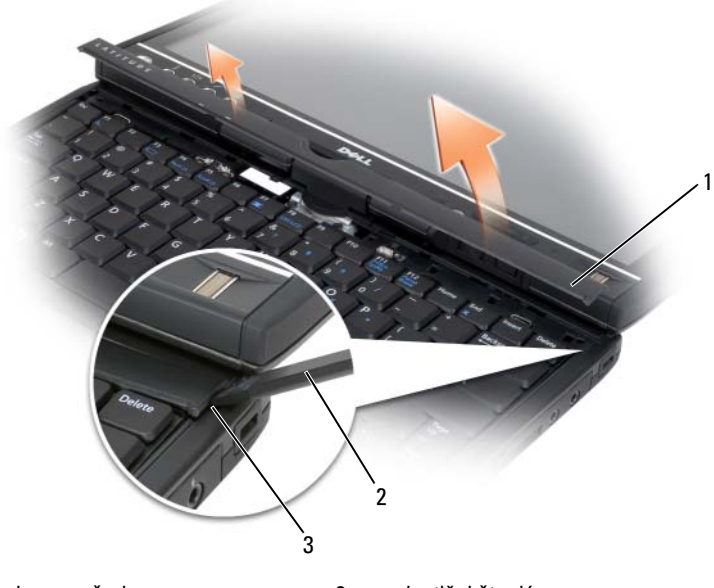

- 1 pokrov sa šarkama 2 plastični štapić
- 3 uvlačenje
- **3** Počevši od desne strane tablet-PC-ja, pomoću plastičnog štapića podignite pokrov sa šarkama. Podignite pokrov od tablet-PC-ja od desne strane prema lijevoj i polegnite pokrov sa strane.

#### <span id="page-180-0"></span>**Instaliranje poklopca sa šarkama**

- **1** Umetnite lijevi rub poklopca na mjesto.
- **2** Pritišćite s lijeve strane na desnu dok pokrov ne škljocne na mjesto.

## **Tipkovnica**

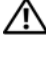

#### **OPREZ: Prije izvršenja sljede**ć**ih postupaka, slijedite sigurnosne upute u svom Priru**č**niku s informacijama o proizvodu.**

**OBAVIJEST:** Kako ne bi došlo do elektrostatičkog izboja, za uzemljenje koristite povez oko ruke ili povremeno dodirnite metalnu površinu na tablet-PC-ju koja nije obojena (poput stražnje ploče).

#### <span id="page-181-0"></span>**Uklanjanje tipkovnice**

- Pratite upute u dokumentu "Prije poč[etka" na stranici 161](#page-160-0).
- Uklonite pokrov sa šarkama (pogledajte ["Skidanje poklopca sa šarkama" na](#page-179-0)  [stranici 180\)](#page-179-0).

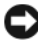

- **OBAVIJEST:** Tipke na tipkovnici su osjetljive, lako se pomaknu iz kućišta, a njihova zamjena može biti prilično dugotrajna. Prilikom skidanja i rukovanja tipkovnice budite vrlo pažljivi.
- Uklonite dva M2 x 3-mm vijka na drugu stranu okretnog zgloba na vrhu tipkovnice.

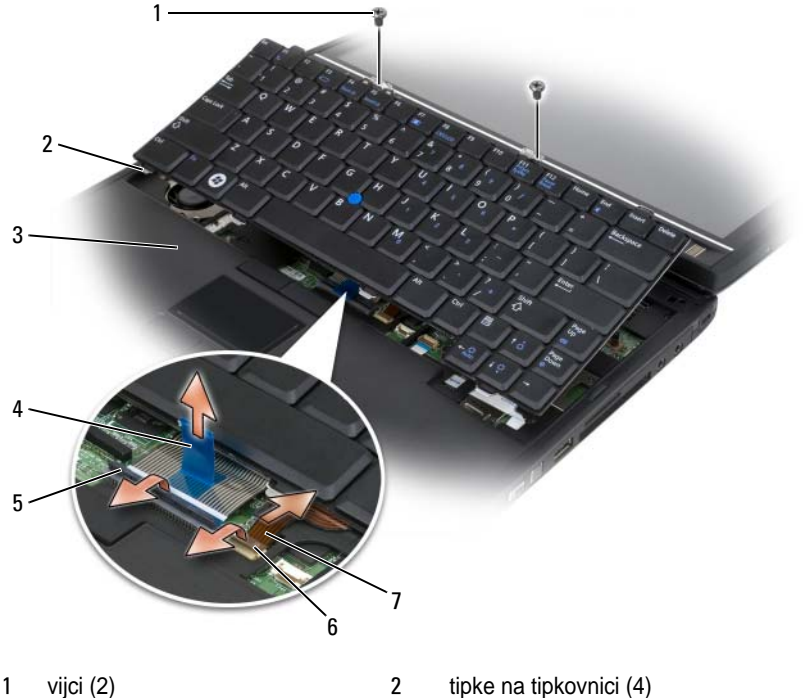

- 
- naslon za dlanove 4 tipka za izvlačenje kabela tipkovnice
- ručka za blokadu kabela tipkovnice
- 
- 
- ručka za blokadu kabela track-sticka

kabel track sticka

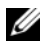

**NAPOMENA:** Pažljivo podignite tipkovnicu u [step 4](#page-182-0) kako biste osigurali da ne povlačite kabel.

- <span id="page-182-0"></span>**4** Okrenite tipkovnicuprema gore za 45 stupnjeva i postavite je na naslon za ruke kako biste mogli pristupiti priključku za tipkovnicu.
- **5** Ručku za blokadu kabela tipkovnice podignite prema gore kako biste pristupili kabelu tipkovnice. Povucite jezičak za izvlačenje kabela tipkovnice kako biste kabel tipkovnice odvojili od priključka. (Ne povlačite jezičak za izvlačenje kabela tipkovnice kako biste oslobodili ručku za blokadu. Na ovaj način možete oštetiti priključak ili kabel.)
- **6** Ručku za blokadu priključka podignite prema gore kako biste pristupili kabelu track sticka. Povucite jezičak za izvlačenje kabela track sticka kako biste kabel track sticka odvojili od priključka. (Ne povlačite jezičak za izvlačenje kabela track sticka kako biste oslobodili ručka za blokadu. Na ovaj način možete oštetiti priključak ili kabel.)
- **7** Tipkovnicu odstranite iz računala i stavite na stranu.

#### <span id="page-182-1"></span>**Instaliranje tipkovnice**

**NAPOMENA:** Kad budete vraćali tipkovnicu, provjerite jesu li jezičci tipkovnice sasvim na mjestu kako biste izbjegli ogrebotine na naslonu za dlanove.

- **1** Umetnite kabel track sticka u priključak kabela track sticka na ploči sustava i pritisnite ručku za blokiranje kabela track sticka prema dolje kako bi kabel držala na mjestu. Pomoću jezička za izvlačenje kabela track sticka postavite kabel track sticka u priključak.
- **2** Umetnite kabel tipkovnice u priključak kabela tipkovnice na ploči sustava i pritisnite ručku za blokiranje kabela tipkovnice prema dolje kako bi kabel držala na mjestu. Pomoću jezička za izvlačenje kabela tipkovnice postavite kabel tipkovnice u priključak.
- **3** Tipkovnicu držite pod blagim kutom, umetnite četiri metalne pločice tipkovnice u četiri metalna utora na odmoru za dlan.
- **4** Pričvrstite dva M2 x 3-mm vijka koja se nalaze na vrhu tipkovnice.
- **5** Instalirajte pokrov sa šarkama (pogledajte ["Instaliranje poklopca sa šarkama"](#page-180-0)  [na stranici 181\)](#page-180-0).

## **Baterija veli**č**ine nov**č**i**ć**a**

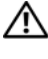

#### **OPREZ: Prije izvršenja sljede**ć**ih postupaka, slijedite sigurnosne upute u svom Priru**č**niku s informacijama o proizvodu.**

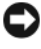

**OBAVIJEST:** Kako ne bi došlo do elektrostatičkog izboja, za uzemljenje koristite povez oko ruke ili povremeno dodirnite priključak na stražnjoj ploči tablet-PC-ja.

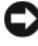

**C OBAVIJEST:** Kako biste izbjegli oštećivanje ploče sustava morate ukloniti glavnu bateriju prije nego rastavite tablet-PC.

#### **Uklanjanje baterije u obliku nov**č**i**ć**a**

- **1** Pratite upute u dokumentu "Prije poč[etka" na stranici 161](#page-160-0).
- **2** Uklonite pokrov sa šarkama (pogledajte ["Skidanje poklopca sa šarkama" na](#page-179-0)  [stranici 180\)](#page-179-0).
- **3** Uklonite tipkovnicu (pogledajte ["Uklanjanje tipkovnice" na stranici 182\)](#page-181-0).
- **4** Priključak baterije u obliku novčića uklonite iz priključka na ploči sustava.
- **5** Pomoću prstiju odvojite bateriju u obliku novčića iz ploče sustava.

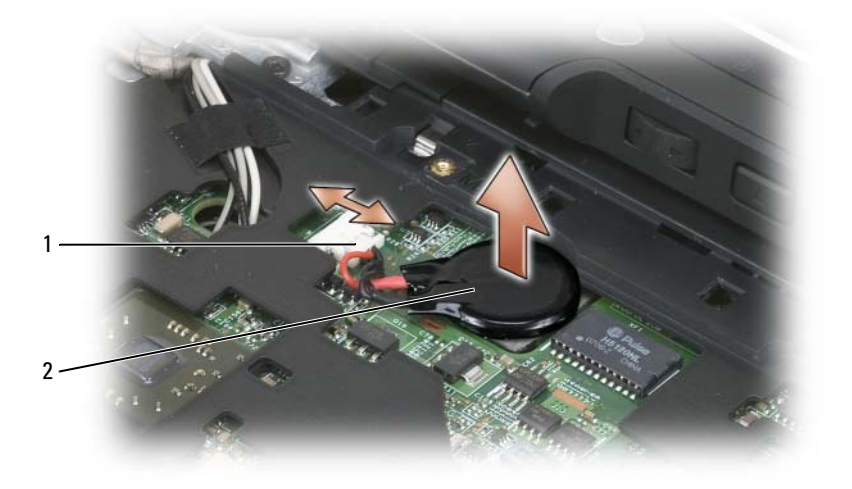

1 priključak baterije u obliku novčića 2 baterija veličine novčića

#### **Instaliranje baterije u obliku nov**č**i**ć**a**

- **1** Bateriju postavite na mjesto, pritisnite čvrsto kako bi se baterija učvrstila na ljepljivu traku na bazi.
- **2** Priključak baterije u obliku novčića spojite na priključak na ploči sustava.
- **3** Instalirajte tipkovnicu (pogledajte ["Instaliranje tipkovnice" na stranici 183](#page-182-1)).
- **4** Instalirajte pokrov sa šarkama (pogledajte ["Instaliranje poklopca sa šarkama"](#page-180-0)  [na stranici 181\)](#page-180-0).

## **Montaža zaslona**

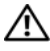

**OPREZ: Prije izvršenja sljede**ć**ih postupaka, slijedite sigurnosne upute u svom Priru**č**niku s informacijama o proizvodu.**

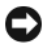

**OBAVIJEST:** Kako ne bi došlo do elektrostatičkog izboja, za uzemljenje koristite povez oko ruke ili povremeno dodirnite priključak na stražnjoj ploči tablet-PC-ja.

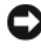

**C**OBAVIJEST: Kako biste izbjegli oštećivanje ploče sustava morate ukloniti glavnu bateriju prije nego rastavite tablet-PC.

#### <span id="page-184-0"></span>**Uklanjanje montaže zaslona**

- **1** Pratite upute u dokumentu "Prije poč[etka" na stranici 161](#page-160-0).
- **2** Skinite pokrov sa šarkama (pogledajte ["Skidanje poklopca sa šarkama" na](#page-179-0)  [stranici 180\)](#page-179-0).
- **3** Skinite tipkovnicu (pogledajte ["Uklanjanje tipkovnice" na stranici 182](#page-181-0)).
- **4** Izvadite sve mini-kartice (pogledajte ["Uklanjanje mini-kartice" na](#page-176-0)  [stranici 177\)](#page-176-0).
- **5** Koristite tipku za izvlačenje kako biste kabel zaslona isključili s ploče sustava.

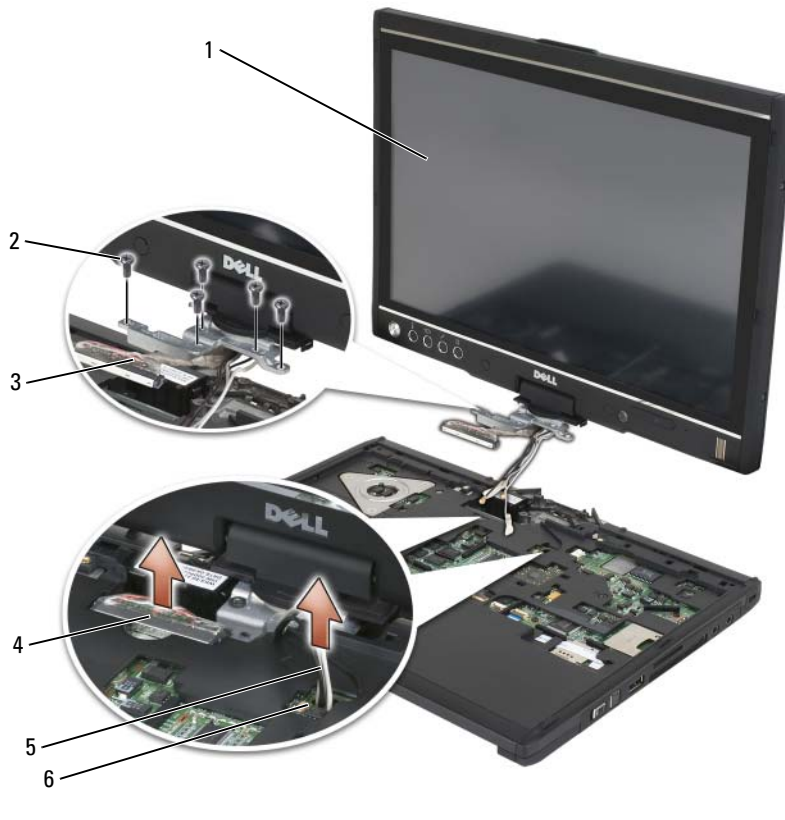

- 
- tipka za izvlačenje priključka zaslona 4 priključak kabela zaslona
- antenski kabeli (3) 6 kanal antene
- zaslon 2 M2 x 5 5-mm vijci (5)
	- -
- Kablove antene mini-kartice provedite od dna kroz kabelski kanal do vrha sustava.
- Olabavite pet M2,5 x 5-mm vijaka.
- Sustav okrenite naopačke i uklonite ručku baze:
	- **a** Uklonite dva M2,5 x 5-mm vijka.
	- **b** Ručku baze odvojite sa stražnje strane okretnog zgloba te ga stavite na stranu.
- 186 | Dodavanje i zamjena dijelova

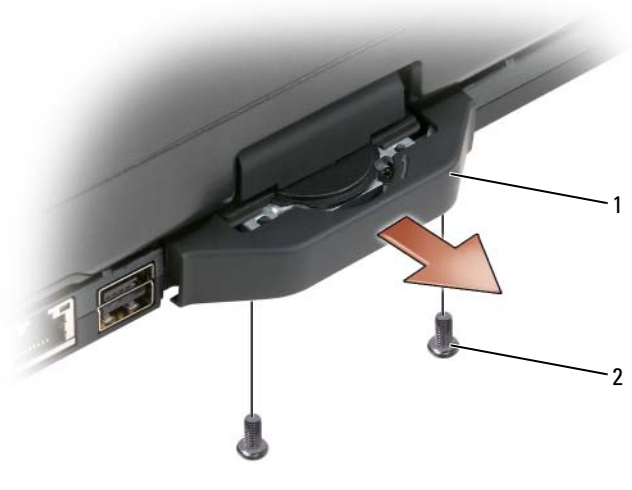

- ručka baze 2 M2 x 5 5-mm vijci (5)
- Sustav okrenite na gornju stranu, uklonite dva M2 x 5 5-mm vijka s vrha okretnog zgloba.

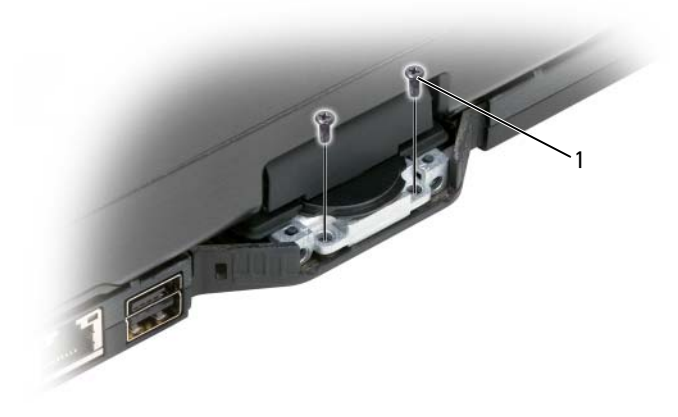

- M2 x 5 5-mm vijci (5)
- Montažne dijelove zaslona uklonite s baze i montažne dijelove stavite na stranu.

#### <span id="page-187-0"></span>**Instaliranje montažnih dijelova zaslona**

- **1** Montažne dijelove zaslona postavite na bazu.
- **2** Kablove antene mini-kartice provedite od dna kroz antenski kanal do dna sustava.

Steznu cjevčicu oko kabela antene poravnajte s rubom odmorišta za dlan. Provjerite jesu li kabeli antene ravno položeni (nalaze se unutar uvučenog područja) i kako se ne preklapaju. Kabele antene osigurajte pomoću trake uklonjene s kabela tijekom uklanjanja sklopa zaslona.

**ZA NAPOMENA:** Ako kabeli nisu ravno položeni unutar uvučenog područja ili ako prelaze odmorište za dlan, kabeli neće biti ravno namješteni na odmorištu za dlan.

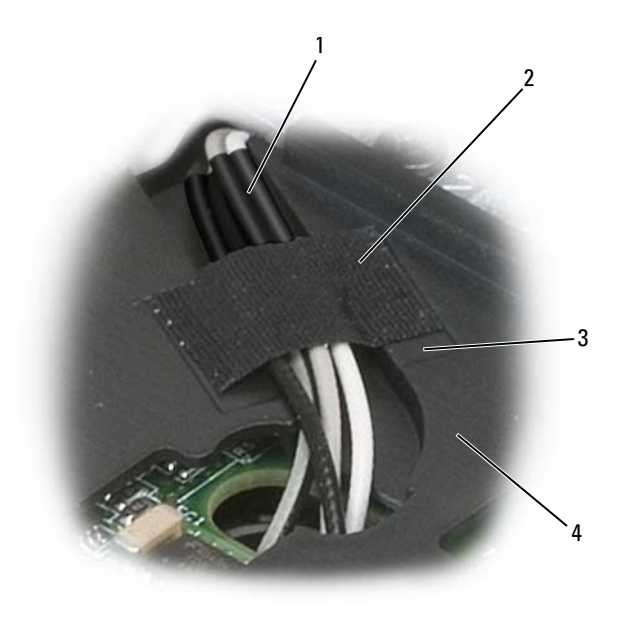

- 1 stezna cjevčica 2 traka
- 

- 
- 3 utor za traku 4 naslon za dlanove
- **3** Priključite kabel zaslona na sistemsku ploču. Tom prilikom provjerite sljedeće:
	- Jezičak za izvlačenje je ravno položen u uvučenom području. Ako žica nije poravnata s odmorištem za dlan, tipkovnica se neće pravilno namjestiti na odmorište za dlan.
	- LCD kabeli su poravnati s ili ispod površine odmorišta za dlan kako bi se tipkovnica mogla ravno namjestiti na odmorište za dlan.

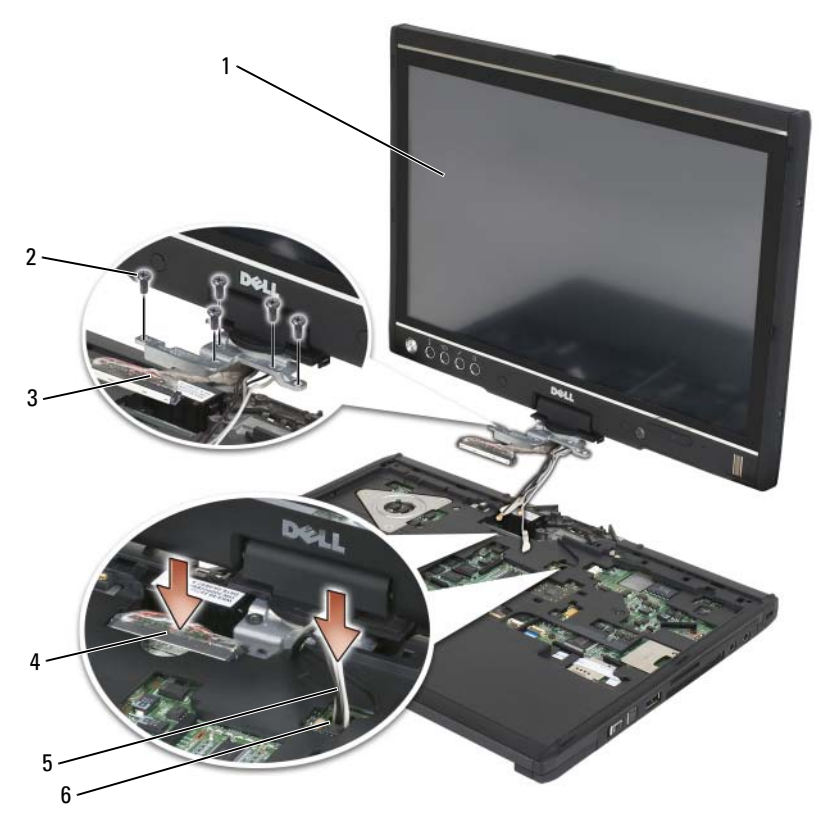

- 
- 3 tipka za izvlačenje priključka zaslona 4 priključak kabela zaslona
- 5 antenski kabeli (3) 6 kanal antene
- 1 zaslon 2 M2 x 5 5-mm vijci (5)
	-
	-
- **4** Pričvrstite pet M2,5 x 5-mm vijaka.
- **5** Tablet-PC zatvorite i okrenite ga tako da imate pristup stražnjoj strani okretnog zgloba.
- **6** Pričvrstite dva M2 x 5 5-mm vijka koja se nalaze na vrhu okretnog zgloba.

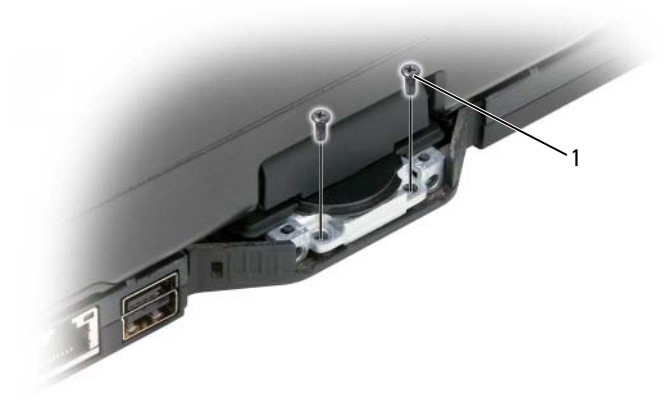

- 1 M2 x 5 5-mm vijci (5)
- **7** Tablet-PC okrenite naopačke i instalirajte ručku baze:
	- **a** Ručku baze pričvrstite na stražnjem dijelu okretnog zgloba.
	- **b** Pričvrstite dva M2,5 x 5-mm vijka.

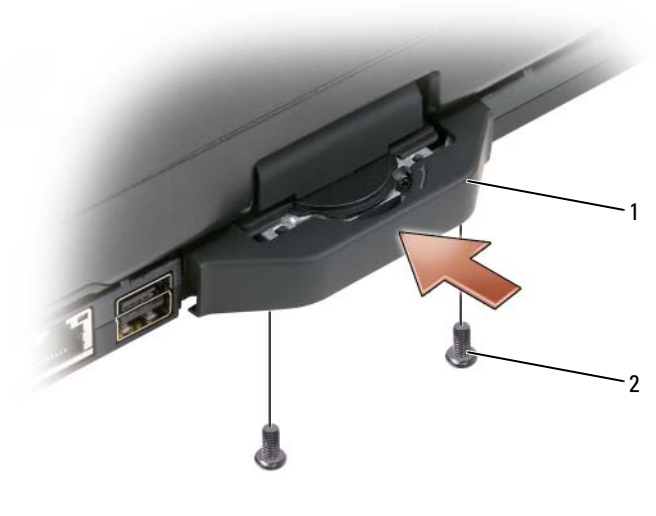

- 1 ručka baze 2 M2 x 5 5-mm vijci (5)
- **8** Instalirajte sve dostupne mini-kartice (pogledajte ["Instaliranje mini-kartice"](#page-178-0)  [na stranici 179\)](#page-178-0).
- **9** Instalirajte tipkovnicu (pogledajte ["Instaliranje tipkovnice" na stranici 183](#page-182-1)).
- **10** Instalirajte pokrov sa šarkama (pogledajte ["Instaliranje poklopca sa šarkama"](#page-180-0)  [na stranici 181\)](#page-180-0).

## **naslon za dlanove**

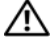

**OPREZ: Prije izvršenja sljede**ć**ih postupaka, slijedite sigurnosne upute u svom Priru**č**niku s informacijama o proizvodu.**

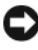

**OBAVIJEST:** Kako ne bi došlo do elektrostatičkog izboja, za uzemljenje koristite povez oko ruke ili povremeno dodirnite priključak na stražnjoj ploči tablet-PC-ja.

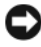

**OBAVIJEST:** Kako biste izbjegli oštećivanje ploče sustava morate ukloniti glavnu bateriju prije nego rastavite tablet-PC.

#### <span id="page-191-0"></span>**Uklanjanje naslona za dlan**

- Pratite upute u dokumentu "Prije poč[etka" na stranici 161](#page-160-0).
- Uklonite tvrdi disk (pogledajte ["Uklanjanje tvrdog diska" na stranici 166](#page-165-0)).
- Uklonite pokrov sa šarkama (pogledajte ["Skidanje poklopca sa šarkama" na](#page-179-0)  [stranici 180\)](#page-179-0).
- Uklonite dijelove zaslona (pogledajte ["Uklanjanje montaže zaslona" na](#page-184-0)  [stranici 185\)](#page-184-0).
- Uklonite tipkovnicu (pogledajte ["Uklanjanje tipkovnice" na stranici 182\)](#page-181-0).
- Izvadite sve instairane mini-kartice (pogledajte ["Uklanjanje mini-kartice" na](#page-176-0)  [stranici 177\)](#page-176-0).
- Isključite kabel touch pada.
- Tablet-PC okrenite naopako i uklonite jedanaest M2,5 x 5-mm vijaka.

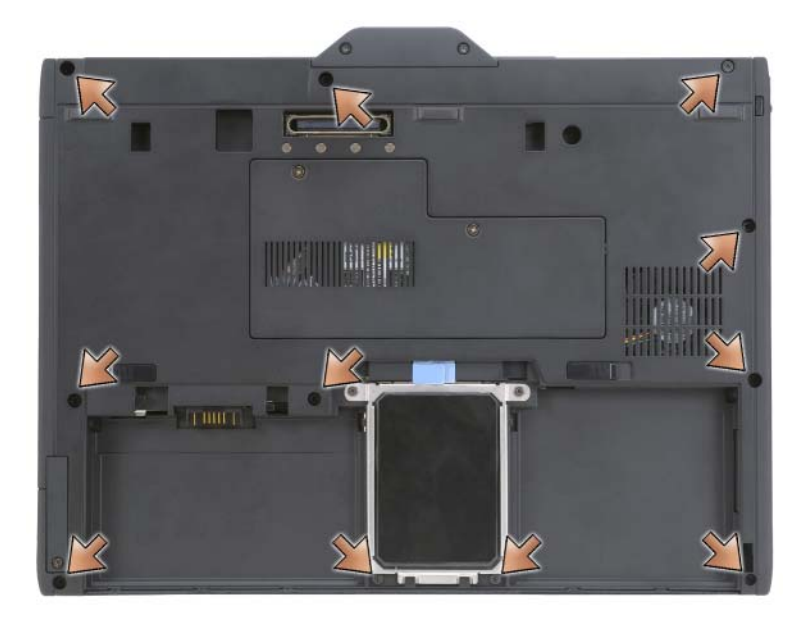

S vrha tablet-PC-ja uklonite 4 M2,5 x 5-mm vijka s oznakom "P".

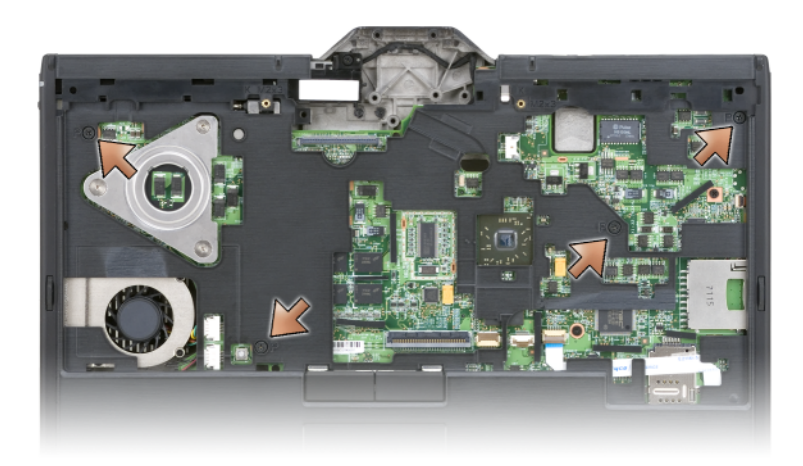

- **10** Odvojite pet zasuna na prednjoj strani sustava, korištenjem prstiju kako biste rub baze odvojili iz naslona za dlan.
- **11** Tablet-PC okrenite naopako i pomaknite prednji kraj lagano prema gore te pomaknite u smjeru kazaljke sata, odvojite zasune bočno i sa stražnje strane sustava.

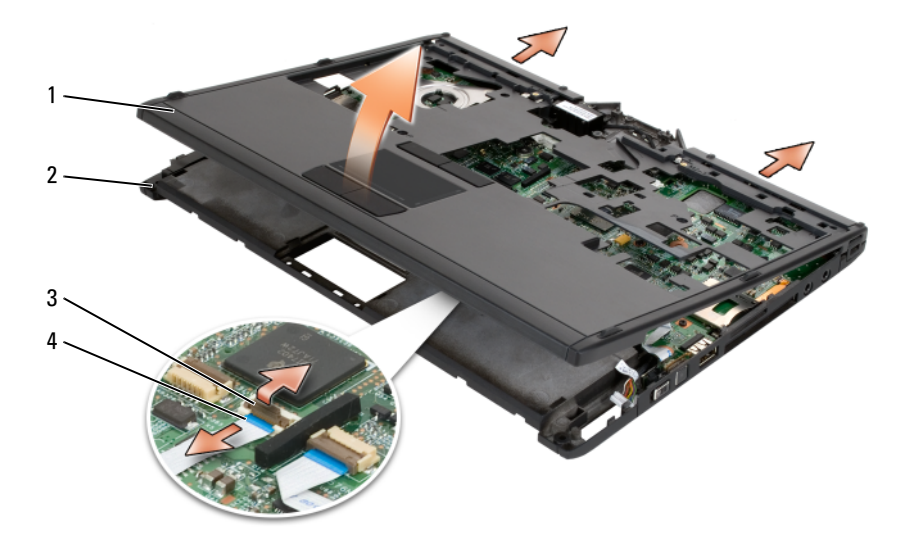

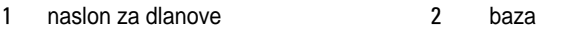

3 ručka za blokadu kabela touch pada 4 kabel touch pada

#### <span id="page-193-0"></span>**Instaliranje naslona za dlan**

- **1** Naslon za dlan postavite na vrh baze i spojite zasune oko rubova naslona za dlan pritiskom prstiju u smjeru kazaljke sata.
- **2** Tablet-PC okrenite naopako i pričvrstite jedanaest M2,5 x 5-mm vijaka na dnu.
- **3** Vrh tablet-PC-ja okrenite prema gore i zategnite pet M2,5 x 5-mm vijaka s oznakom "P".
- **4** Spojite kabel touch pada sa priključkom ploče sustava.
- **5** Instalirajte sve mini-kartice (pogledajte ["Instaliranje mini-kartice" na](#page-178-0)  [stranici 179\)](#page-178-0).
- **6** Instalirajte tipkovnicu (pogledajte ["Instaliranje tipkovnice" na stranici 183](#page-182-1)).
- **7** Instalirajte dijelove zaslona (pogledajte ["Instaliranje montažnih dijelova](#page-187-0)  [zaslona" na stranici 188](#page-187-0)).
- **8** Instalirajte pokrov sa šarkama (pogledajte ["Instaliranje poklopca sa šarkama"](#page-180-0)  [na stranici 181](#page-180-0)).
- **9** Instalirajte tvrdi disk (pogledajte ["Instaliranje tvrdog diska" na stranici 167\)](#page-166-0).

## **Plo**č**a sustava**

**OPREZ: Prije izvršenja sljede**ć**ih postupaka, slijedite sigurnosne upute u svom Priru**č**niku s informacijama o proizvodu.**

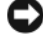

**OBAVIJEST:** Kako ne bi došlo do elektrostatičkog izboja, za uzemljenje koristite povez oko ruke ili povremeno dodirnite priključak na stražnjoj ploči tablet-PC-ja.

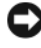

**C**OBAVIJEST: Kako biste izbjegli oštećivanje ploče sustava morate ukloniti glavnu bateriju prije nego rastavite tablet-PC.

### <span id="page-193-1"></span>**Uklanjanje plo**č**e sustava**

- **1** Pratite upute u dokumentu "Prije poč[etka" na stranici 161](#page-160-0).
- **2** Uklonite pokrov sa šarkama (pogledajte ["Skidanje poklopca sa šarkama" na](#page-179-0)  [stranici 180\)](#page-179-0).
- Uklonite dijelove zaslona (pogledajte ["Uklanjanje montaže zaslona" na](#page-184-0)  [stranici 185\)](#page-184-0).
- Uklonite tipkovnicu (pogledajte ["Uklanjanje tipkovnice" na stranici 182\)](#page-181-0).
- Izvadite sve instalirane mini-kartice (pogledajte ["Uklanjanje mini-kartice" na](#page-176-0)  [stranici 177\)](#page-176-0).
- Uklonite naslon za dlan (pogledajte ["Uklanjanje naslona za dlan" na](#page-191-0)  [stranici 192\)](#page-191-0).
- Uklonite zvučnik s baze:
	- **a** Odspojite kabel zvučnika iz priključka za zvučnik na ploči sustava.
	- **b** Uklonite zvučnik s baze i stavite ga na stranu.

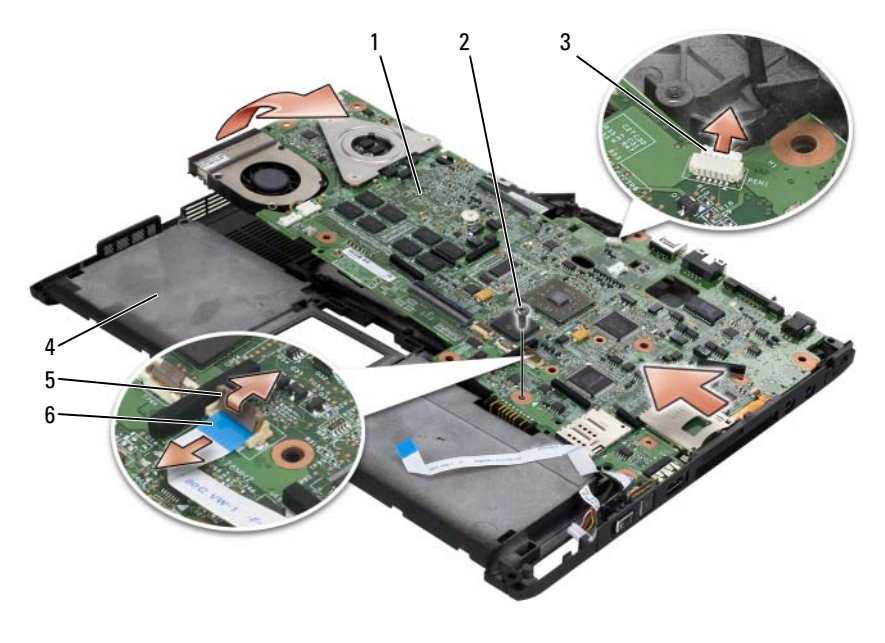

- ploča sustava 2 M2.5 x 5-mm vijak
- kabel indikatora olovke 4 baza
- ručka za blokadu kabela prekidača za bežičnu mrežu kabel prekidača za bežičnu mrežu
- Odspojite kabel prekidača za bežičnu mrežu iz sistemske ploče.
- **9** Odspojite kabel prekidača indikatora olovke iz sistemske ploče.
- **10** Uklonite M2,5 x 5-mm vijak označen srebrnim trokutom.
- **11** Uklonite ploču sustava iz baze, skidajući zdesna ulijevo te ploču sustava stavite na stranu.

#### <span id="page-195-0"></span>**Instaliranje plo**č**e sustava**

- **1** Ploču sustava na bazu postavljajte slijeva udesno.
- **2** Pričvrstite M2,5 x 5-mm vijak u rupu za vijak označenoj srebrnim trokutom na ploči sustava.
- **3** Spojite kabel indikatora olovke na ploču sustava.
- **4** Spojite kabel prekidača za bežičnu mrežu na ploču sustava.
- **5** Nadomjestite modul zvučnika:
	- **a** Spustite zvučnik na bazu:
	- **b** Spojite kabel zvučnika sa priključkom za zvučnik na ploči sustava.
- **6** Instalirajte naslon za dlan (pogledajte ["Instaliranje naslona za dlan" na](#page-193-0)  [stranici 194\)](#page-193-0).
- **7** IInstalirajte sve mini-kartice (pogledajte ["Instaliranje mini-kartice" na](#page-178-0)  [stranici 179\)](#page-178-0).
- **8** Instalirajte tipkovnicu (pogledajte ["Instaliranje tipkovnice" na stranici 183](#page-182-1)).
- **9** Instalirajte dijelove zaslona (pogledajte ["Instaliranje montažnih dijelova](#page-187-0)  [zaslona" na stranici 188](#page-187-0)).
- **10** Instalirajte pokrov sa šarkama (pogledajte ["Instaliranje poklopca sa šarkama"](#page-180-0)  [na stranici 181](#page-180-0)).

## **ventilator**

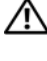

#### **OPREZ: Prije izvršenja sljede**ć**ih postupaka, slijedite sigurnosne upute u svom Priru**č**niku s informacijama o proizvodu.**

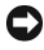

**OBAVIJEST:** Kako ne bi došlo do elektrostatičkog izboja, za uzemljenje koristite povez oko ruke ili povremeno dodirnite priključak na stražnjoj ploči tablet-PC-ja.

**C**OBAVIJEST: Kako biste izbjegli oštećivanje ploče sustava morate ukloniti glavnu bateriju prije nego rastavite tablet-PC.

#### **Uklanjanje ventilatora**

- **1** Pratite upute u dokumentu "Prije poč[etka" na stranici 161](#page-160-0).
- **2** Uklonite pokrov sa šarkama (pogledajte ["Skidanje poklopca sa šarkama" na](#page-179-0)  [stranici 180\)](#page-179-0).
- **3** Uklonite dijelove zaslona (pogledajte ["Uklanjanje montaže zaslona" na](#page-184-0)  [stranici 185\)](#page-184-0).
- **4** Uklonite tipkovnicu (pogledajte ["Uklanjanje tipkovnice" na stranici 182\)](#page-181-0).
- **5** Izvadite sve instalirane mini-kartice (pogledajte ["Uklanjanje mini-kartice" na](#page-176-0)  [stranici 177\)](#page-176-0).
- **6** Uklonite naslon za dlan (pogledajte ["Uklanjanje naslona za dlan" na](#page-191-0)  [stranici 192\)](#page-191-0).
- **7** Uklonite ploču sustava (pogledajte ["Uklanjanje plo](#page-193-1)če sustava" na [stranici 194\)](#page-193-1) i okrenite je naopako na čistoj radnoj površini.
- **8** Odspojite kabel ventilatora iz sistemske ploče.
- **9** Upotrebom #0 Phillipsovog odvijača uklonite četiri M2 x 3-mm vijka i uklonite ventilator s ploče sustava.

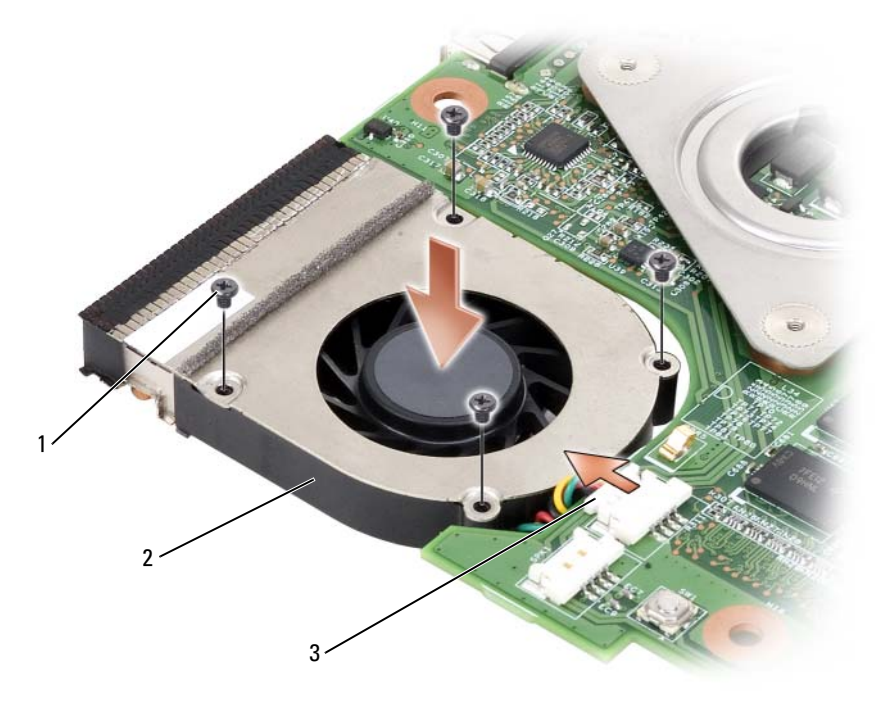

- M2 x 3-mm vijci (4) 2 ventilator
- priključak kabela ventilatora

#### **Instaliranje ventilatora**

- Ventilator postavite na ploču sustava i pričvrstite četiri M2 x 3-mm vijka upotrebom #0 Phillipsovog odvijača.
- Priključite kabel ventilatora na sistemsku ploču.
- Instalirajte ploču sustava (pogledajte ["Instaliranje plo](#page-195-0)če sustava" na [stranici 196\)](#page-195-0).
- Instalirajte naslon za dlan (pogledajte ["Instaliranje naslona za dlan" na](#page-193-0)  [stranici 194\)](#page-193-0).
- Instalirajte tipkovnicu (pogledajte ["Instaliranje tipkovnice" na stranici 183](#page-182-1)).
- Instalirajte dijelove zaslona (pogledajte ["Instaliranje montažnih dijelova](#page-187-0)  [zaslona" na stranici 188](#page-187-0)).
- **7** Instalirajte pokrov sa šarkama (pogledajte ["Instaliranje poklopca sa šarkama"](#page-180-0)  [na stranici 181\)](#page-180-0).
- **8** Instalirajte sve mini-kartice (pogledajte ["Instaliranje mini-kartice" na](#page-178-0)  [stranici 179\)](#page-178-0).

## **Dijelovi za olovku i štapnu antenu**

#### **OPREZ: Prije izvršenja sljede**ć**ih postupaka, slijedite sigurnosne upute u svom Priru**č**niku s informacijama o proizvodu.**

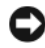

**OBAVIJEST:** Kako ne bi došlo do elektrostatičkog izboja, za uzemljenje koristite povez oko ruke ili povremeno dodirnite priključak na stražnjoj ploči tablet-PC-ja.

**C**OBAVIJEST: Kako biste izbjegli oštećivanje ploče sustava morate ukloniti glavnu bateriju prije nego rastavite tablet-PC.

#### **Uklanjanje dijelova za olovku i štapnu antenu**

- **1** Pratite upute u dokumentu "Prije poč[etka" na stranici 161](#page-160-0).
- **2** Uklonite pokrov sa šarkama (pogledajte ["Skidanje poklopca sa šarkama" na](#page-179-0)  [stranici 180\)](#page-179-0).
- **3** Uklonite dijelove zaslona (pogledajte ["Uklanjanje montaže zaslona" na](#page-184-0)  [stranici 185\)](#page-184-0).
- **4** Uklonite tipkovnicu (pogledajte ["Uklanjanje tipkovnice" na stranici 182\)](#page-181-0).
- **5** Izvadite sve instalirane mini-kartice (pogledajte ["Uklanjanje mini-kartice" na](#page-176-0)  [stranici 177\)](#page-176-0).
- **6** Uklonite naslon za dlan (pogledajte ["Uklanjanje naslona za dlan" na](#page-191-0)  [stranici 192\)](#page-191-0).
- **7** Uklonite ploču sustava (pogledajte ["Uklanjanje plo](#page-193-1)če sustava" na [stranici 194\)](#page-193-1).
- **8** Uklonite dva M2.x 3-mm vijka.
- **9** Uklonite kabel nedostatka olovke i kabel štapne antene iz njihovih kanala za usmjerenje, zatim skinite dijelove olovke i štapne antene s baze.

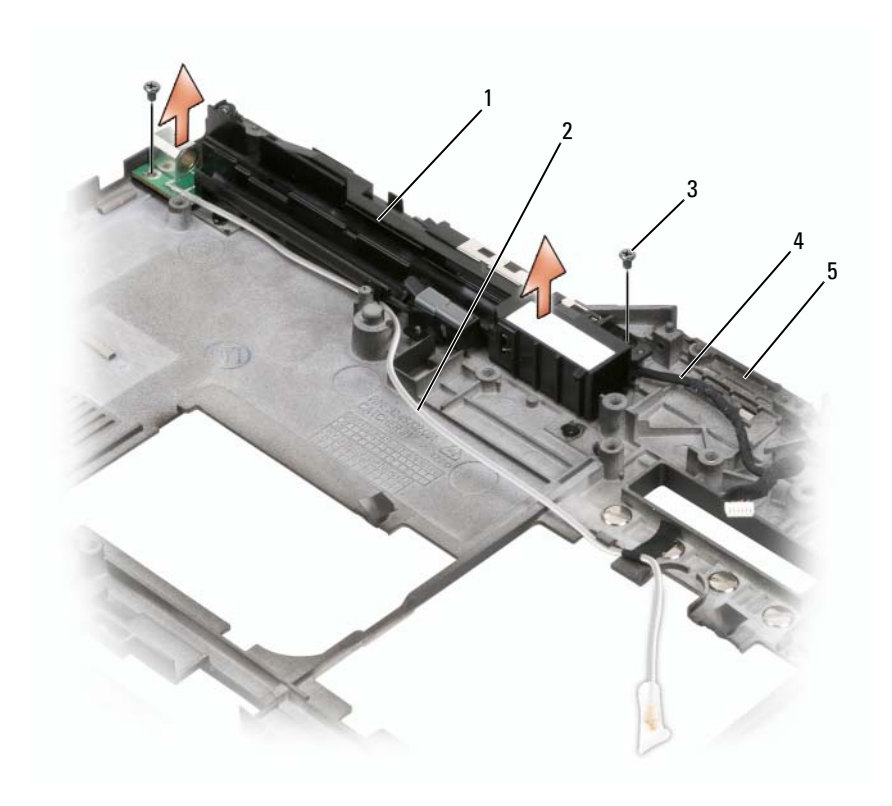

- dijelovi za olovku i štapnu antenu 2 kabel olovke koja nedostaje
- 
- M2 x 3-mm vijci (2) 4 kabel štapne antene
- baza

#### **Instaliranje dijelova za olovku i štapnu antenu**

- Kabel olovke koja nedostaje i kabel štapne antene postavite u njihove kanale za usmjerivanje. Kabel olovke koja nedostaje provedite kroz omče na bazi, pored područja rukohvata. Pomoću trake učvrstite kabel u omčama na bazi.
- Pričvrstite dva M2 x 3-mm vijka.
- Instalirajte ploču sustava (pogledajte ["Instaliranje plo](#page-195-0)če sustava" na [stranici 196\)](#page-195-0).
- **4** Instalirajte naslon za dlan (pogledajte ["Instaliranje naslona za dlan" na](#page-193-0)  [stranici 194\)](#page-193-0).
- **5** Instalirajte dijelove zaslona (pogledajte ["Instaliranje montažnih dijelova](#page-187-0)  [zaslona" na stranici 188](#page-187-0)).
- **6** Instalirajte sve mini-kartice (pogledajte ["Instaliranje mini-kartice" na](#page-178-0)  [stranici 179\)](#page-178-0).
- **7** Instalirajte tipkovnicu (pogledajte ["Instaliranje tipkovnice" na stranici 183](#page-182-1)).
- **8** Instalirajte pokrov sa šarkama (pogledajte ["Instaliranje poklopca sa šarkama"](#page-180-0)  [na stranici 181\)](#page-180-0).

## **Prekida**č **za beži**č**nu mrežu**

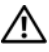

**OPREZ: Prije izvršenja sljede**ć**ih postupaka, slijedite sigurnosne upute u svom Priru**č**niku s informacijama o proizvodu.**

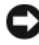

**OBAVIJEST:** Kako ne bi došlo do elektrostatičkog izboja, za uzemljenje koristite povez oko ruke ili povremeno dodirnite priključak na stražnjoj ploči tablet-PC-ja.

**C**OBAVIJEST: Kako biste izbjegli oštećivanje ploče sustava morate ukloniti glavnu bateriju prije nego rastavite tablet-PC.

#### **Uklanjanje prekida**č**a za beži**č**nu mrežu**

- **1** Pratite upute u dokumentu "Prije poč[etka" na stranici 161](#page-160-0).
- **2** Uklonite pokrov sa šarkama (pogledajte ["Skidanje poklopca sa šarkama" na](#page-179-0)  [stranici 180\)](#page-179-0).
- **3** Uklonite dijelove zaslona (pogledajte ["Uklanjanje montaže zaslona" na](#page-184-0)  [stranici 185\)](#page-184-0).
- **4** Uklonite tipkovnicu (pogledajte ["Uklanjanje tipkovnice" na stranici 182\)](#page-181-0).
- **5** Izvadite sve instalirane mini-kartice (pogledajte ["Uklanjanje mini-kartice" na](#page-176-0)  [stranici 177\)](#page-176-0).
- **6** Uklonite naslon za dlan (pogledajte ["Uklanjanje naslona za dlan" na](#page-191-0)  [stranici 192\)](#page-191-0).
- **7** Uklonite ploču sustava (pogledajte ["Uklanjanje plo](#page-193-1)če sustava" na [stranici 194\)](#page-193-1).
- **8** Uklonite M2 x 5 5-mm sigurnosni vijak.

**9** Uklonite prekidač za bežičnu mrežu s baze i stavite prekidač ga na stranu.

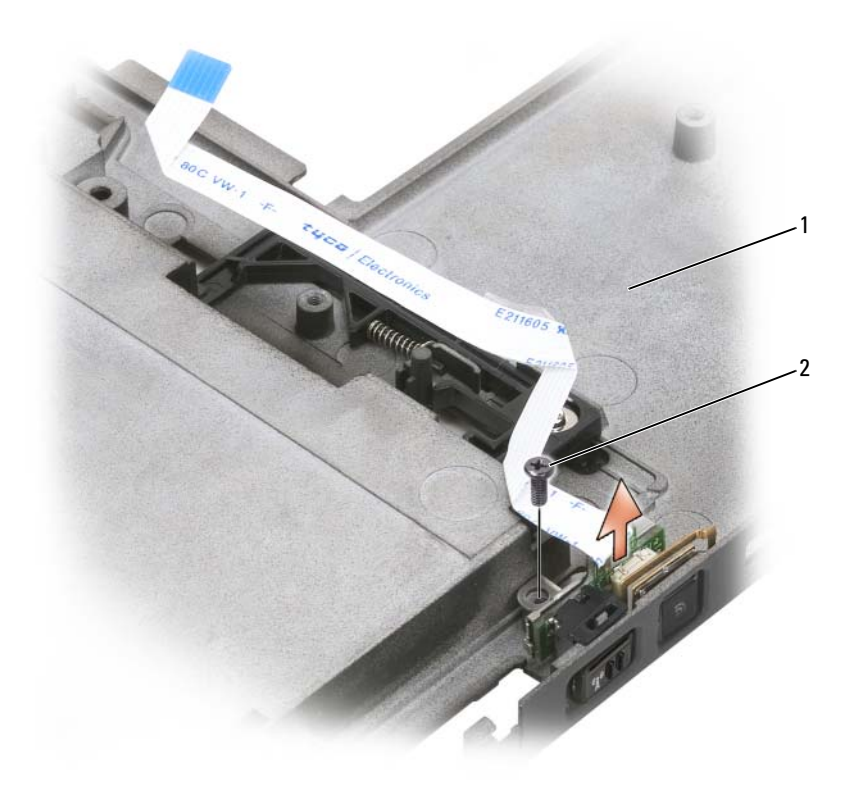

- 
- 1 baza 2 M2,5 x 5-mm vijak

#### **Instaliranje prekida**č**a za beži**č**nu mrežu**

- **1** Postavite prekidač za bežičnu mrežu na bazu.
- **2** Pričvrstite M2 x 5 5-mm vijak. Prekidač uključivanja/isključivanja bežične mreže pomaknite u stranu kako biste provjerili je li ploča pravilno učvršćena na bazi. Ako se prekidač pomiče suviše teško, tad je tijekom sastavljanja došlo do pomaka ploče prema bazi. Olabavite vijke M 2,5 x 5 mm i provjerite je li otvor na nosaču pravilno poravnat s otvorom na bazi.
- **3** Instalirajte sve mini-kartice (pogledajte ["Instaliranje mini-kartice" na](#page-178-0)  [stranici 179\)](#page-178-0).
- **4** Instalirajte tipkovnicu (pogledajte ["Instaliranje tipkovnice" na stranici 183](#page-182-1)).
- **5** Instalirajte dijelove zaslona (pogledajte ["Instaliranje montažnih dijelova](#page-187-0)  [zaslona" na stranici 188](#page-187-0)).
- **6** Instalirajte pokrov sa šarkama (pogledajte ["Instaliranje poklopca sa šarkama"](#page-180-0)  [na stranici 181\)](#page-180-0).

# $\mathbf{Z}$

## **Dell™ D/odjeljak**

**OPREZ: Prije provo**đ**enja bilo kojeg postupka u odjeljku, slijedite sigurnosne upute u Priru**č**niku s informacijama o proizvodu.**

## **O Dell D/odjeljku**

Korištenjem Dell D/odjeljka možete instalirati uređaje Dell Latitude™ D-Family kao što je disketni pogon, tvrdi disk ili optički pogon.

## **Postavljanje i korištenje D/odjeljka**

Spojite kabel D/odjeljka na USB priključak s napajanjem na tablet-PC ili opcijsku medijsku bazu.

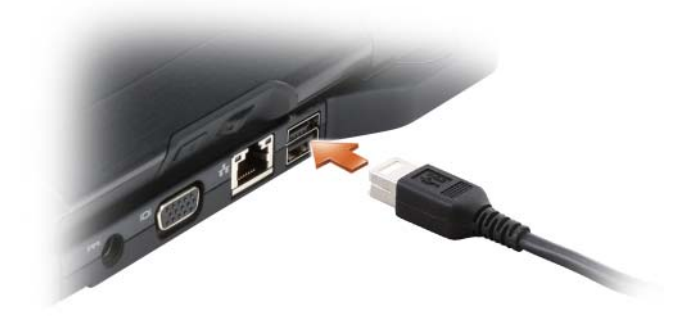

## **Uklanjanje i instaliranje ure**đ**aja dok je tablet-PC isklju**č**en**

**OBAVIJEST:** Kako biste spriječili oštećivanje uređaja dok nisu instalirani na računalo, postavite ih na sigurno, suho mjesto. Izbjegavajte ih pritiskati ili na njih stavljati teške predmete.

**1** Pritisnite bravu za otpuštanje uređaja tako da brava za otpuštanje iskoči.

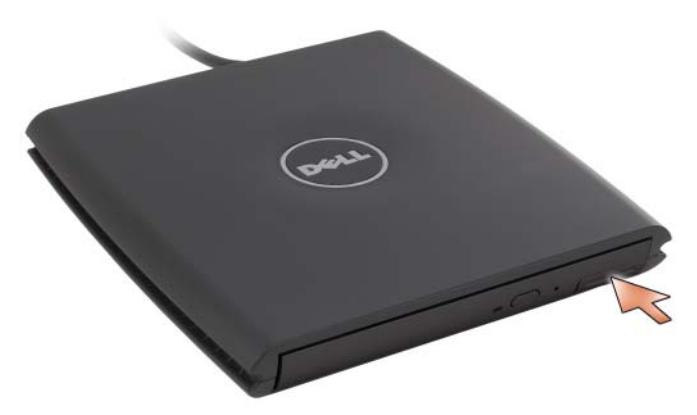

**2** Povucite uređaj pomoću brave za otpuštanje kako biste uklonili uređaj iz D/odjeljka.

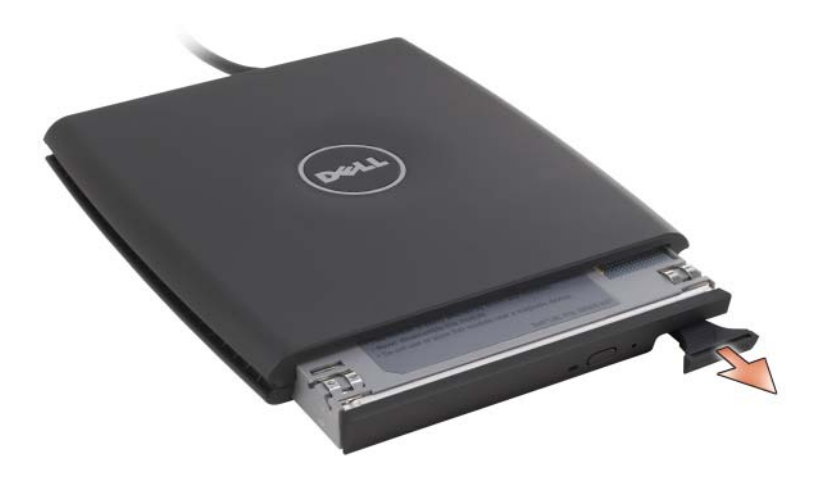

- **3** Umetnite novi uređaj u odjeljak, pritisnite uređaj dok ne začujete klik, a zatim pritisnite bravu za otpuštanje uređaja, tako da se ona poravna s odjeljkom.
- **4** Spojite kabel D/odjeljka na USB priključak s napajanjem na tablet-PC ili medijsku bazu.

## **Uklanjanje i instaliranje ure**đ**aja tijekom rada tablet-PC-ja**

- **1** Dvaput pritisnite ikonu **Sigurnosno uklanjanje hardvera** na području za obavijesti sustava Windows.
- **2** Pritisnite uređaj koji želite izvaditi.
- **OBAVIJEST:** Kako biste spriječili oštećivanje uređaja dok nisu instalirani na računalo, postavite ih na sigurno, suho mjesto. Izbjegavajte ih pritiskati ili na njih stavljati teške predmete.
	- **3** Pritisnite bravu za otpuštanje uređaja tako da brava za otpuštanje iskoči.

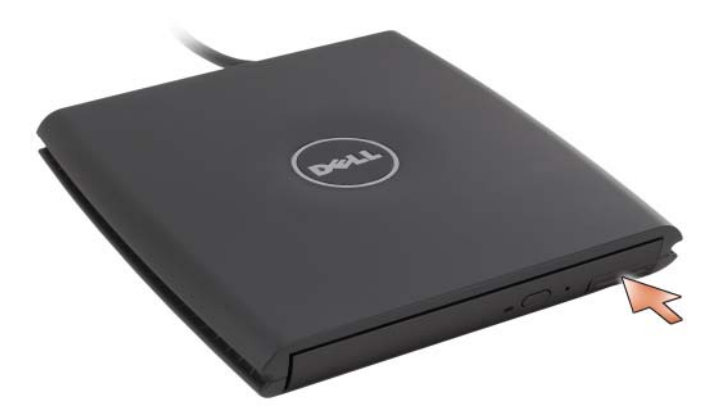

**4** Povucite uređaj pomoću brave za otpuštanje kako biste uklonili uređaj iz D/odjeljka.

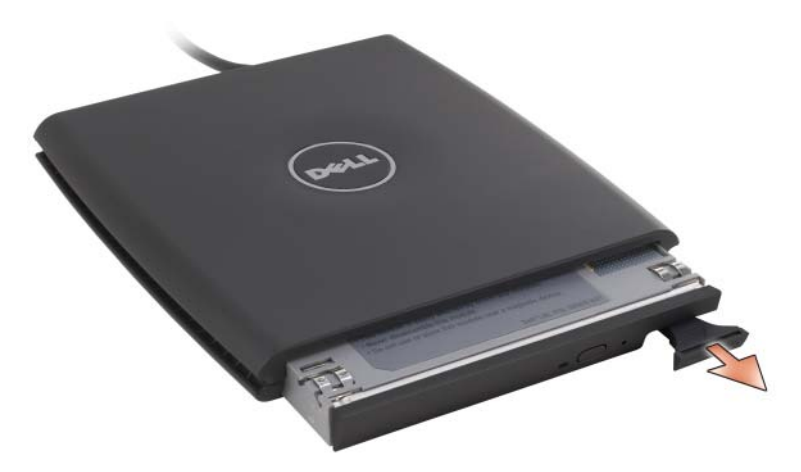

**5** Umetnite novi uređaj u odjeljak, pritisnite uređaj dok ne začujete klik, a zatim pritisnite bravu za otpuštanje uređaja, tako da se ona poravna s odjeljkom.

Windows Vista automatski prepoznaje novi uređaj.

**6** Ako je potrebno, unesite lozinku za otključavanje pogona.

## **Medijska baza (opcijski)**

## **Prikaz s lijeve strane**

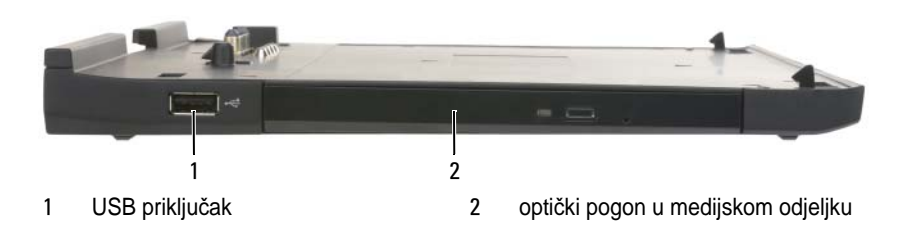

#### **USB PRIKLJU**Č**A K**

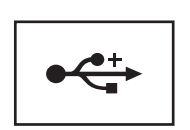

USB 2.0-kompatibilni priključak omogućuje vam priključivanje USB uređaja, kao što je miš, tipkovnica ili pisač.

**OPTI**Č**K I POGON —** Omogućuje vam korištenje CD i DVD medija.

## **Prikaz s desne strane**

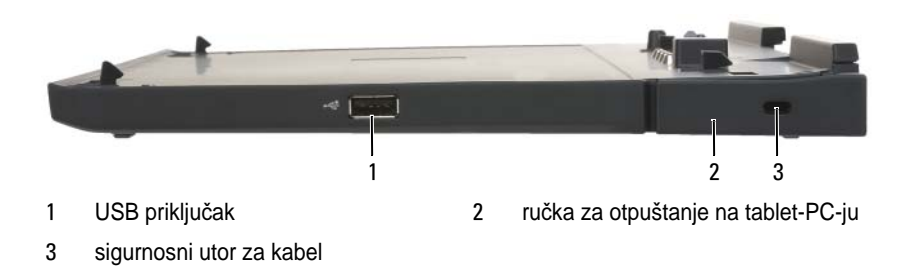

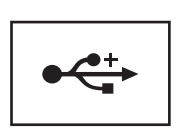

USB 2.0-kompatibilni priključak omogućuje vam priključivanje USB uređaja, kao što je miš, tipkovnica ili pisač.

**RU**Č**KA Z A OTPUŠTANJE N A TABLET-PC-J U —** Otpušta tablet-PC s medijske baze ako medijska baza nije osigurana protuprovalnim uređajem.

**SIGURNOSNI UTOR Z A KABEL —** Na medijsku bazu priključite uređaj za protuprovalnu zaštitu dostupan na tržištu. Upute za instaliranje protuprovalnog uređaja obično se dobiju s uređajem. Za više informacija pogledajte ["Osiguranje medijske baze"](#page-215-0)  [na stranici 216.](#page-215-0)

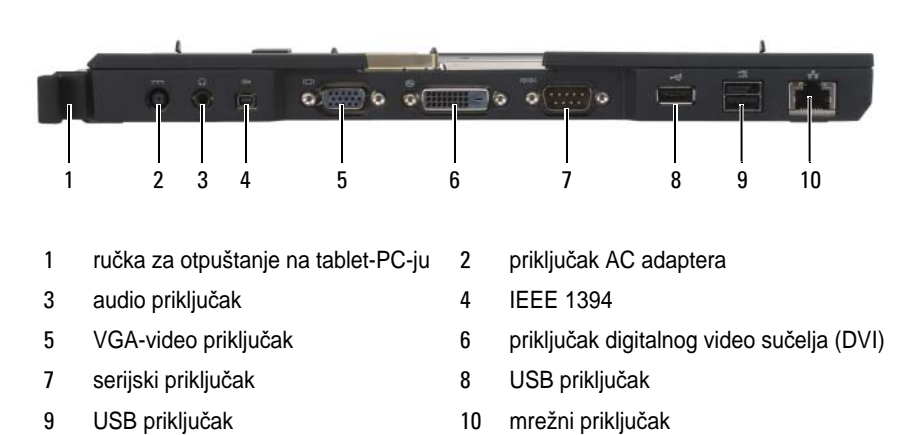

## **Prikaz sa stražnje strane**

**RU**Č**KA Z A OTPUŠTANJE N A TABLET-PC-J U —** Omogućuje vam isključivanje tablet-PC-ja s medijske baze (pogledajte "Isključ[ivanje tablet-PC-ja s medijske baze" na](#page-217-0)  [stranici 218\)](#page-217-0).

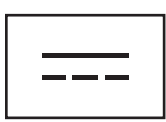

Spaja AC adapter na medijsku bazu i AC napajanje kako bi se AC napajanje pretvorilo u DC napajanje koje je potrebno za medijsku bazu. AC adapter možete spojiti na medijsku bazu bez obzira na to je li uključena ili isključena. Za više informacija pogledajte ["Postavljanje medijske baze" na](#page-214-0)  [stranici 215](#page-214-0).

 **OPREZEL: Ako koristite produžni kabel s više uti**č**nica, pažljivo uklju**č**ite kabel za napajanje AC adaptera u produžni kabel. Neki produžni kabeli mogu vam omogu**ć**iti neispravno umetanje priklju**č**ka. Neispravno umetanje priklju**č**ka moglo bi rezultirati trajnim ošte**ć**enjem medijske baze, kao i rizikom od elektri**č**nog udara i/ili požara. Provjerite je li zubac za uzemljenje na utika**č**u umetnut u odgovaraju**ć**i kontakt za uzemljenje na produžnom kabelu.**

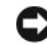

 **OBAVIJEST:** Kad isključite kabel AC adaptera s medijske baze, primite adapter, ne sam kabel, i povucite ga čvrsto, ali nježno kako biste izbjegli oštećivanje kabela.

#### **AUDIO PRIKLJU**Č**A K**

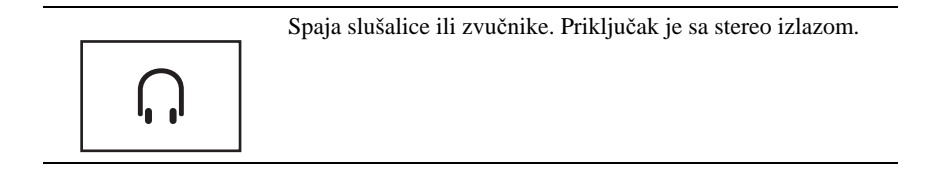

#### **IEEE 1394 PRIKLJU**Č**AK**

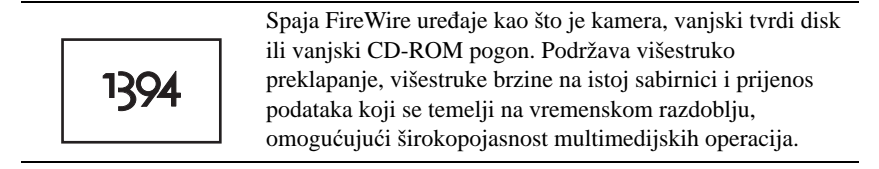

#### **VGA-VIDEO PRIKLJU**Č**A K**

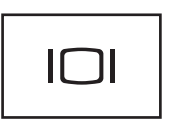

Povezuje vanjski VGA monitor.

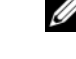

**NAPOMENA:** Kad je tablet-PC priključen, koristite video priključak na medijskoj bazi.

#### **PRIKLJU**Č**A K DIGITALNOG VIDEO S U**Č**ELJA (DVI)**

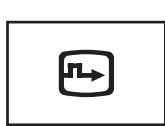

Spaja vanjski DVI-kompatibilni monitor, kao što je monitor ravnog zaslona. Pomoću kabela adaptera također možete spojiti vanjski VGA-kompatibilni monitor na DVI priključak.

#### **SERIJSKI PRIKLJU**Č**A K**

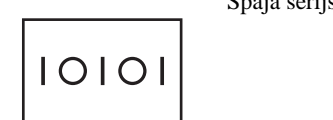

Spaja serijski uređaj, poput serijskog miša ili dlanovnika.

#### **USB PRIKLJU**Č**A K**

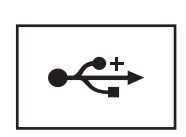

Priključivanje USB uređaja, poput miša, tipkovnice ili pisača.

#### **USB PRIKLJU**Č**A K**

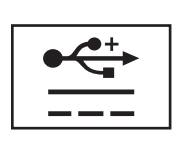

Spaja opcijski uređaj D/odjeljka ili standardne USB uređaje, kao što je miš, tipkovnica ili pisač.

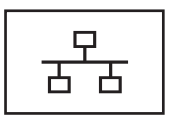

Mrežno povezivanje računala. Neprekidno svjetlo na priključku omogućuje informacije o stanju veze. Isključeno ukazuje da nema veze, zeleno ukazuje na 10-Mb/s vezu, narančasto ukazuje na 100-Mb/s vezu, a žuto ukazuje na 1000-Mb/s vezu. Treperavo žuto svjetlo na priključku ukazuje na aktivnost na priključku ožičene mreže.

Više informacija o korištenju mrežnog adaptera potražite u dokumentaciji mrežnog adaptera koju ste dobili s računalom, pod naslovom Pomoć i podrška sustava Windows. Za pristup u Pomoć i podrška pogledajte ["Windows Help and Support](#page-18-0)  (Pomoć [i podrška sustava Windows\)" na stranici 19](#page-18-0)*.*

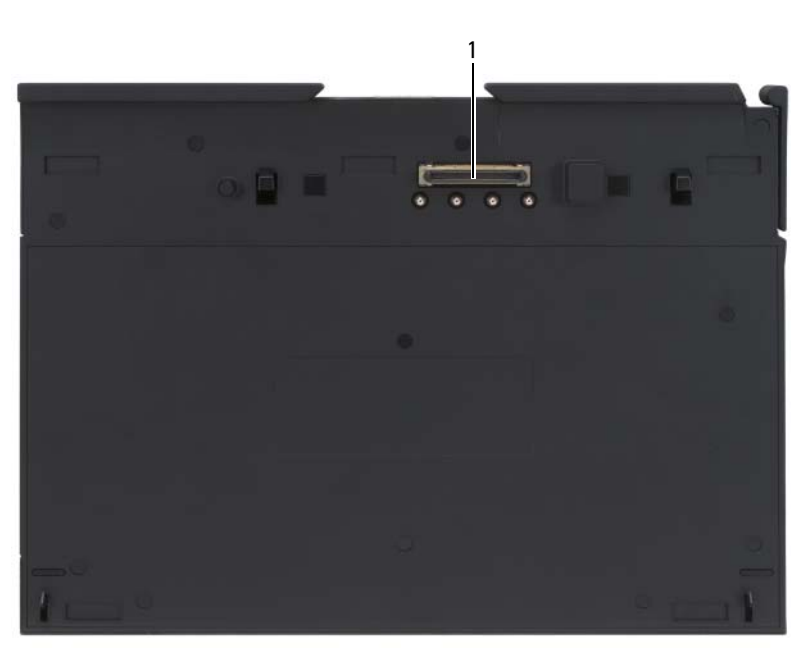

## **Prikaz s gornje strane**

1 priključak na priključni uređaj

**PRIKLJU**Č**AK N A PRIKLJU**Č**N I URE**<sup>Đ</sup> **A J —** Omogućuje vam da tablet-PC priključite na medijsku bazu (pogledajte "Priključ[ivanje Tablet-PC-ja na medijsku bazu" na](#page-216-0)  [stranici 217](#page-216-0) i "Isključ[ivanje tablet-PC-ja s medijske baze" na stranici 218\)](#page-217-0).

## <span id="page-214-0"></span>**Postavljanje medijske baze**

**OPREZ: AC adapter radi sa svim vrstama elektri**č**nih uti**č**nica. Me**đ**utim, u razli**č**itim se zemljama mogu koristiti razli**č**iti priklju**č**ci i višestruki priklju**č**ak za napajanje. Korištenje nekompatibilnog kabela ili neispravno priklju**č**ivanje kabela na višestruki priklju**č**ak ili elektri**č**nu uti**č**nicu može uzrokovati požar ili kvar na ure**đ**aju.**

**COBAVIJEST:** Uvijek koristite Dell AC adapter koji ste dobili s medijskom bazom. Ako koristite neki drugi AC adapter dostupan na tržištu—ili AC adapter ranijih modela Dell računala—možete oštetiti medijsku bazu ili tablet-PC.

- **OBAVIJEST:** Kad isključite kabel Dell AC adaptera s tablet-PC računala ili medijske baze, uhvatite priključak, ne sam kabel, i povucite ga čvrsto, ali nježno kako biste izbjegli oštećivanje kabela. Prilikom namatanja kabela AC adaptera, svakako pratite kut priključka na AC adapteru kako biste izbjegli oštećivanje kabela.
- **1** Spojite AC adapter na priključak za AC adapter na medijskoj bazi i na električnu utičnicu.

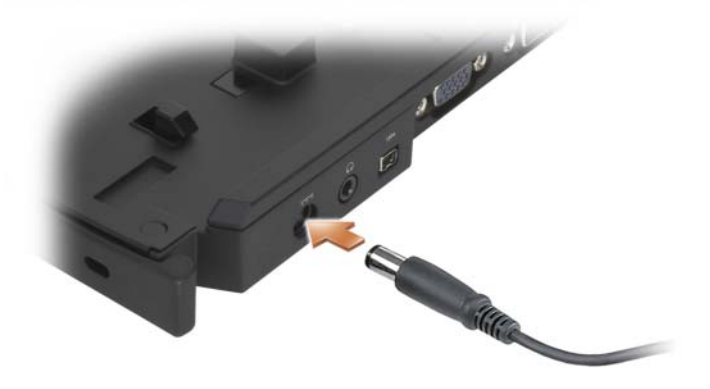

**2** Prije ukapčanja tablet-PC-ja na medijsku bazu po prvi put, operativni sustav tablet-PC-ja mora dovršiti postupak postavljanja. Učinite sljedeće:

- **a** Provjerite da tablet-PC *nije* priključen na medijsku bazu ni na baterijski režanj (koji je ukopčan).
- **b** Uključite Tablet-PC.
- **c** Uvjerite se da se pojavila radna površina sustava Microsoft® Windows®.
- **d** Isključite tablet-PC (pogledajte "Isključ[ivanje tablet-PC-ja" na](#page-160-1)  [stranici 161](#page-160-1)).

## <span id="page-215-0"></span>**Osiguranje medijske baze**

**NAPOMENA:** Ako je tablet-PC priključen na medijsku bazu, a protuprovalni uređaj je priključen u utor sigurnosnog kabela na medijskoj bazi, tablet-PC ne možete iskopčati prije nego što uklonite protuprovalni uređaj.

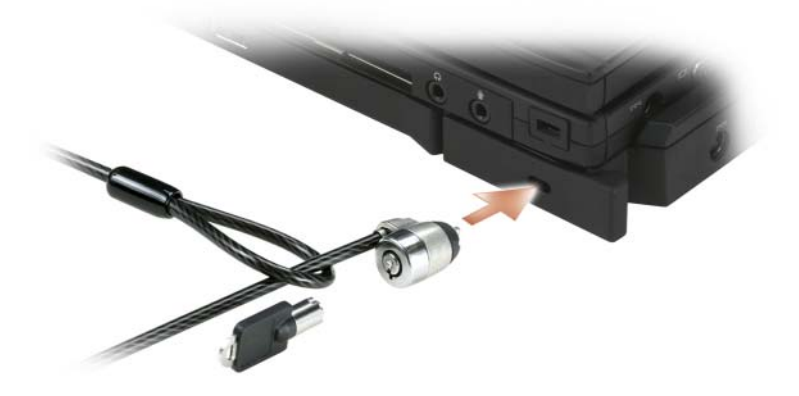

U utor sigurnosnog kabela na medijskoj bazi priključite uređaj za protuprovalnu zaštitu dostupan na tržištu.

Protuprovalni uređaji obično sadrže segment kabela s metalnom karikom zajedno s uređajem za zaključavanje i pripadajućim ključem. Više informacija o instaliranju ove vrste protuprovalnog uređaja potražite u dokumentaciji koju ste dobili s uređajem.
# **Priklju**č**ivanje Tablet-PC-ja na medijsku bazu**

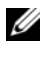

**NAPOMENA:** Ako prvi put priključujete tablet-PC i niste dovršili korake u , dovršite ih prije prelaska na sljedeći korak ["Postavljanje medijske baze" na stranici 215.](#page-214-0)

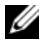

**NAPOMENA:** Nakon priključivanja tablet-PC-ja po prvi put, baterija tablet-PC-ja ili priključeni Tablet-PC AC adapter mogu napajati medijsku bazu, ako medijska baza nije priključena na AC adapter.

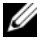

**ZA NAPOMENA:** Tablet-PC mora biti isključen dok ga priključujete na medijsku bazu po prvi put.

- **1** Provjerite je li tablet-PC isključen ako ga priključujete na medijsku bazu po prvi put.
- **2** Poravnajte stražnju stranu Tablet-PC-ja sa stražnjom stranom medijske baze pod kutom od otprilike 30 stupnjeva te spustite Tablet-PC na medijsku bazu.

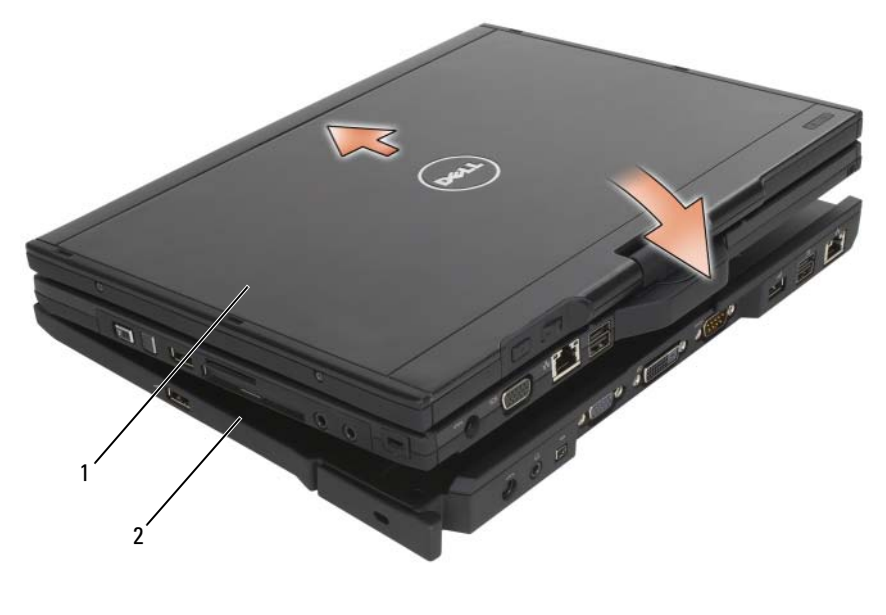

1 Tablet-PC 2 medijska baza

**3** Tablet-PC pritisnite na medijsku bazu dok ne osjetite da je tablet-PC škljocnuo na mjesto.

**4** Uključite Tablet-PC.

Operativni sustav prepoznaje medijsku bazu.

# **Isklju**č**ivanje tablet-PC-ja s medijske baze**

- **OBAVIJEST:** Tablet-PC nikad ne isključujte bez prethodne pripreme tablet-PC-ja za isključivanje. Ako isključujete prije pripreme tablet-PC-ja, izgubit ćete podatke i tablet-PC neće moći obnoviti normalan rad nekoliko minuta, ako uopće.
	- **1** Prije isključivanja Tablet-PC-ja, spremite i zatvorite sve otvorene datoteke te zatvorite sve otvorene programe.
	- **2** Postavke upravljanja napajanjem Tablet-PC-ja postavite tako da Tablet-PC ne uđe u način rada odmora, pričuve ili hibernacije kad zatvorite (smanjite) zaslon:
		- **a** Pritisnite ikonu sustava Windows **Napajanje** u području obavijesti kako biste prikazali iskačući prozor ikone **Napajanje**.
		- **b** Pritisnite **More power options** (Više mogućnosti napajanja).
		- **c** U padajućem izborniku **Kad zatvorim poklopac** odaberite **Ne** č**ini ništa.**

**OBAVIJEST:** Ako baterija u odjeljku baterije Tablet-PC-a nije napunjena, potrebno je isključiti Tablet-PC putem izbornika Windows **Start**, a zatim ga isključiti iz medijske baze. Ako isključujete bez baterije, a niste ga ugasili, izgubit ćete podatke i tablet-PC neće moći obnoviti normalan rad nekoliko minuta, ako uopće.

- **3** Ako je medijska baza osigurana, uklonite bravu.
- **4** Uklonite priključak AC adaptera s medijske baze.
- **5** Ručku za otpuštanje tablet-PC-ja povucite prema naprijed (pogledajte) kako biste tablet-PC otpustili s medijske baze ["Prikaz s desne strane" na](#page-208-0)  [stranici 209.](#page-208-0)

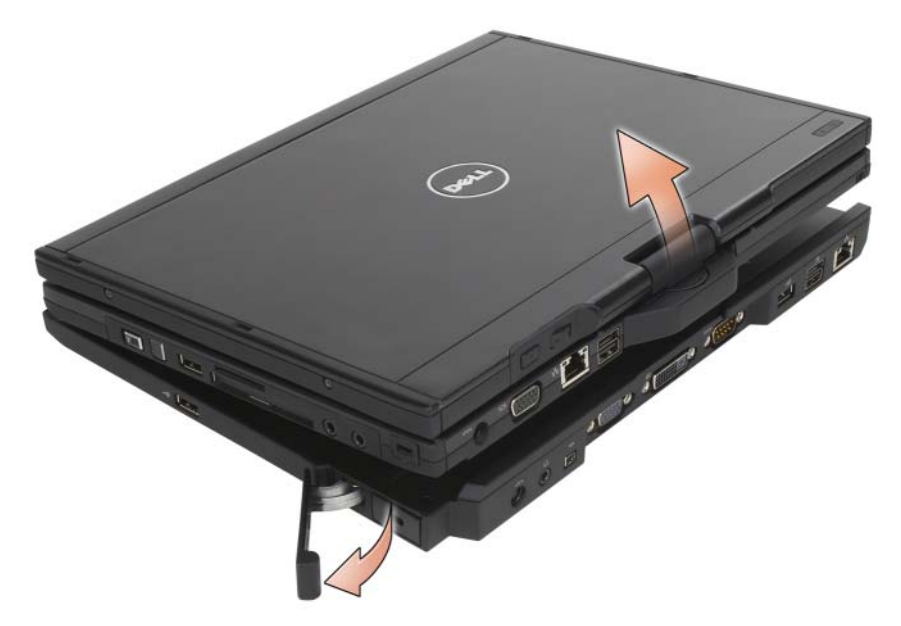

**6** Stražnju stranu Tablet-PC-ja podignite i Tablet-PC izvucite prema stražnjem dijelu medijske baze.

# **Instaliranje opti**č**kog pogona u medijsku bazu**

- **1** Spremite i zatvorite sve otvorene datoteke i programe te isključite tablet-PC (pogledajte "Isključ[ivanje tablet-PC-ja" na stranici 161\)](#page-160-0).
- **2** Umetnite optički pogon u odjeljak na medijskoj bazi (pogledajte ["Prikaz s](#page-208-1)  [lijeve strane" na stranici 209](#page-208-1)).
- **3** Umetnite sigurnosni vijak koji drži optički pogon na mjestu.
- **4** Uključite Tablet-PC.

Operativni sustav prepoznaje novi pogon.

# **Uklanjanje opti**č**kog pogona iz medijske baze**

- **1** Spremite i zatvorite sve otvorene datoteke i programe te isključite tablet-PC (pogledajte "Isključ[ivanje tablet-PC-ja" na stranici 161\)](#page-160-0).
- **2** Uklonite sigurnosni vijak koji osigurava optički pogon te pomoću odvijača izvucite pogon iz odjeljka medija.

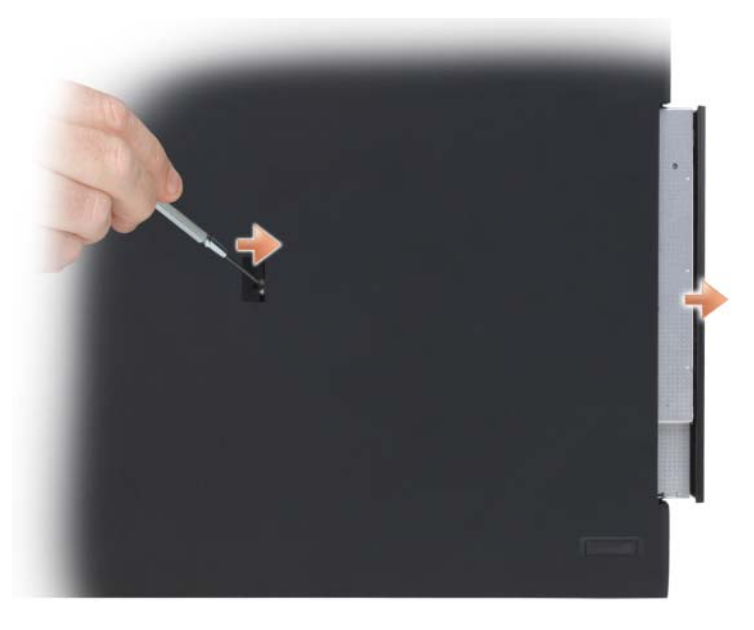

# **Specifikacije medijske baze**

#### **Fizi**č**ke karakteristike**

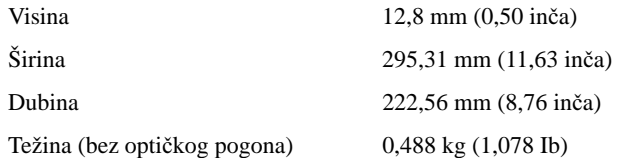

### **Spremanje**

DVD-ROM (opcijski)

DVD-RW (opcijski)

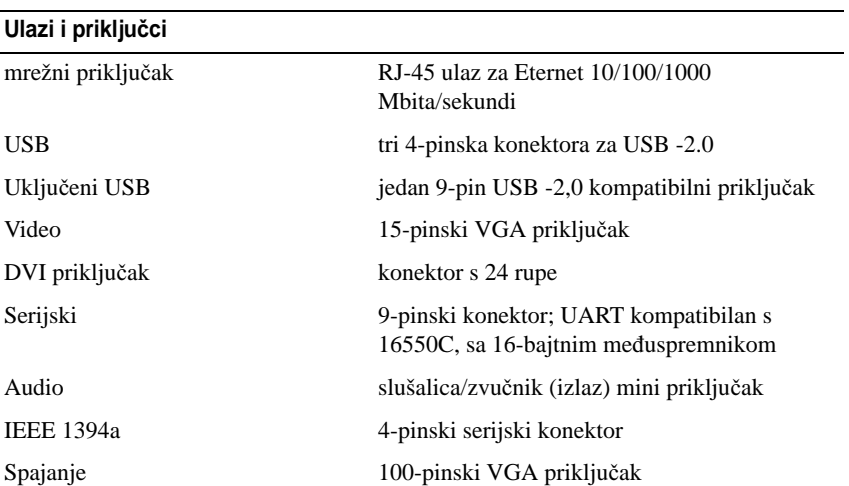

# **Baterijski režanj (opcijski)**

# **Pregled s gornje strane**

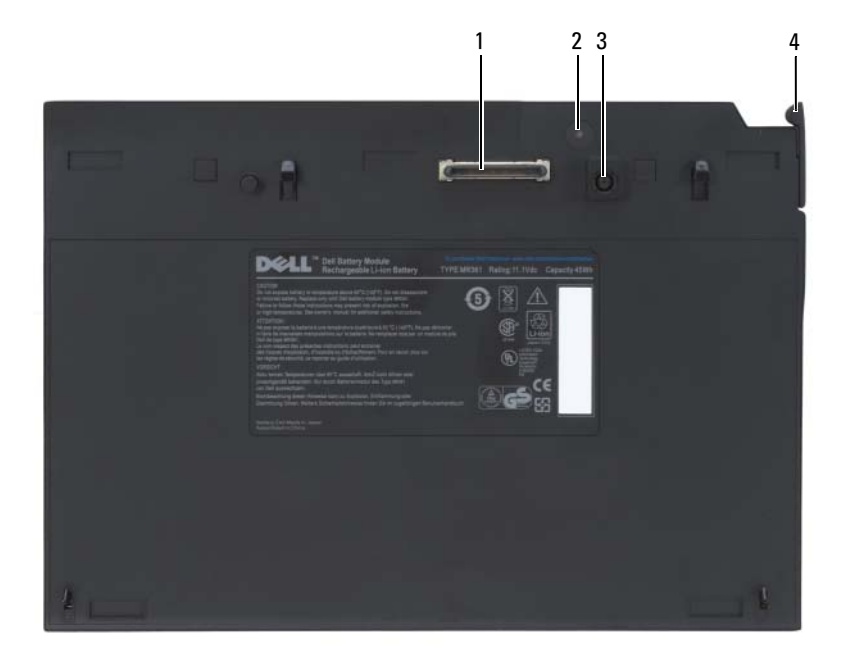

- 1 priključak na priključni uređaj 2 statusne lampice napajanja
- 3 priključak AC adaptera 4 poluga za otpuštanje
- -

### <span id="page-223-0"></span>**Pregled s donje strane**

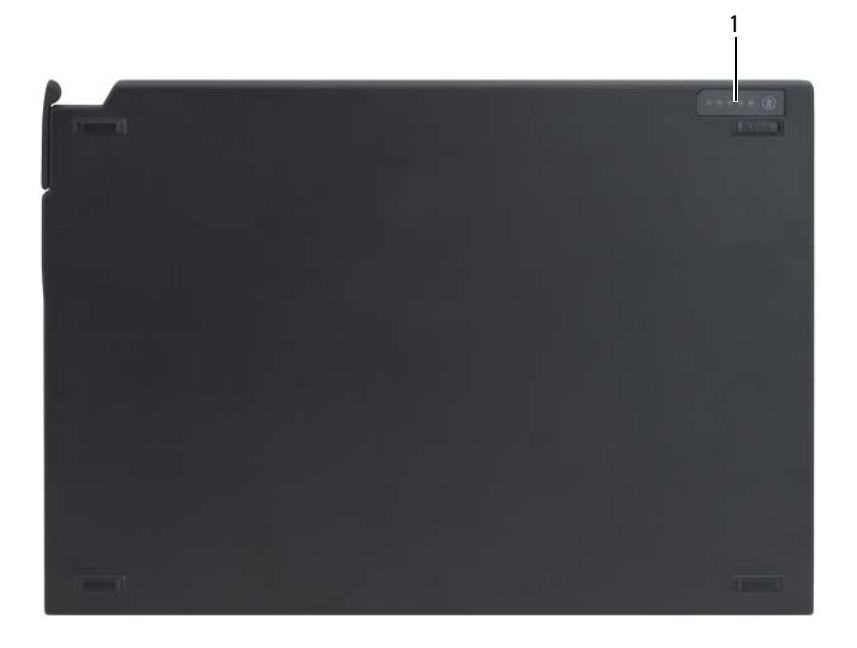

1 statusni LED zaslon za baterijski režanj

## **Postavljanje baterijskog režnja**

**OPREZ: AC adapter radi sa svim vrstama elektri**č**nih uti**č**nica. Me**đ**utim, u razli**č**itim se zemljama mogu koristiti razli**č**iti priklju**č**ci i višestruki priklju**č**ak za napajanje. Korištenje nekompatibilnog kabela ili neispravno priklju**č**ivanje kabela na višestruki priklju**č**ak ili elektri**č**nu uti**č**nicu može uzrokovati požar ili kvar na ure**đ**aju.**

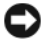

**OBAVIJEST:** Uvijek koristite Dell AC adapter koji ste dobili s Tablet-PC računalom. Ako koristite neki drugi AC adapter dostupan na tržištu—ili AC adapter ranijih modela Dell računala—možete oštetiti baterijski režanj ili Tablet-PC.

**OBAVIJEST:** Kad isključite kabel Dell AC adaptera s Tablet-PC računala, uhvatite priključak, ne sam kabel, i povucite ga čvrsto, ali nježno kako biste izbjegli oštećivanje kabela. Prilikom namatanja kabela AC adaptera, svakako pratite kut priključka na AC adapteru kako biste izbjegli oštećivanje kabela.

Spojite AC adapter na priključak za AC adapter na Tablet-PC računalu i na električnu utičnicu.

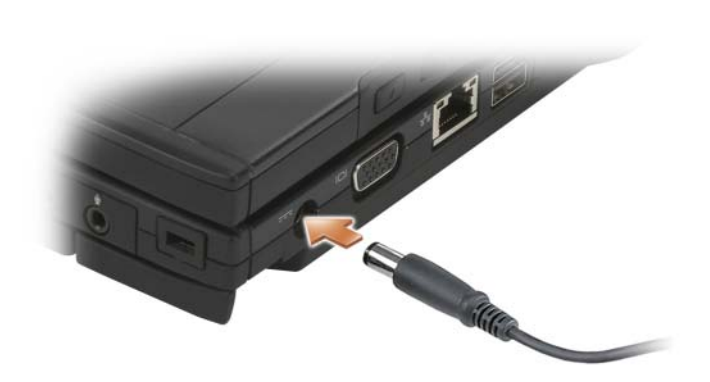

# **Priklju**č**ivanje Tablet-PC-ja na baterijski režanj**

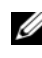

**NAPOMENA:** Nakon priključivanja Tablet-PC računala na bataerijski izvor, Tablet-PC AC adapter će također puniti bateriju.

**1** Poravnajte stražnju stranu Tablet-PC-ja sa stražnjom stranom baterijskog režnja pod kutom od otprilike 30 stupnjeva te spustite Tablet-PC na baterijski režanj.

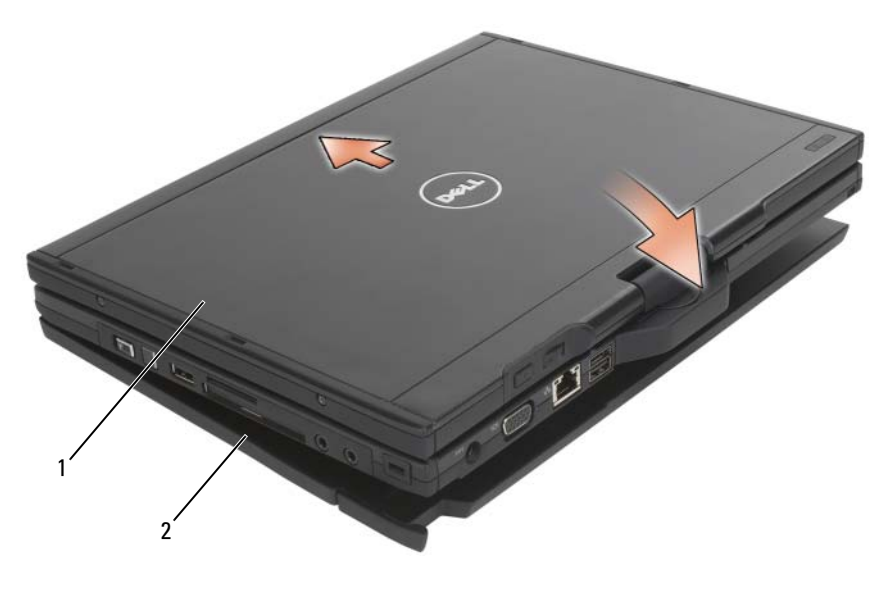

1 Tablet-PC 2 baterijski režanj

**2** Tablet-PC pritisnite na baterijski režanj dok ne osjetite da je Tablet-PC zvučno škljocnuo na mjesto.

**3** Uključite Tablet-PC.

Operativni sustav prepoznaje baterijski režanj.

# **Isklju**č**ivanje Tablet-PC-ja s baterijskog režnja**

- **1** Prije isključivanja Tablet-PC-ja s baterijskog režnja, spremite i zatvorite sve otvorene datoteke te zatvorite sve otvorene programe.
- **2** Postavke upravljanja napajanjem Tablet-PC-ja postavite tako da Tablet-PC ne uđe u način rada odmora, pričuve ili hibernacije kad zatvorite (smanjite) zaslon:

### **Windows Vista**

- **a Pritisnite Start** → **Control Panel** (Kontrolna ploča)→ **Mobile PC**  (Mobilni PC)→ **Power Options** (Mogućnosti napajanja)→ **Change what closing the lid does** (Promjena učinka zatvaranja poklopca).
- **b** U padajućem izborniku **When I close the lid** (Kad zatvorim poklopac) odaberite **Do nothing** (Ne čini ništa).

### **Windows XP**

- **a** Pritisnite **Start**→ **Control Panel** (Upravljačka ploča)→ **Performance and Maintenance** (Performanse i održavanje)→ **Power Options**  (Opcije napajanja)→ **Advanced** (Napredno).
- **b** U padajućem izborniku **When I close the lid of my portable computer**  (Kad zatvorim poklopac svog prenosivog računala), odaberite **Do nothing** (Ne čini ništa).
- **3** Povucite ručku za otpuštanje Tablet-PC-ja (pogledajte) kako biste Tablet-PC otpustili s baterijskog režnja ["Pregled s donje strane" na stranici 224](#page-223-0).

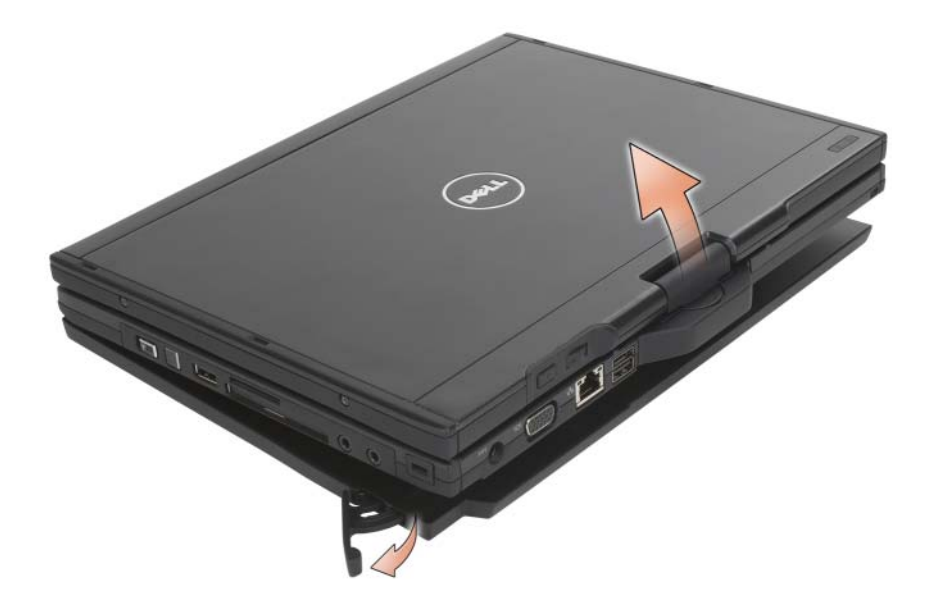

**4** Stražnju stranu Tablet-PC-ja podignite i Tablet-PC izvucite prema stražnjem dijelu baterijskog režnja.

# **Punjenje baterijskog režnja**

Baterijski režanj možete ponovno puniti neovisno o Tablet-PC-ju koristeći AC adapter koji ste dobili s Tablet-PC računalom. Baterijski režanj će se također nadopunjavati kad god se priključi na Tablet-PC, a Tablet-PC je priključen na električnu utičnicu pomoću AC adaptera. Pogledajte za više informacija o kodovima statusa napajanja baterijskog režnja ["Statusni LED zaslon za](#page-228-0)  [baterijski režanj" na stranici 229.](#page-228-0)

# **Statusni LED zaslon za baterijski režanj**

Baterijski režanj sadrži LED zaslon statusa napajanja koji može pokazivati sljedeća stanja:

#### <span id="page-228-0"></span>**Statusni LED zaslon za baterijski režanj**

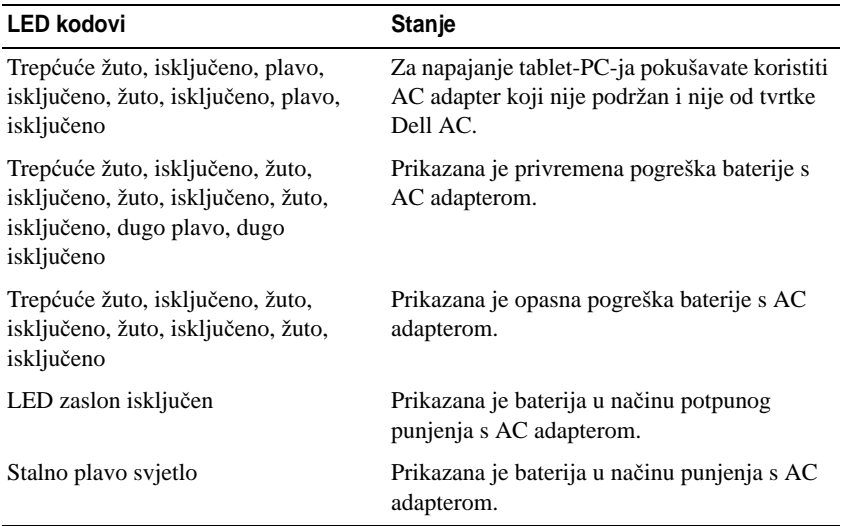

## **Odrednice baterijskog režnja**

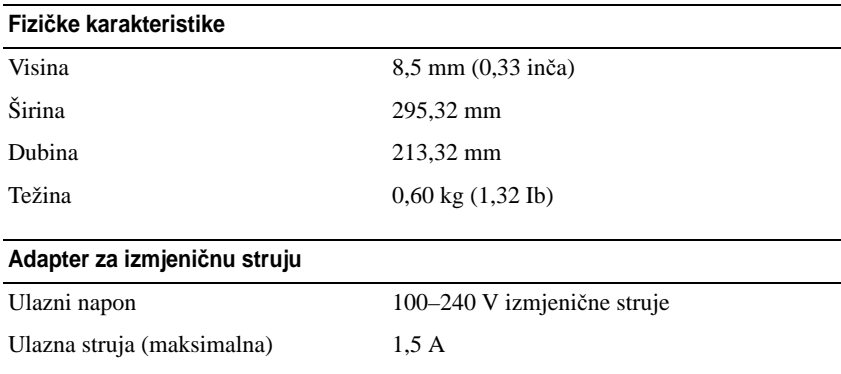

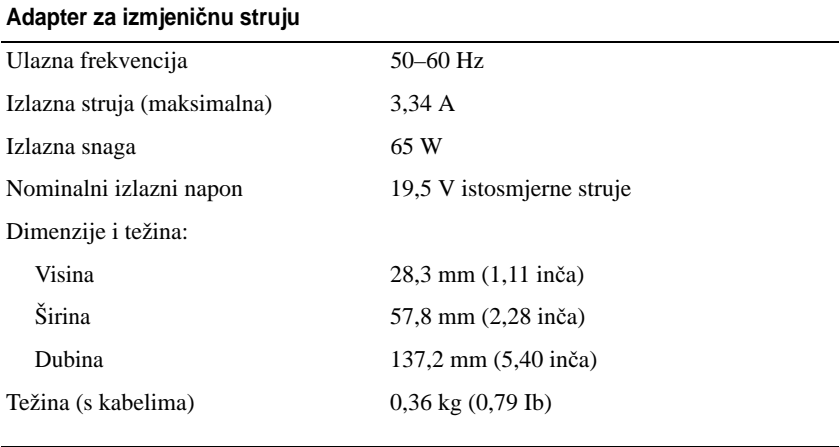

### **Priklju**č**ci i konektori**

Spajanje 100-pinski priključak

# **Putovanje s tablet-PC-jem**

**OBAVIJEST:** Kako biste izbjegli oštećivanje zaslona, neka prilikom putovanja Tablet-PC bude u načinu rada prijenosnog računala, a zaslon zatvoren.

# **Identifikacija tablet-PC-ja**

- Na tablet-PC priložite oznaku s imenom ili posjetnicom.
- Zapišite svoju servisnu oznaku i spremite je na sigurno mjesto dalje od tablet-PC-ja ili torbe. Servisnu oznaku upotrijebite ako policiju i tvrtku Dell morate obavijestiti o gubitku računala ili krađi.
- Stvorite datoteku na radnoj površini Microsoft<sup>®</sup> Windows<sup>®</sup> pod imenom **if** found. Navedite u toj datoteci podatke kao što su vaše ime, adresa i telefonski broj.
- Kontaktirajte tvrtku koja izdaje kreditne kartice i raspitajte se nude li kodirane identifikacijske oznake.

# **Pakiranje tablet-PC-ja**

- Iz tablet-PC-ja isključite sve vanjske uređaje i spremite ih na sigurno.
- Kako bi tablet-PC bio što lakši, zamijenite sve uređaje instalirane u pregradu za medije s Dell TravelLite™ modulom.
- Dokraja napunite glavnu bateriju i sve dodatne baterije koje namjeravate nositi sa sobom.
- Isključite tablet-PC.
- Isključite AC adapter.

- S tipkovnice uklonite sve predmete poput spajalica, olovaka i papira i zatvorite zaslon.
- Za sigurno pakiranje tablet-PC-ja i dodatne opreme koristite Dell™ torbu.

**OBAVIJEST:** Kada je zaslon zatvoren, predmeti koji ostanu na tipkovnici ili prostoru za dlan mogu oštetiti zaslon.

• Tablet-PC ne pakirajte zajedno s predmetima poput pjene za brijanje, toaletne vode, parfema i hrane.

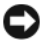

**OBAVIJEST:** Ako je tablet-PC bilo izloženo ekstremnim temperaturama, prije uključivanja ga ostavite 1 sat da se vrati na sobnu temperaturu.

- Tablet-PC, baterije i tvrdi disk čuvajte od opasnosti kao što su ekstremne temperature i pretjerana izloženost sunčevoj svjetlosti, prljavštini, prašini i tekućinama.
- Tablet-PC zapakirajte tako da se ne može micati po prtljažniku automobila ili u nadglavnom spremniku za prtljagu.

# **Savjeti za putovanje**

**OBAVIJEST:** Tablet-PC ne pomičite dok se koristi tvrdi disk kako ne bi došlo do gubitka podataka.

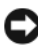

**DBAVIJEST:** Tablet-PC ne prijavljujte kao prtljagu.

- Preporučujemo onemogućavanje bežičnih funkcija na tablet-PC-ju kako bi se povećalo radno vrijeme baterije. Kako biste onemogućili bežičnu funkciju, koristite bežični prekidač (pogledajte "Omoguć[enje/onemogu](#page-112-0)ćenje Dell [mobilne širokopojasne kartice" na stranici 113](#page-112-0)).
- Razmislite o promjeni upravljanja napajanjem kako biste maksimizirali vrijeme rada baterije (pogledajte ["Konfiguracija postavki upravljanja](#page-82-0)  energiiom" na stranici 83).
- Ako putujete u inozemstvo, nosite sa sobom dokaz o vlasništvu—ili dokaz o pravu na korištenje tablet-PC-ja ako je ono u vlasništvu poduzeća—kako biste ubrzali carinske formalnosti. Proučite carinske propise država u koje planirate putovati i razmislite o nabavi međunarodne (također poznate kao *putovnica za robu*).
- Provjerite koja se vrsta električnih utičnica koristi u zemljama koje ćete posjetiti i opskrbite se odgovarajućim adapterima.
- Od izdavača kreditnih kartica zatražite informacije o vrstama pomoći za hitne slučajeve na putovanju koje se nude korisnicima prijenosnih računala.

# **Putovanje zrakoplovom**

**OBAVIJEST:** Ne prolazite s tablet-PC-jem kroz detektor za metal. Tablet-PC provucite kroz rendgenski uređaj ili ga ostavite na ručnoj provjeri.

- Provjerite imate li u torbi napunjenu bateriju za slučaj da morate uključiti tablet-PC.
- Prije ulaska u zrakoplov provjerite je li dopuštena upotreba tablet-PC-ja. Neke zrakoplovne tvrtke zabranjuju upotrebu elektronskih uređaja tijekom leta. Sve zrakoplovne tvrtke zabranjuju upotrebu elektronskih uređaja tijekom polijetanja i slijetanja.

# **Dodatak**

# **FCC Obavijest (samo SAD)**

### **FCC klasa B**

Ova oprema proizvodi, koristi i može zračiti energiju frekvencije radiovalova, a ako se ne instalira i ne ugradi u skladu s uputama za uporabu dobivenim od proizvođača, može prouzročiti smetnje u radio i televizijskom prijemu. Ova je oprema testirana i usklađena s ograničenjima za digitalne uređaje klase B sukladno dijelu 15 FCC propisa.

Ovaj je uređaj usklađen s dijelom 15 FCC propisa. Operacija ovisi o sljedeća dva uvjeta:

- **1** Ovaj uređaj ne mora nužno proizvesti štetne interferencije.
- **2** Ovaj uređaj mora prihvatiti primljene interferencije, uključujući smetnje koje mogu prouzročiti neželjene akcije.

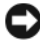

**OBAVIJEST:** FCC propisi navode da bi promjene ili modifikacije koje nisu eksplicitno dozvoljene od strane tvrtke Dell Inc. mogle poništiti vaše ovlaštenje da rukujete ovom opremom.

Ova ograničenja su dizajnirana kako bi pružila razumnu zaštitu od štetnih smetnji u stambenoj instalaciji. Međutim, nema jamstva da se smetnje neće dogoditi kod pojedinih instalacija. Ako ova oprema prouzroči štetne smetnje s radio ili TV prijemom, što se može odrediti uključivanjem i isključivanjem opreme, možete probati ukloniti smetnje pomoću jedne ili više od sljedećih mjera:

- Okrenite antenu primatelja.
- Premjestite sustav u odnosu na prijemnik.
- Odmaknite sustav od prijemnika.
- Priključite sustav u drugi izvor napajanja, tako da sustav i prijemnik nisu na istom mrežnom priključku.

Po potrebi se obratite ovlaštenoj osobi tvrtke Dell Inc. ili iskusnom radio/TV serviseru za dodatne prijedloge.

Sljedeće informacije navedene su na uređaju ili uređajima obuhvaćenim ovim dokumentom u skladu s FCC propisima:

- Naziv proizvoda: Dell™ Latitude™ XT
- Broj modela: PP12S
- Naziv tvrtke: Dell Inc. Worldwide Regulatory Compliance & Environmental Affairs One Dell Way Round Rock, TX 78682 USA 512-338-4400

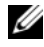

**ZA NAPOMENA:** Za ostale informacije proučite Priručnik s informacijama o proizvodu.

# **Obavijest o proizvodu Macrovision**

Ovaj proizvod uključuje tehnologiju za zaštitu autorskih prava koju štiti Zavod za patente u SAD-u i ostala prava intelektualnog vlasništva. Korištenje ove tehnologije za zaštitu autorskih prava mora autorizirati Macrovision, a namijenjena je za korištenje kući i za ostala ograničena gledanja osim ako Macrovision nije drugačije odredio. Zabranjen je obrnuti inženjering ili rastavlianie.

# **Pojmovnik**

Pojmovi u ovom Pojmovniku navedeni su samo u informativne svrhe i možda ne opisuju značajke vašeg tablet-PC-ja.

## **A**

**AC —** zamjensko strujanje — Oblik elektriciteta koji napaja računalo kad uključite kabel napajanja AC adaptera u električnu utičnicu.

**ACPI** — napredna konfiguracija i sučelje napajanja —Odrednica upravljanja napajanjem koja omogućuje operativnom sustavu Microsoft® Windows® da računalo prebaci u način mirovanja ili hibernacije u svrhu očuvanja količine električne energije razmještene na svim uređajima koji su priključeni na računalo.

**AGP** — ubrzani grafički ulaz — Namjenski grafički ulaz koji omogućuje da se memorija sustava koristi za zadatke koji se odnose na video. AGP daje čistu sliku prirodnih boja jer je sučelje između video sklopova i memorije računala brže.

**AHCI** — Advanced Host Controller Interface — Sučelje za Host Controller SATA tvrdog diska koji omogućuje pokretačkom programu spremnika da omogući tehnologije kao što je Native Command Queuing (NCQ) i vruće uključenje.

**antivirusni softver** — Program izrađen za prepoznavanje, izdvajanje i/ili brisanje virusa iz računala.

**ASF** — standardni oblik upozorenja — Standard za definiranje mehanizma upozorenja hardvera i softvera za upravljačku konzolu. ASF je dizajniran tako da bude neovisan o platformi i operativnom sustavu.

# **B**

**bajt** — osnovna podatkovna jedinica koju koristi računalo. Bajt obično iznosi 8 bitova.

**biometri**č**ki** č**ita**č— Senzor koji koristi vaš jedinstveni otisak prsta za provjeru vašeg identiteta kako bi pomogao u zaštiti vašeg računala.

**BIOS** — osnovni sustav ulaza/izlaza — Program (ili uslužni program) koji služi kao sučelje između hardvera računala i operativnog sustava. Ako ne razumijete učinak koji ove postavke imaju na računalo, nemojte ih mijenjati. Također se naziva i *system setup*  (postavljanje sustava).

**bit** — Najmanja podatkovna jedinica koju računalo interpretira.

**Bluetooth® beži**č**na tehnologija** — Standard bežične tehnologije za mrežne uređaje kratke razine (9 m [29 stopa]) koji uređajima omogućuje automatsko međusobno prepoznavanje.

**Blu-ray Disc**™ **(BD)**— Optička tehnologija spremnika pruža kapacitet spremnika od do 50 GB, punu video rezoluciju od 1080p (neophodan HDTV) kao i prirodni, nekomprimirani zvuk od 7.1 kanala.

**boot sequence (sekvenca podizanja sustava)** — Određuje redoslijed uređaja kojim računalo podiže sustav.

**bootable media (mediji za podizanje sustava)** — CD ili DVD koji možete koristiti za pokretanje računala. U slučaju da vam je tvrdi disk oštećen ili računalo ima virus, svakako pri ruci imajte CD ili DVD s mogućnošću podizanja sustava. Vaš medij *Drivers and Utilities* je primjer medija za podizanje sustava.

**bps** — bita po sekundi — Standardna jedinica za mjerenje brzine prijenosa podataka.

**brzina busa** — brzina u MHz koja pokazuje brzinu prijenosa informacija busa.

**brzina osvježavanja** — Frekvencija mjerena u Hz, pri kojoj se vodoravni red zaslona ponovno puni (ponekad se naziva *okomita frekvencija*). Što je veća brzina osvježavanja, ljudsko oko može vidjeti manje treptanja videa.

**brzina sata** — Brzina u MHz koji pokazuje brzinu rada komponenata priključenih na sabirnicu sustava.

**BTU** — britanska termalna jedinica — Mjera za izlaznu toplinu.

**bus** — komunikacijski put između komponenata na računalu.

# **C**

**C** — Celzij — Ljestvica za mjerenje temperature na kojoj je 0° točka zamrzavanja, a 100° točka ključanja.

**carnet** — Međunarodni korisnički dokument koji omogućuje privremeni uvoz u strane zemlje. Naziva se i *trgovinskom putovnicom*.

**CCFL** — Cold Cathode Fluorescent Lamp— Vrsta žarulje koja se koristi za osvjetljavanje zaslone od tekućeg kristala, kakvi se koriste u prijenosnim računalima. CCFL je u mogućnosti pružiti vrlo sjajno bijelo svjetlo bez stvaranja visokih temperatura koje su štetne za većinu računalnih komponenata.

**CD-R** — namijenjen za snimanje na CD — Verzija CD-a za snimanje. Podaci se na CD-R medije mogu snimati samo jednom. Snimljeni podaci se ne mogu izbrisati niti se preko njih mogu zapisati novi podaci.

**CD-RW** — za snimanje preko podataka na CD-u — Verzija CD-a za snimanje preko podataka. Podaci se na CD-RW medije mogu snimiti, zatim izbrisati i preko njih se mogu snimiti novi podaci.

**CD-RW pogon** — Pogon koji može čitati CD medije i pisati na CD-RW medije (CD mediji za snimanje preko podataka) i CD-R (CD mediji za snimanje). Podaci se na CD-RW medije mogu snimati više puta, dok se na CD-R medije mogu snimiti samo jednom.

**CD-RW/DVD pogon** — pogon koji ponekad dolazi kao kombinirani pogon, koji može čitati CD i DVD medije i pisati na CD-RW medije (CD mediji za snimanje preko podataka) i CD-R medije (CD mediji za snimanje). Podaci se na CD-RW medije mogu snimati više puta, dok se na CD-R medije mogu snimiti samo jednom.

**CMOS** — Vrsta elektroničkog kruga. Računala koriste malenu količinu CMOS memorije s baterijskim napajanjem za održavanje mogućnosti postavljanja datuma, vremena i sustava.

**COA** — Certifikat za autentikaciju — Alfa numerički kod sustava Windows koji se nalazi na naljepnici na računalu. Naziva se i Product Key (Ključ proizvoda) ili Product ID (ID proizvoda).

**CRIMM** — kontinuirani ravni memorijski modul rambus tehnologije— Posebni modul koji ne sadrži memorijske čipove i koristi se za popunjavanje RIMM utora koji se ne koriste.

# **D**

**datoteka readme** — Tekstna datoteka uključena u softverski paket ili u hardverski proizvod. Datoteke readme obično daju informacije o instalaciji i opisuju poboljšanja ili ispravke novog proizvoda koje još nisu dokumentirane.

**DDR SDRAM** — SDRAM dvostruke brzine prijenosa podataka — Vrsta SDRAM-a koja udvostručuje krug snimanja podataka, poboljšavajući izvođenje sustava.

**DDR2 SDRAM** — 2 SDRAM dvostruke brzine prijenosa podataka — Vrsta DDR SDRAM-a koja koristi 4-bitnu tehniku stvaranja prečaca i druge promjene u arhitekturi za povećanje brzine memorije na preko 400 MHz.

**DIMM** — dvostruki linijski memorijski modul — Kružna ploča s memorijskim čipovima koji povezuju s memorijskim modulom na ploči sustava.

**DIN spojnik** — Kružni spojnik sa šest pinova koji omogućuju DIN (Deutsche Industrie-Norm) standarde; tipično se koristi za spajanje kabelskih spojnika PS/2 tipkovnice ili miša.

**DMA** — izravni pristup memoriji — Kanal koji određenim vrstama podataka omogućuje prijenos između RAM-a i uređaja zaobilaženjem procesora.

**DMTF** — Distributed Management Task Force — Konzorcij hardverskih i softverskih tvrtki koje razvijaju standarde upravljanja za raspoređenu radnu površinu, mrežu, poduzeće i internetska okruženja.

**domena** — Grupa računala, programa i uređaja na mreži koji se administriraju kao jedinica s uobičajenim pravilima i procedurama koje koriste određene grupe korisnika. Korisnik se prijavljuje na domenu kako bi dobio pristup resursima.

**DRAM** — dinamička memorija izravnog pristupa — Memorija koja pohranjuje informacije u integriranim krugovima koji sadrže kondenzatore.

**DSL** — Digital Subscriber Line — Tehnologija koja omogućuje konstantnu internetsku vezu velike brzine putem analogne telefonske linije.

**dual-core (dvostruka jezgra)** — Tehnologija u kojoj dvije fizičke računalne jedinice postoje unutar jednog procesorskog paketa i time povećavaju učinkovitost računala i mogućnost obavljanja više zadataka istovremeno.

**DVD-R** — za snimanje na DVD — Verzija DVD medija za snimanje. Podaci se na DVD-R medije mogu snimiti jednom. Snimljeni podaci se ne mogu izbrisati niti se preko njih mogu zapisati novi podaci.

**DVD+RW** — za snimanje preko podataka na DVD-u — Verzija DVD medija za snimanje preko podataka. Podaci se mogu snimiti na DVD+RW medij, zatim izbrisati i na medij se mogu snimiti novi podaci (DVD+RW tehnologija je različita od DVD-RW tehnologije).

**DVD+RW pogon** — pogon koji može čitati DVD medije i većinu CD medija te pisati na DVD+RW medije (DVD mediji za snimanje preko podataka).

**DVI** — sučelje digitalnog video prikaza — Standard za digitalni prijenos između računala i digitalnog video prikaza.

# **E**

**ECC** — provjera i ispravljanje pogrešaka — Vrsta memorije koja uključuje posebno strujanje za testiranje točnosti podataka tijekom ulaza u memoriju i izlaza iz nje.

**ECP** — ulaz za proširene mogućnosti — Dizajn paralelnog spojnika koji omogućuje unaprijeđeni dvosmjerni prijenos podataka. Poput EPP-a, ECP za prijenos podataka koristi izravan pristup memoriji i često poboljšava radne karakteristike računala.

**EIDE** — poboljšana elektronika ugrađenih uređaja — Unaprijeđena verzija IDE sučelja za tvrde diskove i CD medije.

**EMI** — elektromagnetske smetnje — Električne smetnje koje nastaju elektromagnetskim zračeniem.

**ENERGY STAR®** — Zahtjevi Agencije za zaštitu okoliša za smanjenje potrošnje elektriciteta.

**EPP** — poboljšani paralelni ulaz — Dizajn paralelnog spojnika koji omogućuje dvosmjerni prijenos podataka.

**ESD** — elektrostatičko pražnjenje — Brzo pražnjenje elektrostatičkog elektriciteta. ESD može oštetiti integrirane sklopove koji se nalaze u računalu i komunikacijskoj opremi.

**Express kod usluge** — Numerički kod koji se nalazi na naljepnici na vašem Dell™ računalu. Express kod usluge koristite prilikom kontaktiranja tvrtke Dell radi pomoći. Express kod usluge možda neće biti dostupan u nekim zemljama.

**ExpressCard** — Uklonjiva I/O kartica koja pristaje uz PCMCIA standard. U uobičajene vrste ExpressCard kartica ubrajaju se modemi i mrežni adapteri. ExpressCard kartice podržavaju i PCI Express i USB 2.0 standard.

# **F**

**Fahrenheit** — Ljestvica mjerenja temperature na kojoj je na 32° točka smrzavanja, a na 212° je točka ključanja vode.

**FBD** — DIMM s međuspremnikom — DIMM s DDR2 DRAM čipovima i Advanced Memory Buffer (Napredni memorijski međuspremnik) (AMB) koji ubrzava komunikaciju između DDR2 SDRAM čipova i sustava.

**FCC** — Federal Communications Commission — Agencija iz SAD-a koja je odgovorna za donošenje regulacija koje se odnose na komunikaciju, koje određuju koja količina zračenja računala i druge elektronske opreme se može emitirati.

**formatiranje** — Postupak kojim se pogon ili disk priprema za spremanje datoteka. Prilikom formatiranja pogona ili diska gube se svi podaci koji trenutno na njemu postoje.

**FSB** — sabirnica s prednje strane — Put podataka i fizičko sučelje između procesora i RAM-a.

**FTP** — protokol prijenosa datoteka — Standardni internetski protokol koji se koristi za razmjenu datoteka između računala spojenih na Internet.

# **G**

**G** — sila teža — Omjer mase i sile.

**GB** — gigabajt — Mjera pohrane podataka koja iznosi 1024 MB (1.073.741.824 bajta). Kada se koristi za opis tvrdog diska, obično se zaokružuje na 1.000.000.000 bajtova.

**GHz** — gigaherc — Mjera za frekvenciju koja je jednaka tisuću milijuna Hz ili tisuću MHz. Brzina računalnih procesora, sabirnica i sučelja često se mjeri u GHz.

**GUI** — grafičko korisničko sučelje — Softver koji surađuje s korisnikom s obzirom na izbornike, prozore i ikone. Većina programa koji rade u operativnim sustavima Windows su grafička korisnička sučelja.

# **H**

**HTTP** — hypertext transfer protocol — Protokol za razmjenu datoteka između računala spojenih na Internet.

**Hz** — herc — Jedinica za mjerenje frekvencije jednaka 1 okretaju u sekundi. Za mjerenje frekvencije računala i elektronskih uređaja često se koristi kilohertz (kHz), megahertz (MHz), gigahertz (GHz) ili terahertz (THz).

**Hyper-Threading (Hiper nizanje)** — Hyper-Threading (Hiper nizanje) je Intelova tehnologija kojom se može poboljšati ukupan rad računala omogućujući procesoru da radi kao dva logička procesora, koji iste zadatke mogu raditi istovremeno.

# **I**

**IC** — integrirani krug — Poluprovodna pločica ili čip na čijoj osnovi se izrađuju tisuće ili milijuni tankih elektroničkih komponenti za upotrebu u računalima, audio i video opremi.

**IDE** — elektronika integriranih uređaja — Sučelje za uređaje za pohranjivanje u kojima je kontroler integriran u tvrdi disk ili CD pogon.

**IEEE 1394** — Institute of Electrical and Electronics Engineers, Inc. — Serijska sabirnica visokih svojstava koristi se za povezivanje IEEE 1394-kompatibilnih uređaja na računalo, poput digitalnih kamera i DVD playera.

**infracrveni senzor** — Ulaz koji omogućuje prijenos podataka između računala i uređaja kompatibilnih s infracrvenim zračenjem, bez korištenja kabela.

**integrirani** — Obično se odnosi na komponente koje se fizički nalaze na ploči sustava računala. Nazivaju se i *ugra*đ*ene* komponente.

**I/O** — ulaz/izlaz — Postupak ili uređaj koji unosi i iznosi podatke iz računala. Tipkovnice i pisači su I/O uređaji.

**I/O adresa** — Adresa u RAM-u koja je dodijeljena određenom uređaju (kao što je serijski spojnik, paralelni spojnik ili utor za proširenje) i omogućuje procesoru komunikaciju s tim uređajem.

**IrDA** — Infrared Data Association (Udruženje za infracrvene podatke) — Organizacija koja stvara međunarodne standarde za infracrvenu komunikaciju.

**IRQ** — zahtjev za — Elektronički put koji se dodjeljuje određenom uređaju, tako da uređaj može komunicirati s procesorom. Svakoj vezi za uređaj mora se dodijeliti IRQ. IRQ zahtjev za Elektronički put koji se dodjeljuje određenom uređaju, tako da uređaj može komunicirati s procesorom.

**ISP** — Internet service provider (Davatelj internetskih usluga) — Tvrtka koja omogućuje pristup poslužitelja domaćina izravno na Internet, slanje i primanje e-pošte i pristup web-stranicama. ISP obično vam za određenu naknadu daje softverski paket, korisničko ime te telefonske brojeve za pristup.

# **K**

**kartica proširenja** — Kružna ploča koja se instalira u utor za proširenje na ploči sustava u nekim računalima, proširujući mogućnosti računala. U takve se kartice ubrajaju video, modemske i zvučne kartice.

**Kb** — kilobit — Jedinica podataka koja je jednaka 1024 bita. Mjera kapaciteta sklopova integriranih u memoriju.

**KB** — kilobajt — Jedinica podataka koja je jednaka 1024 bajta, ali često se zaokružuje na 1000 bajta.

**kHz** — kiloherc — Mjera za frekvenciju koja je jednaka 1000 Hz.

**kombinacija tipki** — Naredba prilikom koje pritišćete više tipaka u isto vrijeme.

**kontroler** — Čip koji kontrolira prijenos podataka između procesora i memorije ili između procesora i uređaja.

# **L**

**LAN** — local area network (mreža lokalnog područja) — Računalna mreža koja pokriva maleno područje. LAN je obično ograničen na zgradu ili nekoliko susjednih zgrada. LAN local area network (mreža lokalnog područja) Računalna mreža koja pokriva maleno područje.

**LCD** — zaslon tekućeg kristala — Tehnologija koju koriste zasloni prijenosnih računala i ravnih ekrana.

**LED** — dioda s emisijom svjetlosti — Elektronička komponenta koja emitira svjetlo u svrhu pokazivanja stanja računala.

**local bus (lokalna sabirnica)** — Sabirnica podataka koji omogućuje brzi prolaz uređaja do procesora.

**LPT** — line print terminal (terminal ispisa) — Oznaka za paralelno spajanje pisača ili drugog paralelnog uređaja.

**L2 predmemorija** — Sekundarna predmemorija koja može biti izvan procesora ili ugrađena u arhitekturu procesora.

**L1 predmemorija** — Primarna predmemorija pohranjena unutar procesora.

# **M**

**mapa** — Pojam koji opisuje prostor na disku ili pogonu u koji se datoteke organiziraju i grupiraju. Datoteke u mapi mogu se prikazati i poredati na različite načine, npr. abecednim redom, po datumu i po veličini.

**Mb** — megabit — Mjera kapaciteta memorijskog čipa koja je jednaka 1024 Kb.

**MB** — megabajt — Mjera pohrane podataka koja je jednaka 1.048.576 bajta. 1 MB odgovara 1024 KB. MB megabajt Mjera pohrane podataka koja je jednaka 1.000.000 bajta.

**Mbps** — megabita po sekundi — Milijun bita po sekundi. Ova se mjera obično koristi za brzine prijenosa za mreže i modeme.

**MB/sec** — megabajta po sekundi — Milijun bita po sekundi. Ova se mjera obično koristi za brzine prijenosa podataka.

**memorija** — Područje na računalu za privremeno pohranjivanje podataka. Kako podaci u memoriji nisu trajni, preporučuje se da datoteke tijekom rada često spremate te da ih obavezno spremite prije no što isključite računalo. Vaše računalo može sadržavati nekoliko različitih oblika memorija, poput RAM-a, ROM-a i video memoriju. Često se riječ memorija koristi kao sinonim za RAM.

**memorijska adresa** — Određena lokacija na kojoj se podaci privremeno pohranjuju u RAM.

**memorijski modul** — Maleno sklopovlje koje sadrži memorijske čipove, koji se spajaju na sistemsku ploču.

**memorijsko mapiranje** — Postupak pri kojem računalo dodjeljuje memorijske adrese fizičkim lokacijama prilikom početka rada. Uređaji i softver mogu zatim identificirati informacije kojima procesor može pristupiti.

**MHz** — megaherc — Mjera za frekvenciju koja je jednaka 1 milijunu okretaja u sekundi. Brzine za procesore računala, sabirnice i sučelja često se mjere u MHz.

**Mini PCI** — Standard za integrirane periferne uređaje sa svrhom komuniciranja, kao što su modemi i NIC-ovi. Mini PCI kartica je malena vanjska kartica čije djelovanje je jednako standardnoj PCI kartici proširenja.

**Mini-Card —** Mala kartica koja je predviđena za integriranu periferiju, kao komunikacijski NIC. Mini-kartica je funkcionalno jednaka standardnoj PCI ekspanzijskoj kartici.

**modem** — Uređaj koji računalu omogućuje komunikaciju s drugim računalima putem analogne telefonske linije. Tri vrste modema uključuju: vanjski, PC kartica i interni. Modem se obično koristi za povezivanje s Internetom i razmjenu e-pošte.

**modul za putovanja** — Plastični uređaj izražen da pristaje u odjeljak modula prijenosnog računala kako bi se smanjila težina računala.

**MP** — megapiksel — Mjera rezolucije slike koja se koristi za digitalne kamere.

**mrežni adapter** — Čip koji omogućuje mrežno djelovanje. Računalo na svojoj ploči sustava može sadržavati mrežni adapter ili može sadržavati PC karticu s adapterom na njoj. Mrežni adapter se također naziva i *NIC* (kontroler mrežnog sučelja).

**ms** — millisekunda — Mjera za vrijeme koja je jednaka jednoj tisućinki sekunde. Vremena pristupa uređaja za pohranjivanje često se mjere u ms.

# **N**

**na**č**in dvostrukog prikaza** — Postavka prikaza koja omogućuje korištenje drugog monitora kao produžetka prikaza. Naziva se i *na*č*in proširenog prikaza*.

**na**č**in proširenog prikaza** — Postavka prikaza koja omogućuje korištenje drugog monitora kao produžetka prikaza. Naziva se i *na*č*in dvostrukog prikaza*.

**na**č**in rada grafike** — Video način rada koji se može definirati kao *x* vodoravni pikseli po *y* okomitim pikselima po *z* boja. Način rada grafike može se prikazati u neograničenom broju oblika i fontova.

**na**č**in rada hibernacije** — Način rada upravljanja napajanjem koji sprema sve na rezervirano mjesto u memoriji u tvrdom pogonu i tada isključuje računalo. Kada ponovo pokrenete računalo, informacije spremljene na tvrdi disk se automatski vraćaju.

**na**č**in rada odmora** — Način rada upravljanja napajanjem koji isključuje sve nepotrebne postupke na računalu u svrhu očuvanja energije.

**NIC** — Pogledajte *Mrežni adapter*.

**notification area —** The section of the Windows taskbar that contains icons for providing quick access to programs and computer functions, such as the clock, volume control, and print status. Also referred to as system tray

**ns** — nanosekunda — Mjera za vrijeme koja je jednaka milijardi sekundi.

**NVRAM** — nonvolatile random access memory (postojana memorija slučajnog pristupa) — Vrsta memorije koja pohranjuje podatke kad je računalo isključeno ili izgubi vanjski izvor napajanja. NVRAM se koristi za održavanje informacija o konfiguraciji računala poput datuma, vremena i ostalih mogućnosti postavljanja sustava koje možete postaviti.

# **O**

**odjeljak medija** — Odjeljak koji podržava uređaje kao što su optički pogoni, sekundarna baterija ili modul Dell TravelLite™.

**odjeljak za modul** — Pogledajte *Odjeljak za medij*.

**olovka** — Ulazni uređaj koji se koristi za unošenje podataka u tablet-PC ili drugi pločasti uređaj.

**opti**č**ki pogon** — Pogon koji koristi optičku tehnologiju za čitanje ili pisanje podataka s CD medija, DVD medija ili DVD+RW medija. U optičke se pogone ubrajaju CD pogoni, DVD pogoni, CD-RW pogoni i CD-RW/DVD kombinirani pogoni.

# **P**

**paralelni spojnik** — I/O koji se često koristi za spajanje paralelnog pisača na računalo. Naziva se i *LPT ulaz*.

**particija** — Fizičko područje pohrane u tvrdom pogonu koja je dodijeljena jednom ili više područja logičke pohrane, poznatima kao logički pogoni. Svaka particija može sadržavati višestruke logičke pogone.

**PC kartica** — Uklonjiva I/O kartica koja slijedi PCMCIA standard. Modemi i mrežni adapteri uobičajeni su oblici PC kartica.

**PCI** — peripheral component interconnect (međuspoj perifernih komponenti) — PCI je lokalna sabirnica koja podržava 32-i 64-bitne putove podataka, omogućujući put podataka velike brzine između procesora i uređaja kao što su video, pogoni i mreže.

**PCI Express** — Modifikacija PCI sučelja koja povećava brzinu prijenosa podataka između procesora i uređaja koji su na njega priključeni. PCI Express može prenositi podatke brzinama od 250 MB/s do 4 GB/s. PCI Express Modifikacija PCI sučelja koja povećava brzinu prijenosa podataka između procesora i uređaja koji su na njega priključeni.

**PCMCIA** — Personal Computer Memory Card International Association (Međunarodno udruženje za memorijske kartice osobnih računala) — Organizacija koja postavlja standarde za PC kartice.

**piksel** — Jedna točka na prikazu zaslona. Pikseli su raspoređeni u redove i stupce kako bi stvorili sliku. piksel Jedna točka na prikazu zaslona.

**PIO** — programirani ulaz/izlaz — Metoda prijenosa podataka između dva uređaja putem procesora kao dijela za put podataka.

**Plug-and-Play** — Sposobnost računala da automatski konfigurira uređaje. Priključi i koristi omogućava automatsku instalaciju, konfiguraciju i kompatibilnost s postojećim hardverom ako su BIOS, operativni sustav i svi uređaji kompatibilni s Priključi i koristi tehnologijom.

**podru**č**je obavijesti** — Odjeljak područja za obavijesti sustava Windows koji sadrži ikone za omogućavanje brzog pristupa programima i funkcijama računala, kao što su sat, kontrola glasnoće i stanje ispisa. Naziva se i *sistemska ladica*.

**pokaziva**č — Označivač na zaslonu ili prikazu koji pokazuje gdje će se pojaviti sljedeći unos putem tipkovnice, touch pada ili miša. Obično se radi o punoj crti koja treperi, podcrtanom znaku ili strelici.

**POST** — power-on self-test (automatsko testiranje prilikom pokretanja) — Dijagnostički programi, automatski učitani pomoću BIOS-a, koji provode osnovne provjere na važnim komponentama računala, kao što je memorija, tvrdi diskovi i video. Ako se prilikom izvođenja POST programa ne pronađu nikakvi problemi, računalo nastavlja s pokretanjem.

**pre**č**ac** — Ikona koja omogućuje brzi pristup učestalo korištenim programima, datotekama, mapama i upravljačkim programima. Kada na Windows radnu površinu stavite ikonu, preko nje možete otvoriti odgovarajuću mapu ili datoteku koju pritom ne morate prvo pronaći. Ikone prečaca ne mijenjaju lokaciju datoteka. Izvorna datoteka će ostati netaknuta ako izbrišete samo prečac. Ikone prečaca ne mijenjaju lokaciju datoteka.

**predmemorija** — Posebni mehanizam pohrane velike brzine koja može biti rezervni odjeljak glavne memorije ili neovisni pogon pohrane visoke brzine. Predmemorija poboljšava učinkovitost većine operacija koje izvodi procesor. Također pogledajte *L1 predmemorija* i *L2 predmemorija*.

**procesor** — Računalni čip koji interpretira i provodi upute programa. Procesor se ponekad naziva i CPU (central processing unit, centralna procesorska jedinica).

**program za postavljanje** — Program koji se koristi za instaliranje i konfiguriranje hardvera i softvera. Program **setup.exe** ili **install.exe** isporučuje se s većinom Windows softverskih paketa. *Program za postavljanje* razlikuje se od *programa za postavljanje sustava*.

**program za postavljanje sustava** — Uslužni program koji služi kao sučelje između hardvera računala i operativnog sustava. Sistemsko postavljanje omogućuje vam da u BIOS-u konfigurirate one postavke koje korisnik može prilagoditi, na primjer datum i vrijeme, odnosno sistemsku lozinku. sistemsko postavljanje Uslužni program koji služi kao sučelje između hardvera računala i operativnog sustava.

**proširena PC kartica** — PC kartica koja proširuje izvan rubova utora PC kartice prilikom instaliranja.

**PS/2** — osobni sustav/2 — Vrsta spojnika za priključivanje tipkovnice, miša ili numeričke tipkovnice kompatibilnih s PS/2.

**PXE** — pre-boot execution environment (okruženje provedbe prije podizanja sustava) — WfM (Wired for Management) standard koji umreženim računalima omogućuje da nemaju operativni sustav koji je konfiguriran i pokrenut daljinski.

# **R**

**RAID** — redundant array of independent disks (područje zalihe samostalnih diskova) — Metoda omogućavanja zalihe podataka. Neke uobičajene implementacije RAID-a uključuju RAID 0, RAID 1, RAID 5, RAID 10 i RAID 50.

**RAM** — random-access memory (memorija slučajnog pristupa) — Primarno područje privremene pohrane za programske upute i podatke. Sve informacije spremljene u RAM gube se kad isključite računalo.

**rezolucija** — Oštrina i jasnoća slike koju proizvodi pisač ili koja je prikazana na monitoru. Što je rezolucija veća, slika je oštrija.

**RFI** — smetnje radio frekvencije — Smetnje koje nastaju pri uobičajenoj radijskoj frekvenciji, u rasponu od 10 kHz do 100,000 MHz. Radijske frekvencije nalaze se u donjem dijelu spektra elektromagnetskih frekvencija i u tom se pojasu smetnje javljaju češće nego kod viših frekvencija kao što su infracrveni prijenos i svjetlost.

**ROM** — memorija samo za čitanje — Memorija koja na računalu pohranjuje podatke i programe koji se ne mogu brisati ni presnimavati. ROM, za razliku od RAM-a, zadržava svoj sadržaj nakon isključivanja računala. ROM memorija samo za čitanje Memorija koja na računalu pohranjuje podatke i programe koji se ne mogu brisati ni presnimavati.

**RPM** — obrtaja po minuti — Broj obrtaja u minuti. Brzina tvrdog diska obično se izražava u rpm.

**RTC** — sat u stvarnom vremenu — Sat s baterijskim napajanjem na sistemskoj ploči koji mjeri datum i vrijeme nakon isključenja računala.

**RTCRST** — povratak na izvorne postavke sata u stvarnom vremenu — Skakač na sistemskoj ploči nekih računala koji se često koristi za rješavanje problema.

# **S**

**sakuplja**č **topline** — Metalna pločica na nekim procesorima koja pomaže ukloniti toplinu.

**samo za** č**itanje** — Podaci i/ili datoteke koje možete gledati, ali ne možete uređivati ni brisati. Datoteka može imati status samo-za-čitanje ako:

- Nalazi se na fizičkom CD-u ili DVD-u koji je zaštićen od pisanja.
- disketi, CD-u ili DVD-u koji je fizički zaštićen od zapisivanja.

**SAS** — serijalno priključen SCSI — Brža, serijska verzija sučelja SCSI (kao suprotnost originalnoj SCSI paralelnoj arhitekturi).

**SATA** — serijalni ATA — Brža, serijalna verzija sučelja ATA (IDE).

**ScanDisk** — Uslužni program tvrtke Microsoft koji provjerava pogreške na datotekama, mapama i površini tvrdih diskova. ScanDisk se često pokreće kada računalo ponovo pokrenete nakon što je došlo do zastoja u radu.

**SCSI** — small computer system interface (sistemsko sučelje malih računala) — Sučelje velike brzine koje se koristi za spajanje uređaja s računalom, poput tvrdih pogona, CD pogona, pisača i skenera. SCSI može spojiti mnogo uređaja pomoću jednog kontrolera. Svakom uređaju se pristupa preko pojedinačnog identifikacijskog broja na SCSI sabirnici kontrolera.

**SDRAM** — synchronous dynamic random-access memory (sinkrona dinamička memorija slučajnog pristupa) — Vrsta DRAM-a sinkronizirana s optimalnom brzinom sata procesora.

**senzor za osvijetljenost prostora** — Značajka koja pomaže u nadzoru svjetline zaslona.

**serijski priklju**č**ak** — I/O ulaz koji se često koristi za povezivanje uređaja, kao što je digitalni dlanovnik ili digitalna kamera, na računalo.

**Service Tag** — Oznaka bar koda na računalu, pomoću koje se prepoznaje računalo prilikom pristupa Dellovoj podršci na **support.dell.com** ili prilikom poziva Dellove korisničke usluge ili tehničke podrške.

**SIM** — Subscriber Identity Module (Modul identifikacije pretplatnika) — SIM kartica sadrži mikročip koji šifrira glasovne i podatkovne vrijednosti. SIM kartice mogu se koristiti u telefonima ili prijenosnim računalima.

**sistemska plo**č**a** — Glavno sklopovlje u računalu. Naziva se i *mati*č*na plo*č*a*.

**smart kartica** — Kartica ugrađena s procesorom i memorijskim čipom. Smart kartice mogu se koristiti zaprovjeru autentičnosti korisnika na računalima koja su opremljena takvim karticama.

**smještanje podataka na disku u trake** — Tehnika rasprostiranja podataka preko višestrukih pogona diska. Smještanje podataka u trake može ubrzati operacije koje dohvaćaju podatke s diska. Računala koja koriste ovu tehniku uglavnom omogućuju korisniku odabir veličine podatkovne jedinice, odnosno širine pojedinog dijela*.*

**S/PDIF** — Sony/Philips Digital Interface (digitalno sučelje Sony/Philips) — Format datoteke audio prijenosa koji omogućuje prijenos audio zapisa od jedne datoteke do druge bez pretvaranja u ili iz analognog formata, čime bi se mogla narušiti kvaliteta datoteke.

**SVGA** — super-video graphics array (super video grafičko područje) — Video standard za video kartice i kontrolere. Uobičajene SVGA rezolucije su 800 x 600 i 1024 x 768.

Uobičajene SVGA rezolucije su 800 x 600 i 1024 x 768.

**S-video TV-out** — Spojnik koji se koristi za priključenje TV-a ili digitalnog audio uređaja na računalo.

**SXGA+** — super-extended graphics array plus (super prošireno dodatno grafičko područje) — Video standard za video kartice i kontrolere koji podržavaju rezoluciju do 1400 x 1050.

**SXGA** — super-extended graphics array (super prošireno grafičko područje) — Video standard za video kartice i kontrolere koji podržavaju rezoluciju do 1280 x 1024.

# **T**

**tapeta** — Uzorak ili slika u podlozi radne površine sustava Windows. Pozadinu možete promijeniti u mogućnosti WindowsControl Panel (Upravljačka ploča). Možete i skenirati svoju omiljenu sliku i od nje načiniti pozadinu.

**TAPI** — telephony application programming interface (sučelje za programiranje telefonskih aplikacija) — Omogućuje programima sustava Windows rad s različitim telefonskim uređajima, uključujući glasovne, podatkovne, telefaks i video uređaje.

**TPM** — trusted platform module (modul povjerljive platforme) — Sigurnosna značajka koja se temelji na hardveru, a u kombinaciji sa sigurnosnim softverom poboljšava sigurnost računala i mreže, omogućujući značajke kao što je zaštita datoteka i e-pošte.

**tvrdi pogon** — Pogon koji čita i upisuje podatke na tvrdi disk. Pojmovi pogon tvrdog diska i tvrdi disk često se koriste naizmjenično.

# **U**

**UAC** — kontrola korisničkog raćuna— Microsoft Windows Vista® sigurnosna značajka koja kad se omogući osigurava sigurnosni sloj između korisničkog računa i pristupa postavkama opertivnog sustava.

**UMA** — unified memory allocation (razmještaj unificirane memorije) — Memorija sustava koja se dinamički premješta na video.

**Upravlja**č**ka plo**č**a** — Pomoćni program sustava Windows koji dopušta izmjene postavki operativnog sustava i hardvera, kao na primjer postavki zaslona.

**upravlja**č**ki program** — Softver koji dopušta operativnom sustavu da nadzire uređaje poput pisača. Većina uređaja neće ispravno raditi ako se na računalo ne instalira upravljački program.

#### **upravlja**č**ki program ure**đ**aja** — Pogledajte *upravlja*č*ki program*.

**UPS** — uninterruptible power supply (neprekidno napajanje) — Izvor napajanja za stvaranje sigurnosnih kopija, koristi se u slučaju kvara električnog napajanja ili neprihvatljivog napona. Računalo uz UPS može raditi ograničeno vrijeme kada dođe do nestanka struje. UP Suninterruptible power supply (neprekidno napajanje) Izvor napajanja za stvaranje sigurnosnih kopija, koristi se u slučaju kvara električnog napajanja ili neprihvatljivog napona. Računalo uz UPS može raditi ograničeno vrijeme kada dođe do nestanka struje.

**ure**đ**aj** — Hardver kao što je pogon diska, pisač ili tipkovnica instalirana u računalu ili spojena na njega.

**ure**đ**aj za priklju**č**ivanje** — omogućuje repliciranje priključka, kabelsko upravljanje i sigurnosne značajke za prilagođavanje prijenosnog računala na radno okruženje stolnog računala.

**ure**đ**iva**č **teksta** — Program koji se koristi za stvaranje i uređivanje datoteka koje sadrže samo tekst; na primjer Windows Notepad koristi uređivač teksta. Programi za uređivanje teksta obično ne sadrže funkcije prelamanja i formatiranja teksta (opcije podvlačenja, promjene fonta itd.).

**USB** — universal serial bus (univerzalno serijsko sučelje) — Hardversko sučelje za uređaje malene brzine koji su USB kompatibilni, kao što je tipkovnica, miš, upravljačka palica, skener, zvučnici, pisač, širokopojasni uređaji (DSL i kabelski modemi), uređaji za prikaz slike i uređaji za pohranjivanje memorije. Uređaji se izravno uključuju u 4-pinski utor računala ili u sabirnicu s više priključaka koja je priključena na računalo. USB universal serial bus (univerzalna serijska sabirnica) Hardversko sučelje za uređaje malene brzine koji su USB kompatibilni, kao što je tipkovnica, miš, upravljačka palica, skener, zvučnici, pisač, širokopojasni uređaji (DSL i kabelski modemi), uređaji za prikaz slike i uređaji za pohranjivanje memorije.

**utor za proširenje** — Spojnik na ploči sustava (u nekim računalima) gdje se umeće kartica proširenja, koja povezuje s prijenosom sustava.

**UTP** — unshielded twisted pair (neoklopljena upletena parica)— Opisuje vrstu kabela koji se koristi u većini telefonskih mreža i nekim računalnim mrežama. Parovi nezaštićenih žica se savijaju kako bi se stvorila zaštita od elektromagnetskih smetnji, umjesto da se na svaki par žica u tu svrhu postavlja metalni omot.

**UXGA** — ultra extended graphics array (ultra prošireno grafičko područje) — Video standard za video kartice i kontrolere koji podržavaju rezoluciju do 1600 x 1200.

# **V**

**V** — volt — Mjera električnog potencijala ili elektromotorne sile. Sila od jednog V pojavljuje se prilikom otpora od 1 ohma kada kroz taj otpor protječe struja od 1 ampera.

**video kontroler** — Sklopovlje na video kartici ili na ploči sustava (u računalima s integriranim video kontrolerom) koji omogućuje značajke videa—u kombinaciji s monitorom—za računalo.

**video memorija** — Memorija koja se sastoji od memorijskih čipova određenih za funkcije videa. Video memorija je obično brža od sistemske memorije. video memorija Memorija koja se sastoji od memorijskih čipova određenih za funkcije videa.

**video na**č**in rada** — Način rada koji opisuje kako se tekst i grafike prikazuju na monitoru. Softver koji se temelji na grafici, na primjer Windows operativni sustavi, koriste video načine rada koji se mogu definirati kao umnožak *x* vodoravnih piksela i *y* okomitih piksela i *z* boja. Softver koji se temelji na znakovima, na primjer programi za uređivanje teksta, koriste video načine rada koji se mogu definirati kao umnožak *x* stupaca i *y* redaka znakova.

**video rezolucija** — Pogledajte *Rezolucija*.

**virus** — Program izrađen za ometanje rada ili uništenje podataka na računalu. Virus se seli s jednog računala na drugo preko diskova, softvera koji je preuzet s Interneta ili putem privitaka e-pošte. virus Program izrađen za ometanje rada ili uništenje podataka na računalu.

Uobičajena vrsta virusa je virus pokretanja, koji je pohranjen u sektorima za pokretanje na mediju za pokretanje. Ako se medij za pokretanje prilikom isključivanja ostavi u pogonu, računalo će se zaraziti prilikom sljedećeg pokretanja kada se očitaju sektori za pokretanje medija za pokretanje, jer će računalo tako tražiti operativni sustav. Ako se računalo zarazi, pokretački virus se može razmnožiti na svim medijima za pokretanje koji se čitaju ili na koje se upisuju podaci, sve dok se virus ne iskorijeni.

**vrijeme rada baterije** — Vremenski rok (minuta ili sati) u kojem baterija prijenosnog računala napaja računalo.

# **Z**

**zašti**ć**eno od presnimavanja** — Datoteke ili mediji koji se ne mogu mijenjati. Ovu zaštitu koristite kada podatke želite spriječiti promjenu podataka ili njihovo uništavanje.

**zaštita od udara** — Zaštićuju od napona koji se stvara za vrijeme električnog kvara, koji se unosi u računalo putem električne utičnice. Takva zaštita ne štiti od udara groma niti pada napona za više od 20 posto od normalne razine napona izmjenične struje.

Takva zaštita ne štiti od udara groma niti pada napona za više od 20 posto od normalne razine napona izmjenične struje. Tijekom oluje mrežni kabel obavezno isključite iz mrežnog priključka.

**ZIF** — zero insertion force (sila umetanja nula) — Vrsta utičnice ili spojnika koji čipu računala omogućuje instaliranje ili uklanjanje bez pritiska na čip ni na utičnicu.

**Zip** — Popularni format kompresije podataka. Datoteke koje su komprimirane na zip format i obično nose ekstenziju .z**ip**. Posebna vrsta zipane datoteke je datoteka koja se sama otpakira i koja nosi ekstenziju **.exe**. Datoteke koje su komprimirane Zip formatom nazivaju se Zip datoteke i obično imaju ekstenziju .zip.

**Zip pogon** — Disketni pogon visoke definicije koji je razvila tvrtka Iomega Corporation, a koristi 3,5-inčne uklonjive diskove koji se nazivaju zip diskovi. Zip diskovi su obično nešto veći od uobičajenih disketa, otprilike dvostruko deblji, a na njih stane do 100 MB podataka.

**zona udara**™ — Učvršćeno područje baze platforme koje zaštićuje tvrdi disk djelujući kao prigušeni uređaj u slučaju udarca ili pada računala (bez obzira je li računalo uključeno ili isključeno).
## **W**

**W** — vat — Mjera električne snage. Jedan W jednak je 1 amperu struje od 1 volta.

**WHr** — vat-sat — Jedinica mjere koja se koristi mjerenje srednjeg kapaciteta baterije. Na primjer, baterija od 66-WHr može snabdjeti strujom od 66 W u trajanju od 1 sata, odnosno 33 W u trajanju od 2 sata.

**WLAN** — wireless local area network (lokalna bežična mreža). Nizovi povezanih računala koji međusobno komuniciraju zračnim valovima, koristeći pristupne točke ili bežične usmjerivače za pristup Internetu.

**WWAN** — wireless wide area network (bežična mreža širokog područja). Bežična podatkovna mreža velike brzine koja koristi celularnu tehnologiju i pokriva puno veće geografsko područje nego WLAN.

**WXGA** — wide-aspect extended graphics array (područje grafičkog proširenja širokog raspona) — Video standard za video kartice i kontrolere koji podržavaju rezoluciju do 1280 x 800.

## **X**

**XGA** — extended graphics array (područje grafičkog proširenja) — Video standard za video kartice i kontrolere koji podržavaju rezoluciju do 1024 x 768.

## **Ž**

**životni vijek baterije** — Vremenski rok (u godinama) tijekom kojeg se baterija prijenosnog računala može prazniti i ponovno puniti.